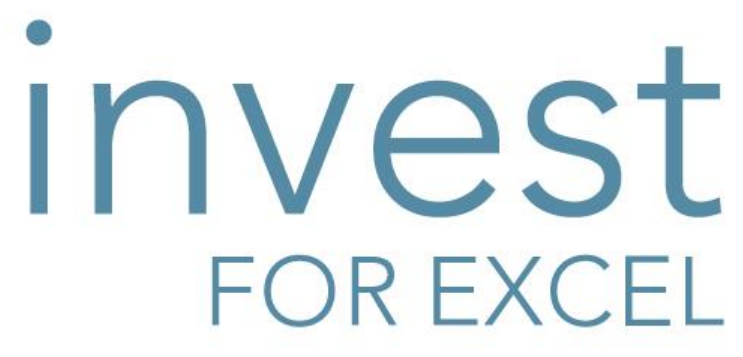

Версия 4.0

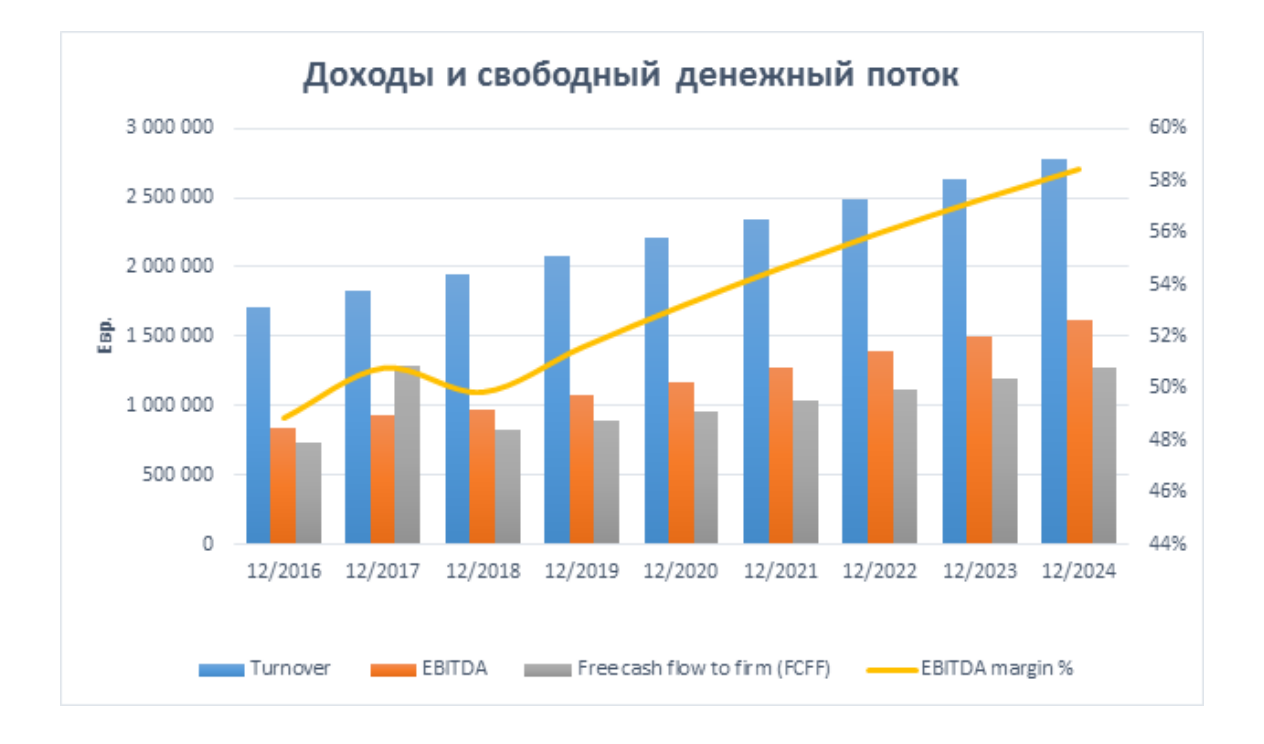

# **Руководство пользователя**

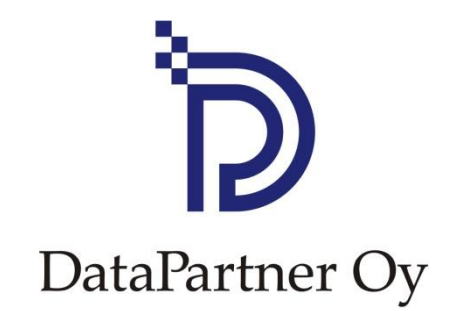

#### **Copyright DataPartner Oy**

DataPartner Oy не принимает на себя ответственности за любые ошибки или пропуски в настоящей публикации. DataPartner Oy также отказывается от ответственности за любой ущерб, могущий возникнуть в связи с применением программы или настоящего руководства.

Все права на копирование, распространение и перевод этого документа защищены.

Программа защищена законам об авторских правах. Копирование и распространение программы или ее содержание без разрешения правообладателя запрещается. Любое копирование программы, за исключением резервного копирования для личного пользования, запрещается. DataPartner Oy не несет ответственности за программный пакет, в который покупателем или третьей стороной внесены любые изменения или добавления.

Microsoft Excel, Office и Windows – зарегистрированные торговые марки корпорации Microsoft.

Acrobat Reader – зарегистрированная торговая марка компании Adobe Systems Incorporated.

Поставщик отказывается от ответственности за любые косвенные убытки клиента в связи с промедлением или бездействием со стороны поставщика. В связи с этим поставщик не несет ответственности за корректность расчетов и не может отвечать за любые экономические последствия решений, выполненных на базе этих расчетов. Сумма ответственности поставщика ни при каких обстоятельствах не может превышать стоимости программы.

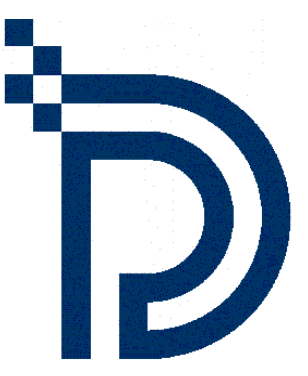

DataPartner Oy Raatihuoneenkatu 8 FIN-06100 Porvoo

Тел: +358-19-54 10 100 Факс: +358-19-54 10 111

E-mail: [datapartner@datapartner.fi](mailto:datapartner@datapartner.fi) [support@datapartner.fi](mailto:support@datapartner.fi)

Internet: [http://www.investforexcel.com](http://www.investforexcel.com/)

# Содержание

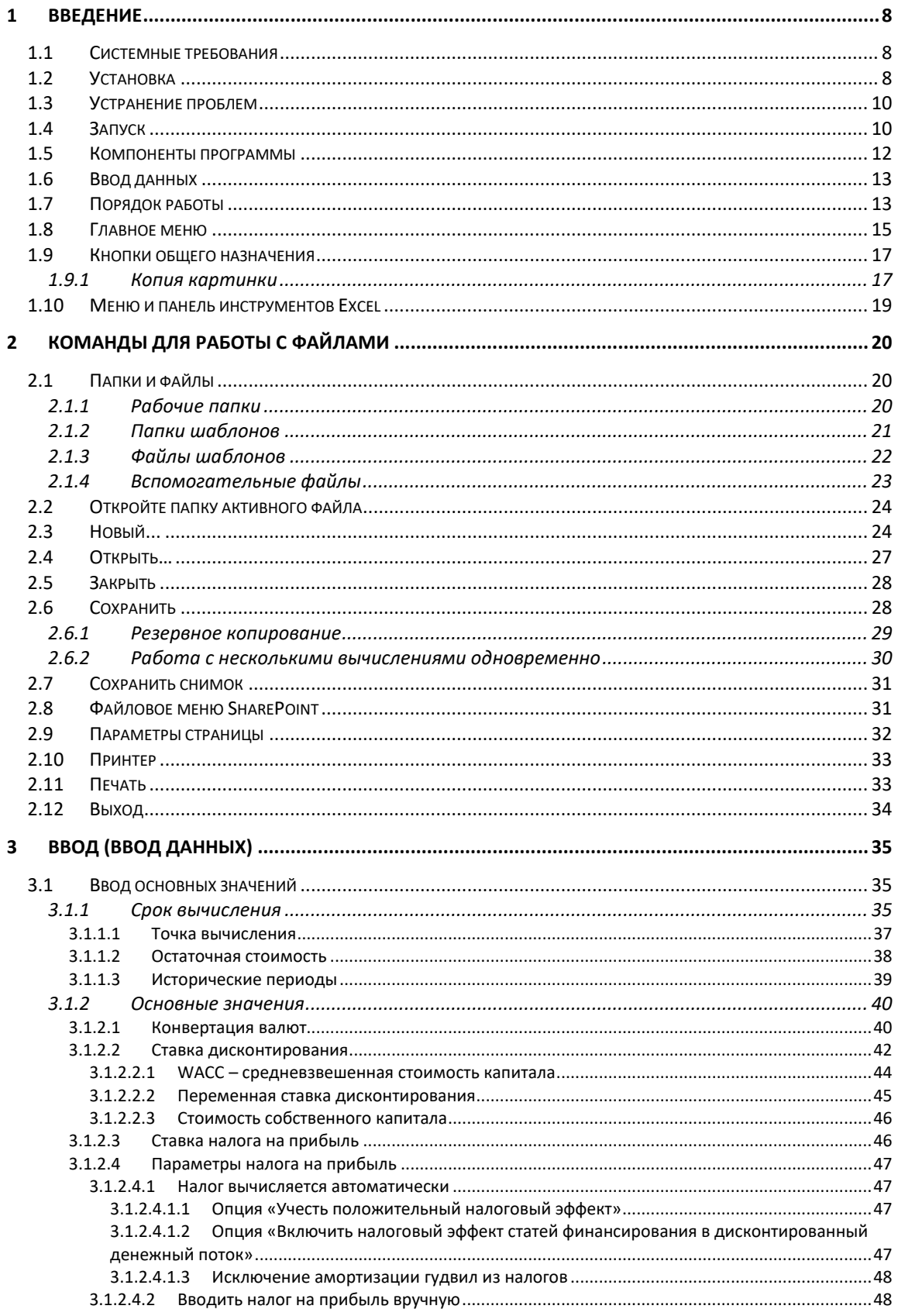

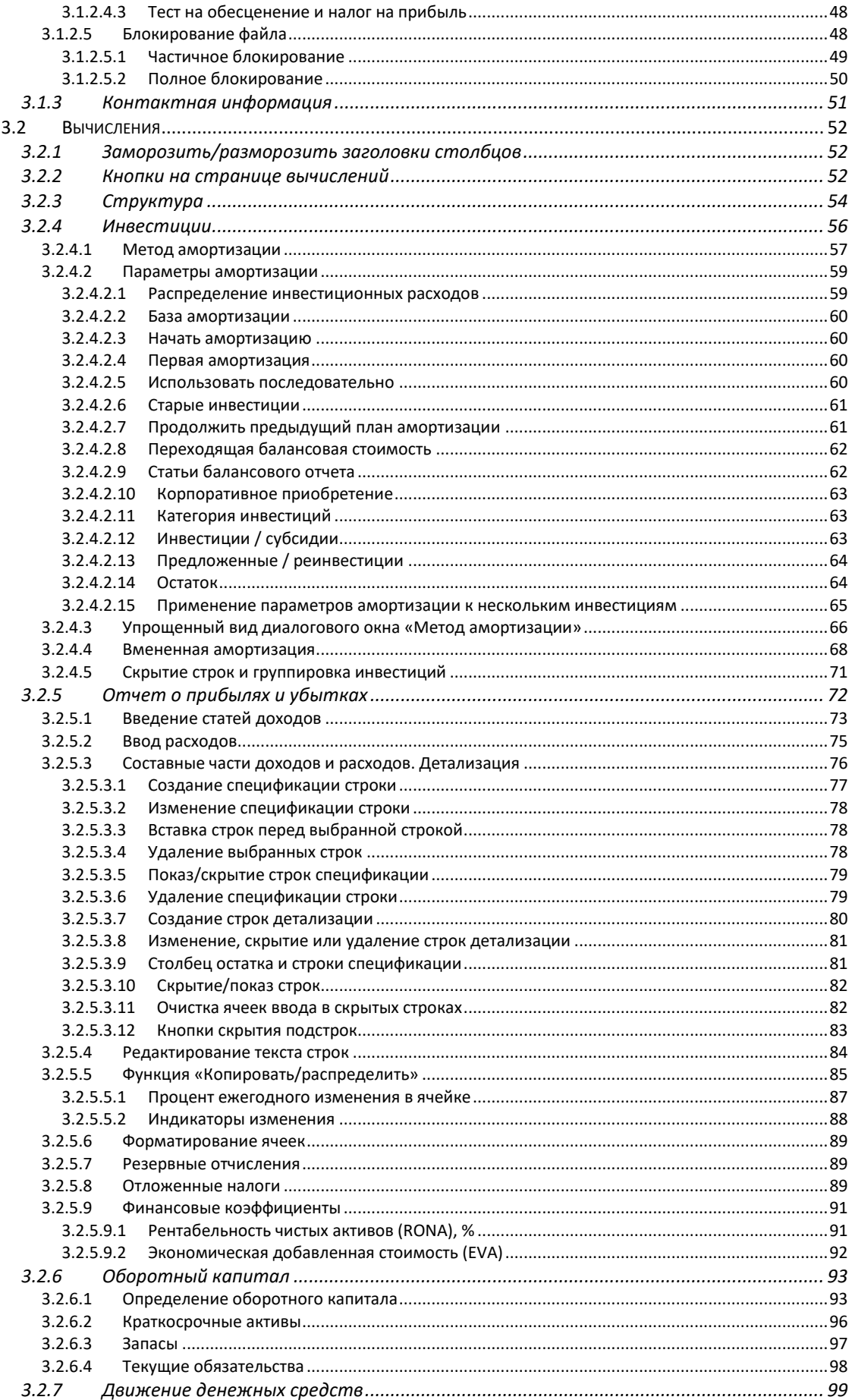

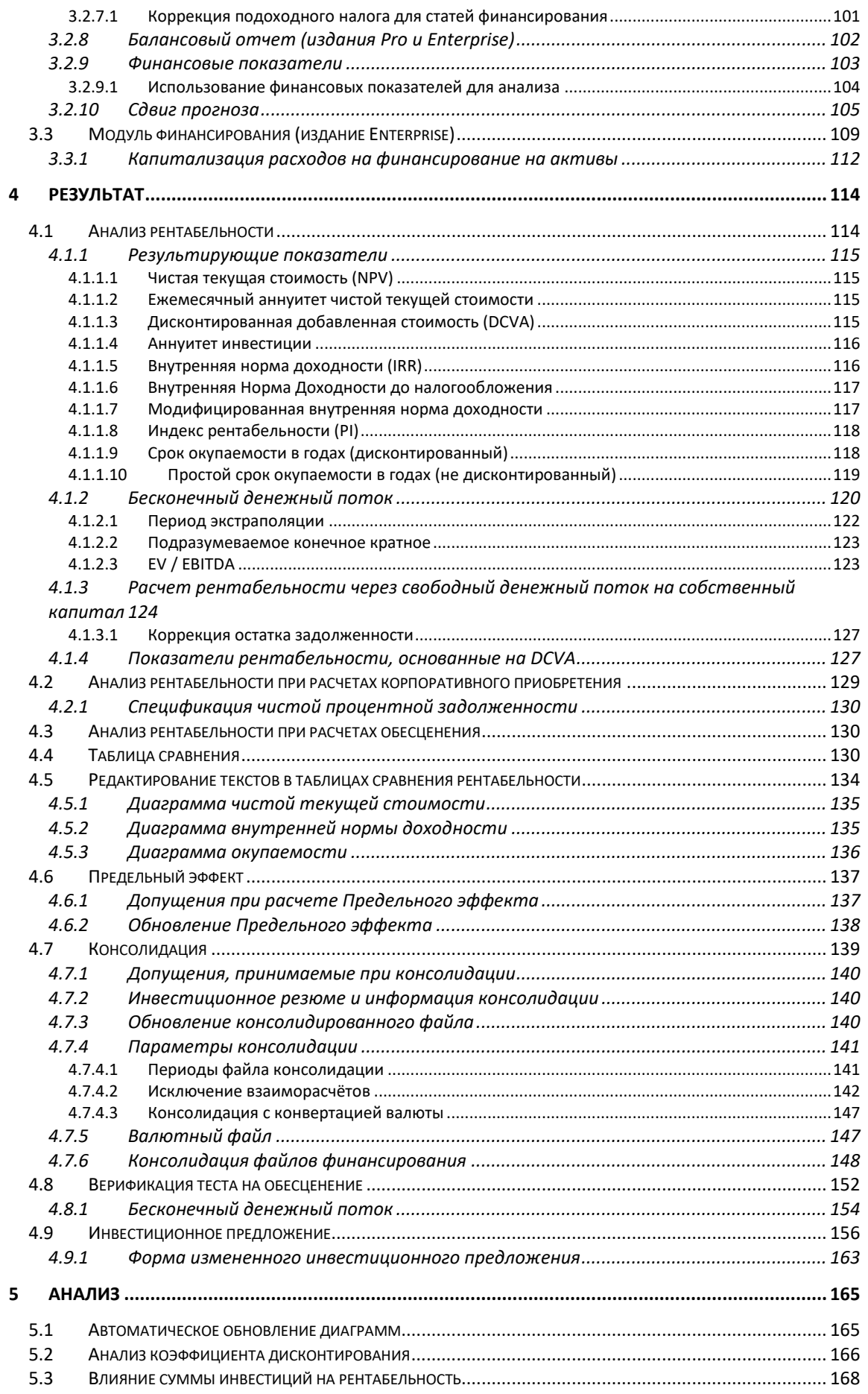

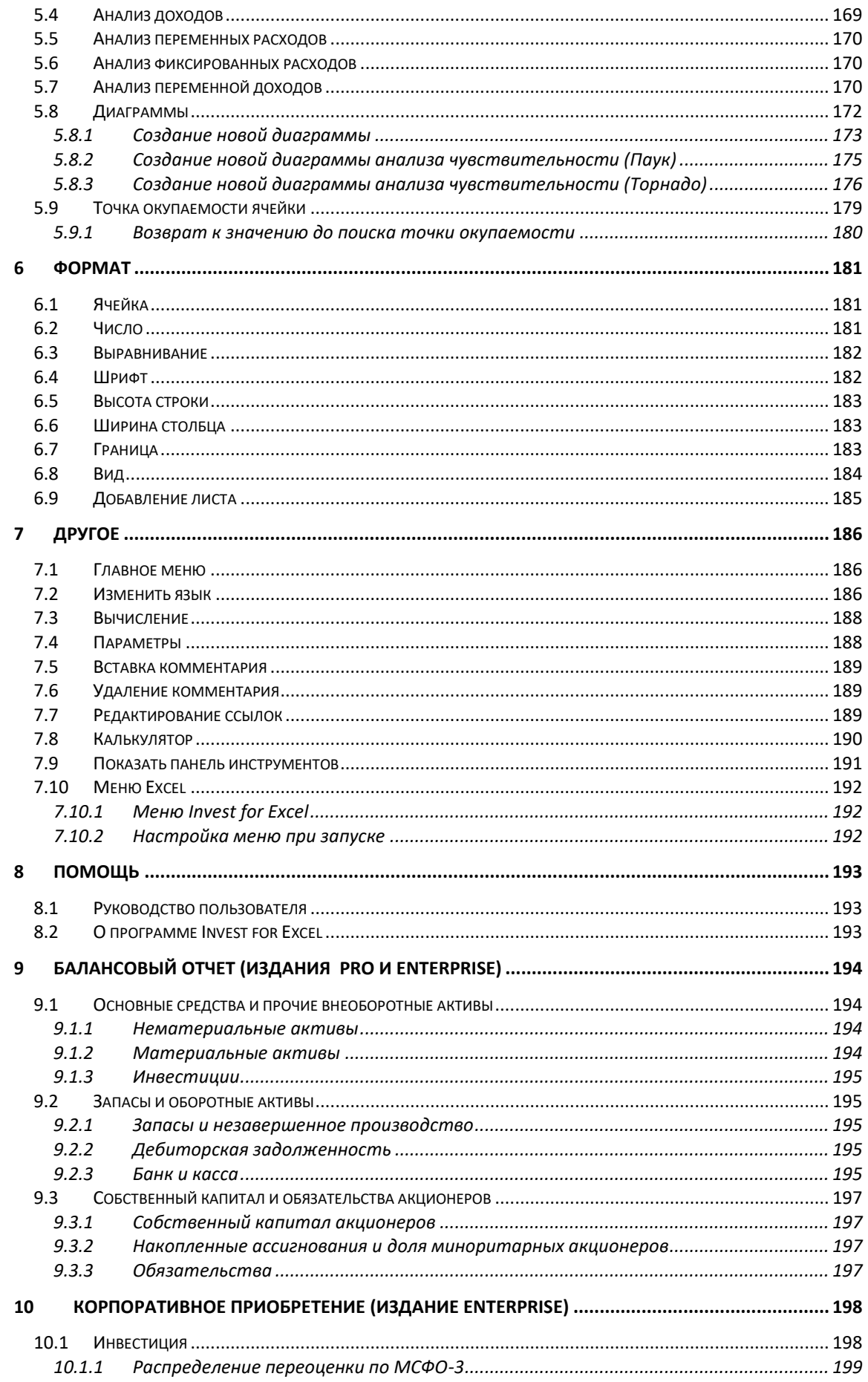

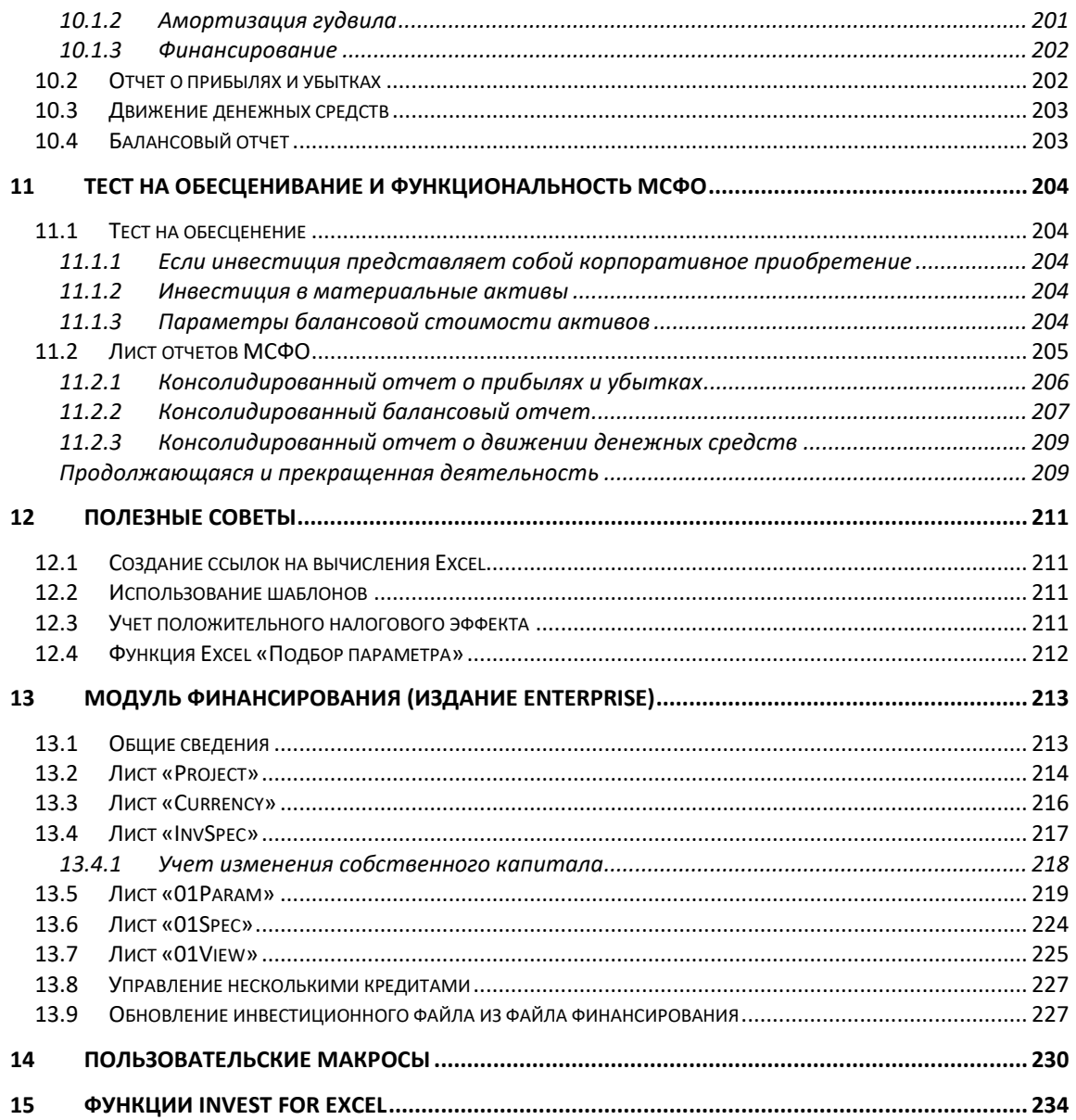

# <span id="page-7-0"></span>**1 Введение**

Invest for Excel® был первоначально разработан для инвестиционных оценок (бюджетирования капитала, обоснования инвестиций, инвестиционных расчетов), но со временем программа стала применяться для общего финансового моделирования. Invest for Excel® теперь также поддерживает следующие области использования:

- Оценка, слияния и поглощения
- Бизнес-планирование, бюджетирование, прогнозирование, долгосрочное стратегическое планирование
- Анализ рентабельности проектов, бизнеса, продуктов, клиентов, реструктуризации
- Проектное финансирование, планирование ликвидности, корпоративные финансы
- Тестирование на предмет обесценения / тестирование на восстанавливаемость, расчет стоимости использования
- Консолидация группы в том числе отсевов внутренних операций
- Жизненный цикл
- Расчеты после внедрения / пост аудиторские расчеты
- Сравнение затрат

Инвестиционные задачи обычно решаются технически при помощи инвестиционных вычислений. Назначение этих вычислений – предоставить лицам, принимающим решения по инвестициям, базовые поддающиеся анализу численные данные для обоснования принимаемого инвестиционного решения. Кроме того, в ходе принятия решения в пользу тех или иных инвестиций или против них принимаются во внимание и все остальные релевантные данные, в том числе и трудно анализируемые.

При расчете материальных и финансовых инвестиций может применяться один и тот же подход. Таким образом, *Invest for Excel* можно применять, планируя любые инвестиции – от оборудования до облигаций. Критерии принятия решения (как-то: требуемая рентабельность инвестиции) могут в каждом случае отличаться.

Процесс инвестирования можно разделить на следующие стадии:

- 1) Поиск объекта инвестиций;
- 2) Определение преимуществ каждой из инвестиционных альтернатив;
- 3) Инвестиционные вычисления и сравнение альтернатив;
- 4) Планирование финансирования инвестиций;
- 5) Окончательное решение по инвестициям с учетом дополнительных факторов;
- 6) Контроль инвестиций.

## <span id="page-7-1"></span>*1.1 Системные требования*

Для работы программы необходимо не менее 1 Гбайт оперативной памяти. Файлы программы занимают около 150 Мбайт на жестком диске. Так как программа Invest for Excel компилируется в среде Visual Basic for Applications и основана на Microsoft Excel, на компьютере должна быть также установлена программа Excel.

Invest for Excel 3.7 поддерживает работу с Microsoft Excel версиями 2007, 2010, 2013, 2016, 2019 и 365 Desktop для Windows 7, Windows 8, Windows 8.1, Windows 10 и Windows 11.

## <span id="page-7-2"></span>*1.2 Установка*

Установка на рабочей станции или файловом сервере с компакт-диска:

- 1) Вставьте установочный компакт-диск в дисковод или usb флешку в usb порт
- 2) Подождите запуска программы или найдите файл setup.exe
- 3) Следуйте инструкциям программы установки.

Если программа не запускается автоматически, следует щелкнуть по файлу setup.exe в папке «Excel2007» вашего компакт-диска (при использовании Excel 2007) и в папке «Excel2003» для более старых версий Excel.

Программа установки создаст группу программ под названием «DataPartner», а также значки запуска программы и интерактивных руководств пользователя.

**Внимание!** В своей работе Invest for Excel использует макросы. При использовании программы макросы должны быть разрешены. Для этого выберите в меню Microsoft Excel 2010 пункт «Файл-Параметры-Центр Управления Безопасностью-Параметры центра управления безопасностью-Параметры Макросов». Не рекомендуется выбирать низкий уровень безопасности. В Excel 2013, настрйки макросов должны быть "Отключить все макросы с уведомлением" или "Отключить все макросы кроме макросов с цифровой подписью".

Центр управления безопасностью Надежные издатели Параметры макросов Надежные расположения • Отключить все макросы без уведомления Надежные документы **• Отключить все макросы с уведомлением** © Отключить все макросы кроме макросов с цифровой подписью Надстройки © Еключить все макросы (не рекомендуется, возможен запуск опасной программы) Параметры ActiveX Параметры макросов для разработчика Параметры макросов ■ Доверять доступ к объектной модели проектов VBA Защищенный просмотр Панель сообщений Внешнее содержимое Параметры блокировки файлов Параметры конфиденциальности

# <span id="page-9-0"></span>*1.3 Устранение проблем*

#### **Проблемы с установкой обновления программы?**

Если программа установки не обновляет файлы или программа после установки обновления не работает, попробуйте сначала удалить программное обеспечение с компьютера и только после этого запустить обновление. Для этого выберите раздел «Пуск – Панель управления – Программы и свойства» (Vista/7) удалить все версии программы, созданные вами самими файлы при этом удалены не будут. Windows 8: «Пуск – Панель управления – Установка и удаление программ». Следует убедиться, что папка установки (обычно это C:\Program Files\DataPartner\Invest for Excel) пуста. После этого установите программу заново.

#### **Проблемы с работой программы?**

Внимание! В своей работе Invest for Excel использует макросы. При первом использовании программы разрешите Excel использовать наши макросы или выберите в меню Microsoft Excel пункт «Сервис – Макрос – Безопасность… – Средняя». Не рекомендуется выбирать низкий уровень безопасности.

#### **Проблема с использованием программы?**

Внимание! Программа Excel использует макросы. Разрешить использование наших макросов первый раз, когда вы используете программу. Если ничего не происходит, когда вы пытаетесь запустить программу, то возможно у вас выбрано "Отключить все макросы без уведомления", в этом случае вам нужно изменить на "Отключить все макросы с уведомлением". Самый низкий уровень безопасности не рекомендуется.

#### **Программа не запускается?**

Если установлена высокая безопасность макросов и программа не запускается, возможно, что истек срок цифрового сертификата. В этом случае установите средний уровень безопасности макросов (пункт «Сервис – Макрос – Безопасность… – Средняя» в меню Microsoft Excel). Не рекомендуется выбирать низкий уровень безопасности. Новый цифровой сертификат вы получите вместе со следующей версией программы.

## <span id="page-9-1"></span>*1.4 Запуск*

Имя файла запуска Invest for Excel – INVEST.XLAM

Запустить программу можно одним из четырех альтернативных способов:

- Выберите в программном меню Windows **«Пуск Программы DataPartner Invest for Excel»,** или
- Запустите Excel и выберите пункт меню **«Файл – Открыть…»,** а затем выберите в появившемся окне файл INVEST.XLAM, или
- Откройте файл INVEST.XLAM в окне проводника Windows Explorer, или
- Щелкните по значку запуска, который был создан программой установки.

#### **Как разрешить использование макросов:**

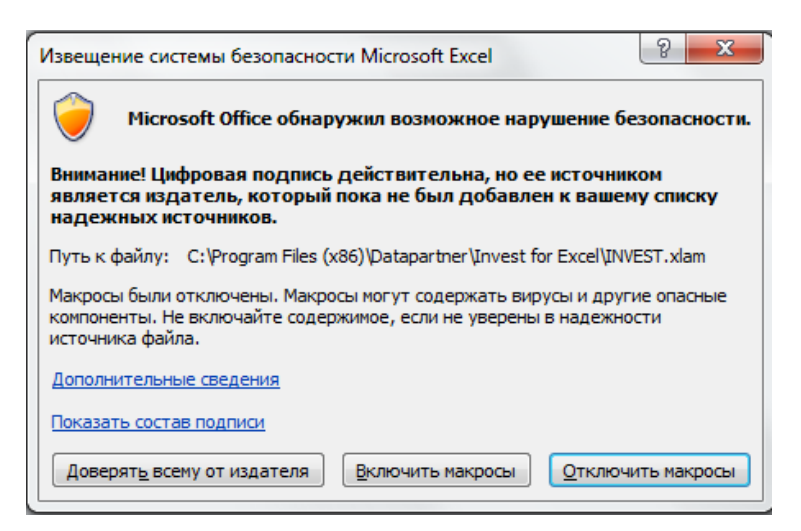

Программа, приобретенная из неизвестного источника, может содержать опасные вирусы.

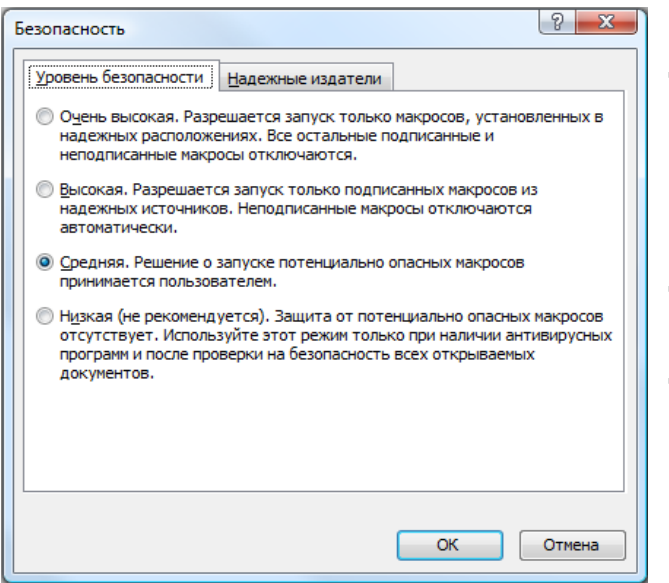

При использовании MS Excel 2000 или более новой версии в Excel откроется диалоговое окно с предложением отключить или не отключать макросы. Выберите **«Не отключать макросы»,**  чтобы Invest for Excel могла работать. Файлы программы содержат цифровые подписи. Вы можете утвердить DataPartner в качестве доверенного поставщика (установите флажок «Всегда доверять макросам из этого источника»). Тогда диалоговое окно «Предупреждение системы безопасности» больше не будет отображаться.

Вид диалогового окна может изменяться в зависимости от используемой версии Microsoft Office.

#### **ВНИМАНИЕ! Уровень безопасности Excel:**

В подменю **«Макрос»** меню Excel **«Сервис»** на вкладке **«Безопасность»** можно заранее определить поведение Excel при открытии файла, содержащего макросы. Если выбран вариант **«Высокая»,** данный файл Invest for Excel будет открыт, однако другие файлы Excel с макросами открыть не удастся. Это относится и к файлам вычислений Invest for Excel, которые открываются без запуска файла Invest for Excel. Файлы вычислений не содержат цифровых подписей, так как имя файла с цифровой подписью не может быть изменено.

Рекомендуем использовать опцию безопасности **«Средняя»**. При открытии файлов Excel будет спрашивать, не хотите ли вы *отключить макросы?* Чтобы использовать Invest for Excel, необходимо выбрать опцию «Не отключать макросы». Если выбрать опцию безопасности «Низкая», все макросы во всех открытых файлах Excel будут запускаться, поэтому случайно можно открыть рабочую книгу, зараженную макровирусами (даже если в

этом файле не должно было быть макросов вообще). Поэтому мы не рекомендуем выбирать низкий уровень безопасности.

#### **Контрольный номер**

При первом запуске откроется диалоговое окно, в котором вам будет предложено ввести код активации для Invest for Excel. Код активации находится на регистрационной карточке, поставляемой в комплекте с программным пакетом. При утере кода активации обратитесь в компанию DataPartner Oy или к местному партнеру.

#### **Компьютерное руководство пользователя**

Для просмотра руководства на компьютере должна быть установлена программа Adobe Acrobat Reader. Эту программу можно бесплатно скачать с Интернет-сайта http://www.adobe.com или напрямую по адресу: http://www.adobe.com/products/acrobat/readstep.html.

Руководство можно также распечатать на принтере.

#### <span id="page-11-0"></span>*1.5 Компоненты программы*

В состав Invest for Excel входят следующие программные файлы:

INVCODE.XLA(M) Основной файл программного кода. INVFILE.XLT(M) Шаблон инвестиционных вычислений. INVCOMP.XLT(M) Шаблон инвестиционных сравнений. INVFIN.XLT(M) Шаблон файла финансирования. INVCALC.XLA(M) Файл программного кода, калькулятор.<br>INVEST.INI & INVSTART.INI Файлы инициализации с пусковой инфо INVM-UK.PDF, INVM-SWE.PDF, INVM-D.PDF & INVM-FIN.PDF, INVGUIDE.XLA(M), INVGUIFI.XLA(M), INVGUISE.XLA(M), INVGUIUK.XLA(M)

WACCSWE.BMP & WACCFIN.BMP WACCPOL.BMP & WACCSPA.BMP IRibEn01.XLAM, IRibEn02.XLAM Программное меню IRibFi01.XLAM, IRibFi02.XLAM IRibGe01.XLAM, IRibGe02.XLAM IRibPo01.XLAM, IRibPo02.XLAM IRibRu01.XLAM, IRibRu02.XLAM IRibSp01.XLAM, IRibSp02.XLAM IRibSw01.XLAM, IRibSw02.XLAM

INVEST.XLAM Файл начального запуска, управляющий остальными компонентами. INVHOME.XLSM Главное меню, из которого можно получить доступ ко всем функциям программы. INVPROP.XLT(M) Шаблон инвестиционного предложения. INVITV.XLT(M) Файл верификации теста на обесценение. Файлы инициализации с пусковой информацией.

Руководства пользователя в формате Acrobat.

INVGUIPO.XLA(M), INVGUISP.XLA(M) Ознакомительный тур по Invest for Excel на нескольких языках. WACCENG.BMP, WACCGER.BMP, Диаграммы расчета WACC – средневзвешенной стоимости капитала.

Invest for Excel автоматически создает директорию по умолчанию CALC для сохранения файлов вычислений. Если программа работает в сетевом окружении, для папки CALC должны быть установлены разрешения как на чтение, так и на запись.

## <span id="page-12-0"></span>*1.6 Ввод данных*

Как правило, отрицательные потоки денежных средств вводятся как отрицательные (–) числа, а положительные – как положительные (+) числа. Таким образом, затраты и инвестиции вводятся в виде отрицательных (–) чисел, а прибыль от реализации (продажи объектов инвестиций) в виде положительных (+) чисел.

#### *Не следует использовать команду «Вырезать» с последующей командой «Вставить». Пользуйтесь только командами «Скопировать»/«Вставить».*

При расчете рентабельности инвестиций старайтесь оценить маржинальный эффект инвестиций, если вы не используете функцию «Предельный эффект». Столь же важно помнить, что ожидаемый вами результат не должен оказывать влияние на значения, вводимые в ходе инвестиционных вычислений. Не следует изменять данные только для того, чтобы получить положительное значение чистой текущей стоимости (NPV) и т.п.; всегда вводите объективные входные данные.

# <span id="page-12-1"></span>*1.7 Порядок работы*

Новое инвестиционное вычисление всегда начинайте со ввода:

- 1) основных значений и
- 2) контактной информации (при необходимости).

После этого указываются:

- 3) инвестиции (капиталовложения);
- 4) доходы и расходы в таблице «Отчет о прибылях и убытках»;
- 5) изменения оборотных активов в таблице «Оборотный капитал».

Затем программа рассчитывает следующие значения по данным инвестициям:

- 6) движение денежных средств; к расчету могут быть приложены данные финансирования.
- 7) баланс: рассчитывается на основании введенных данных. Можно ввести начальное сальдо.

Затем результат расчета будет отображен в таблице

8) Анализ рентабельности.

Теперь можно проанализировать воздействие различных переменных на рентабельность инвестиции. В число таких переменных входят:

- 9) ставка дисконтирования, использованная при расчетах;
- 10) общая сумма инвестиций;
- 11) доход;
- 12) переменные расходы;
- 13) фиксированные расходы;
- 14) переменная доходов;
- 15) кроме перечисленных видов анализа, можно создать аналитическую диаграмму для любой входной переменной

При необходимости всегда можно вернуться к экранам ввода, чтобы смоделировать различные ситуации. Таким образом, на диаграмме может быть более одной переменной. Не забывайте сохранять результаты своей работы!

При выборе между несколькими инвестиционными проектами их можно сравнить в

16) Таблице сравнения.

Различия между альтернативами можно увидеть на следующих диаграммах:

- 17) Диаграмма чистой текущей стоимости (NPV);
- 18) Диаграмма внутренней нормы доходности;
- 19) Диаграмма окупаемости.

Если результаты расчетов вас устраивают, можно на основе полученных результатов создать

20) Инвестиционное предложение. Затем вы можете направить его лицам, принимающим решения.

21) Дополнительно: если в состав программы включен модуль финансирования, вы можете воспользоваться им для проведения расчетов по финансированию. (Только в издании Enterprise)

22) Дополнительно: если вы создали вычисление для проверки обесценения активов, воспользуйтесь верификацией теста на обесценение. (Только в издании Enterprise)

## <span id="page-14-0"></span>*1.8 Главное меню*

В главном меню отображаются содержимое и структура программы. Отсюда можно перейти к любому из модулей программы. Например, если нажать на кнопку слева от текста «Основные значения», программа перейдет в окно **«Основные значения»**, где можно начать вычисления.

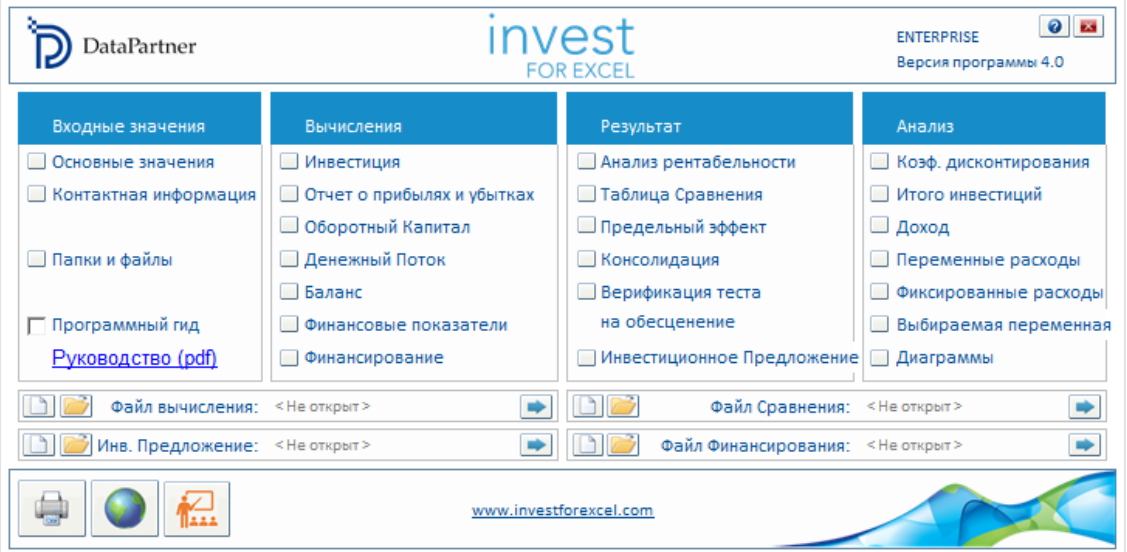

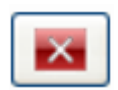

Команда **«Выход»** позволяет закрыть Invest for Excel и саму программу Excel. Не забудьте сохранить файлы перед выходом из программы, в противном случае рабочие данные могут быть потеряны. Обратите внимание, что команда **«Выход»** закрывает и все остальные открытые в данный момент файлы Excel.

#### —<br>Программный гид

Функция «Программный гид» содержит полезные советы по использованию программы. Включить или закрыть Программный гид можно в главном меню. При запуске новой функции отображаются несколько советов по ее использованию. Даже если вы уже уверенно чувствуете себя в обращении с программой, просмотреть комментарии по любой конкретной части программы можно, нажав на кнопку справки  $\left| \cdot \right|$ , если она доступна.

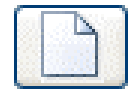

Создать новый файл.

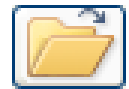

Открыть сохраненный файл.

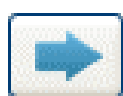

Перейти к файлу.

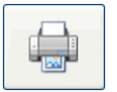

Централизованная функция распечатки отчетов (см. гл. 2.9).

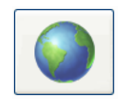

Функция **«Изменить язык»**: Нажав на кнопку с глобусом, можно быстро изменить язык различных элементов вычисления.

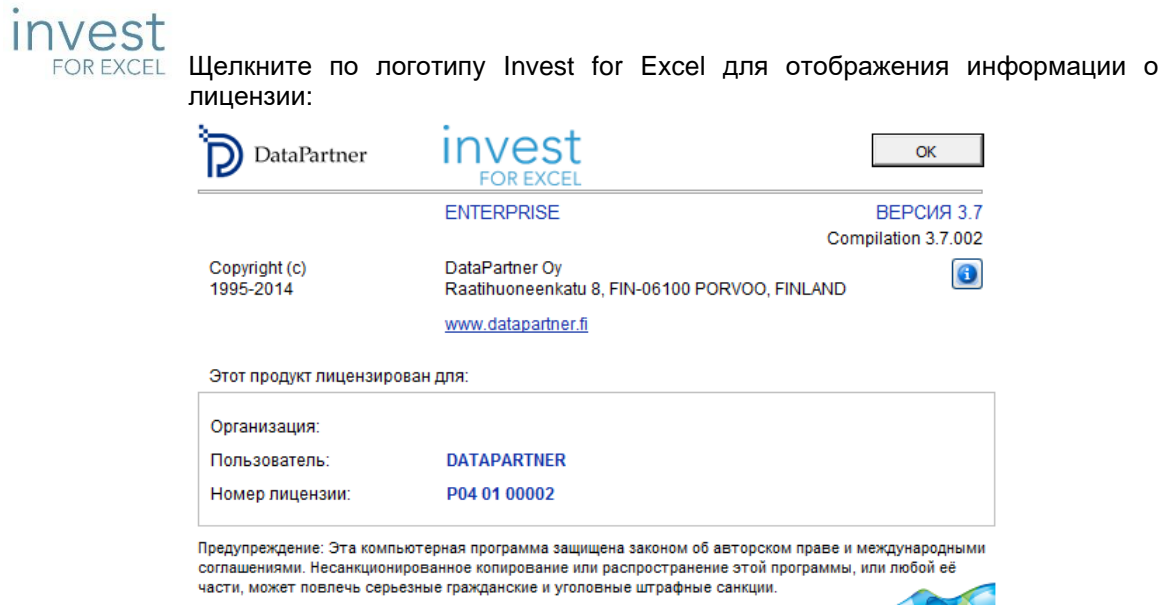

файлы были созданы:

Щелкните на кнопку, **в чтобы посмотреть в какой версии Invest for Excel открытые** 

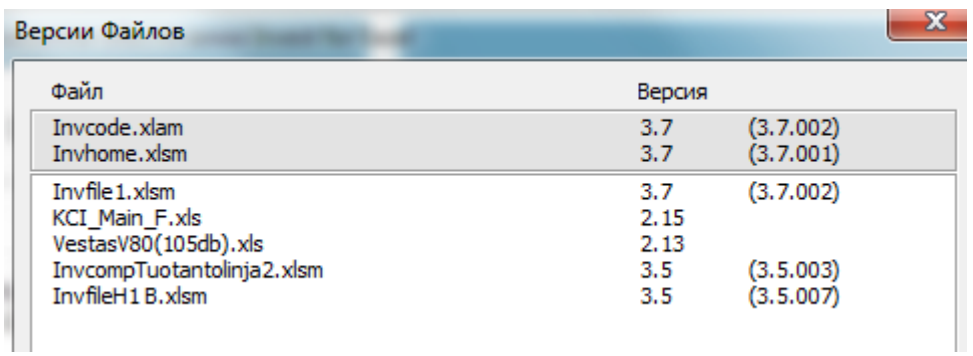

## <span id="page-16-0"></span>*1.9 Кнопки общего назначения*

#### **Кнопки**

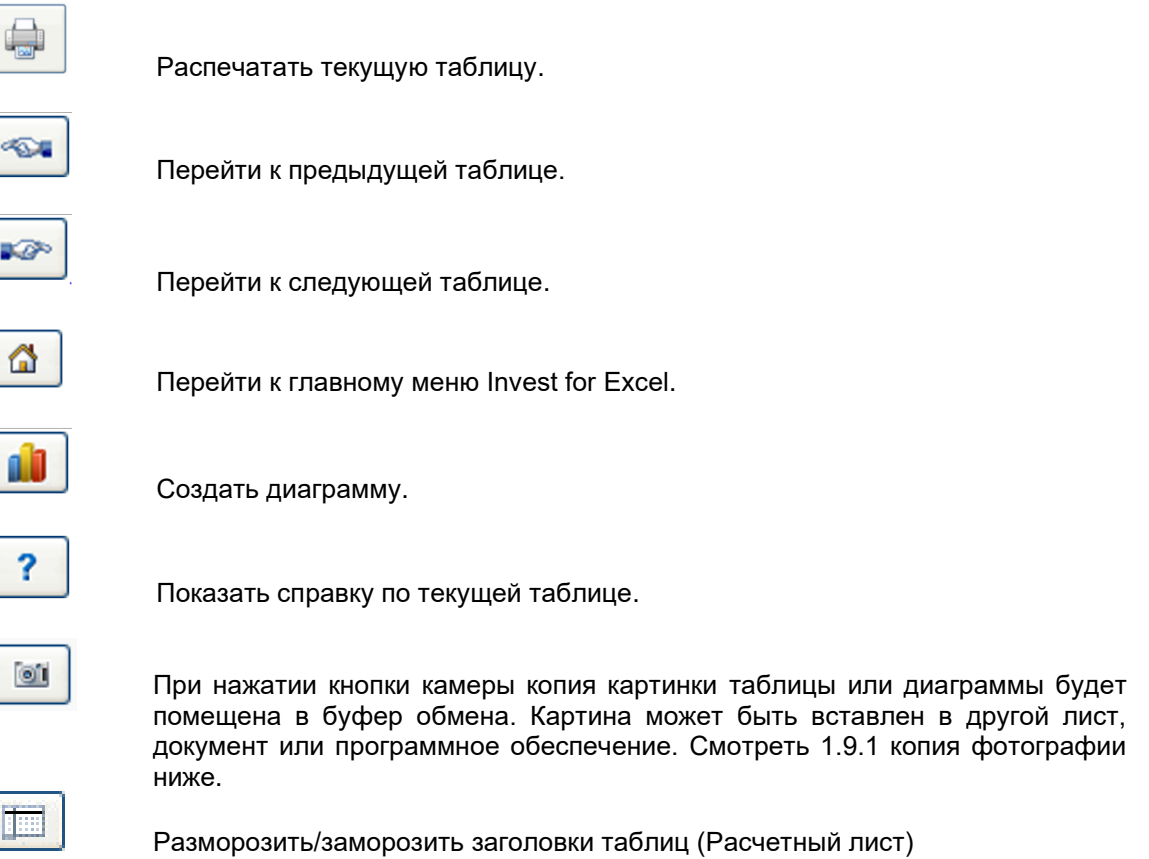

## <span id="page-16-1"></span>*1.9.1 Копия картинки*

Файлы Invest for Excel, созданные с шаблонами версии 3.7 (или новее) имеют кнопки камеры на каждой таблице. При нажатии кнопки камеры копия картинки таблицы или диаграммы будет помещена в буфер обмена. Картина может быть вставлен в другой лист, документ или программное обеспечение.

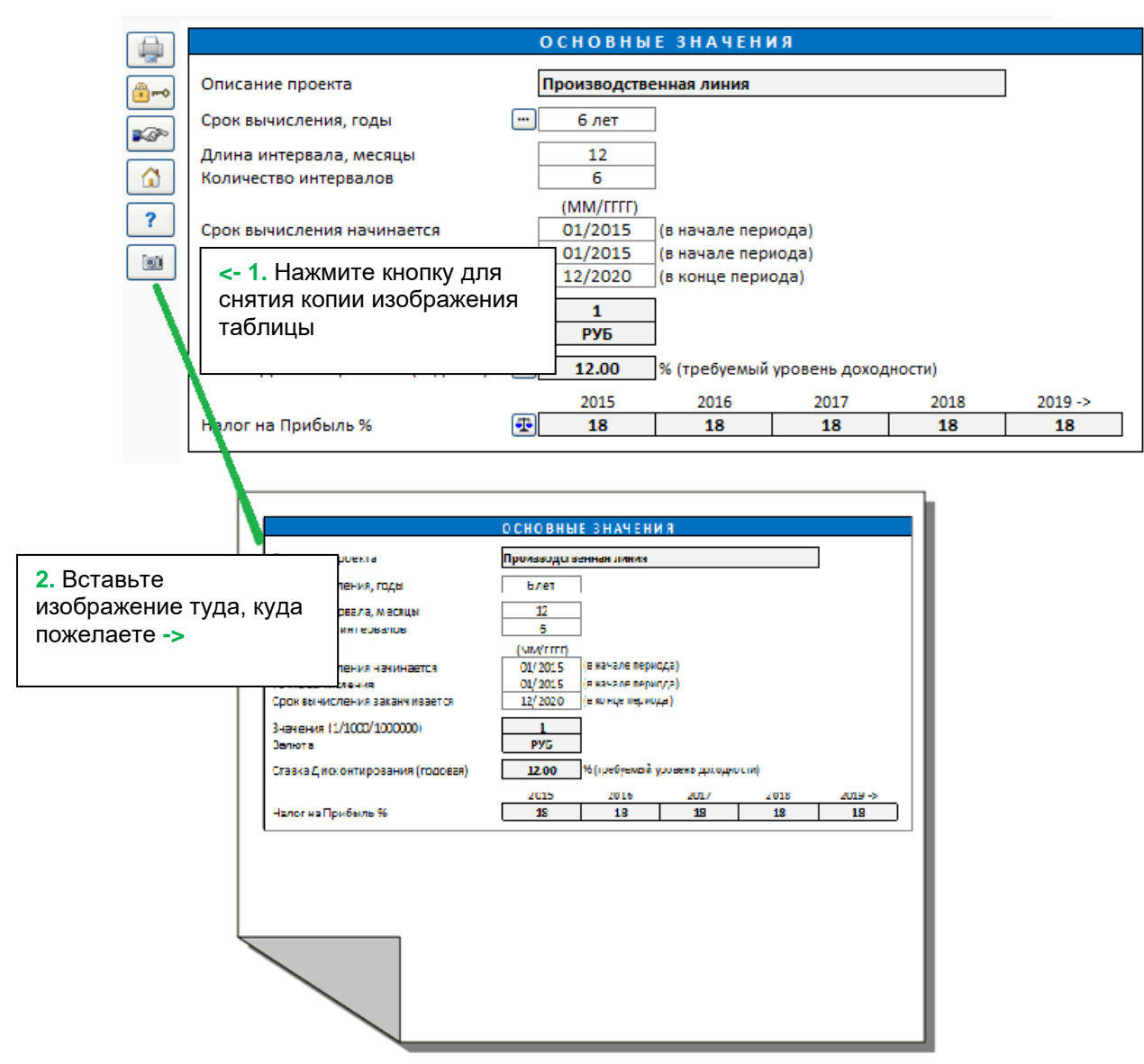

По умолчанию появиться сообщение говорит о том, что картина была скопирована в буфер обмена.

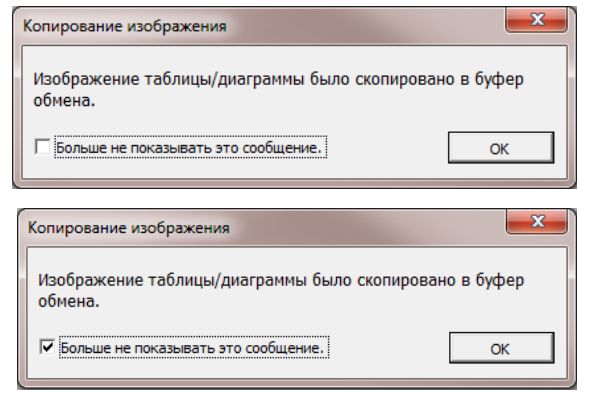

Нажмите "Не показывать это сообщение" перед нажатием OK, если вы не больше не хотите видеть это уведомление.

Если вы хотите,чтобы это сообщение появлялось каждый раз при копировании файлов, перейдите к настройкам Invest for Excel и выберите "Копия картинки: показать сообщение "Добавить картинку в буфер обмена".

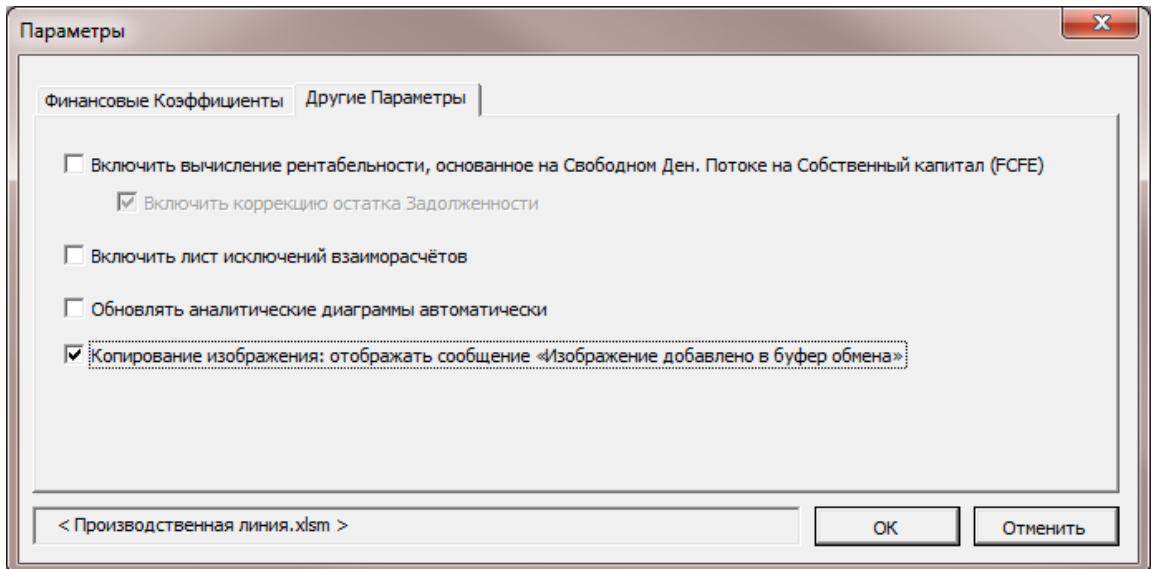

Эта функция также может применяться при одновременном нажатии кнопки Shift и кнопки . Таким образом, функция используется в расчетных файлов, созданных до версии 3.9, в которых нет кнопки камеры!

## <span id="page-18-0"></span>*1.10 Меню и панель инструментов Excel*

Лента меню Excel изменена и включает команды Invest for Excel.

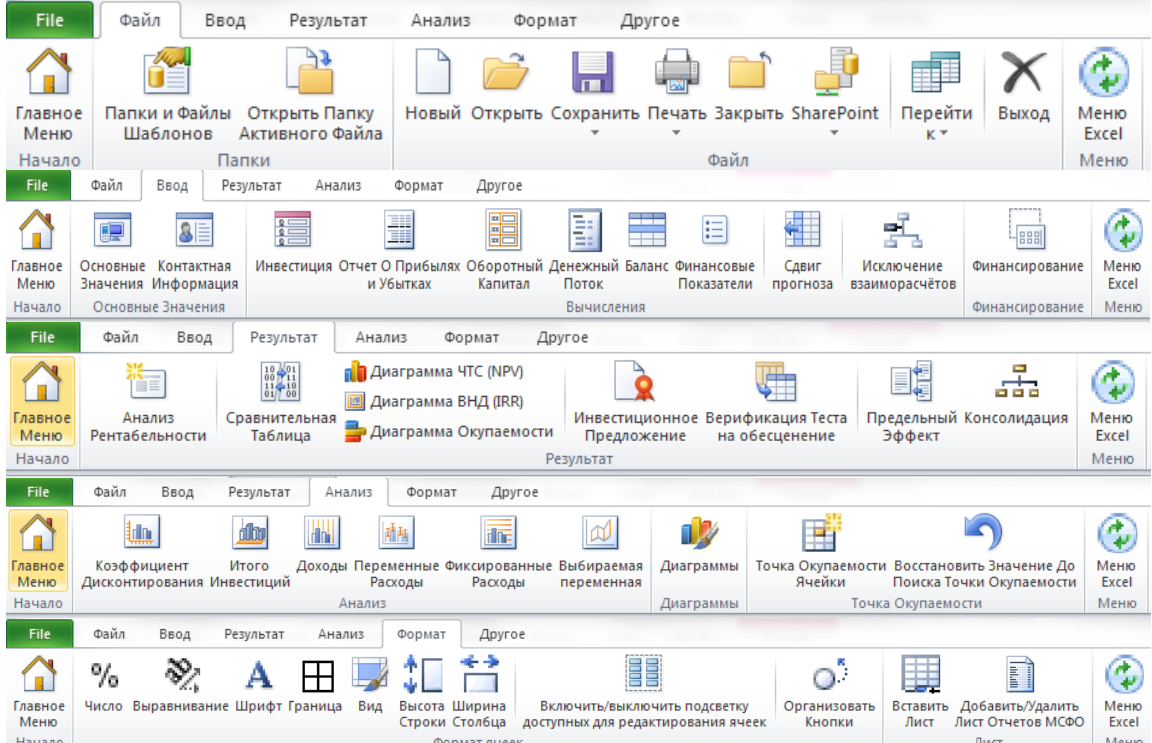

#### **Меню Invest for Excel**

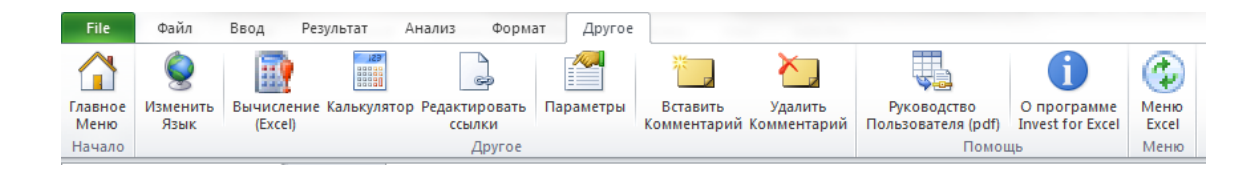

#### **Меню Excel**

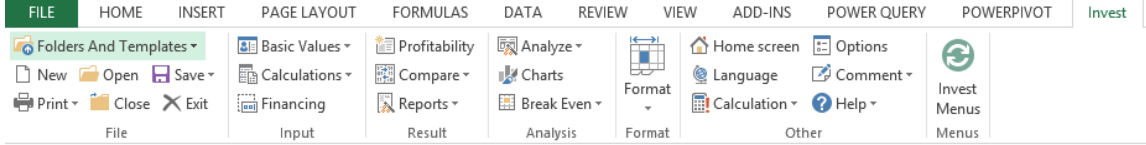

В любой момент можно переключиться от меню Excel к меню Invest for Excel и обратно, нажав кнопки:

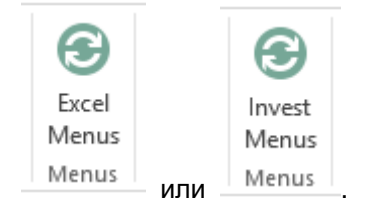

# <span id="page-19-1"></span><span id="page-19-0"></span>**2 Команды для работы с файлами**

#### *2.1 Папки и файлы*

Команда «Открыть папку активного файла» позволяет открыть в новом окне проводника папку, в которой расположен активный файл.

## <span id="page-19-2"></span>*2.1.1 Рабочие папки*

Задав папку, вы определяете имя и путь к папке, где будут в основном сохраняться результаты вычислений. Можно завести *персональную* папку и *общую папку по умолчанию*. Если вы проводите свои собственные вычисления, они сохраняются в *персональной папке*. Если вычисления необходимо использовать совместно с другими, сохраняйте их в *общей папке.* Персональная папка, как правило, размещается в каталоге (папке Windows), доступ к которому есть только у вас, а общая папка располагается на сервере с общим доступом.

Папка должна находиться в таком месте на сервере, для которого производится автоматическое резервное копирование. Попросите системного администратора создать на сервере общую папку с доступом на чтение и запись для всех, кто производит инвестиционные вычисления.

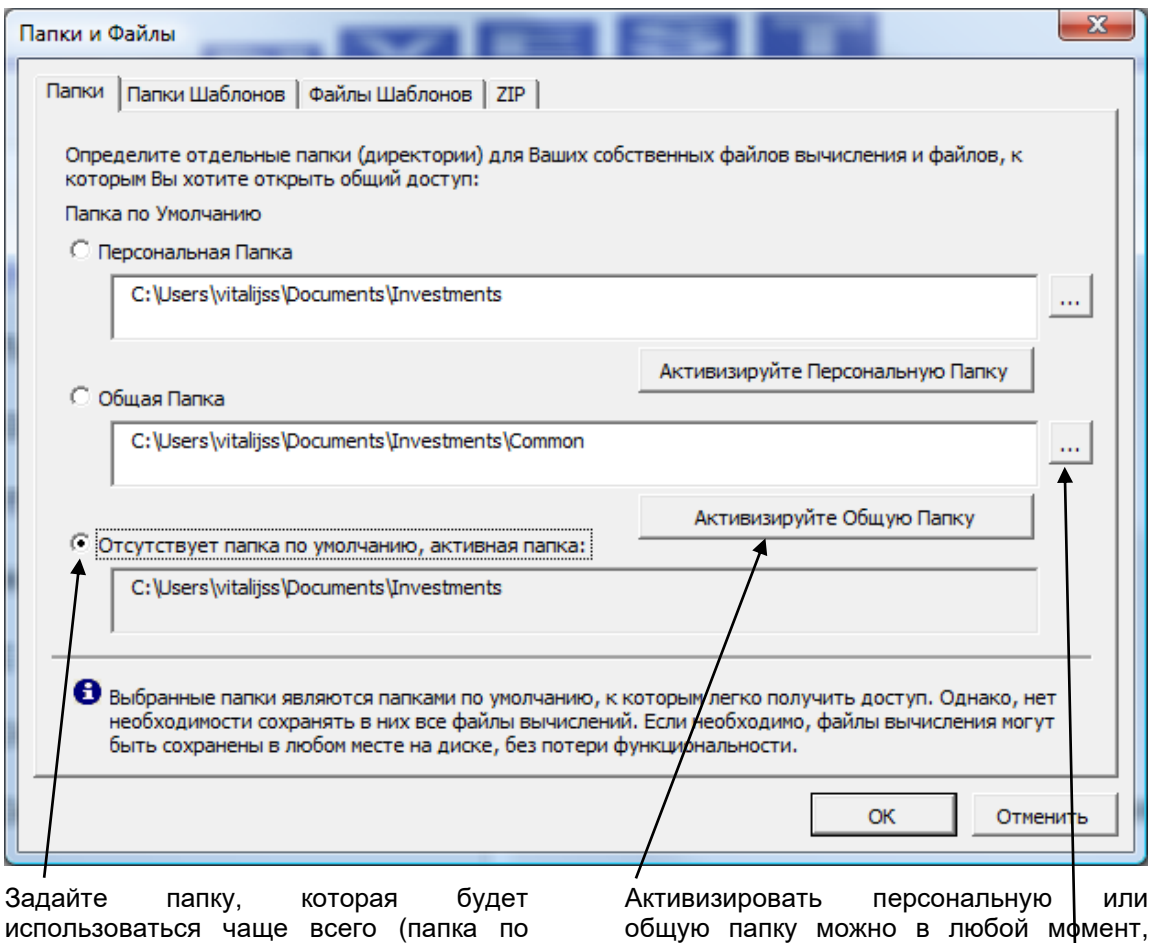

использоваться чаще всего (папка по умолчанию) или выберите опцию «Отсутствует папка по умолчанию» (в этом случае при открытии и сохранении файлов открываться будет последняя использованная папка).

общую папку можно в любой мфмент, нажав одну из кнопок активизации.

Путь к папке можно ввести в поле ввода или выбрать, нажав кнопку справа.

# <span id="page-20-0"></span>*2.1.2 Папки шаблонов*

Шаблоны это изменение по собственному усмотрению файла Invest for Excel, которые будут использоваться при запуске новых расчетов. В пример подобного моделирования может входить, собственные колонтитулы, введение предварительной информации, предварительно выбранные настройки, некоторые скрытые строки, некоторые переименованные строки, предварительно установленная девальвация, типы активов, настройки налогов и некоторые ограничения в правах пользователей.

Шаблонные папки это папки, где вы сохраните шаблоны. Здесь вы можете указать программе, где находятся ваши шаблонные файлы. При создании новых файлов, вы можете выбрать между стандартным шаблоном Invest for Excel или созданными вами ранее сохраненными шаблонами.

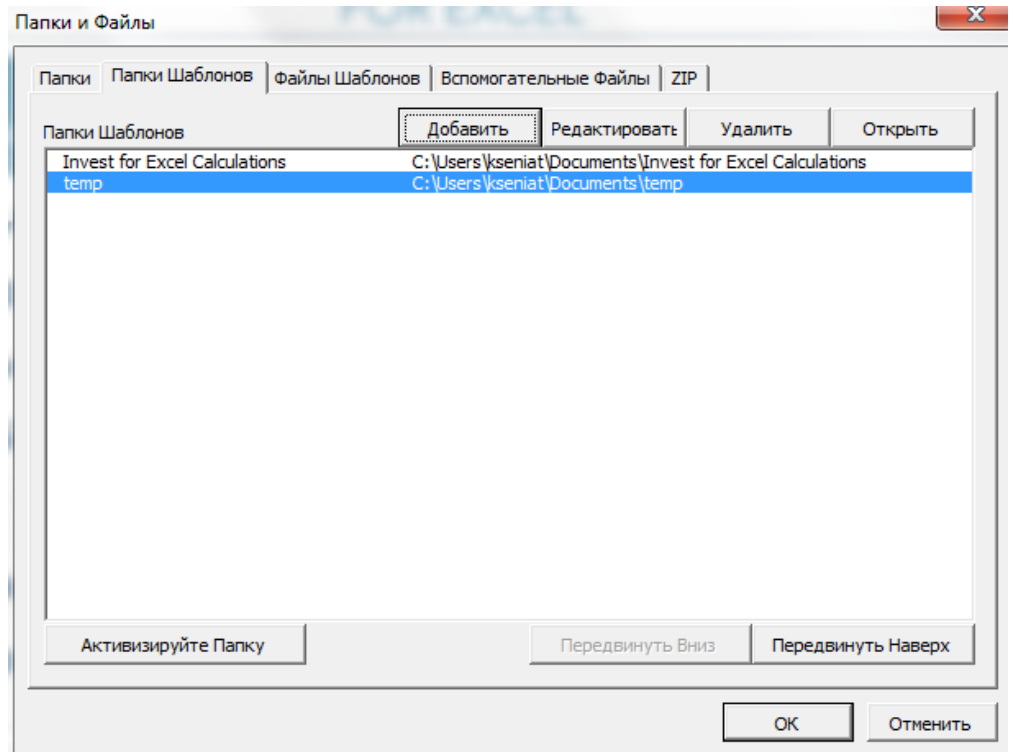

## <span id="page-21-0"></span>*2.1.3 Файлы шаблонов*

Указав файлы шаблонов, можно задать использование стандартных шаблонов Invest for Excel (шаблонов по умолчанию) или собственный шаблон для вашей компании.

Можно либо ввести путь к вашей собственной папке, либо выбрать ее, нажав кнопку справа.

Если руководство хочет задать для вычисления определенные бизнес-параметры по умолчанию, эти значения могут быть заданы в настроенных шаблонах для использования в определенных инвестиционных проектах. Инвестиционные предложения также могут быть настроены изготовителем в зависимости от пожеланий клиента. В этом случае в качестве шаблона по умолчанию будет сохранен клиентский файл инвестиционного предложения.

В этом диалоговом окне можно изменить шаблон. Открыть его можно из **главного меню** или из меню **«Файл»** Invest for Excel.

 $\ddot{\phantom{a}}$ 

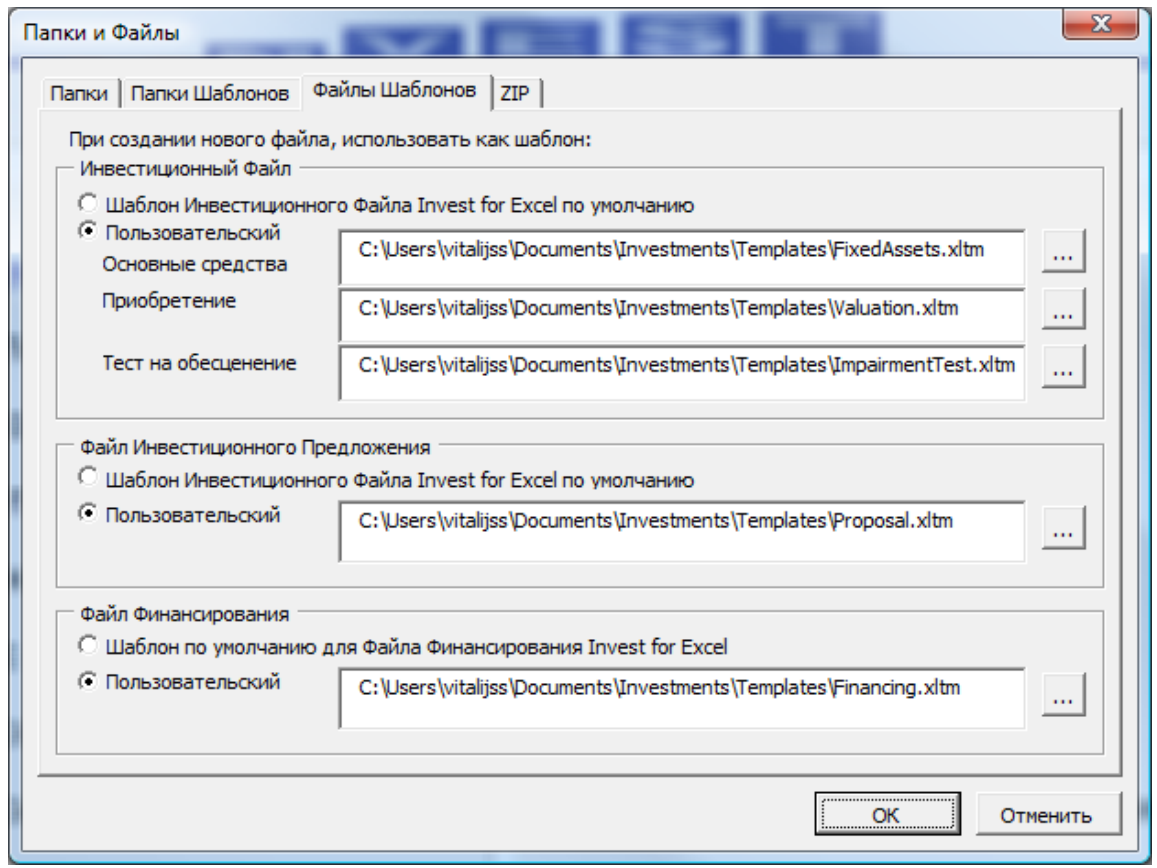

# <span id="page-22-0"></span>*2.1.4 Вспомогательные файлы*

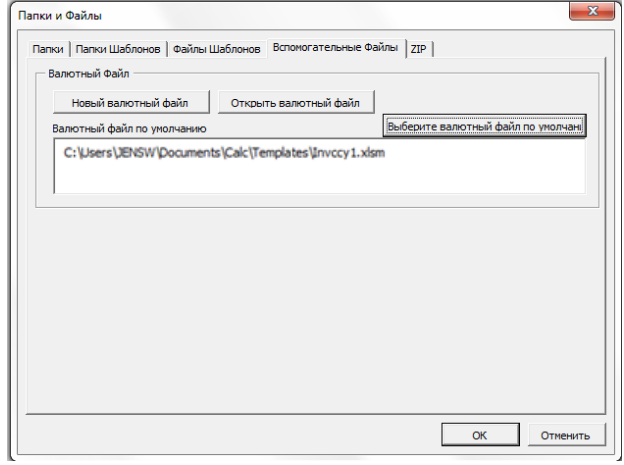

На вкладке вспомогательные файлы вы можете указать валютный файл используемый по умолчанию, создать новый или открывать сохраненный ранее. Валютный файл содержит курсы обмена валют.

## <span id="page-23-0"></span>*2.2 Откройте папку активного файла*

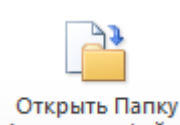

Активного Файла поткройте папку активного файла" откроет новое окно с папкой активного файла.

## <span id="page-23-1"></span>*2.3 Новый...*

Для создания нового вычисления, сравнения, инвестиционного предложения или файла финансирования откройте меню **«Файл»** Invest for Excel и выберите команду **«Новый…»**.

- Чтобы создать новое вычисление, выберите **«Новый расчетный файл»,**
- Чтобы скомпоновать результаты вычисления в единой таблице, выберите **«Новый файл сравнения».**
- Чтобы создать инвестиционное предложение, выберите **«Новое инвестиционное предложение»**.
- Чтобы запланировать финансирование проекта, выберите **«Новый файл финансирования»**.
- Чтобы создать детальную верификацию теста на обесценение, выберите **«Новый файл верификации теста на обесценение»**,
- **Новый валютный файл**, чтобы создать новый список курса валют.

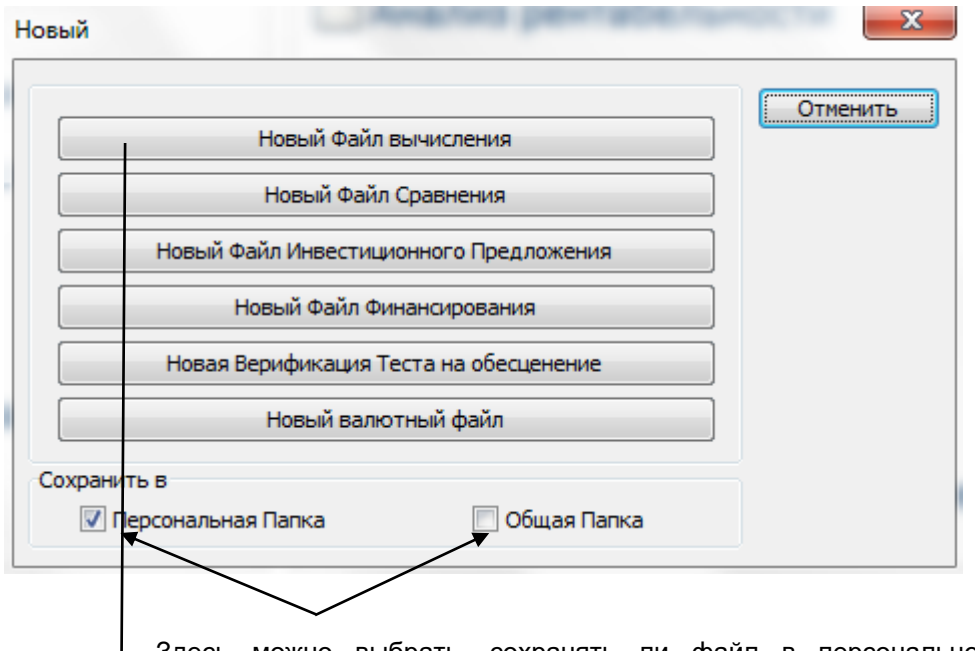

Здесь можно выбрать, сохранять ли файл в персональной папке (по умолчанию) или в общей папке (например, на сервере). Если ни один из флажков не установлен, используется последняя открытая папка.

Если вы используете версию Enterprise, при выборе 'Новый расчетный файл" появится новое меню, чтобы выбрать главный вид шаблона (это не относится к Pro, Standard или Lite версиям):

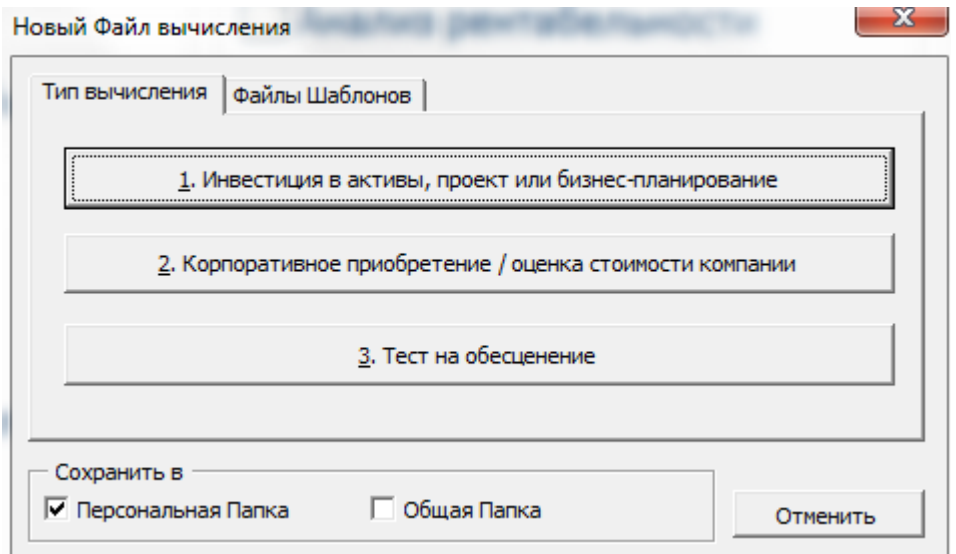

Начиная новое инвестиционное вычисление, для обычных инвестиционных вычислений выберите **«1. Инвестиция в активы, проект или бизнес-планирование»**.

Чтобы оценить стоимость компании или бизнеса, выберите **«2. Корпоративное приобретение»**. Шаблон корпоративного приобретения используется также для оценки рентабельности приобретений. В инвестиционный файл в этом варианте входят дополнительные строки, где отображаются эффекты, оказываемые приобретением на группу. Для использования этой функции необходимо издание **Enterprise**. Более подробные сведения см. в разд. 10 «Корпоративное приобретение».

Для проведения теста на обесценение имеющихся активов выберите **«3. Тест на обесценение».** Будет создан файл инвестиции в активы со следующими параметрами:

- Срок вычисления по умолчанию 5 лет.
- Точка вычисления привязана к началу срока вычисления. Это сделано, так как, в отличие от дисконтирования, наращение (компаундирование) не признается стандартами бухгалтерского учета.
- На листе результатов отображается вычисление теста на обесценение, а также стандартные данные о рентабельности.
- На листе результатов имеется кнопка для создания и обновления верификации теста на обесценение.

На этом этапе рекомендуется выбрать имя и папку для файла:

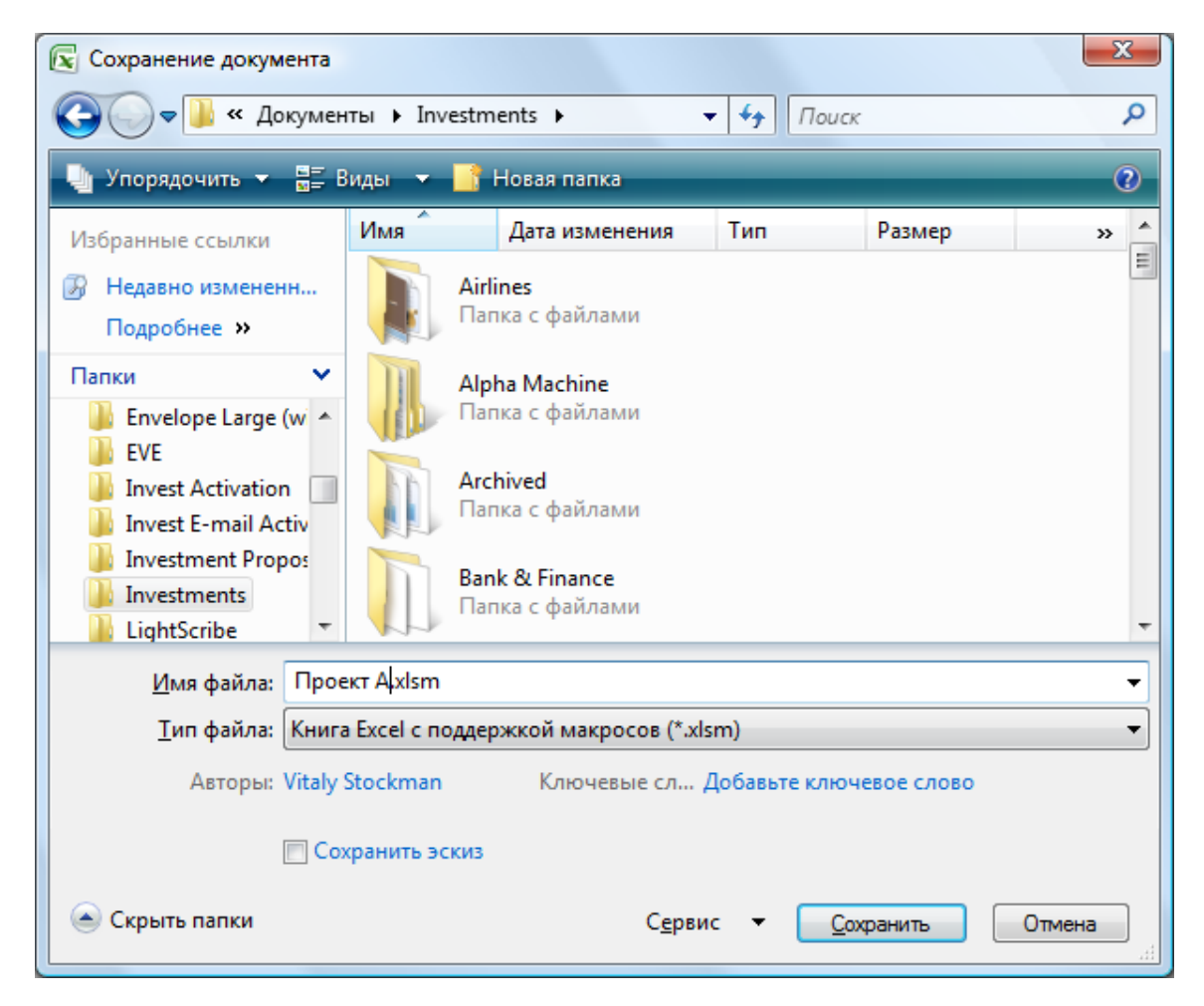

Замените предлагаемые программой имя и путь к файлу подходящим именем файла, описывающим его содержание (чтобы впоследствии при работе его было легко найти).

Мы рекомендуем включить 'Invfile' слово в начале названия файла, чтобы на дальнейшем этапе было легче определить различные типы файлов Invest for Excel.

Выберите закладку "Файлы Шаблонов", если у вас есть заранее заготовленные шаблоны в папке шаблонов. Выберите нужный шаблон и нажмите "Использовать шаблон для создания нового вычисления".

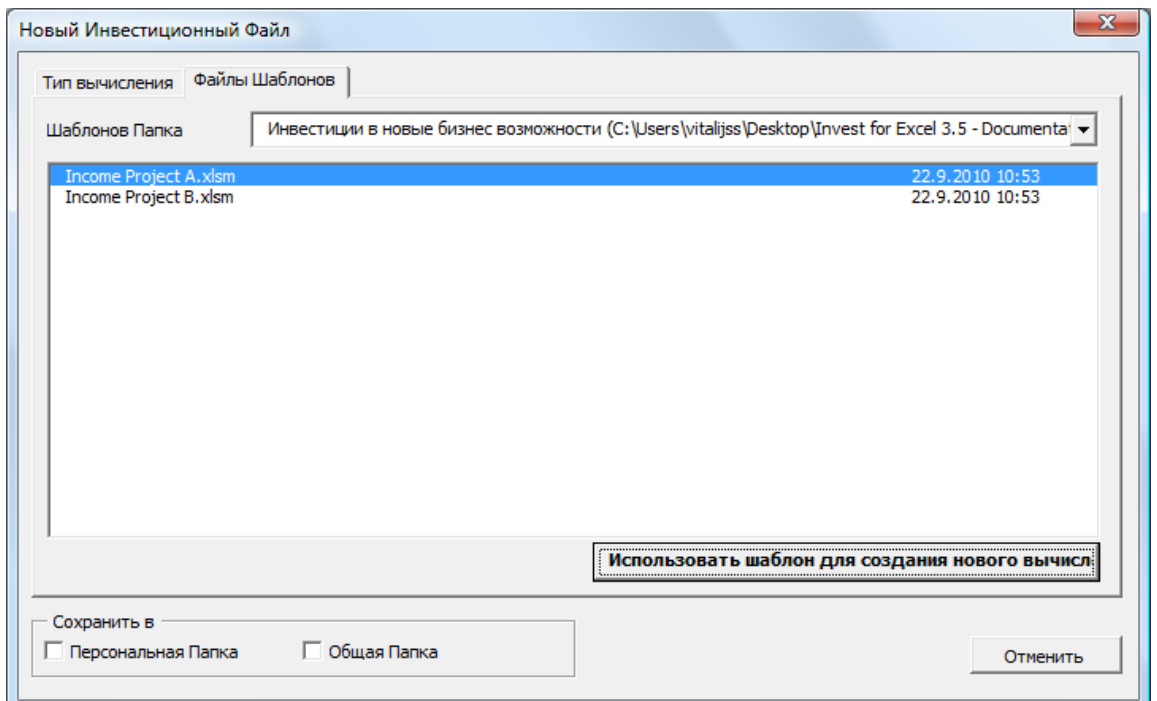

## <span id="page-26-0"></span>*2.4 Открыть…*

Команда **«Открыть…»** меню **«Файл»** позволяет открыть ранее сохраненный файл:

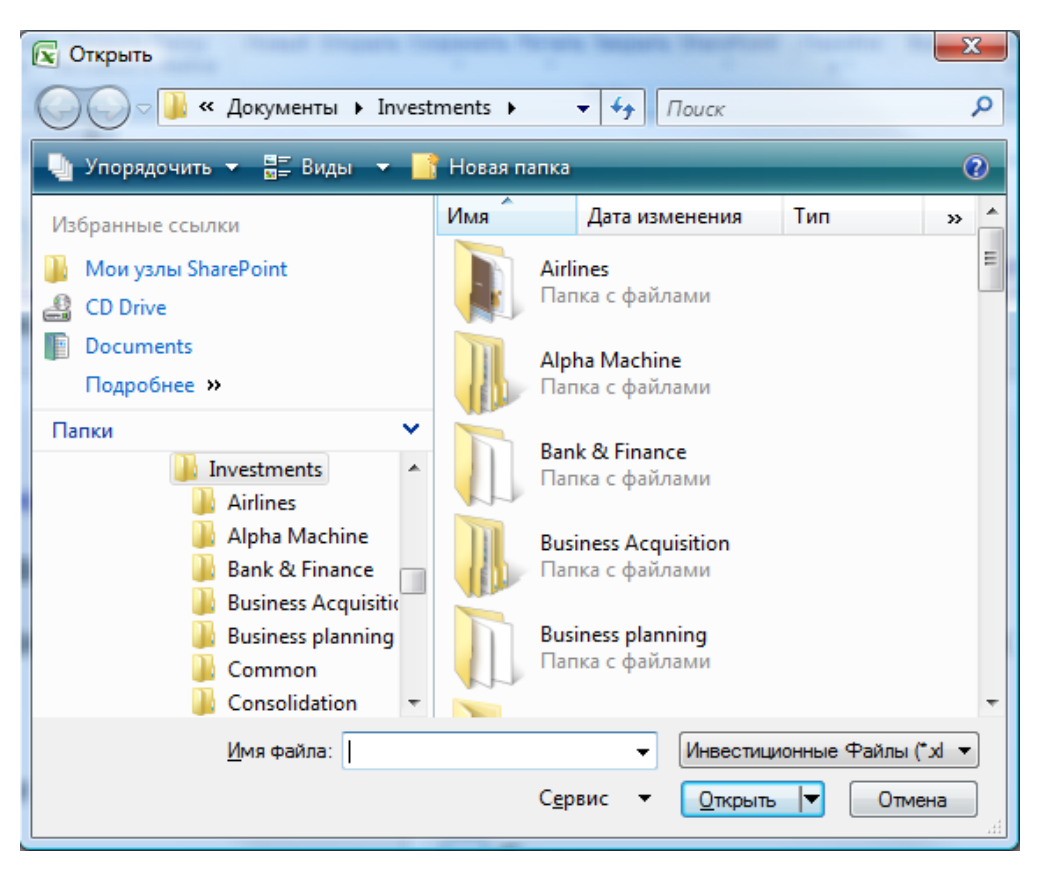

Вид диалогового окна может несколько отличаться в зависимости от операционной системы и используемой версии Excel. Обратите внимание, что при использовании команды «Открыть» Microsoft Excel спросит, не хотите ли вы отключить макросы.

Открыть файл можно с любого диска и из любой папки. При запуске Invest for Excel активной является указанная вами папка по умолчанию. Если вы не выберете опцию сохранения файлов в другой папке, Invest for Excel автоматически сохраняет все файлы вычислений в этой папке. С помощью этой функции можно открывать и другие файлы Excel.

#### <span id="page-27-0"></span>*2.5 Закрыть*

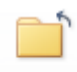

Команда **«Закрыть»** меню **«Файл»**, как и аналогичная команда Excel, позволяет закрыть активный файл Excel. Если с момента последнего сохранения файл был изменен, будет задан вопрос «Сохранить изменения в файле [имя файла]?».

#### <span id="page-27-1"></span>*2.6 Сохранить*

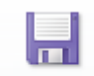

Сохранить

 $\mathcal{R}_{\rm{max}}$ Для сохранения файла выберите в меню **«Файл»** команду **«Сохранить»** или **«Сохранить как…»** В операционной системе могут быть предусмотрены ограничения на использование тех или иных символов в имени файла.

Если вы сохраняете файл, выбрав команду **«Сохранить»** меню **«Файл»** (или щелкнув по значку дискеты на панели инструментов), файл сохраняется в активной папке под тем же именем, что было у файла при открытии или создании. Безопаснее выбирать команду **«Сохранить как…»**, которая позволяет указать папку и имя файла.

Вид диалога «Сохранить как…» может несколько отличаться в зависимости от операционной системы и используемой версии Excel.

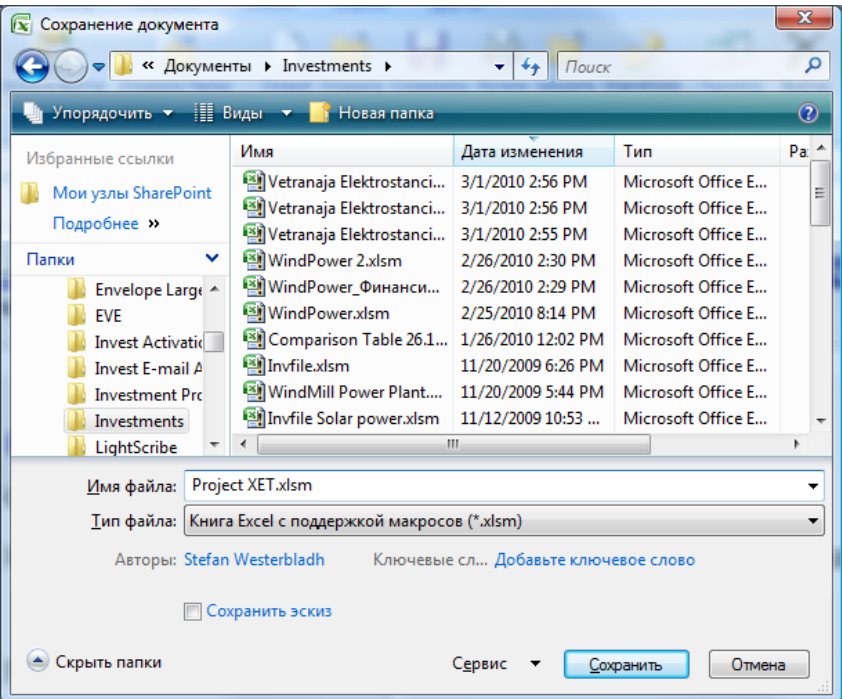

Если при выборе команды «Сохранить как…» вводится имя существующего файла, система спросит, заменить ли существующий файл.

#### <span id="page-28-0"></span>*2.6.1 Резервное копирование*

Следует регулярно делать резервные копии рабочих папок. При сохранении работы в других папках также производите их резервное копирование. *Invest for Excel* не делает автоматических резервных копий вычислений. Чтобы включить автоматическое сохранение резервных копий, выберите команду меню **«Файл – Сохранить как...»**, в открывшемся окне **«Сервис – Общие параметры…»** и установите флажок **«Всегда создавать резервную копию»**.

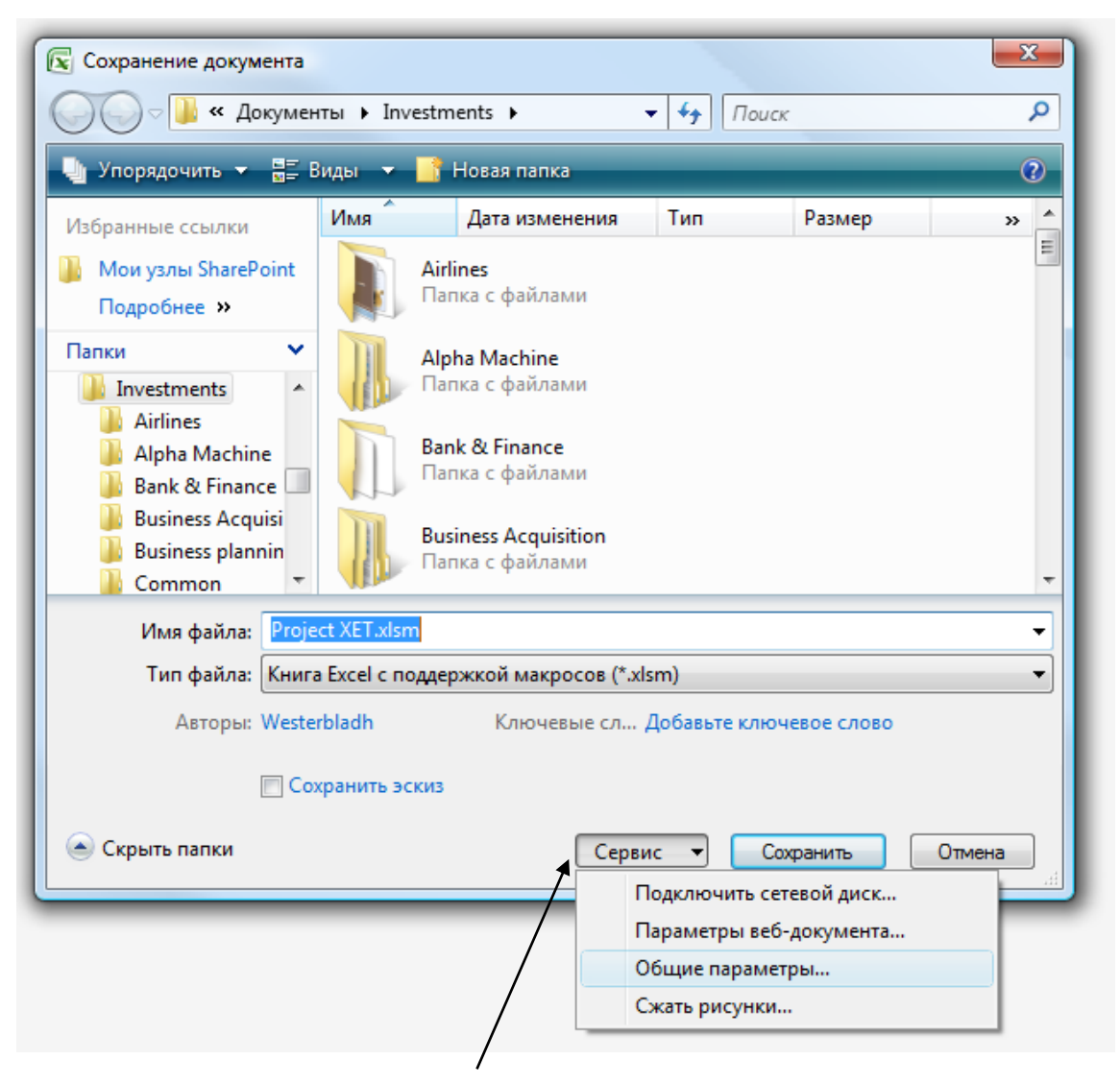

См. рисунок: в выпадающем меню **«Сервис»** выберите **«Общие параметры»**.

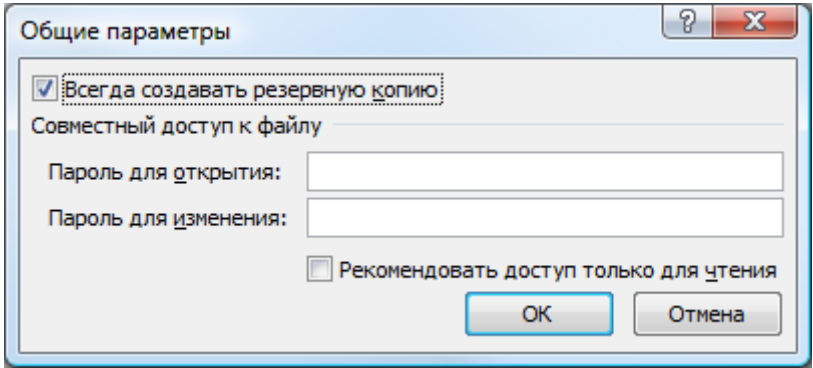

См. рисунок выше: установите флажок **«Всегда создавать резервную копию»** и нажмите **«ОК»**. После этого все файлы Excel будут сохраняться в двойном экземпляре.

## <span id="page-29-0"></span>*2.6.2Работа с несколькими вычислениями одновременно*

Invest for Excel поддерживает одновременную работу с несколькими файлами вычислений. При переходе от одной функции к другой (например, через панель инструментов, как показано ниже) программа отображает список всех файлов, связанных с этой функцией. Для выбора нужного файла просто щелкните по соответствующему имени. На экране этот список может выглядеть, например, так:

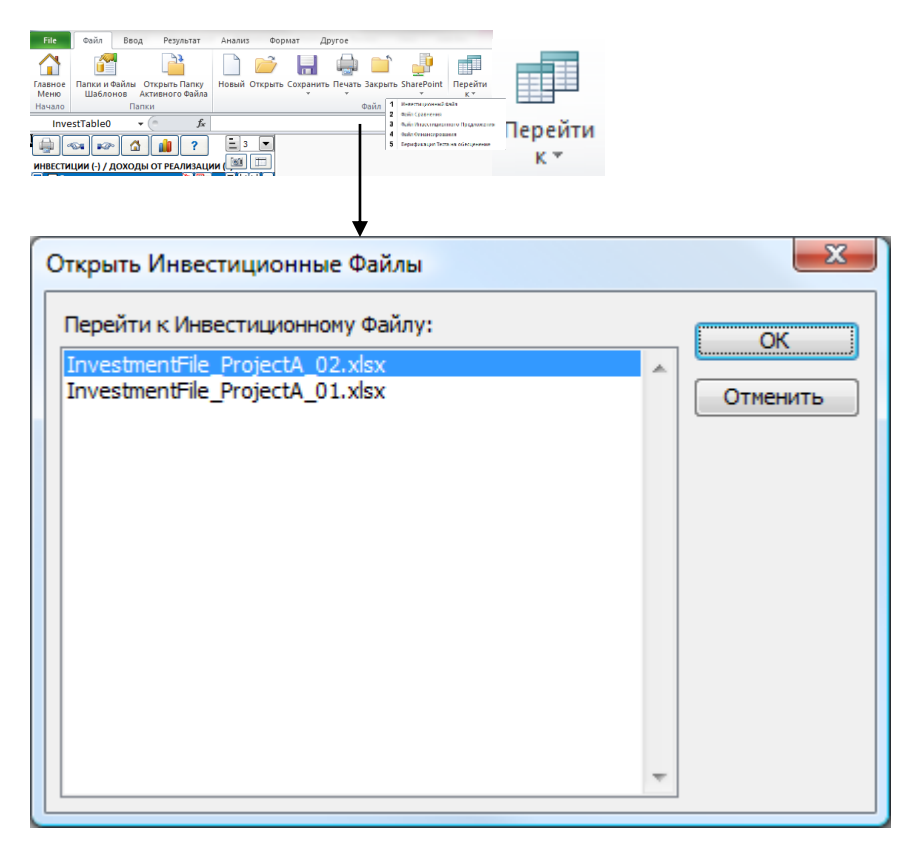

Эта же функция относится и к другому типу файлов; можно работать с несколькими файлами одновременно.

# <span id="page-30-0"></span>*2.7 Сохранить снимок*

Команда меню «Сохранить снимок» позволяет создать облегченную (с размером файла около ¼ исходного) копию активного инвестиционного файла. Собственные рабочие листы Invest for Excel в создаваемой копии содержат не формулы, а только значения, и все ячейки становятся заблокированными. Кнопки и макросы также удаляются. К имени файла добавляются дата и время в формате ГГГГ-ММ-ДД\_ЧЧ-ММ-СС.

ОСНОВНОЙ ИНВЕСТИЦИОННЫЙ ФАЙЛ ВЫЧИСЛЕНИЯ НЕ ИЗМЕНЯЕТСЯ!

Примеры использования:

- Так как в файле снимка невозможно изменить цифры, его можно использовать, если необходимо сохранить определенную ситуацию, например, для целей бюджетирования или отчетности.
- В файле снимка нет кнопок и макросов, поэтому файл можно передать лицу, у которого не установлена программа Invest for Excel.
- Благодаря малому размеру файла снимка он хорошо подходит для пересылки по электронной почте.

ВНИМАНИЕ! Показать ранее скрытые строки в файле снимка невозможно.

## <span id="page-30-1"></span>*2.8 Файловое меню SharePoint*

Файловое меню SharePoint было добавлено для быстрого открытия и сохранения файлов на сервере SharePoint (издание Enterprise).

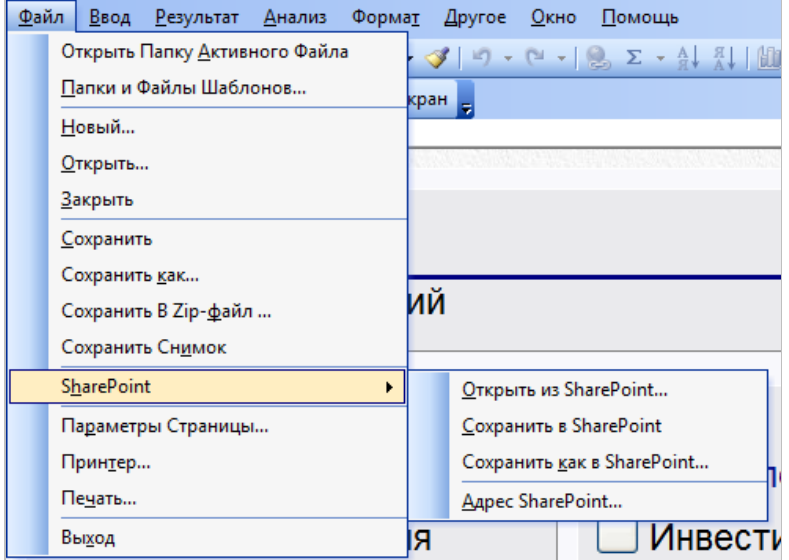

Для установки адреса SharePoint по умолчанию, выберите «Адрес SharePoint» в Invest for Excel меню «SharePoint».

Открыть из SharePoint... Сохранить в SharePoint Сохранить как в SharePoint... Agpec SharePoint...

Введите адрес SharePoint сервера и нажмите ОК.

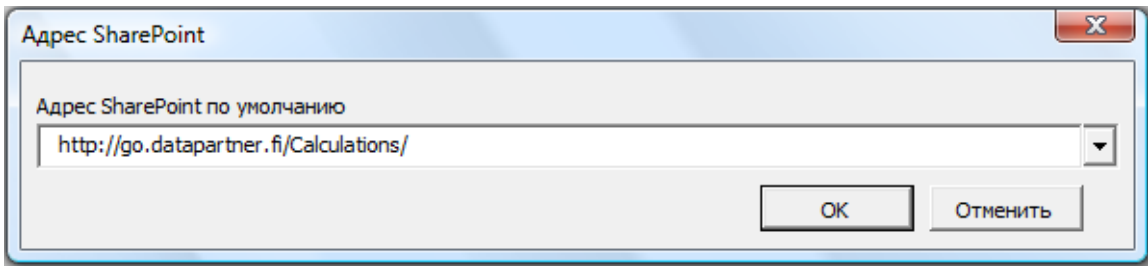

# <span id="page-31-0"></span>*2.9 Параметры страницы*

Команда Excel, позволяющая изменить параметры страницы для печати. Дальнейшую информацию см. в справке Excel.

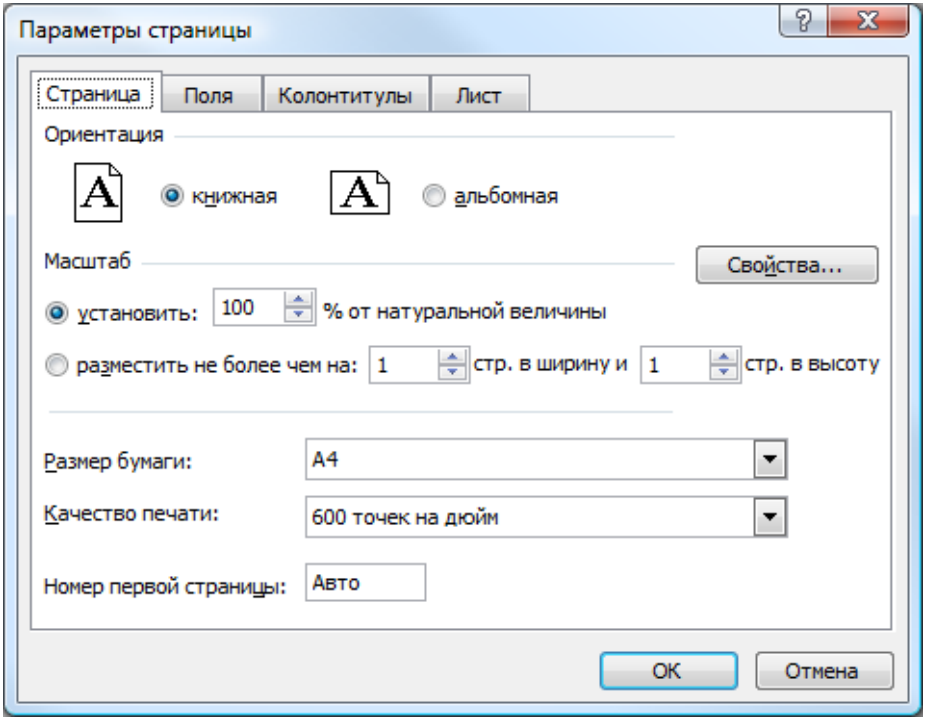

# <span id="page-32-0"></span>*2.10 Принтер*

Для выбора принтера откройте меню **«Файл»** программы Invest for Excel и выберите команду **«Принтер…»**.

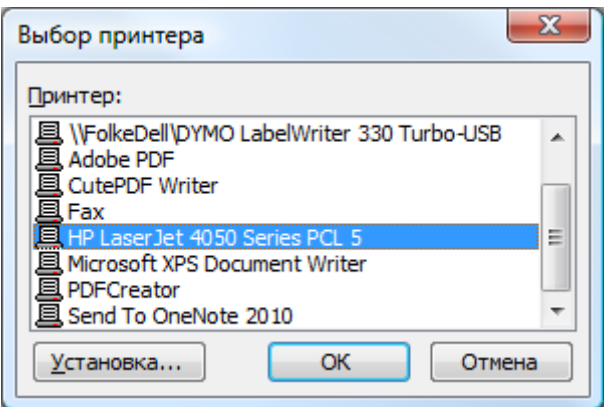

#### <span id="page-32-1"></span>*2.11 Печать*

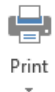

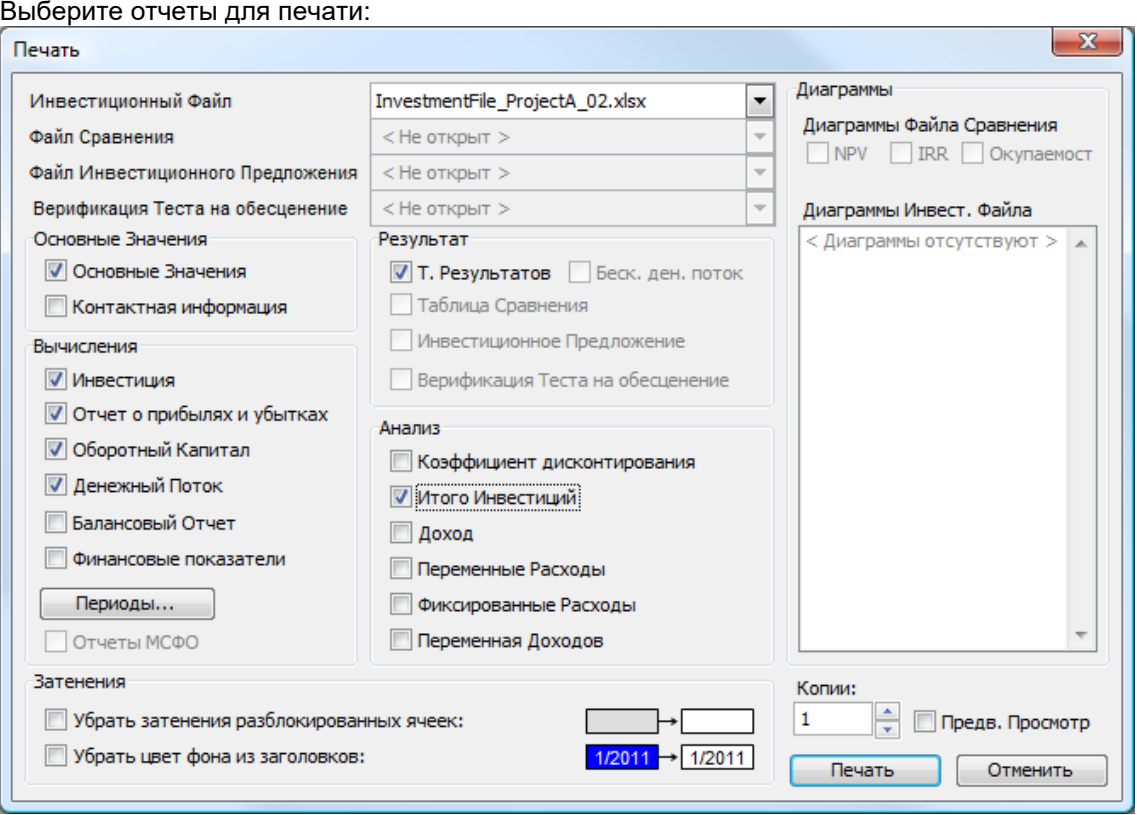

Сначала выберите, что именно вы хотите распечатать, и файлы, из которых будут взяты данные, а затем нажмите на кнопку **«Печать»**. Можно также выбрать количество копий для печати. Чтобы проверить, как будет выглядеть распечатанный отчет, нажмите кнопку **«Предварительный просмотр»**. В режиме предварительного просмотра можно использовать все предлагаемые Excel возможности, чтобы распечатка приобрела нужный вид и формат. Обратите внимание, что созданные вами диаграммы отображаются в правой части основного диалогового окна; их также можно выбрать для распечатки.

Периоды...

Можно выбрать, какие именно столбцы будут выведены на печать (например, только первые 5 лет).

При нажатии кнопки «Периоды…» появиться диалоговое окно:

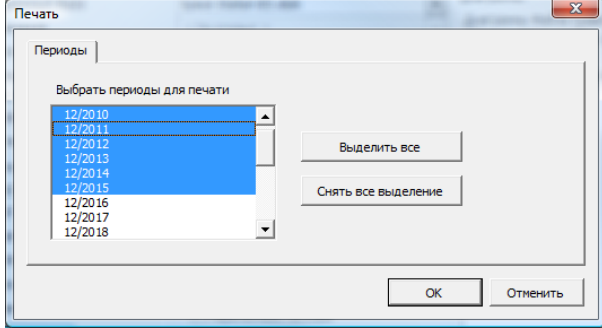

Выделенные синим периоды будут отправлены на печать.

В каждом окне программы также есть кнопка **«Печать»**, позволяющая вывести на печать активное окно.

## <span id="page-33-0"></span>*2.12 Выход*

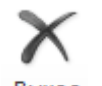

Для выхода из Invest for Excel выберите команду **«Выход»** меню **«Файл»**. Программа выведет запрос на подтверждение.

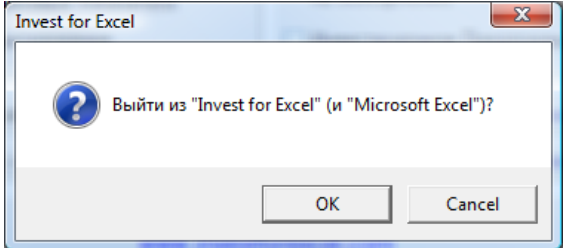

Если с момента последнего сохранения в каком-либо из открытых файлов Excel были сделаны изменения, программа спросит, сохранить ли их.

# <span id="page-34-0"></span>**3 Ввод (ввод данных)**

#### <span id="page-34-1"></span>*3.1 Ввод основных значений*

Инвестиционное вычисление начинается с ввода основных значений. Для перехода на экран **«Основные значения»** выберите соответствующую команду в меню **«Ввод»**. Можно также нажать кнопку **«Основные значения»** в главном меню. Если вы еще не открыли инвестиционный файл, это можно сделать сейчас.

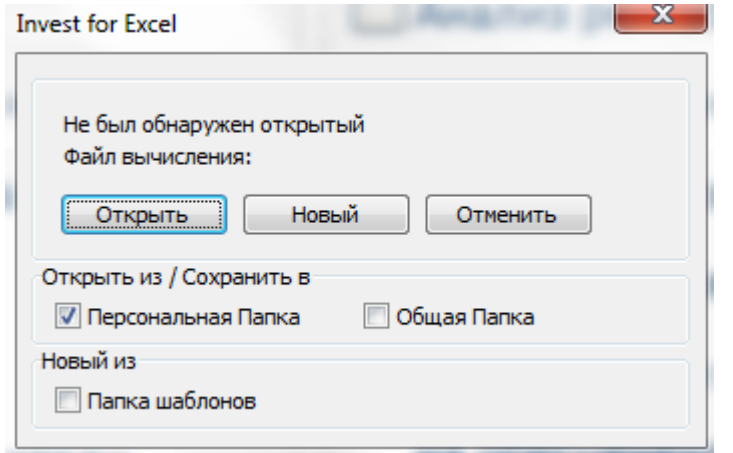

Чтобы открыть новый инвестиционный файл, выберите команду **«Новый»**; чтобы открыть ранее сохраненный инвестиционный файл, нажмите кнопку **«Открыть...»**.

#### <span id="page-34-2"></span>*3.1.1 Срок вычисления*

В начале нового инвестиционного вычисления открывается диалоговое окно **«Срок вычисления»**. Необходимо выбрать общий период охвата инвестиционного вычисления.

По умолчанию используется периодизация срока вычисления по финансовым годам.

Можно применить более детализированный подход, при котором срок инвестиций может быть разбит на два этапа (что позволяет сделать интервалы вычислений переменными). Этапы, в свою очередь, разделяются на интервалы. Минимальная длина интервала может составлять 1 месяц, максимальная – 1 год. Этот подход позволяет анализировать различные этапы инвестиционного процесса (первый – этап запуска и второй – этап эксплуатации) более или менее подробно.

Диалог «Срок вычисления» можно открыть, нажав на кнопку **...** на экране **«Основные значения»**.

На листе вычислений может быть до 240 столбцов. Рекомендуется использовать срок вычисления, соответствующий сроку службы объекта инвестиций. В идеале это *экономический срок службы* объекта; если этот срок не известен, его *технический срок службы*; если оба этих срока неизвестны, следует выбирать в качестве срока вычисления *срок амортизации* объекта. Можно использовать и более короткий срок инвестиций, если учитывать в проекте остаточную стоимость.

Выберите месяц, в котором заканчивается финансовый год компании (по умолчанию – декабрь). Программа автоматически разделяет срок вычислений на финансовые годы. Это особенно важно, если принимаются во внимание финансовые эффекты амортизации и налогообложения.

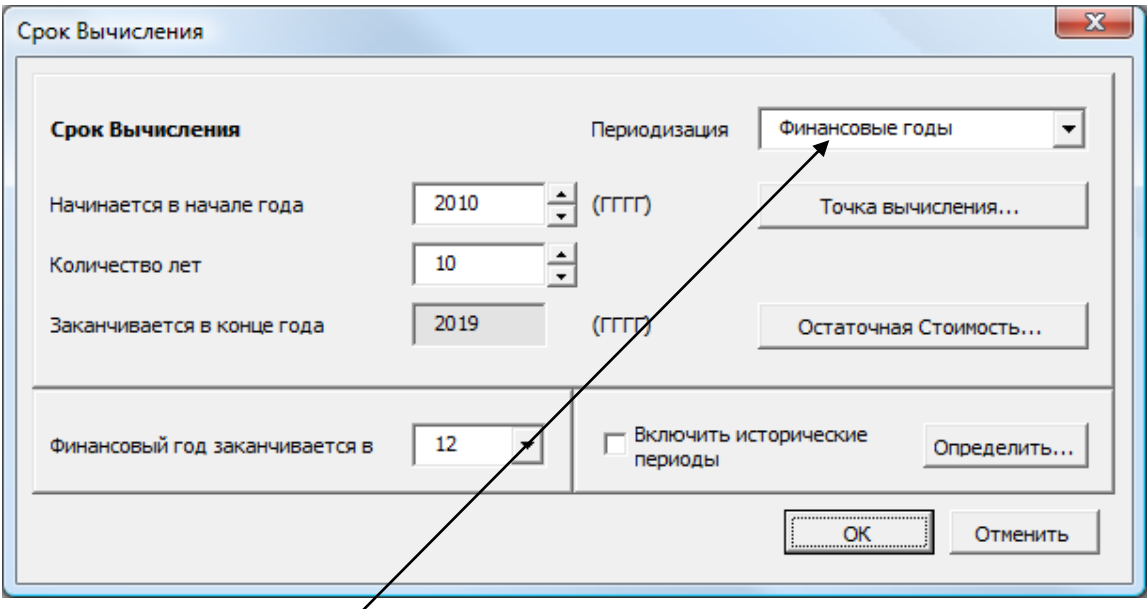

Периодизацию срока вычисления можно задать по финансовым годам или более детализированной. Если вы выполняете вычисление по годам, просто нажмите «OK».

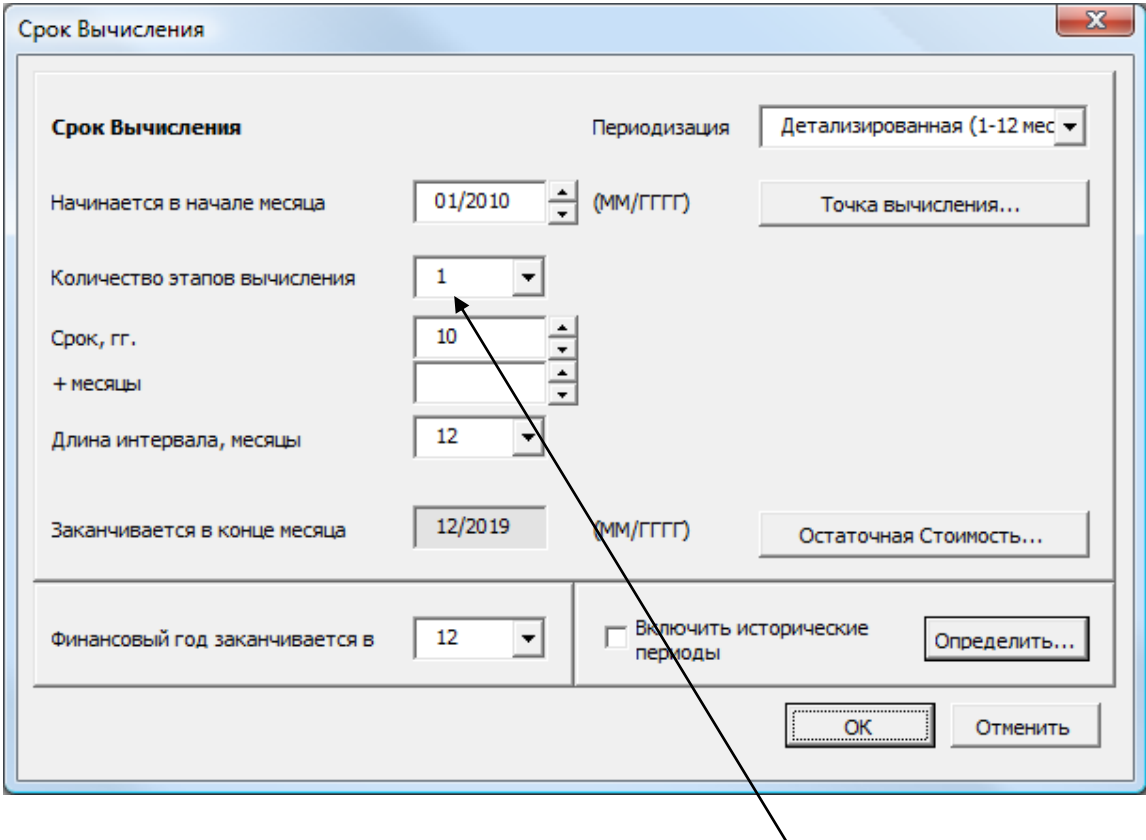

Детализированный срок вычисления может состоять из одного или двух этапов. Срок вычисления можно разбить на два этапа, в каждом из которых периоды будут иметь различную длину: например, на этапе 1 – квартал, на этапе 2 – год.
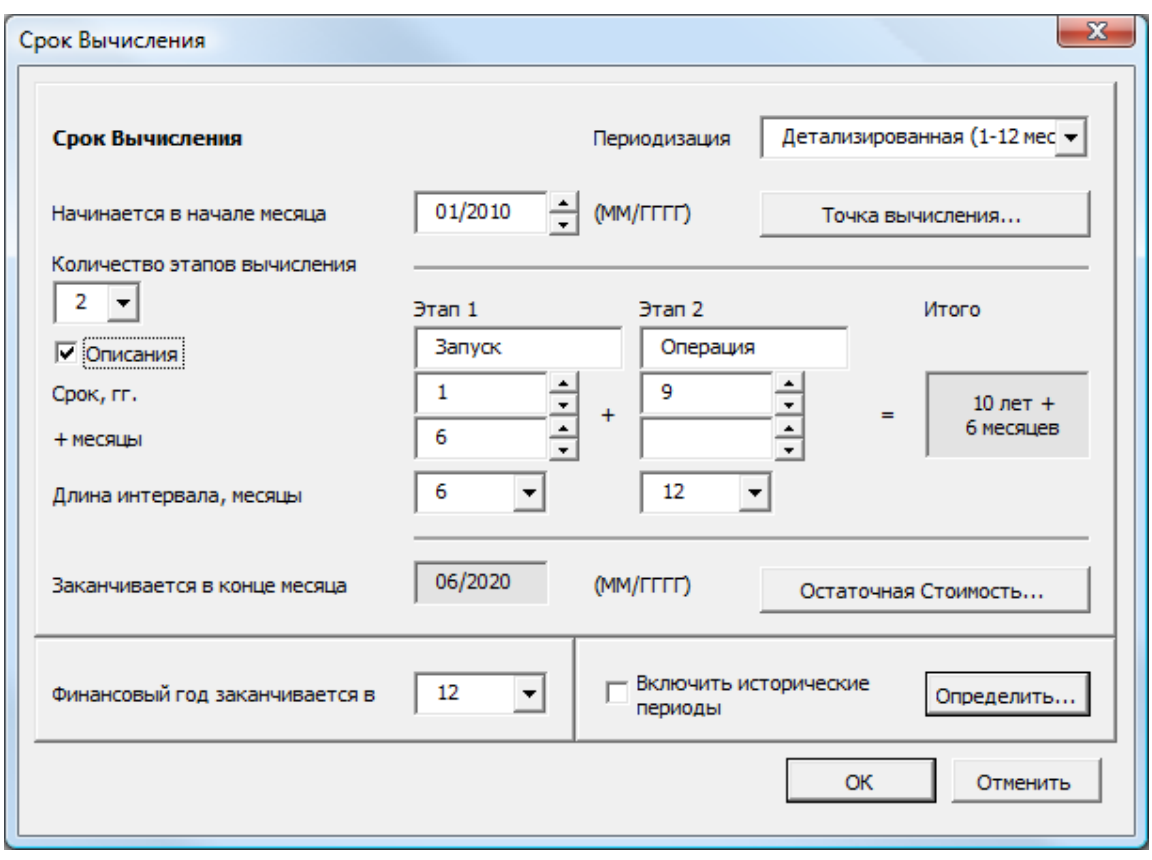

В примере выше срок вычисления составляет 10 лет 6 месяцев: 1-й этап занимает 1,5 года с интервалами вычислений по 6 месяцев; 2-й этап занимает 9 лет с интервалами вычислений по 1 году.

Когда подготовительная фаза инвестиций длится несколько месяцев или даже лет, имеет смысл разделить расчет на две фазы, то есть "этап подготовки" и "операции". Эти две фазы будут следовать друг за другом в таблицах, только их интервалы могут отличаться. При расчете, это означает, что программа дисконтирует данные с конца последующего интервала (на ежемесячной основе с конца каждого месяца, и на ежегодной основе с конца каждого года).

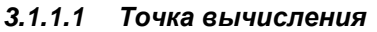

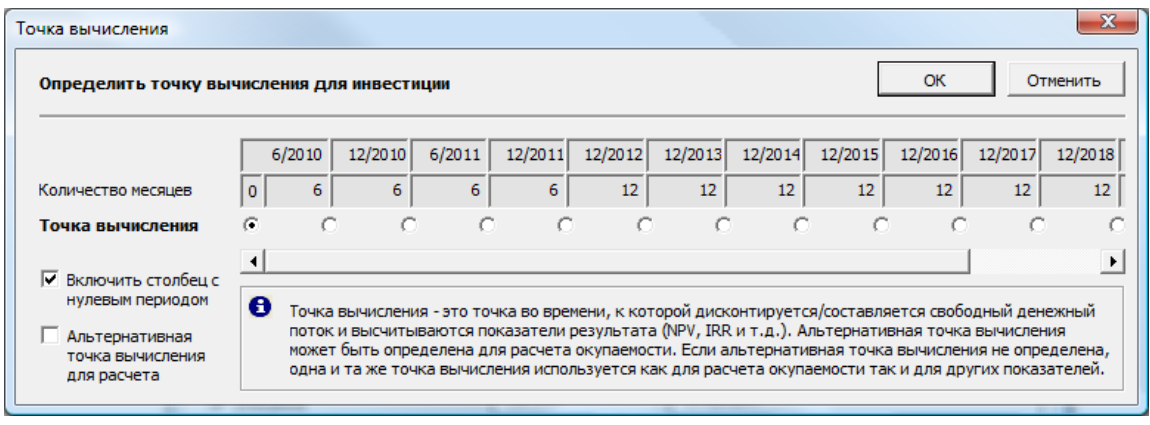

Как правило, чистый денежный поток инвестиционного вычисления дисконтируется к началу срока вычисления. По умолчанию это так и для нового вычисления Invest for Excel, если не используется пользовательский шаблон вычисления.

При необходимости точку вычисления можно изменить; в этом случае денежный поток до точки вычисления компаундируется, а после точки вычисления дисконтируется к точке вычисления.

Для расчета окупаемости может быть определена альтернативная точка вычисления.

Можно также снять флажок «Включить столбец с нулевым периодом».

#### *3.1.1.2 Остаточная стоимость*

В издании Enterprise можно выбирать метод расчета остаточной стоимости для инвестиционного вычисления.

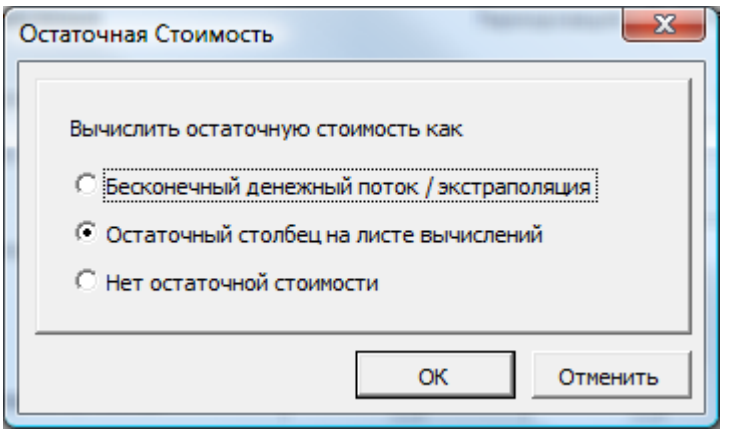

Вариант «экстраполяция» может быть выбран для вычисления типа «действующее предприятие», функционирование которого планируется в течение неограниченного времени. В этом случае можно, например, выбрать срок вычисления равным 5 или 10 лет и выбрать последний типовой финансовый год в качестве основания экстраполяции.

Опции экстраполяции – стандартную или с приростом – можно выбрать в таблице «Анализ рентабельности» (подробнее см. в разд. 4.1.2).

Вариант «Остаточный столбец» (во всех изданиях, кроме Enterprise, это единственный вариант) можно использовать, чтобы свободно задавать эффекты остаточного денежного потока любой позиции вычисления.

В издании Enterprise можно также выбрать вариант «Нет остаточной стоимости».

#### *3.1.1.3 Исторические периоды*

В анализ можно включить и финансовую историю. Поставьте флажок напротив лет, которые вы хотите включить, и соответствующие столбцы появятся в дальнейших таблицах вычислений.

Если инвестиции начинаются в середине текущего года, можно включить в вычисления уже истекшие месяцы (помесячно или с более длинным интервалом).

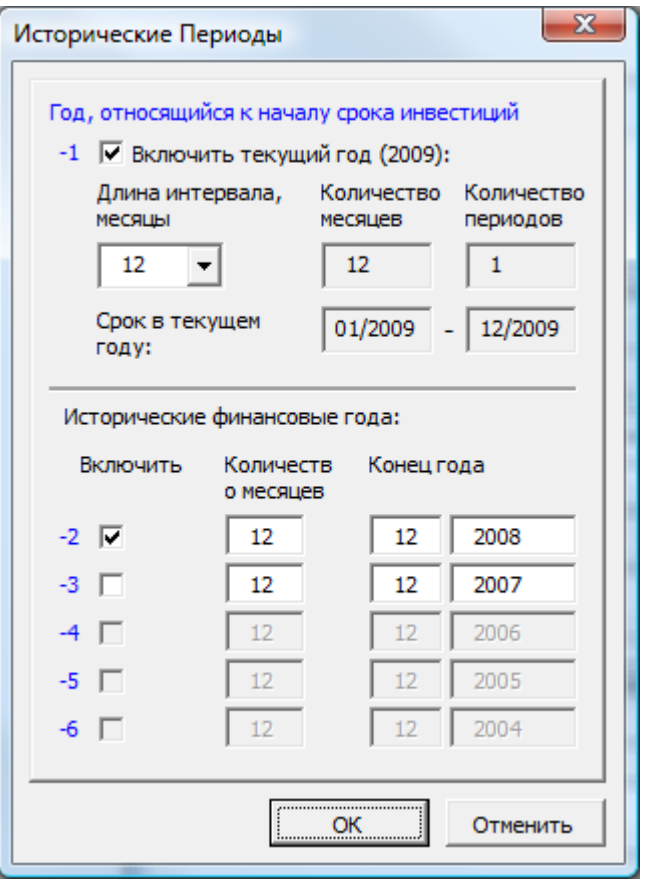

Обратите внимание, что, хотя исторические периоды не включаются в расчет результата вычисления, они могут влиять на денежный поток. Изменения оборотного капитала могут зависеть от начального сальдо исторических данных в балансе. А амортизация балансовой стоимости исторических основных средств повлияет на налоговые расчеты.

При выводе на печать или презентации вычислений столбцы, соответствующие историческим периодам, можно при необходимости скрыть. Щелкните кнопку **н**а синей панели над таблицами вычислений. Чтобы показать столбцы, снова щелкните ту же кнопку.

# *3.1.2 Основные значения*

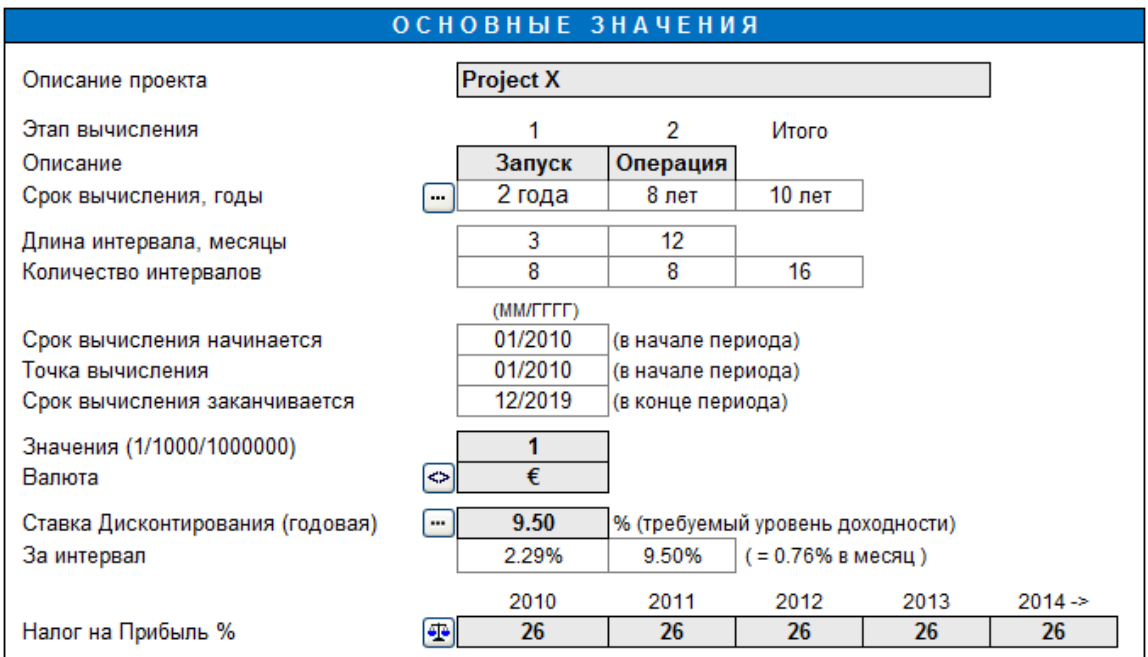

Введите следующие данные:

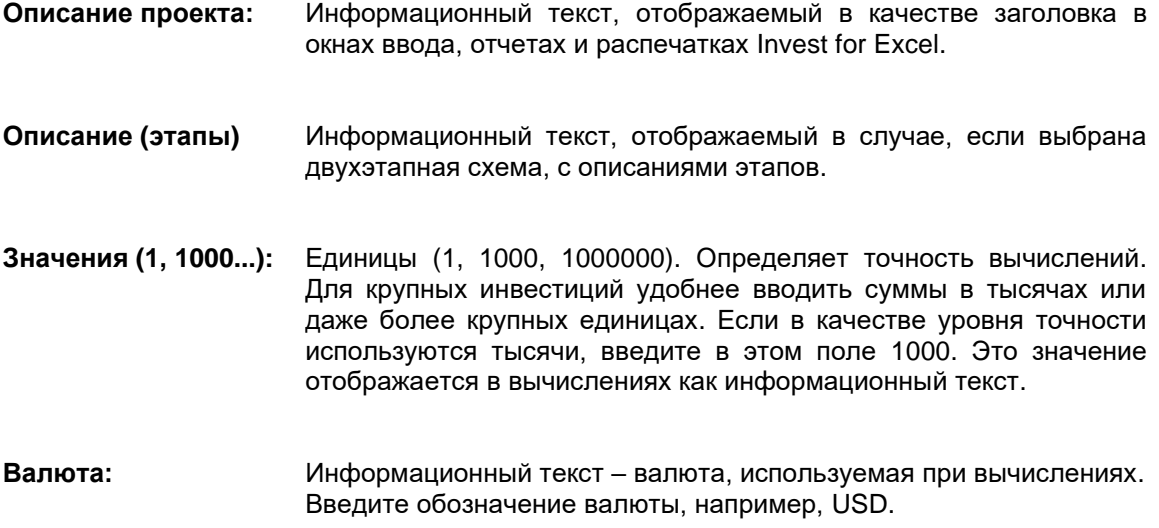

# *3.1.2.1 Конвертация валют*

При нажатии на кнопку  $\bigodot$  откроется диалоговое окно конвертации валют.

На первой странице диалогового окна можно указать строки, которые содержат немонетарные данные (эти строки не будут задействованы при пересчете валют):

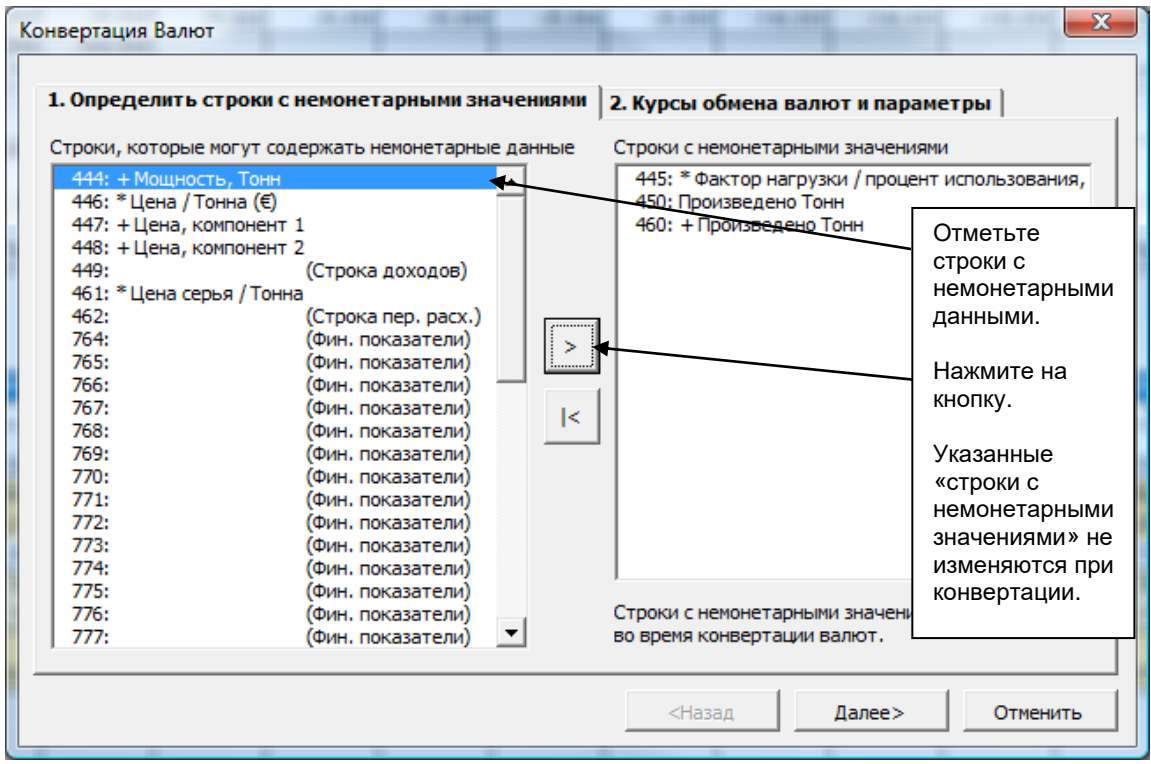

На второй странице можно задать курс пересчета валют, а также опции «Преобразовывать формулы в значения» и «Заблокировать файл».

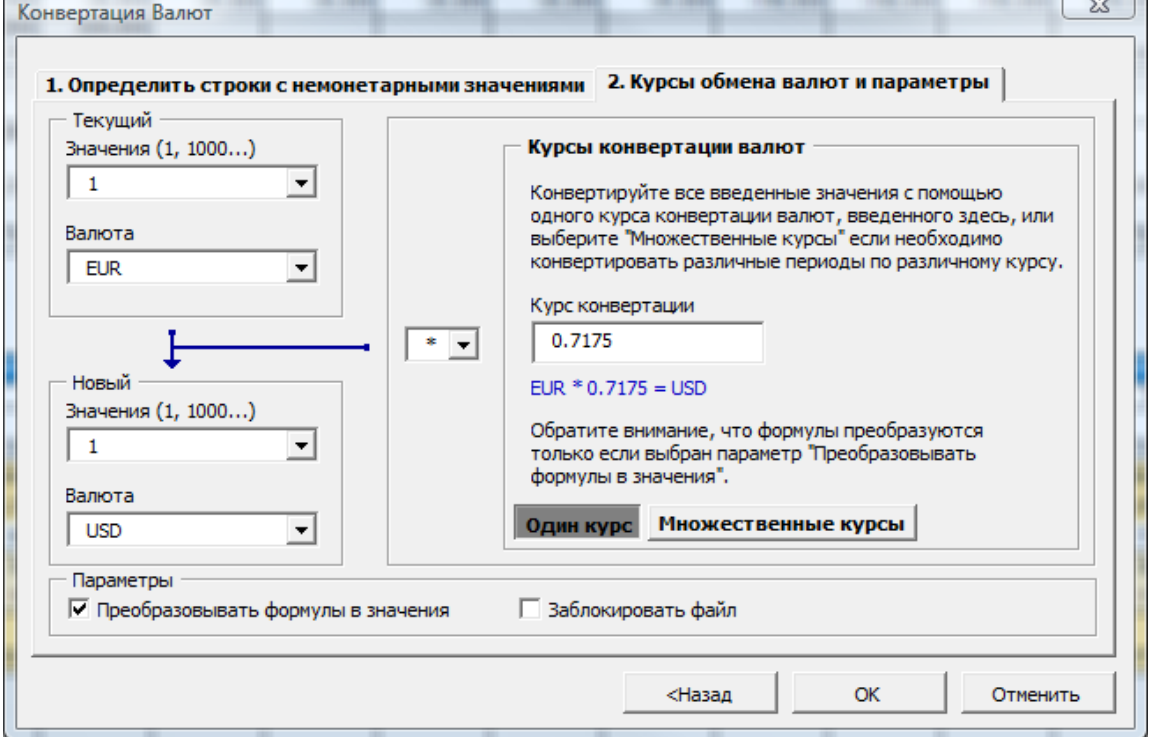

Обратите внимание, что при конвертации валют пересчитываются только ячейки, содержащие значения; формулы остаются неизменными. Поэтому, например, формула вида «=13000+5500+27000» останется такой же. Это может привести к появлению

 $\overline{\phantom{a}}$ 

ошибочных значений, если не установлен флажок «Преобразовывать формулы в значения».

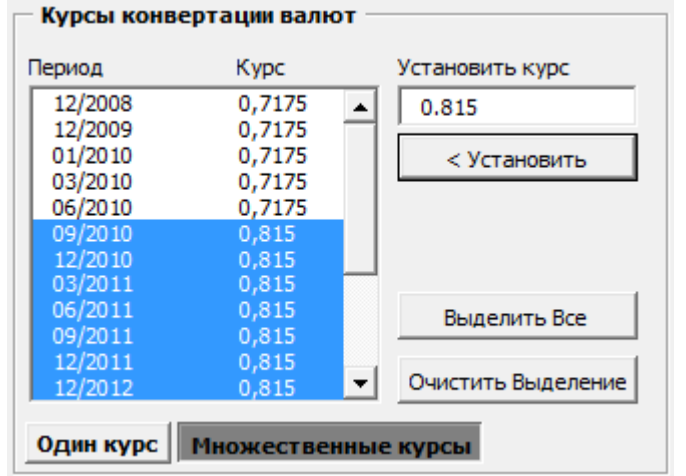

При необходимости можно задать несколько курсов конвертации:

Обратите внимание, что при задании множественных курсов конвертации формулы всегда преобразуются в значения.

Если файл заблокирован, появится следующее предупреждение:

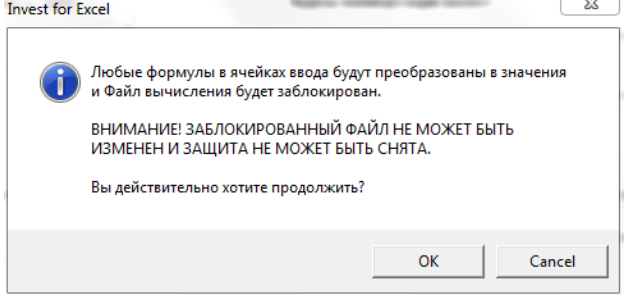

Если вы нажмете ОК, появится следующее сообщение после конвертации валюты:

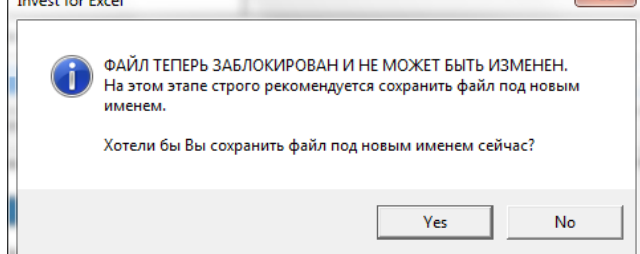

Мы рекомендуем нажать Да. При сохранении Invest for Excel автоматически добавит к предложенному имени файла окончание "\_LOCKED". Теперь сохраненный файл не может быть изменен.

#### *3.1.2.2 Ставка дисконтирования*

Ставка дисконтирования (учетная ставка, годовой коэффициент дисконтирования) обозначает здесь требуемую норму доходности на инвестиционный капитал, что соответствует годовой доходности от инвестиций аналогичного типа. Ставку дисконтирования можно также рассматривать как стоимость капитала.

*Invest for Excel* применяет ставку дисконтирования для расчета чистой текущей стоимости и определения срока окупаемости. Иными словами, денежные потоки дисконтируются к

расчетной точке с введенным коэффициентом. Расчетная точка по умолчанию является началом расчетов. Коэффициент дисконтирования работает как коэффициент обесценения валюты. Например, если требуемая норма доходности составляет 10%, то 1 млн. долл. США, полученный через год, стоит 909 090 млн. долл. США в сегодняшних ценах (текущая стоимость).

Задавая ставку дисконтирования, следует задать себе вопрос: какая доходность будет у других инвестиций в той же категории рисков? Чем выше риск, тем выше должна быть ожидаемая доходность. Уровень вмененной процентной ставки зависит также от направления деятельности компании, ожиданий доходности со стороны собственника, ликвидности компании и т.п. Поэтому критерии требуемой доходности инвестиций обычно задаются отдельно для каждой компании и каждого случая. Компания обычно имеет собственную требуемую норму доходности на капиталовложения. Минимальная норма доходности равна стоимости финансирования. Стоимость финансирования состоит из затрат на заемные и собственные средства (см WACC в следующей главе).

На практике требуемая норма доходности часто определяется пошагово в зависимости от вида осуществляемых инвестиций. Пошаговый подход к определению нормы доходности для различных типов инвестиций позволяет, с одной стороны, делегировать инвестиционные решения, а, с другой стороны, управлять инвестиционной деятельностью в соответствии с выбранной инвестиционной политикой.

#### КЛАССИФИКАЦИЯ ИНВЕСТИЦИЙ:

Классификация инвестиций и требуемой нормы доходности может варьироваться, например:

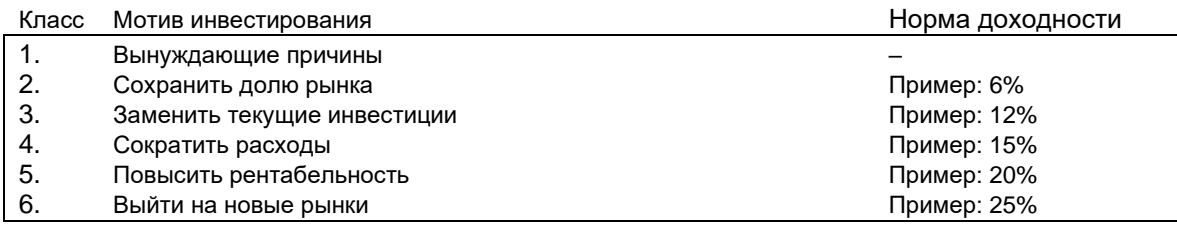

Источник: Honko 1979.

Программа пересчитывает годовую ставку дисконтирования поинтервально и помесячно. Обратите внимание, что требуемая норма доходности до и после уплаты налогов различна! Обратите также внимание, что, если входные значения даны без учета инфляции, ставка дисконтирования не должна включать инфляцию.

#### 3.1.2.2.1 WACC – средневзвешенная стоимость капитала

Задавая ставку дисконтирования, можно учесть знания о том, каковы требуемая норма доходности собственного капитала компании и отношение собственного капитала к заемному.

Щелкните кнопку **в рядом с полем ввода ставки дисконтирования**, нажмите кнопку «WACC…» и введите необходимые данные. В диалоговом окне WACC есть отдельные вкладки формул («Формула») и определений («Использование»). Если нажать кнопку «Использовать вычисленную WACC как коэффициент дисконтирования», средневзвешенная стоимость капитала будет использована как ставка дисконтирования.

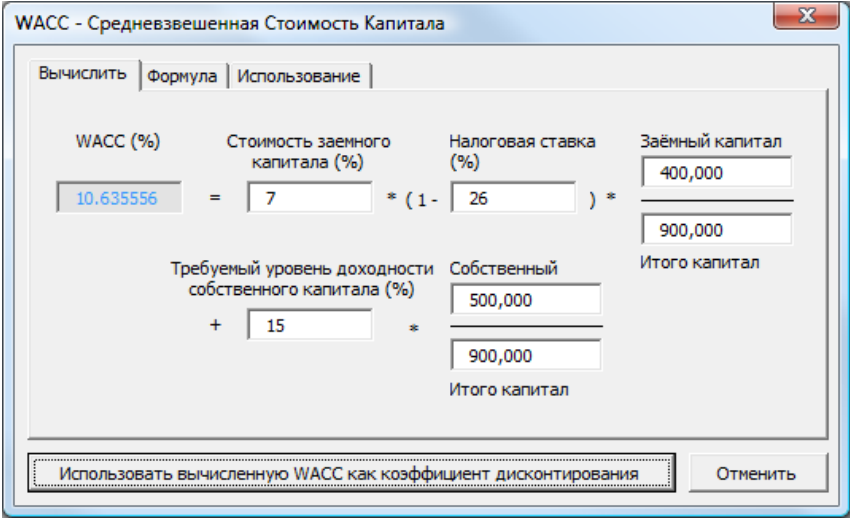

В примере выше мы ввели 7% как среднюю стоимость заемного капитала, 15% как требуемый уровень доходности собственного капитала; ставка налога на прибыль компании равна 29%. Собственный капитал составляет около 500 000, а заемный капитал 400 000. Если нажать кнопку **«Использовать вычисленную WACC как коэффициент дисконтирования»**, программа скопирует рассчитанное значение WACC в поле ввода вмененной процентной ставки. Формула вычисления WACC:

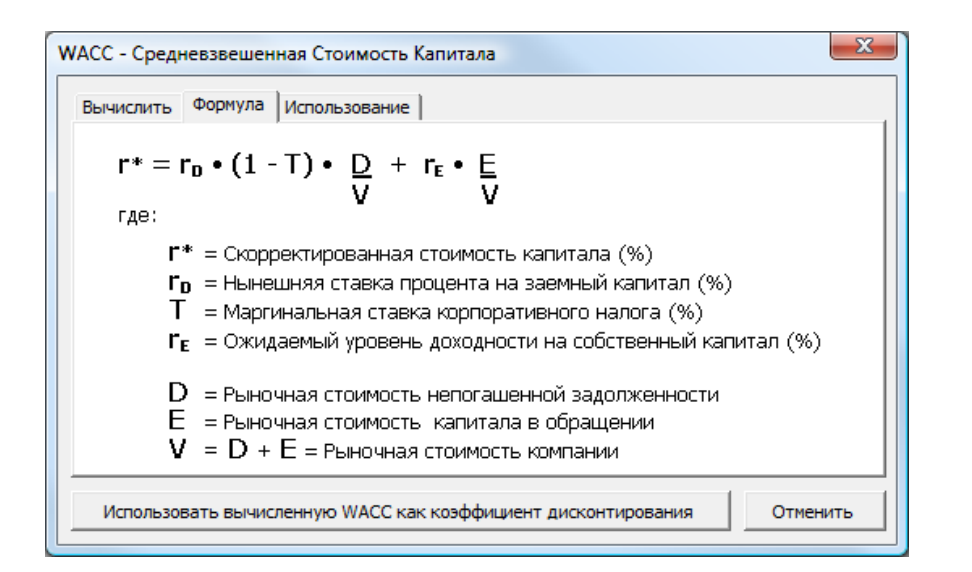

Процентные значения вводятся числами (например, 7% вводится как число 7). Программа автоматически преобразует введенные числа в дробные значения.

#### 3.1.2.2.2 Переменная ставка дисконтирования

Свободный денежный поток в каждом периоде (столбце) может дисконтироваться или компаундироваться к точке вычисления с различными ставками дисконтирования.

Задать использование переменных ставок дисконтирования можно, нажав кнопку **...** рядом с полем «Ставка дисконтирования» в окне «Основные значения»:

Ставка Дисконтирования (годовая)

 $9.50$ 

Выберите «Переменная учетная ставка» в диалоговом окне «Учетная ставка»:

 $\overline{\phantom{a}}$ 

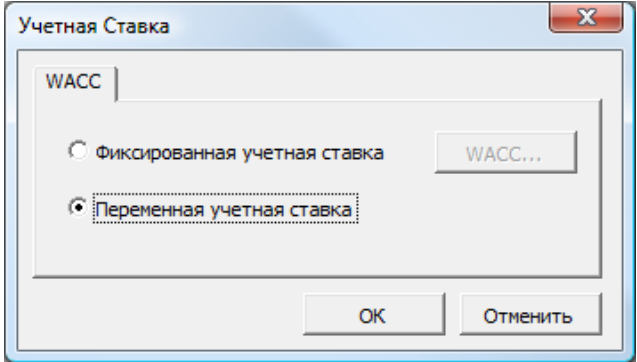

При нажатии кнопки «ОК» программа откроет отчет о движении денежных средств на листе «Вычисления», где можно указать ставку дисконтирования для каждого движения денежных средств:

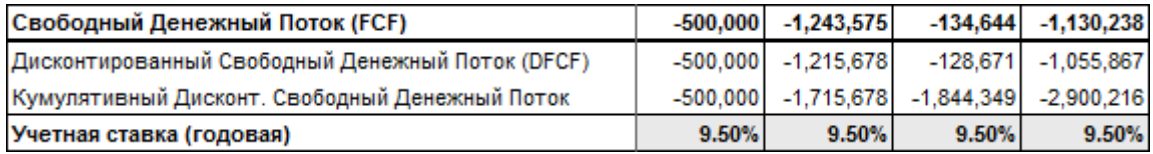

Обратите внимание, что движение свободных денежных средств в каждом столбце дисконтируется или компаундируется к точке вычисления с использованием учетной ставки, указанной для данного столбца. Вводите годовые учетные ставки, даже если период, учитываемый в столбце, короче 12 месяцев.

#### 3.1.2.2.3 Стоимость собственного капитала

Стоимость собственного капитала включается в таблицу основных значений, если в файл включен расчет свободного денежного потока на собственный капитал (чтобы включить: закладка «Другое» > «Параметры» > закладка «Другие Параметры» > «Включить вычисление рентабельности, основанное на Свободном Ден. Потоке на Собственный Капитал (FCFE)»).

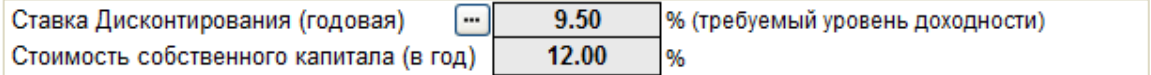

Введите требуемую норму доходности на собственный капитал после удержания налогов. Обратите внимание, что Invest for Excel не делает различия между привилегированными и обыкновенными акциями. Стоимость собственного капитала понимается как доходность собственного капитала в целом.

#### *3.1.2.3 Ставка налога на прибыль*

Введите ставку налога на прибыль компании для каждого из первых пяти лет. Предполагается, что ставка для пятого года останется неизменной и в течение оставшегося срока вычисления. Этот механизм позволяет учитывать в расчетах изменяющиеся ставки налогообложения.

Если организация освобождена от налогов или налоги по какой-либо причине не учитываются в расчетах, введите 0 (ноль) в качестве ставки налога для каждого года. В инвестиционных вычислениях налоги нередко полностью игнорируются. В этом случае должна определяться ставка дисконтирования до удержания налогов.

Когда ставка налога будет указана, влияние налогообложения на доход при инвестиционных расчетах будет равно ставке налога. Амортизация влияет на результат, уменьшая количество выплачиваемого налога (исходящий поток денежных средств).

#### *3.1.2.4 Параметры налога на прибыль*

 $\left| \bm{\Phi} \right|$  Нажмите эту кнопку, чтобы открыть диалоговое окно параметров налога на прибыль.

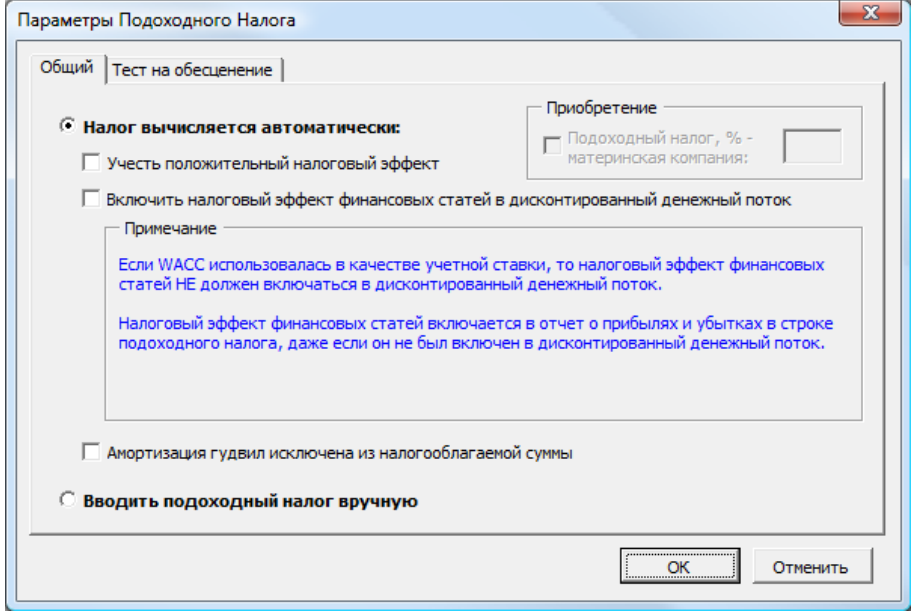

Налог на прибыль может рассчитываться автоматически или вводиться вручную.

#### 3.1.2.4.1 Налог вычисляется автоматически

#### *3.1.2.4.1.1 Опция «Учесть положительный налоговый эффект»*

Результат инвестиций рассчитывается исходя из дисконтированного движения денежных средств после удержания налога. Эффектом налога является, как правило, уменьшение прибыли и денежных средств. По умолчанию при оценке инвестиций принимается во внимание только этот отрицательный эффект.

Однако, если установить флажок «Учесть положительный налоговый эффект», то будут учитываться и положительные эффекты налога, если инвестиция (как правило, в начальный период) приводит к отрицательным денежным потокам. Если компания в целом является рентабельной и решающими считаются ее будущие финансовые отчеты, инвестиция имеет и положительные налоговые эффекты (уменьшение налогооблагаемой прибыли на уровне компании), которые могут быть учтены в вычислении при выборе этой опции.

#### *3.1.2.4.1.2 Опция «Включить налоговый эффект статей финансирования в дисконтированный денежный поток»*

По умолчанию (когда эта опция не выбрана), если те или иные статьи финансирования включены в Отчет о прибылях и убытках, налоговый эффект статей финансирования включается в этот отчет, но не в дисконтированный денежный поток.

Если этот флажок установлен, налоговый эффект статей финансирования включается и в дисконтированный свободный денежный поток и, таким образом, влияет на чистую текущую стоимость (NPV). Это позволяет не учитывать структуру финансирования при определении коэффициента дисконтирования. Эту опцию НЕ СЛЕДУЕТ включать, если в качестве учетной ставки используется WACC.

#### *3.1.2.4.1.3 Исключение амортизации гудвил из налогов*

Когда эта функция включена, амортизация гудвил исключается из налогооблагаемой суммы.

#### 3.1.2.4.2 Вводить налог на прибыль вручную

При включении этой опции налог на прибыль вводится вручную. Ячейки строки «Налог на прибыль» разблокируются, а формулы удаляются.

Строка «Налог на прибыль» в отчете о движении денежных средств по умолчанию содержит ссылку на строку «Налог на прибыль» в Отчете о прибылях и убытках.

#### 3.1.2.4.3 Тест на обесценение и налог на прибыль

Международные стандарты финансовой отчетности (МСФО) рекомендуют, чтобы тест на обесценение проводился до налогов с использованием учетной ставки, рассчитанной до уплаты налогов. Эта опция используется в Invest for Excel по умолчанию (флажок «Вычислить стоимость от использования после уплаты налогов» отключен):

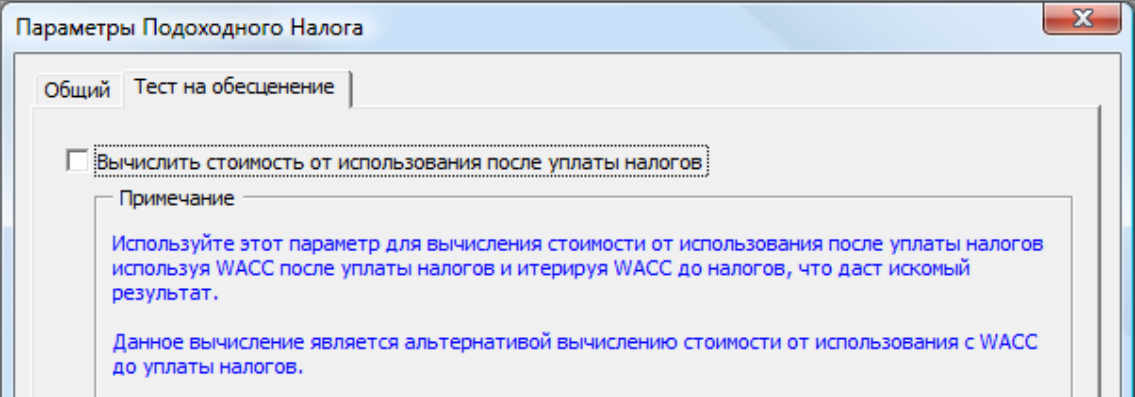

Иногда проще или точнее производить тест на обесценение после уплаты налогов, используя WACC после уплаты налогов, а затем методом итераций найти такую WACC до уплаты налогов, которая даст искомый результат. Это можно сделать, установив данный флажок.

#### *3.1.2.5 Блокирование файла*

(Эта функция доступна только в изданиях *Pro* и *Enterprise*)

Вы можете защитить инвестиционное вычисление от изменения, нажав кнопку блокирования. Можно выбрать полное или частичное блокирование файла.

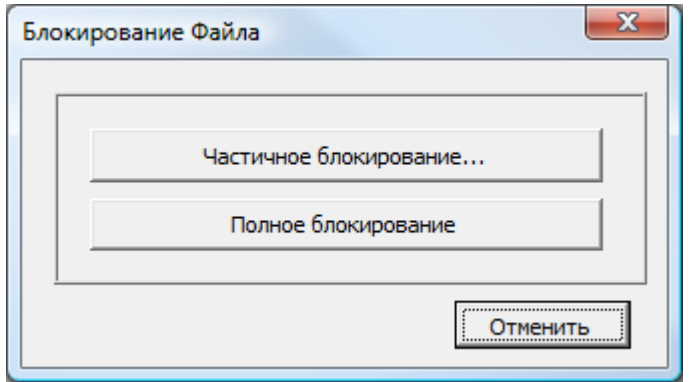

#### 3.1.2.5.1 Частичное блокирование

При выборе опции «Частичное блокирование» можно выбрать блокируемые параметры. Это полезно, если используется шаблон с предварительно введенными данными или настройками, которые не должны изменяться.

Можно задать пароль для частичного блокирования. ВНИМАНИЕ! При вводе пароля заглавные и строчные буквы считаются различными.

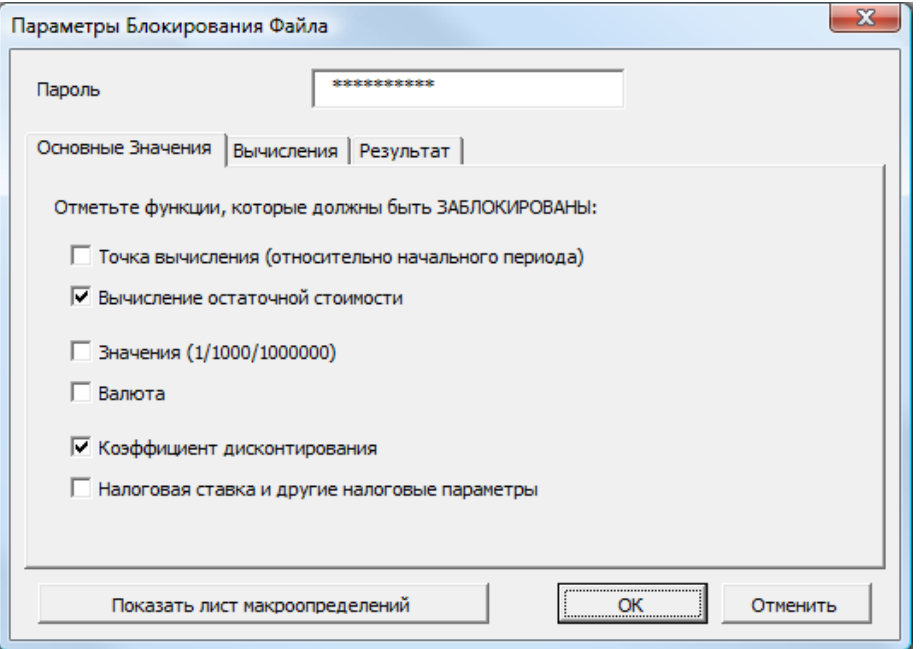

Если вы ввели пароль, программа попросит вас повторно ввести его для подтверждения.

При попытке использовать защищенную функцию отображается сообщение:

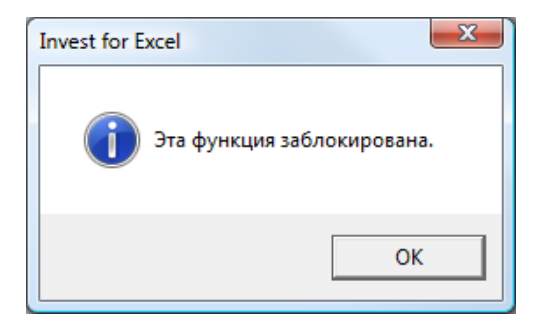

## 3.1.2.5.2 Полное блокирование

Опция «Полное блокирование» означает, что никакие данные в файле редактировать нельзя. Возможность перемещаться по файлу и распечатывать расчеты сохраняется. Используйте эту опцию, если вы хотите быть уверенным, что в файл не будут внесены никакие изменения.

ВНИМАНИЕ! После применения полного блокирования снять его невозможно.

Программа запросит подтверждение блокирования файла и предложит сохранить файл под новым именем:

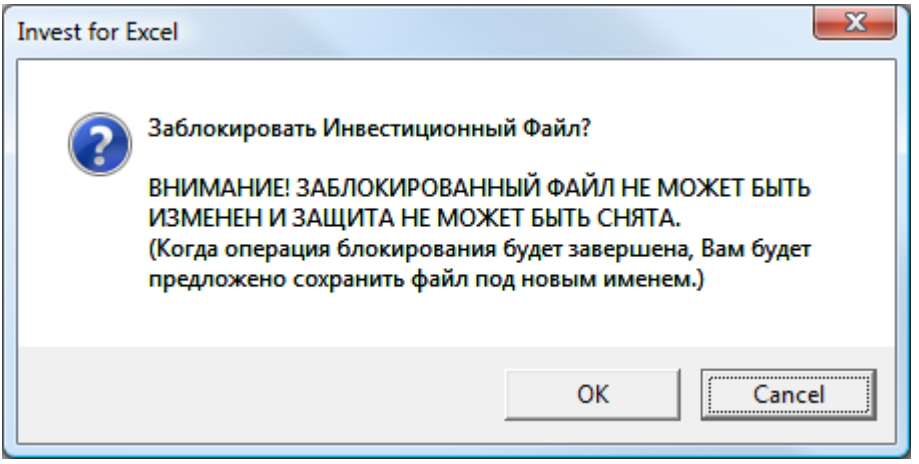

# *3.1.3 Контактная информация*

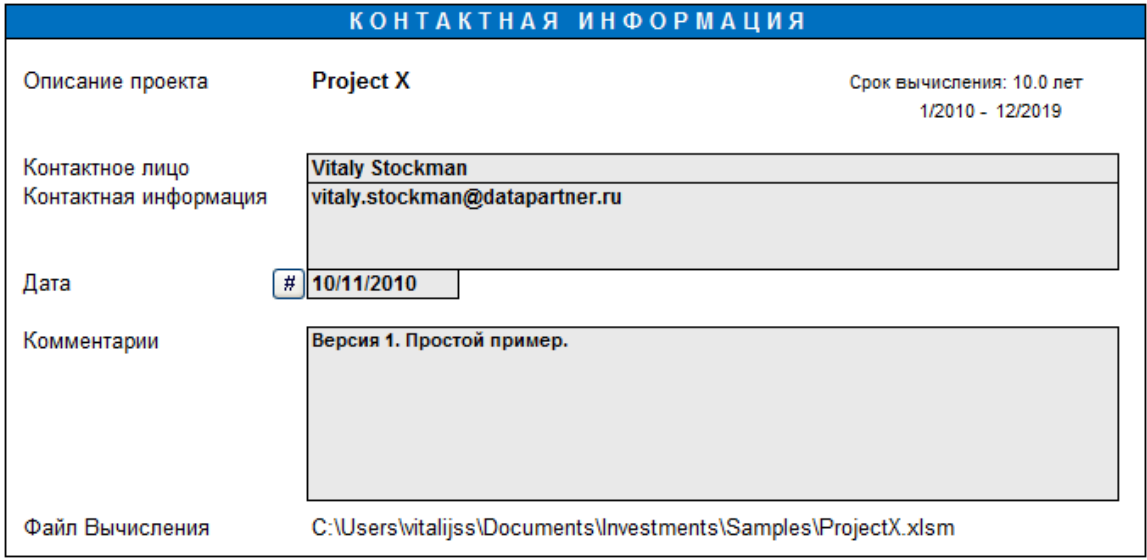

В этом окне можно ввести контактную информацию и комментарии, которые могут оказаться полезными для вас или ваших коллег.

**Объект инвестиций:** Описание инвестиции. (Ссылка на данные из окна **«Основные значения»**).

#### **Предполагаемые инвестиции:**

 Сумма предполагаемых инвестиций (указывается в таблице инвестиций).

 $\blacktriangleright$ Нажмите эту кнопку для просмотра компонентов инвестиции.

#### **Контактное лицо/информация:**

Фамилия автора вычислений и способ связи с ним.

**Дата:** Дата, когда вычисление было произведено или в последний раз изменено.

 $\sqrt{\frac{4}{5}}$ Нажмите эту кнопку, чтобы обновить дату.

**Комментарии:** Текстовое поле для комментариев. Здесь можно ввести основные допущения, сделанные при вычислении, пояснительные замечания или комментарии, ссылки на другие вычисления, отчеты и т.п.

**Файл вычисления:** Имя файла вычисления и путь к его папке. Эта информация может оказаться полезной, если вы забудете, в какой папке сохранен файл. Путь обновляется при каждом следующем сохранении.

Описание кнопок см. в разд. 1.9.

# *3.2 Вычисления*

Результат, указывающий на обоснованность инвестиции, рассчитывается на основе данных, введенных в следующие таблицы. Наряду с рассчитанной доходностью, эти данные образуют ядро вычисления. В таблицах показана как информация, введенная пользователем, так и результаты программных вычислений.

# *3.2.1 Заморозить/разморозить заголовки столбцов*

Вы можете разморозить и заморозить заголовки при нажатии кнопк<u>и Line на</u> странице вычислений

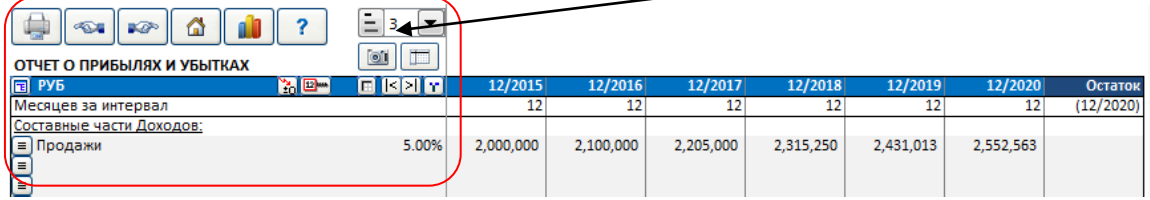

Когда вы разморозите заголовки столбцов, только строка текста столбцов слева заблокирована при прокрутке вправо. При прокрутке вверх или вниз, ни одна строка не заблокированы. Это применимо при создании формулы, которая ссылается на строки выше текущей таблицы.

Когда вы замораживаете заголовки столбцов, строка текстовых столбцов влево и заголовок строки заблокированны при прокрутке.

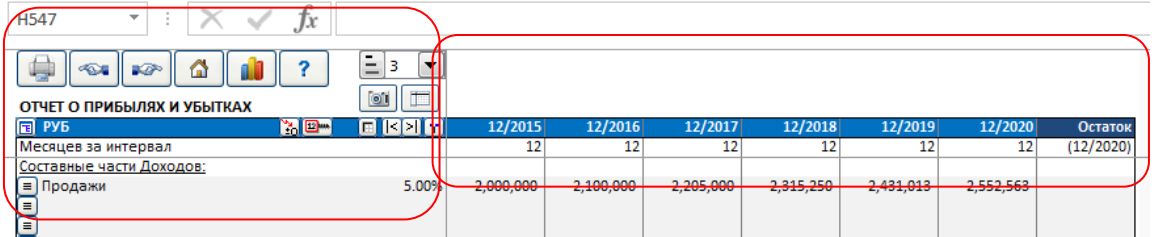

# *3.2.2 Кнопки на странице вычислений*

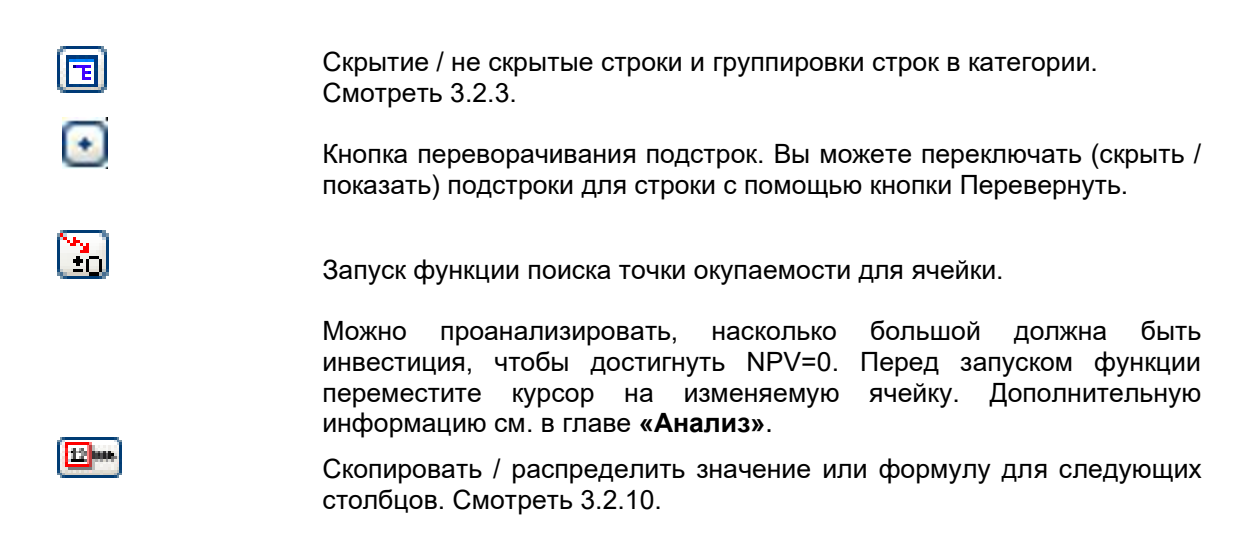

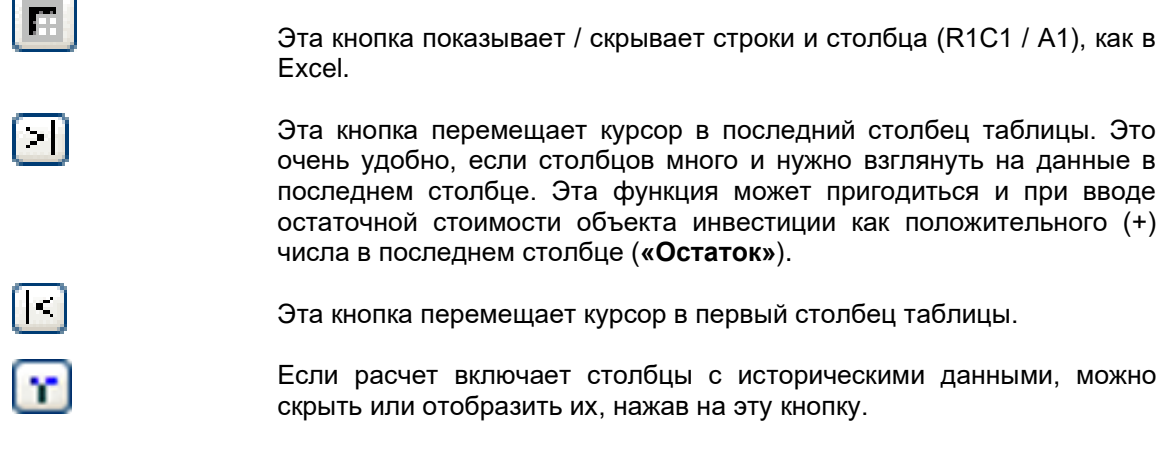

#### **Диаграммы**

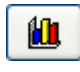

Перейти к диаграмме или создать диаграмму. Позволяет выбрать существующую диаграмму или создать новую на основе значений таблицы.

#### **Другие кнопки**

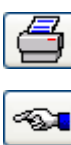

Распечатать таблицу инвестиций.

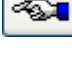

Перейти к предыдущему экрану ввода (здесь: «Контактная информация»).

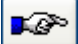

Перейти к следующей таблице вычислений (здесь: Отчет о прибылях и убытках).

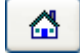

Перейти в главное меню.

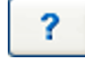

Показать помощь по данной таблице

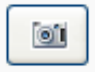

Нажав кнопку камеры, вы поместите картинку копию таблицы или диаграммы в буфер обмена. Картина может быть вставлен в другой лист, документ или программное обеспечение.

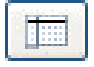

Разморозить / заморозить заголовки столбцов (страница вычислений)

# *3.2.3 Структура*

На листе «Вычисления» можно показать или скрыть структуру строк, начиная с Invest for Excel издания Standard. Изменять уровни структуры можно, начиная с издания Pro.

Каждая таблица или отчет на листе «Вычисления» расчетного файла имеет две кнопки структуры:

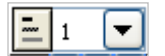

В выпадающем списке выбирается уровень структуры:

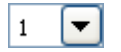

Всего имеется 5 уровней:

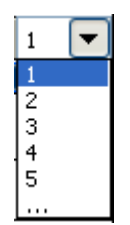

Последний элемент списка («...»), как и нажатие на кнопку **| | | | позволяет открыть диалог** «Структура»:

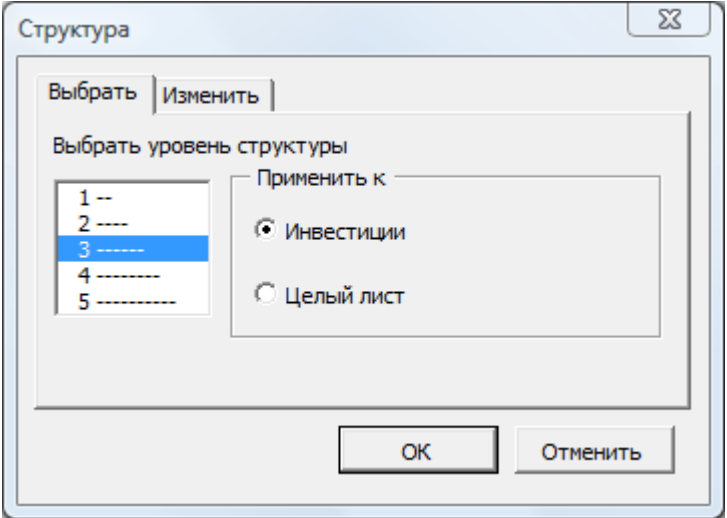

На вкладке «Выбрать» можно определить, будет ли выбор уровня структуры относиться к текущей таблице (отчету) или ко всему листу.

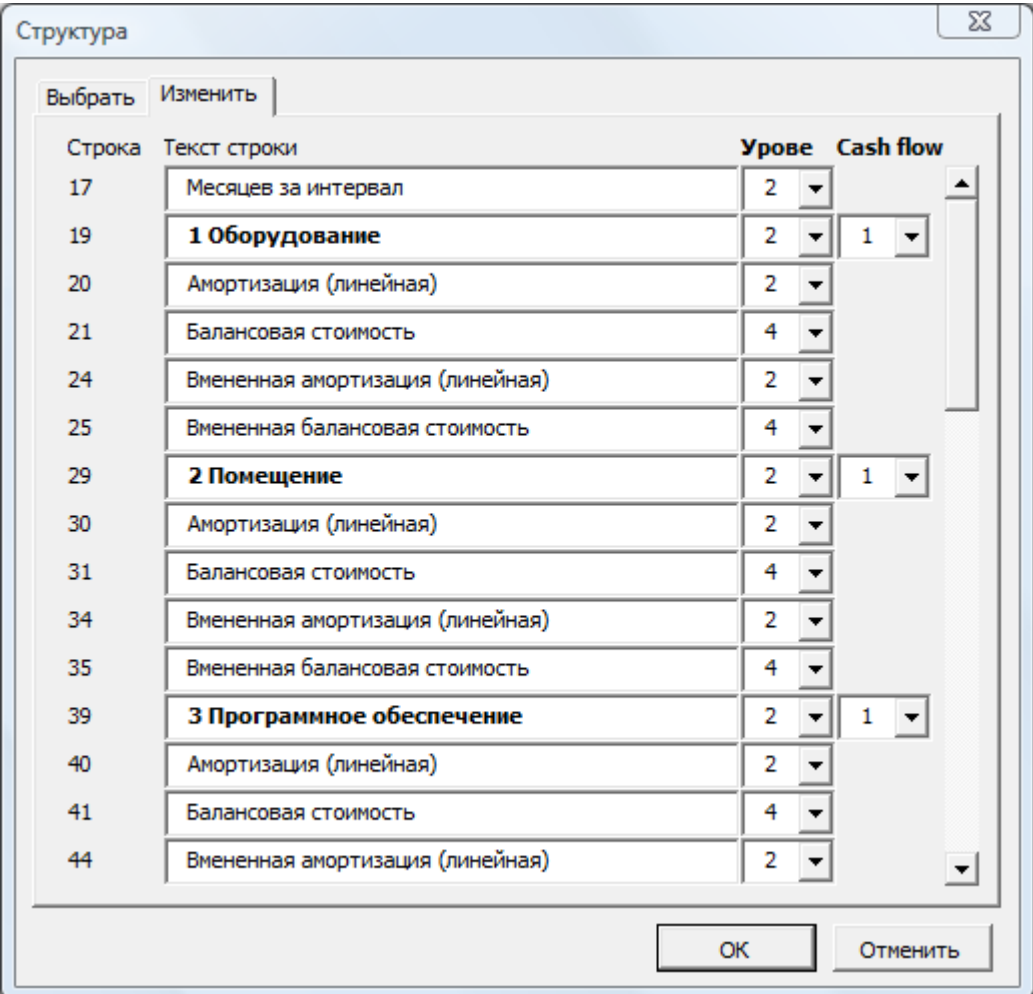

На вкладке «Изменить» можно изменить уровень структуры для каждой строки в текущей таблице (отчете):

Изменение уровней структуры возможно, начиная с издания Pro. В диалог блокирования файла добавлена опция блокирования изменения уровня структуры:

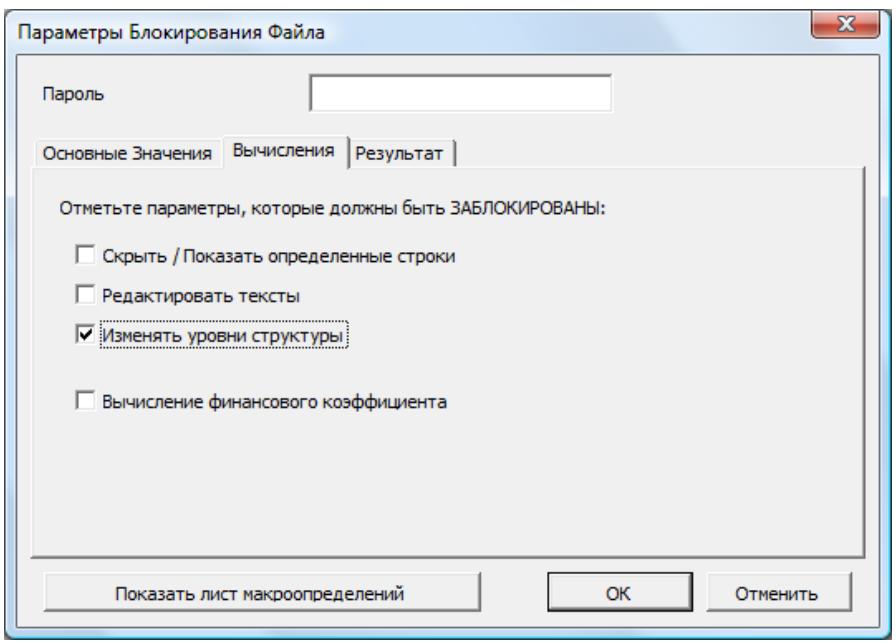

# *3.2.4 Инвестиции*

Таблица 'Инвестиции / реализаций' используется для ввода капитальных затрат и определение планов амортизации. Также реализации и остатки вводятся / рассчитывается здесь.

Каждая инвестиция вводится в отдельной строке в том временном периоде, когда она станет влиять на движение денежных средств компании. В этой таблице можно также ввести данные о реализации (продаже активов).

Помните, что инвестиции вводятся как **отрицательные** значения, а данные о реализации (цены продажи) как положительные значения.

Наиболее частым типом инвестиций (капиталовложений) являются вложения в основные средства, однако это могут быть активированные расходы, например, стоимость освоения или вложения в другие нематериальные активы.

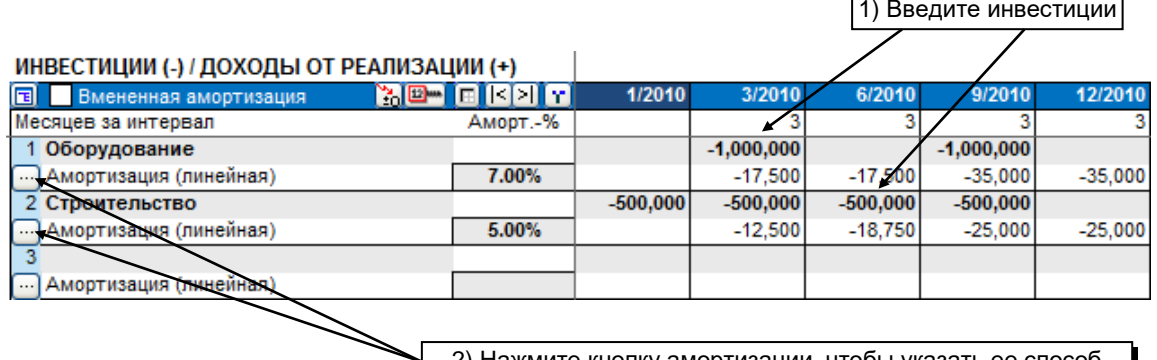

2) Нажмите кнопку амортизации, чтобы указать ее способ

Начиная с версии 3.1, Invest for Excel поддерживает механизм положительных значений инвестиций. При вводе положительного значения отображается всплывающий диалог с запросом на подтверждение данного типа вводимых данных. То же происходит и при вводе отрицательного значения в строке, ранее подтвержденной как строка положительных значений инвестиций.

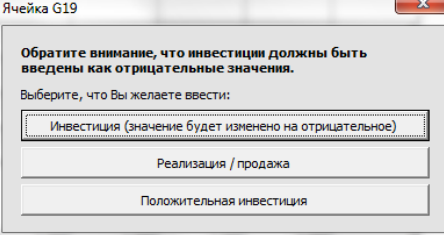

Здесь можно задать до 30 различных компонентов инвестиции (частичные инвестиции с индивидуальными методиками расчета амортизации и процента амортизации). Помните, что в вычисление должны входить только активы одного инвестиционного проекта. Отдельные инвестиционные проекты должны анализироваться в отдельных файлах вычисления.

Можно ввести несколько инвестиций в одной строке, если метод расчета амортизации для них один и тот же. Это позволяет легко рассчитывать инвестиционные проекты с более

чем одним пусковым периодом. Обратите внимание, что реализация относится к строке инвестиций целиком. Часть инвестиции можно реализовать (ликвидировать) только в том случае, если инвестиция разбита на две или более строк. Имя или короткое описание инвестиции можно ввести в первом столбце. По умолчанию в первой строке введено как описание имя инвестиционного проекта, однако его можно изменить.

В столбце «Остаток» в конце срока вычисления вводится значение остатка. В диалоге «Метод амортизации» можно выбрать, вычислять ли стоимость

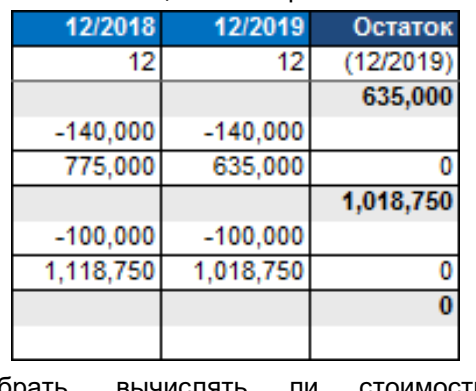

реализации в конце срока вычисления автоматически или нет. По умолчанию стоимость реализации вычисляется автоматически. В издании Enterprise программы Invest for Excel можно исключить столбец «Остаток» из вычисления. В этом случае опция «Автоматически вычислять стоимость реализации в конце срока вычисления» становится недоступной.

#### *3.2.4.1 Метод амортизации*

Нажмите кнопку выбора метода амортизации ( $\Box$ ) и укажите параметры расчета амортизации в открывшемся диалоговом окне:

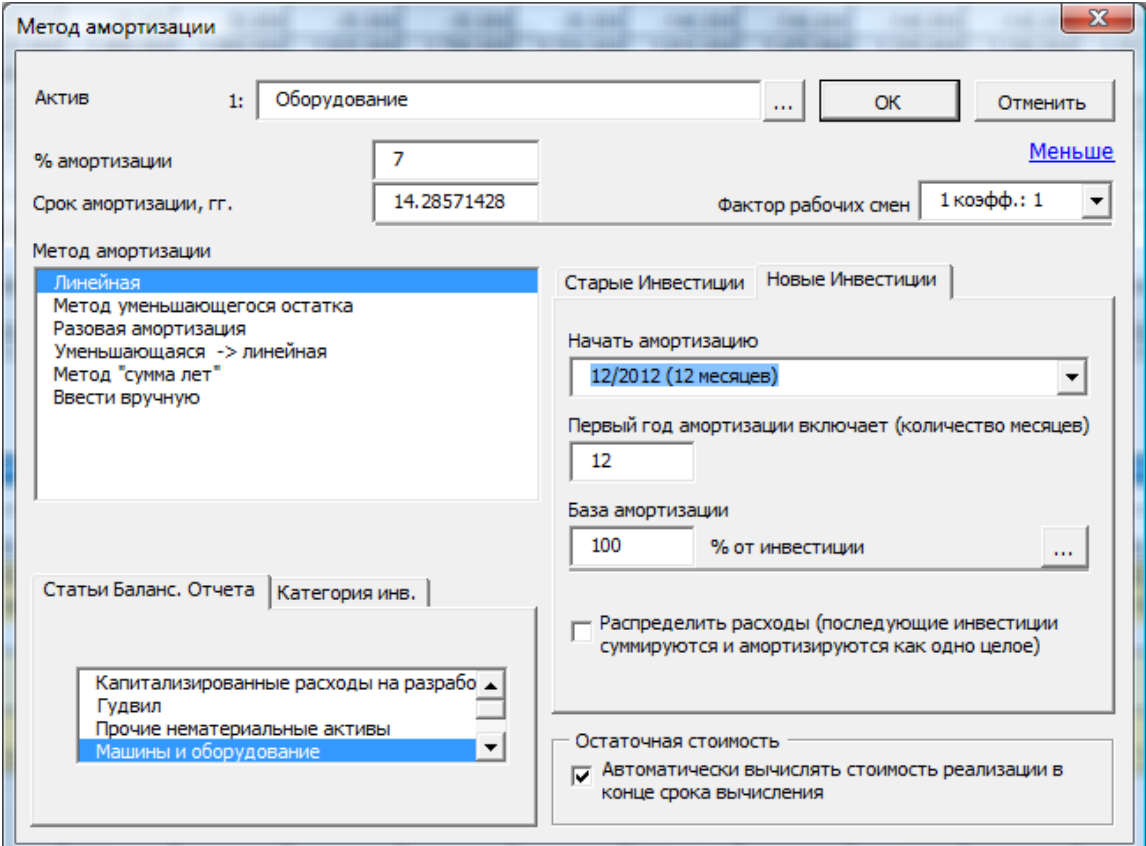

Возможные методы амортизации:

- 1. Линейная.
- 2. Метод уменьшающегося остатка.
- 3. Разовая амортизация.
- 4. Переход от уменьшающегося остатка к линейной амортизации (применяется в Германии).
- 5. Метод «сумма лет» (применяется в Швейцарии и Испании).
- 6. Поинтервальный ввод вручную опция **«Ввести вручную».**

Можно также определить процент инвестиции, от которого будет считаться амортизация по линейному методу, по методу уменьшающегося остатка или суммы лет (по умолчанию 100%). Таким образом, можно рассчитывать амортизацию только части инвестиции, например, если значение остатка задано и амортизация начисляется на разность покупной цены и остатка.

#### **Линейная амортизация**

Введите процент или ожидаемый экономический срок службы объекта (срок амортизации). Invest for Excel автоматически рассчитает второй из этих показателей. Амортизация начисляется на первоначальную сумму инвестиции (покупную цену).

#### **Метод уменьшающегося остатка**

Введите процент амортизации. Амортизация рассчитывается исходя из баланса на конец финансового года. Баланс на конец года равен балансу на конец предыдущего года + новые инвестиции, произведенные в текущем финансовом году.

#### **Разовая амортизация**

Списывается на амортизацию 100% в указанный первый период амортизации. Сумма лет является формой ускоренной амортизации. Например, 3-летний план амортизации: цифры в годе срока полезного использования актива суммируются: 1 + 2 + 3 = 6. Амортизации 1-й год составляет 3/6 \* балансовой стоимости. 2-й год 2/6 и 3-й год 1/6 \* балансовой стоимости.

#### **Переход от уменьшающегося остатка к линейной амортизации**

Более высокое значение из двух, получаемых по методу уменьшающегося остатка и линейной амортизации. Этот метод, обеспечивающий максимальную амортизацию, применяется в Германии. Указывается процент амортизации и экономический срок службы объекта инвестиции.

- **Сумма лет** В этом методе используется при расчете используется сумма оставшихся лет амортизации. Метод применяется в Швейцарии.
- **Ввести вручную** Каждое значение амортизации вводится в таблице инвестиций вручную.

Обратите внимание:

Значения амортизации вводятся как отрицательные числа.

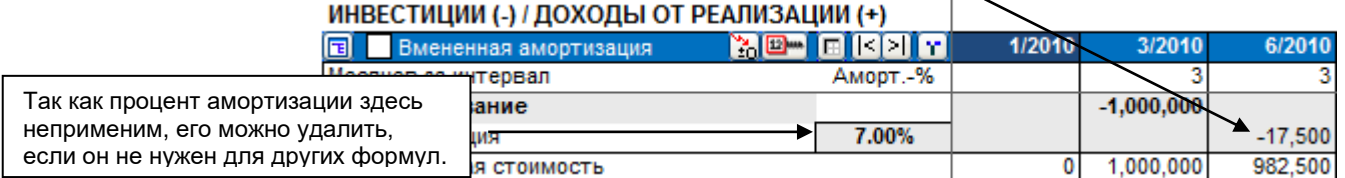

Амортизация влияет на результат расчета косвенно, через налогообложение. Если налоги не учитываются, амортизация не будет оказывать влияния на коэффициенты рентабельности (чистую текущую стоимость, внутреннюю норму доходности, окупаемость и т.п.).

#### *3.2.4.2 Параметры амортизации*

Нажмите "Больше" (верхний правый угол), чтобы показать больше вариантов амортизации:

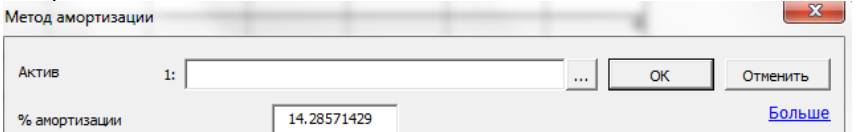

Дополнительные функции будут доступны в диалоговом окне методы амортизации:

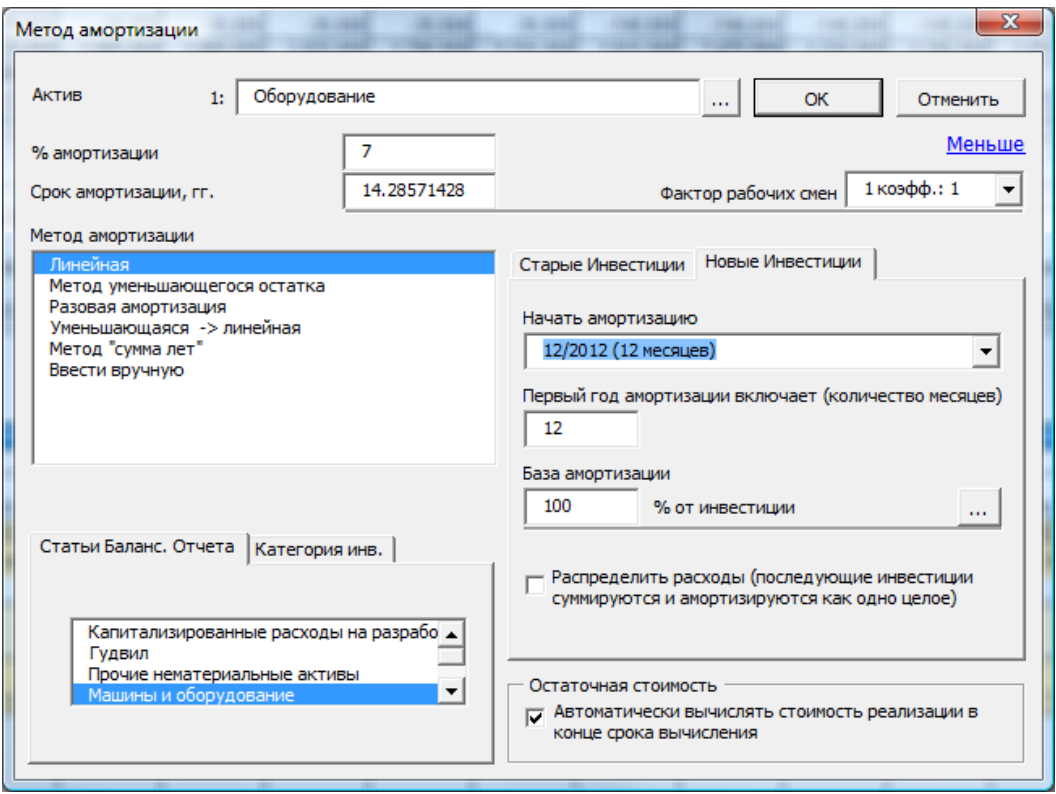

Можно ввести коэффициент сменности – 1, 1.25 или 1.5 для учета износа оборудования при работе в несколько смен. Такие коэффициенты используются, например, в Германии. При коэффициенте сменности, равном 1, амортизация не изменяется.

#### 3.2.4.2.1 Распределение инвестиционных расходов

Последующие инвестиционные расходы могут быть амортизированы как одна инвестиция, если установить флажок «Распределить расходы»:

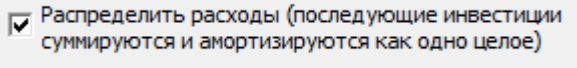

Пример: линейная амортизация распределенной инвестиции в 2 000 000 € с декабря 2005 г.:

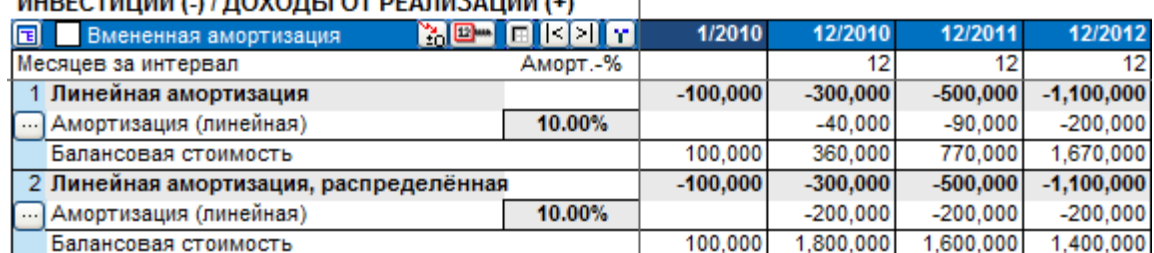

#### **MUDECTMUMM / V/ ROVORLI OT DEARM2 AUMM /+V**

Распределенные инвестиционные расходы (2) амортизируются как одно целое с первой амортизации, в то время как традиционные инвестиционные расходы (1) накапливаются вместе с балансовой стоимостью.

#### 3.2.4.2.2 База амортизации

В большинстве случаев база амортизации составляет 100% покупной цены. Но иногда база может отличаться от 100%. Пример этого – актив, ликвидационная стоимость которого в конце срока службы известна. База амортизации может быть введена или рассчитана в следующем диалоге:

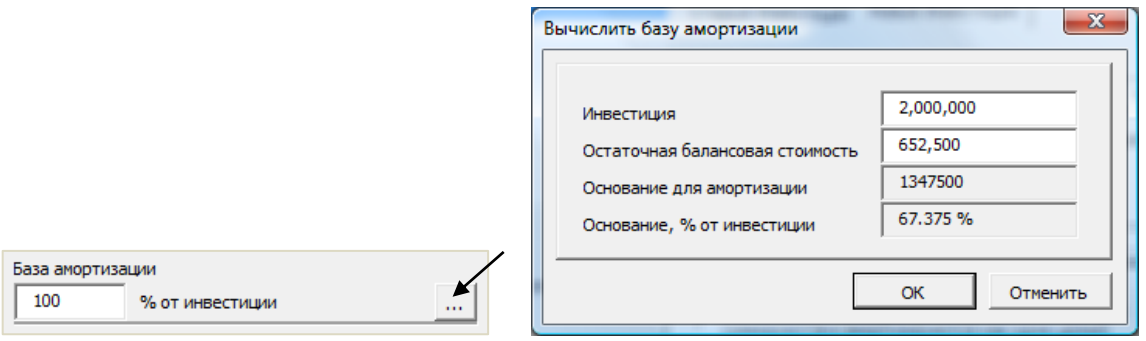

#### 3.2.4.2.3 Начать амортизацию

Выберите период начала амортизации. Затем выберите, сколько месяцев входит в этот период. Например, при ежегодном расчете и начале операций 1 декабря 2014 г. при линейной амортизации выберите «12/2014» в качестве начала амортизации, а в поле «Первый год амортизации включает (количество месяцев)» выберите 9 (с декабря по август).

# Начать амортизацию 12/2014 (12 месяцев)  $\blacktriangledown$ Первый год амортизации включает (количество месяцев) 9 □ Использовать последовательно

#### 3.2.4.2.4 Первая амортизация

Выберите количество месяцев, для которого будет рассчитана амортизация в первом интервале. Можно ввести фактическое количество месяцев или, если местное законодательство это позволяет, применить упрощенный способ, когда амортизация рассчитывается за 12 месяцев, даже если инвестиция была произведена к концу финансового года. Значение по умолчанию – 12 месяцев.

#### 3.2.4.2.5 Использовать последовательно

"Использовать последовательно" -опция полезна, когда инвестиции продолжаться в течение многих лет эксплуатации. Типичные области применения: Если вы хотите, чтобы

новые инвестиции амортизировались в течение пол года, введите 6 месяцев и выберите "Использовать последовательно".

#### 3.2.4.2.6 Старые инвестиции

Можно включить в вычисление амортизацию существующего актива. Балансовая стоимость (и метод амортизации) существующего актива можно указать на вкладке «Старые инвестиции». Для повышения качества расчетов выясните цену покупки актива, дату его покупки и метод амортизации и выберите опцию «Продолжить предыдущий план амортизации».

Обратите внимание, что включение старых инвестиций в таблицу инвестиций является альтернативой включению балансовых стоимостей в Балансовый Отчет (и их амортизации).

В главе 3.1.1.3 было рассказано об использовании исторических периодов. Для включения старых инвестиций в таблицу инвестиций не обязательно включать исторические периоды в вычисление. Однако если исторические периоды не используются и данных начального баланса не введено, в балансовом отчете возникнет расхождение.

#### 3.2.4.2.7 Продолжить предыдущий план амортизации

Введите покупную цену и время покупки. Амортизация будет рассчитываться с учетом этих параметров. Для этого не обязательно включать в вычисление исторические периоды. Однако если в историческом периоде не введен полный начальный баланс, в балансовом отчете возникнет неучтенное расхождение.

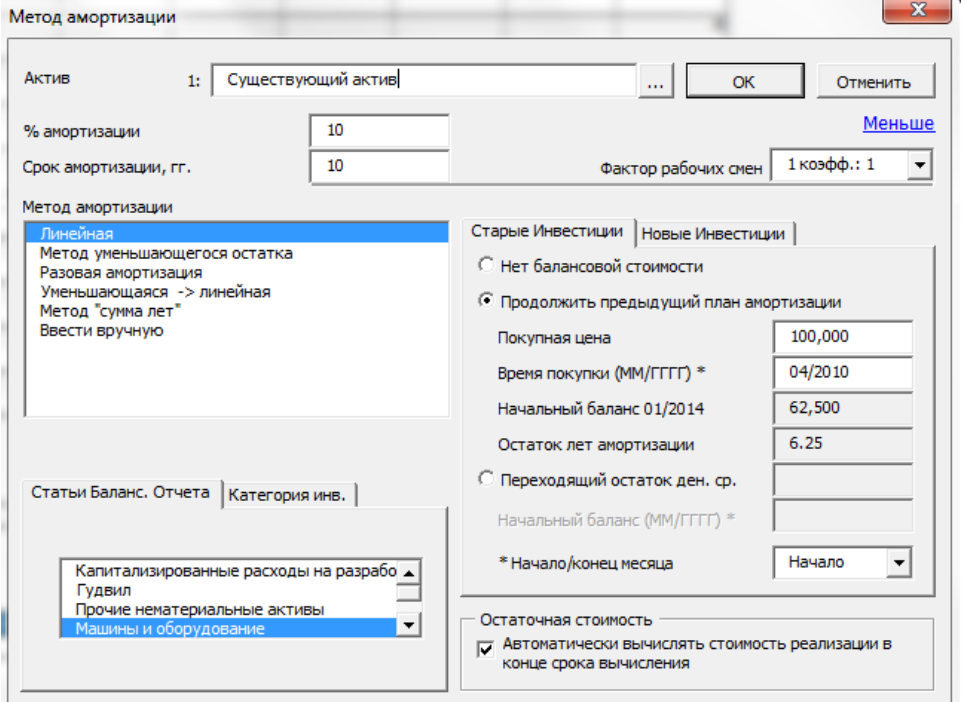

Старый план амортизации будет использоваться в течение всего срока вычисления.

| <b>MIDECTRIQUE (-) / ДОЛОДОГОТ РЕМЛЮЖЦИИ (-)</b> |                |        |           |           |          |
|--------------------------------------------------|----------------|--------|-----------|-----------|----------|
| 同<br>Вмененная амортизация                       | <u>ye Frek</u> | 1/2010 | 3/2010    | 6/2010    | 9/2010   |
| Месяцев за интервал                              | Аморт.-%       |        |           |           |          |
|                                                  |                |        |           |           |          |
| Амортизация (линейная)                           | 20.00%         |        | $-5.0001$ | $-5.0001$ | $-5.000$ |
| Балансовая стоимость                             |                | 65,000 | 60,000    | 55,000    | 50,000   |

# **MUDECTMUMM / V/ ROVORL LOT BEARING AUMIN / J**

#### 3.2.4.2.8 Переходящая балансовая стоимость

Балансовая стоимость существующего актива может быть перенесена на выбранную дату, если выбрать опцию «Переходящая балансовая стоимость»; в дальнейшем этот актив будет амортизироваться по новому плану амортизации:

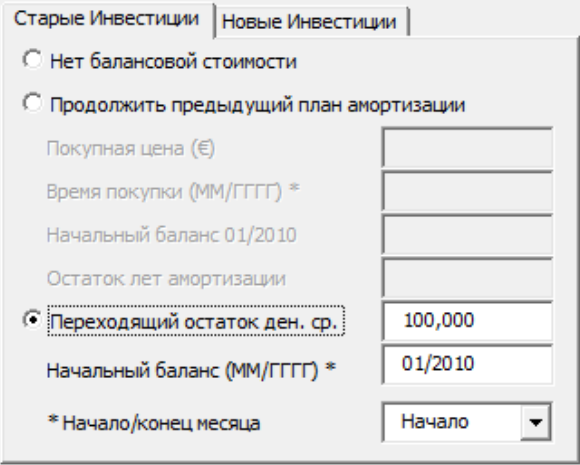

Эффект первоначального потока денежных средств отсутствует, поэтому единственный учитываемый эффект – налоговый эффект амортизации и возможная стоимость реализации (остатка).

#### ИНВЕСТИЦИИ (-) / ДОХОДЫ ОТ РЕАЛИЗАЦИИ (+)

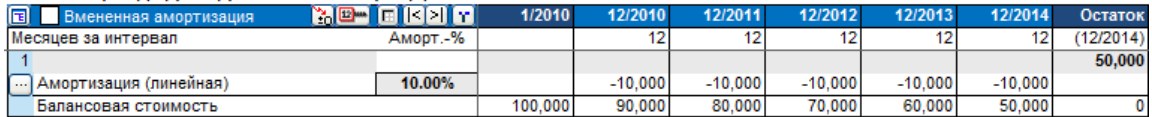

Обратите внимание, что, так как в вычислении появляется новый актив без движения денежных средств, это приведет к расхождению в балансовом отчете:

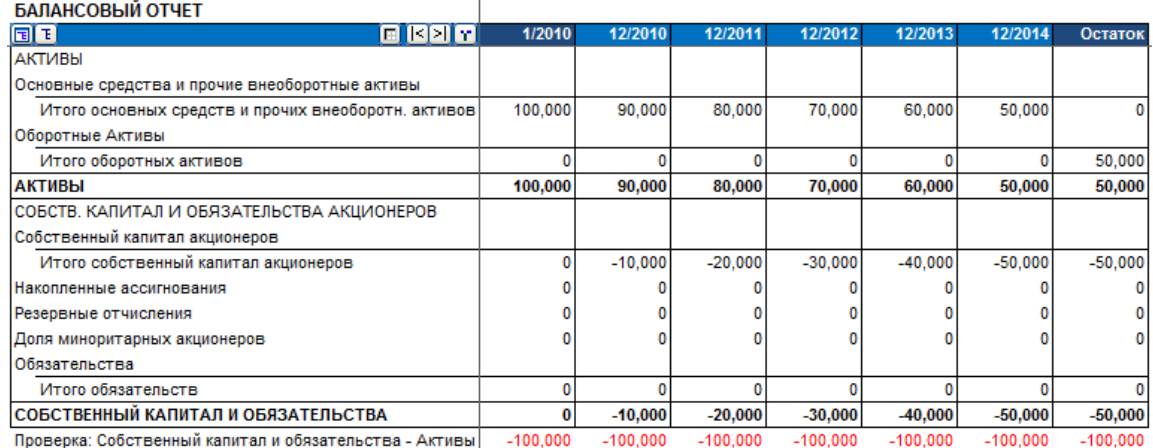

ВНИМАНИЕ! Амортизация старых инвестиций приводит к такому же налоговому эффекту, как и амортизация новых инвестиций. Результат вычисления изменится. Эта опция может использоваться в сочетании с функцией «Маржинальный эффект».

#### 3.2.4.2.9 Статьи балансового отчета

Определите, к чему относится инвестиция: к **материальным активам** (недвижимость), **нематериальным активам** (например, программное обеспечение) или **инвестициям**  (ценные бумаги).

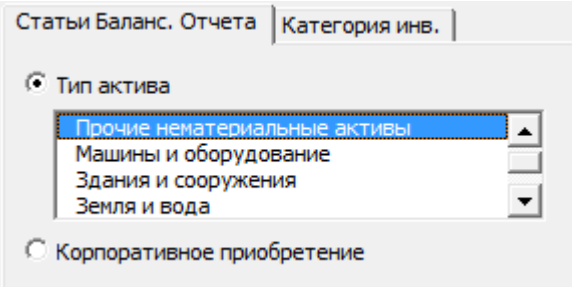

Выбор типа активов влияет только на группировку активов в балансовом отчете. Финансовый результат от этого не изменяется.

#### 3.2.4.2.10Корпоративное приобретение

Выбирайте эту опцию, только если вводится покупная цена приобретения. Такая статья не<br>включается баланс. Стоимость включается приобретения включается, однако, в движения денежных средств для обеспечения корректности анализа рентабельности.

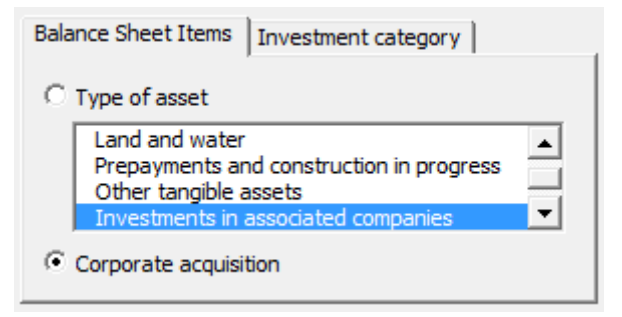

#### 3.2.4.2.11Категория инвестиций

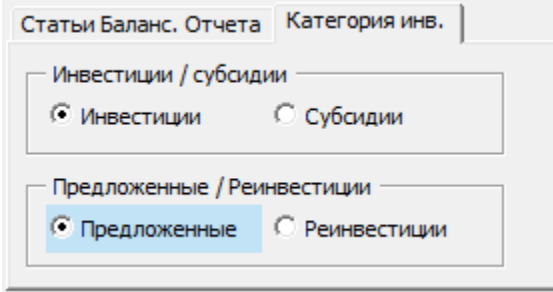

Категория инвестиций используется для отнесения инвестиций к различным категориям при анализе рентабельности на листе результатов.

#### 3.2.4.2.12Инвестиции / субсидии

Выберите «Инвестиции» для обычных инвестиций. Выберите «Субсидии», если вы хотите отделить часть субсидий от инвестиции. Помните, что инвестиция вводится как отрицательная валовая сумма, а субсидия – как положительное число. Для инвестиции и субсидии используется один и тот же метод и ставка амортизации:

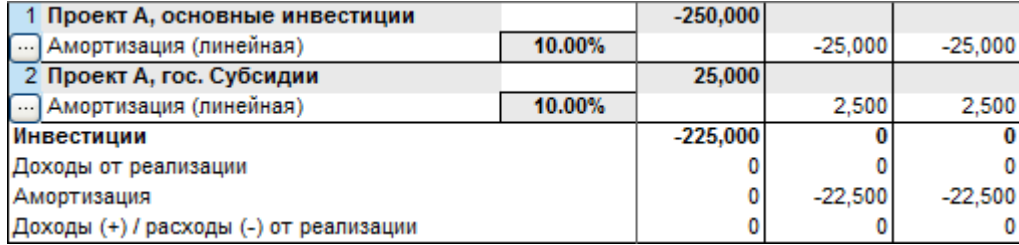

Инвестиции и субсидии разделяются в анализе рентабельности:

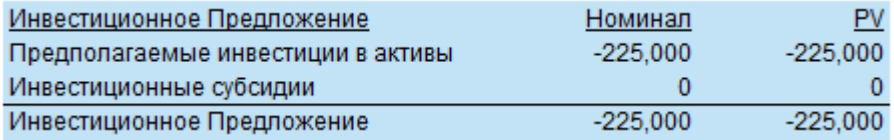

#### 3.2.4.2.13Предложенные / реинвестиции

Эти категории позволяют разделить первоначальные предполагаемые инвестиции от реинвестиций. Как правило, это разделение применяется в следующем случае: предполагаемые инвестиции требуют финансирования, в то время как реинвестиции покрываются за счет оперативного движения денежных средств. Реинвестиции – это, как правило, инвестиции в обслуживание. Предполагаемые инвестиции отображаются на синем фоне.

#### Таблица инвестиций:

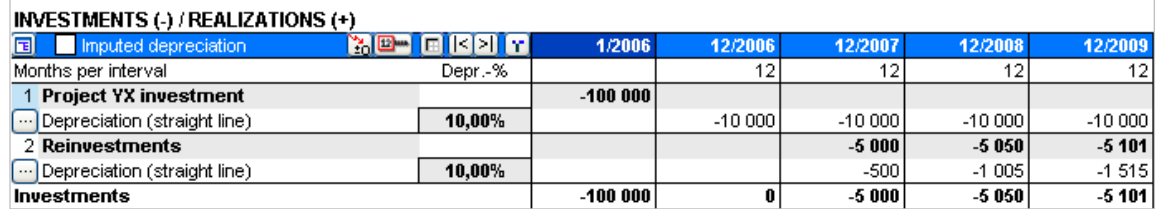

#### Анализ рентабельности (лист «Результат»)

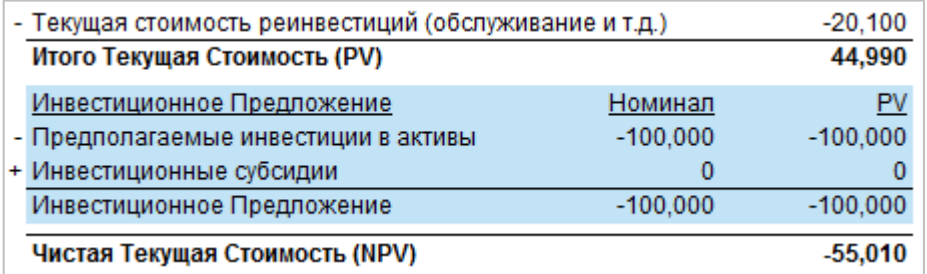

### 3.2.4.2.14Остаток

Если установлен флажок «Автоматически вычислять стоимость реализации в конце срока вычисления», то балансовая стоимость на конец срока вычисления автоматически реализуется. Тем самым образуется эффект денежного потока в размере остаточной балансовой стоимости актива. Эта опция доступна только, если столбец остатка используется.

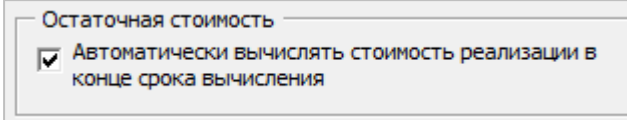

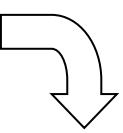

#### ИНВЕСТИЦИИ (-) / ДОХОДЫ ОТ РЕАЛИЗАЦИИ (+)

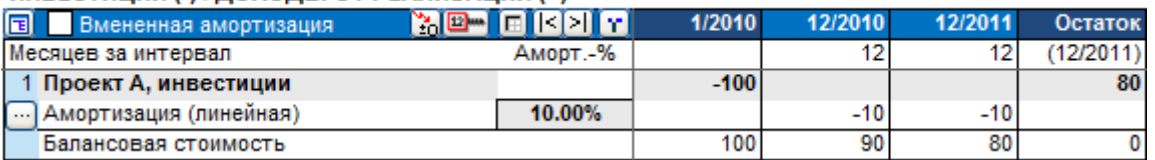

Здесь объект ликвидируется по балансовой стоимости.

Если снять флажок («галочку»):

- Остаточная стоимость
	- Автоматически вычислять стоимость реализации в

конце срока вычисления

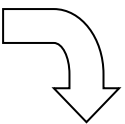

#### ИНВЕСТИЦИИ (-) / ДОХОДЫ ОТ РЕАЛИЗАЦИИ (+)

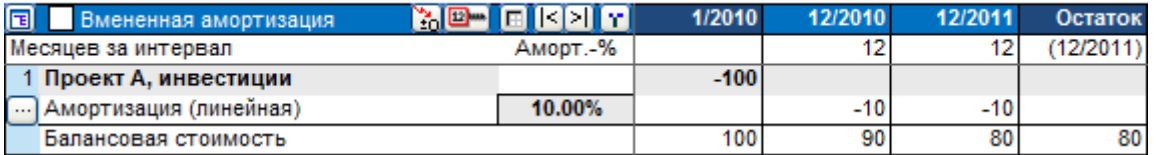

Объект не ликвидируется (нет притока денежных средств в размере остатка).

# Остаточную стоимость объекта в любой момент можно ввести:

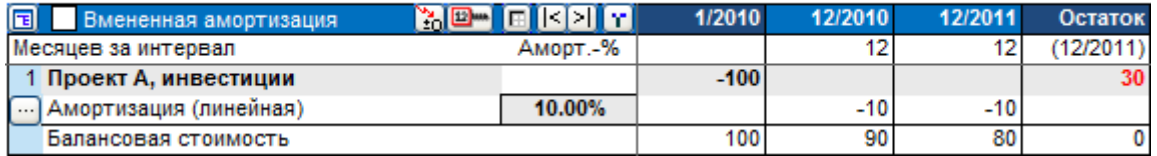

#### 3.2.4.2.15Применение параметров амортизации к нескольким инвестициям

Параметры амортизации, определенные для одного актива, можно легко применить к нескольким инвестициям и тем самым сэкономить время, если у вас много активов с одинаковыми или похожими параметрами амортизации.

Нажмите кнопку **в предом с названием актива. Появится диалоговое окно «Применить** параметры амортизации».

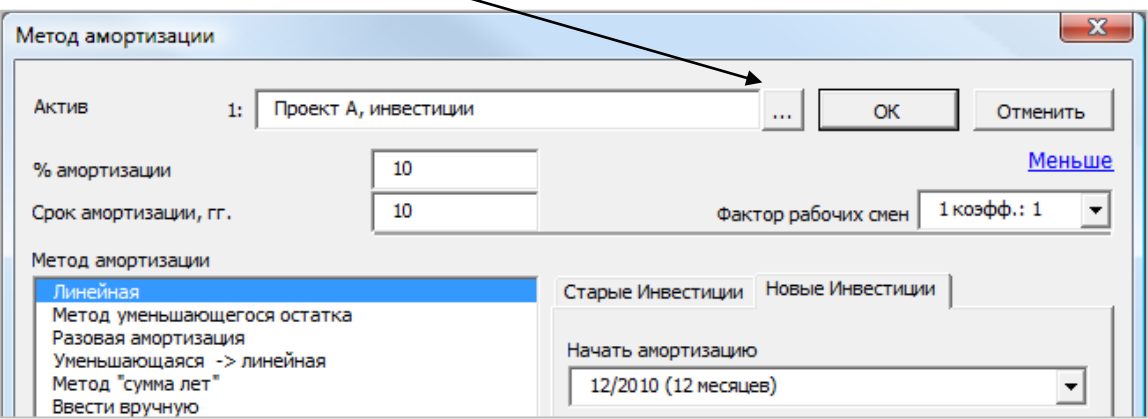

Выберите инвестиции, к которым необходимо применить параметры амортизации.

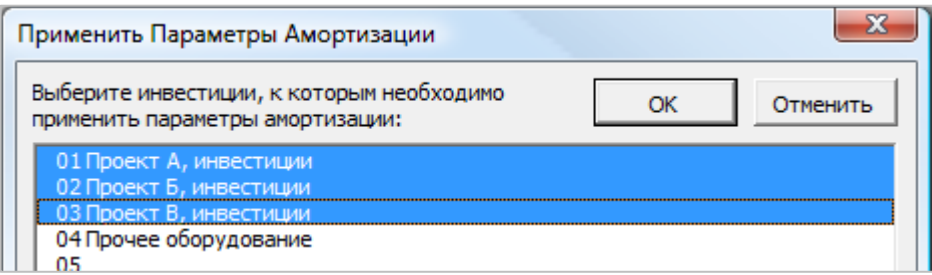

Все параметры амортизации, за исключением параметров, связанных со старыми инвестициями, применяются к выбранным активам.

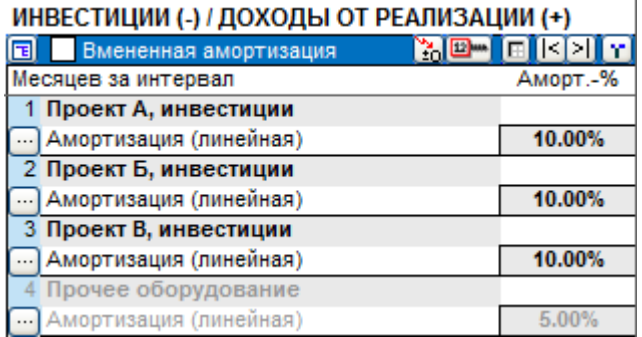

Если какие-то параметры амортизации у некоторых активов отличаются, любые параметры амортизации можно впоследствии изменить по отдельности для каждого актива.

#### *3.2.4.3 Упрощенный вид диалогового окна «Метод амортизации»*

При первом открытии диалогового окна «Метод амортизации» отображаются только основные параметры:

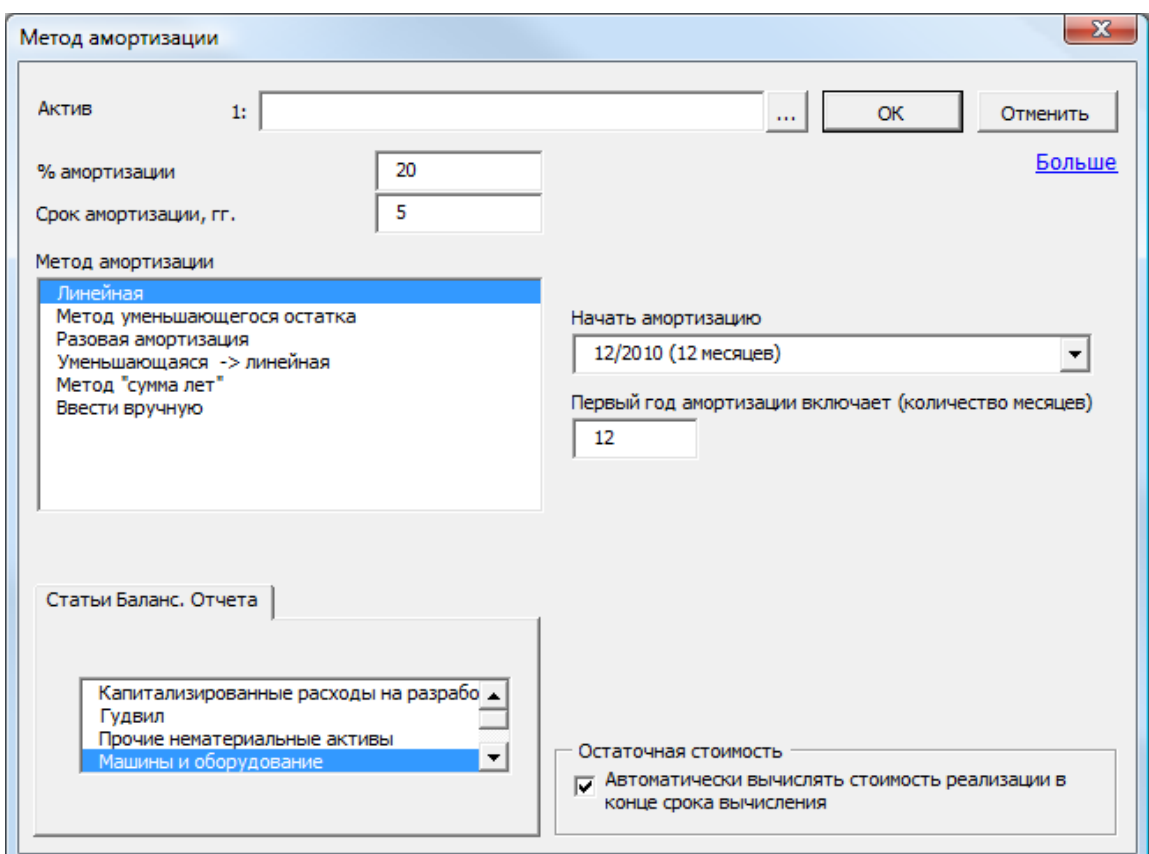

Нажмите на ссылку «Больше», чтобы показать все имеющиеся опции:

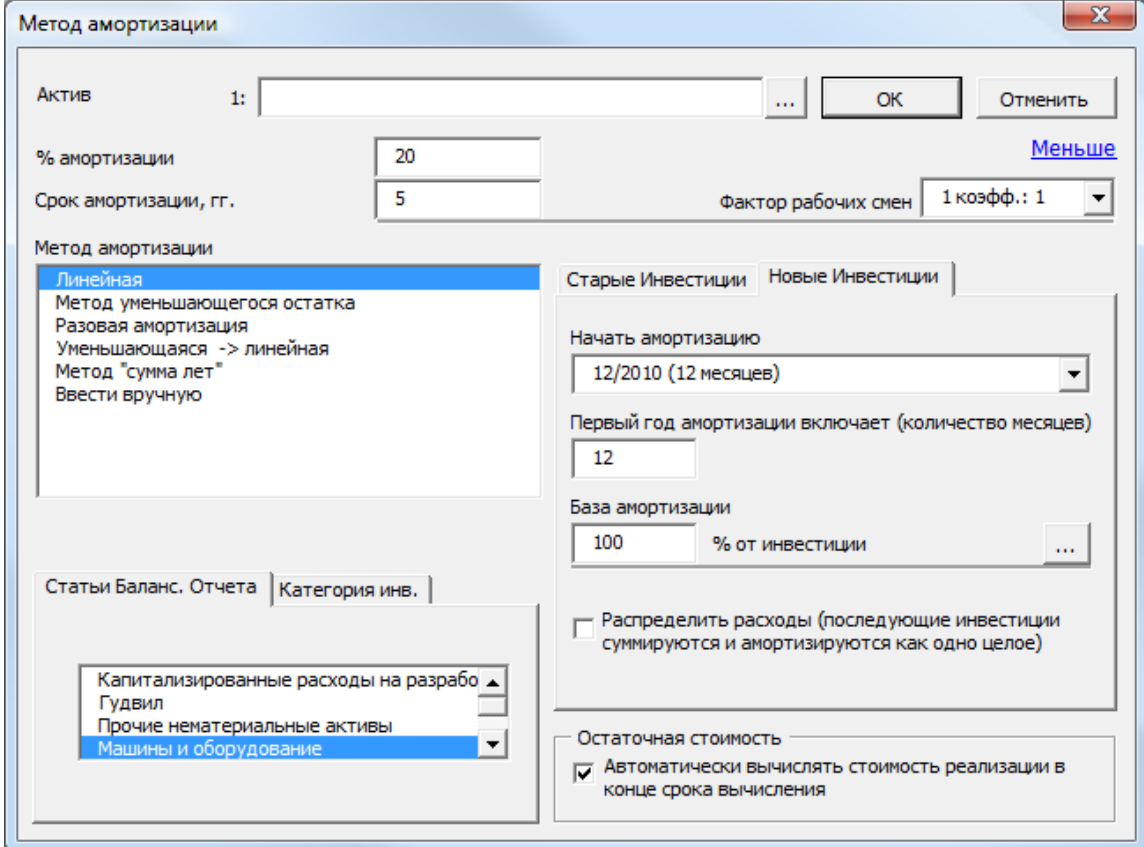

#### *3.2.4.4 Вмененная амортизация*

Амортизация инвестиций в таблице может рассчитываться по двум различным планам амортизации – один с учетом эффектов налога на прибыль, второй (вмененная амортизация) с учетом внутренней нормы рентабельности.

Включить вмененную амортизацию можно в заголовке таблицы инвестиций:

ИНВЕСТИЦИИ (-) / ДОХОДЫ ОТ РЕАЛИЗАЦИИ (+) Вмененная амортизация **Ye-c**kin

Строки, соответствующие вмененной амортизации, имеют желтый фон:<br>инвестиции (-) доходы от реализации (+)

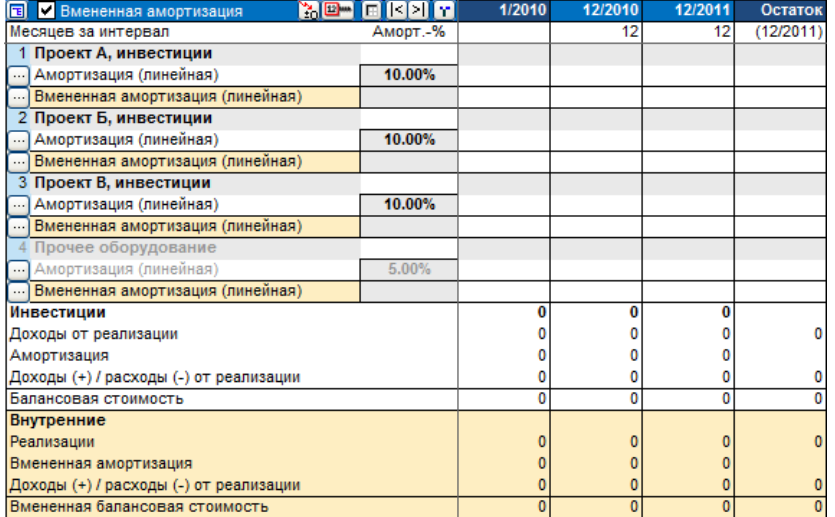

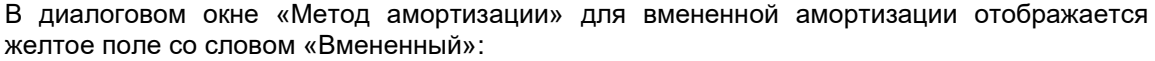

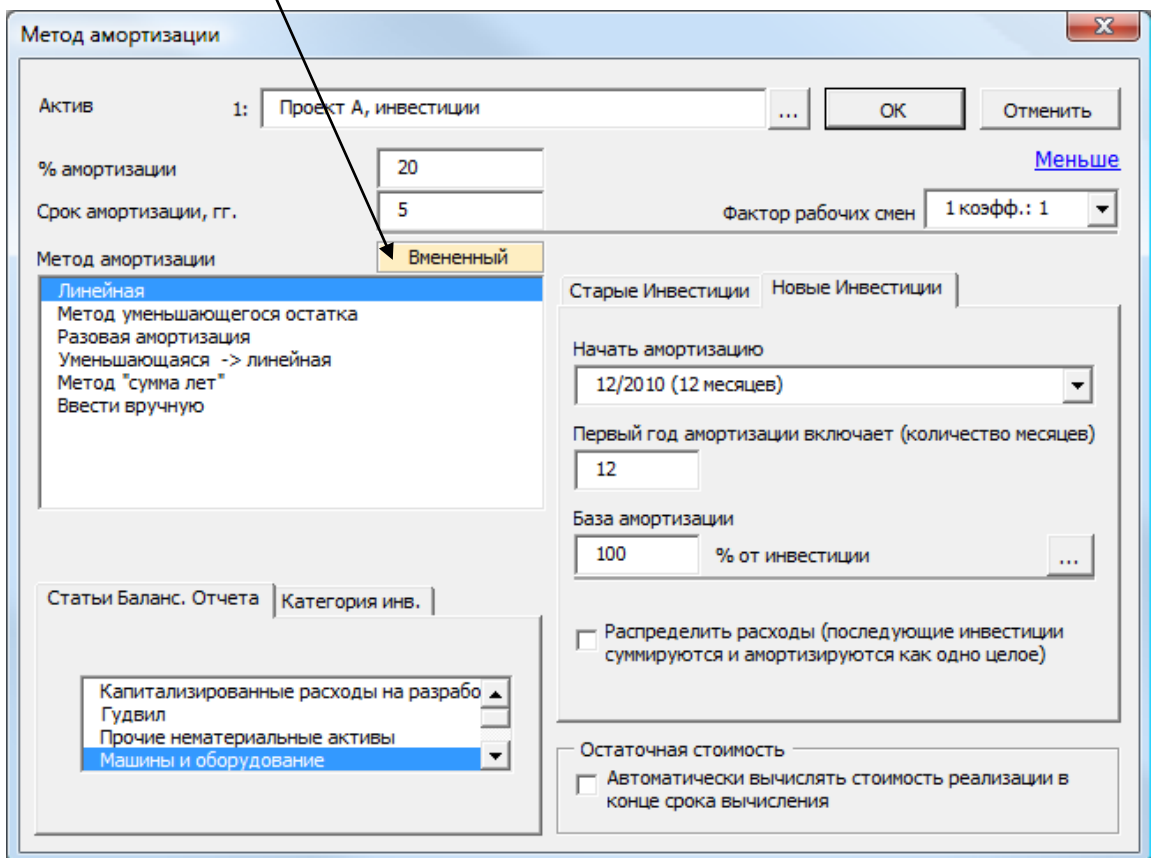

Независимо от амортизации с учетом налога вмененная амортизация может быть рассчитана с использованием любого метода:

#### ИНВЕСТИЦИИ (-) / ДОХОДЫ ОТ РЕАЛИЗАЦИИ (+)

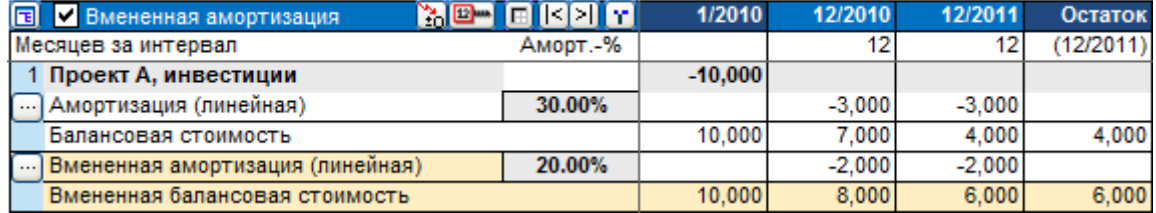

В Отчете о прибылях и убытках вмененная амортизация показана до EBIT (прибыли до уплаты процентов и налогов). Разница между вмененной амортизацией и налоговой амортизацией показана в строке «Превышение амортизации над (-) / отставание от (+) вменённой» над строкой налога:

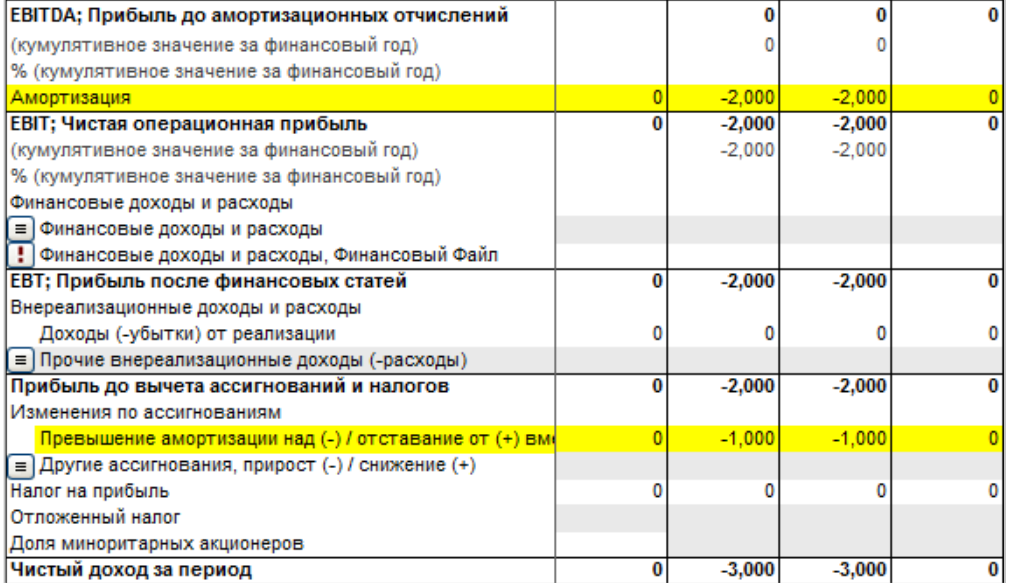

В Балансовом отчете балансовая стоимость основных средств рассчитывается с использованием вмененной амортизации. Разница между вмененной и общей амортизацией (т.е. общее превышение амортизации над (-) / или отставание от (+) вмененной) включена в строку «Накопленные ассигнования».

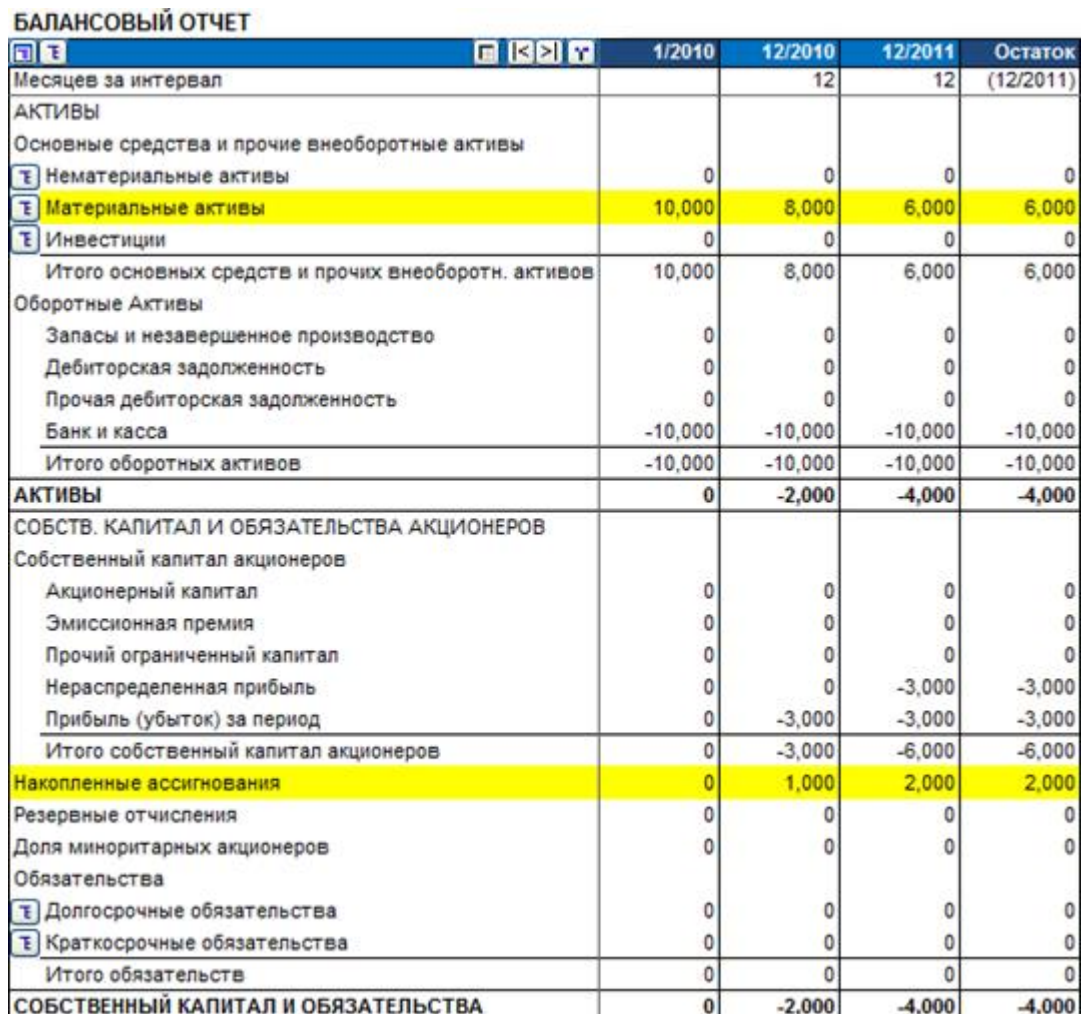

# *3.2.4.5 Скрытие строк и группировка инвестиций*

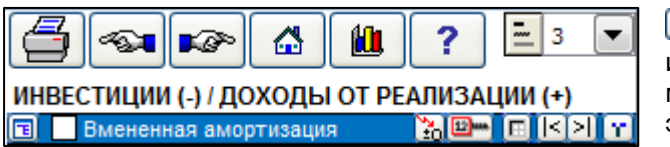

 Если в вычисление входят исторические столбцы данных, их можно отобразить или скрыть, нажав эту кнопку справа.

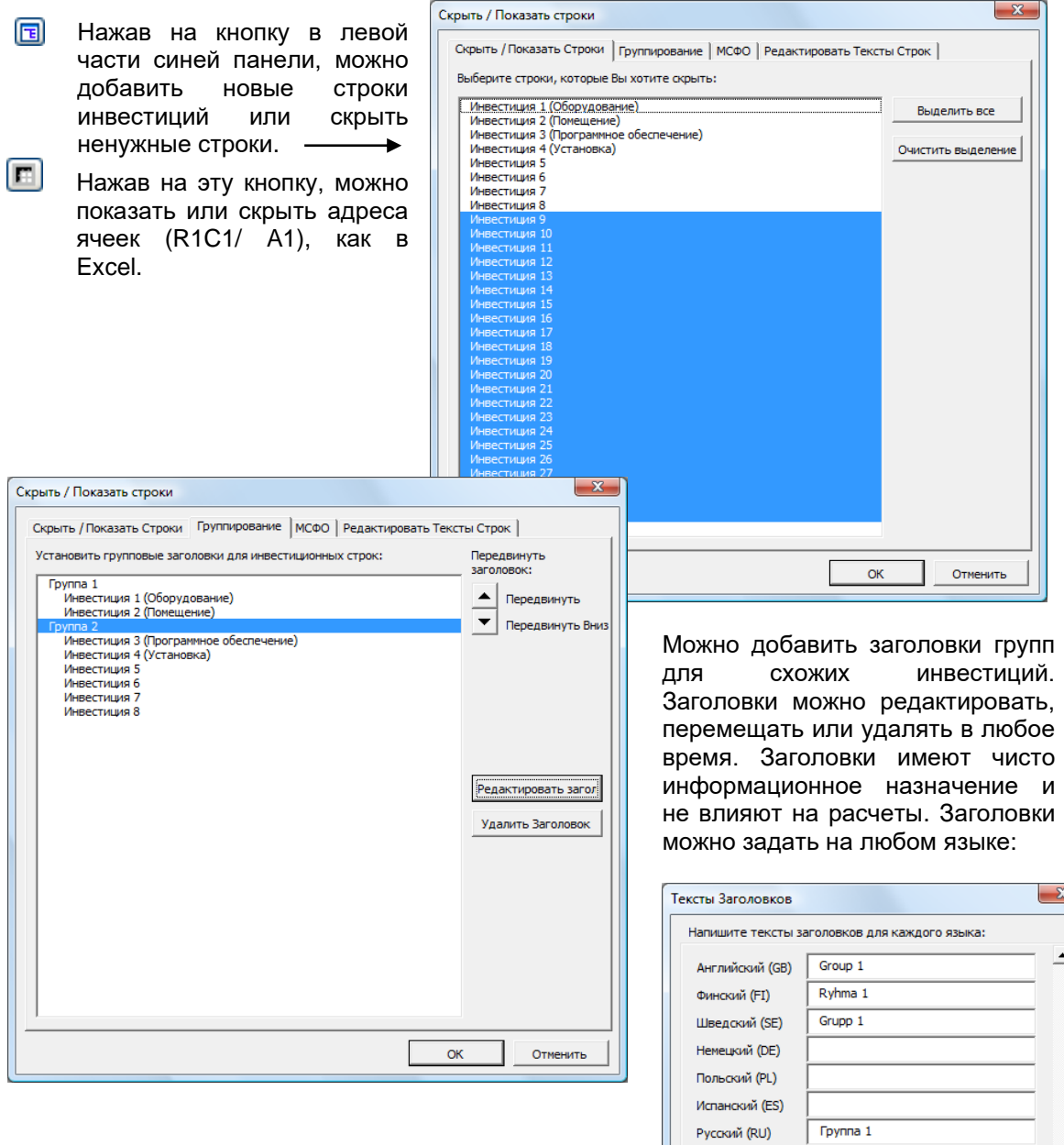

Отменить

 $OK$ 

# *3.2.5 Отчет о прибылях и убытках*

В таблицу **«Отчет о прибылях и убытках»** вводятся все прибыли и расходы, связанные с реализацией данной инвестиции. Эту таблицу можно рассматривать как **отчет о прибылях и убытках** планируемого проекта (инвестиции, бизнеса). Отчет о прибылях и убытках является одним основных форм финансовой отчетности. Отчет отображает доходы за определенный период, расходы и издержки соотнесенные к доходу, включая амортизацию активов и налогов. Цель отчета о прибылях и убытках, показать вам прибылен ли проект / инвестиция / бизнес.

Важно помнить, что отчет о прибылях и убытках отображает период времени, как и отчет о движении денежных средств, по сравнению с балансом, который отражаем единый момент времени.

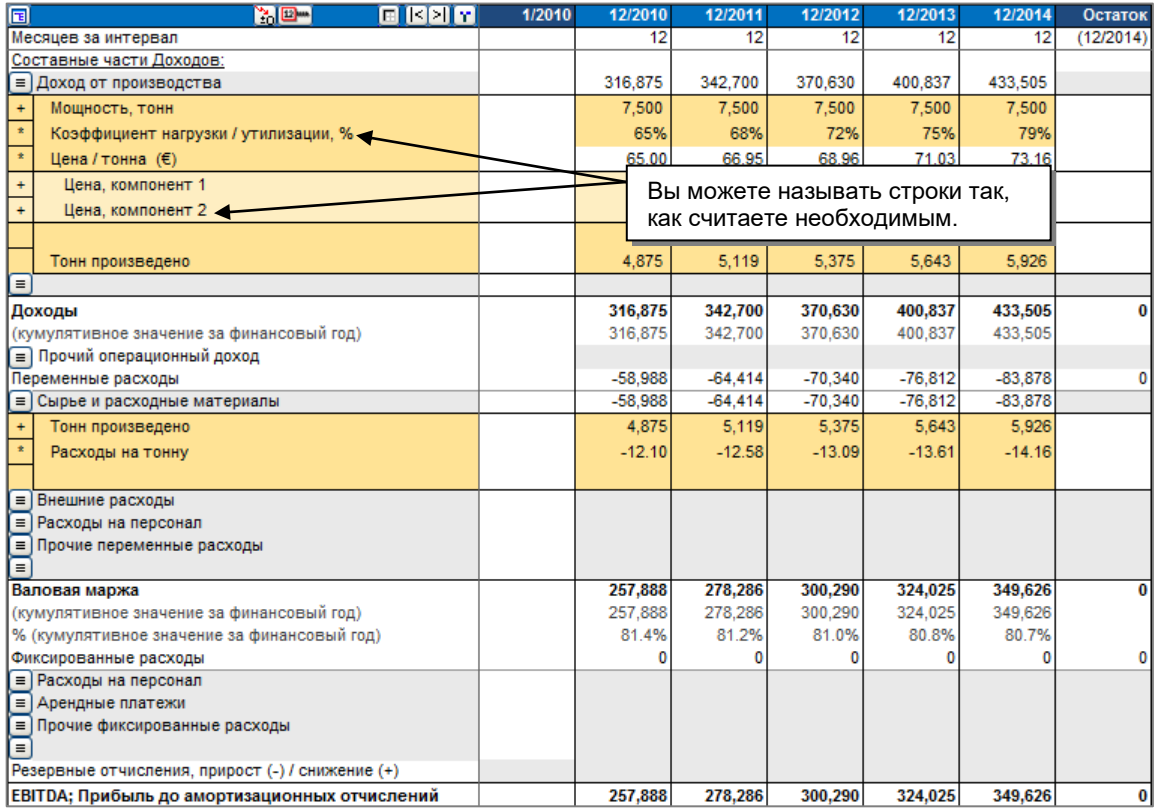

Можно выполнить предварительные расчеты в других файлах Excel, чтобы получить значения для ввода в эту таблицу Invest for Excel. Можно сделать ссылки на результаты из таблиц Excel или ссылки на отдельный файл Excel, связанный с данной таблицей, и показать эти ссылки здесь. Можно также создать дополнительные листы в меню **«Формат»** Invest for Excel.

Здесь можно свободно использовать функции и команды Excel. Например, можно копировать данные из ваших собственных таблиц вычислений, создавать новые формулы для расчета строк доходов и расходов и т.п. Можно дать каждой статье доходов и расходов (серые заголовки) собственные названия.

На синей полосе над таблицей **«Отчет о прибылях и убытках»** отображается срок вычисления, введенный на экране **«Основные значения»**. Он разделен на указанные вами интервалы; под каждым заголовком столбца указана длина интервала в месяцах.

Первый столбец вычисления отражает состояние на начало инвестиции (нулевую точку) и не используется в Отчете о прибылях и убытках. Следующий столбец соответствует первому интервалу ввода или расчета. Его продолжительность может зависеть от того, когда заканчивается финансовый год. Если выбрана детализированная периодизация и
продолжительность интервала задана равной 12 месяцев, срок инвестиции начинается, к примеру, в начале марта, а финансовый год заканчивается 31 декабря, то второй столбец будет охватывать 10 месяцев. По умолчанию каждый столбец охватывает год.

Теперь в программе 10 строк для доходов, 10 строк переменных расходов и 10 строк фиксированных расходов, все с возможностью добавления подстрок.

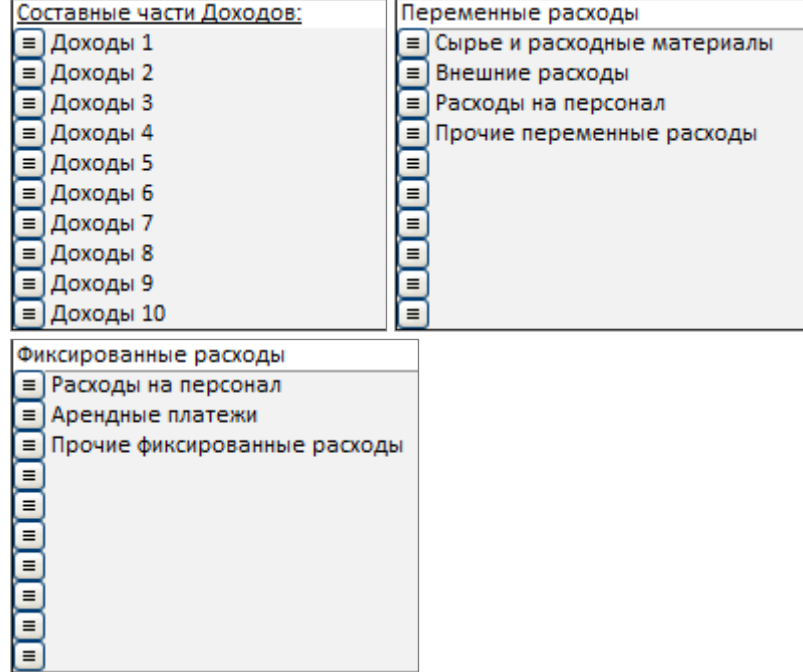

Так как доступно два уровня, каждый их которых поддерживает до 99 подстрок, итого доступно до 98010 строк для доходов, 98010 для переменных расходов и 98010 для фиксированных расходов (10 \* 99 \* 99 = 98010).

### *3.2.5.1 Введение статей доходов*

В строках под заголовком «Составные части доходов» можно вводить подзаголовки:

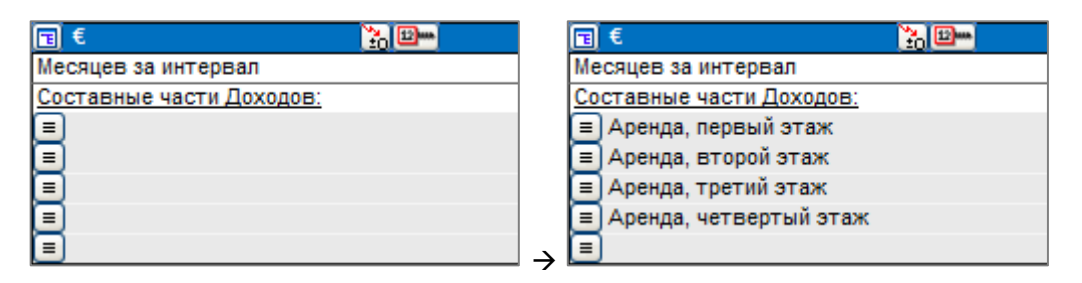

Суммы дохода можно вводить в таблицу следующими взаимодополняющими способами:

- 1) Как цифры или формулы Excel в ячейках строк доходов.
- 2) Как ссылку на другое вычисление, т.е. другую таблицу Excel.
- 3) Ввести данные только за первый период (внимание: проверьте временной интервал, охватываемый соответствующим столбцом – месяц, квартал и т.п.), а затем распространить эти значения на другие доходы с помощью кнопки **вещ** на синей панели.
- 4) Используя арифметические действия Invest for Excel, как показано на снимке ниже (например, умножение роста производительности в результате инвестиции на коэффициент загрузки и цену продажи).

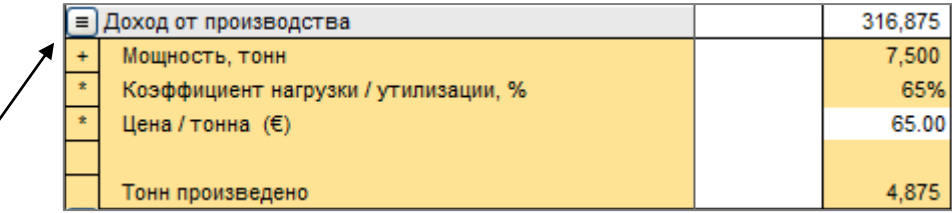

Нажмите кнопку слева, чтобы задать строки спецификации более точно. Можно скрыть (а в дальнейшем снова показать) спецификацию, чтобы отображен был только результат в основной строке. Итог по всем строкам отображается в строке **«Доходы»**. Для указания доходов можно использовать до 49005 строк: 5 подзаголовков [серых] \* 99 строк спецификации [желтых] \* 99 строк детализации [светло-коричневых]. Можно также включать ссылки на другие листы и файлы.

Действия, выбираемые в выпадающем меню (+, –, \*, / или пустое поле), определяют отношения между строками доходов. В начале нового инвестиционного вычисления действие по умолчанию – «+». При необходимости действие можно изменить. Пустое действие означает, что строка является справочной: она не используется при вычислении итога или где-либо еще.

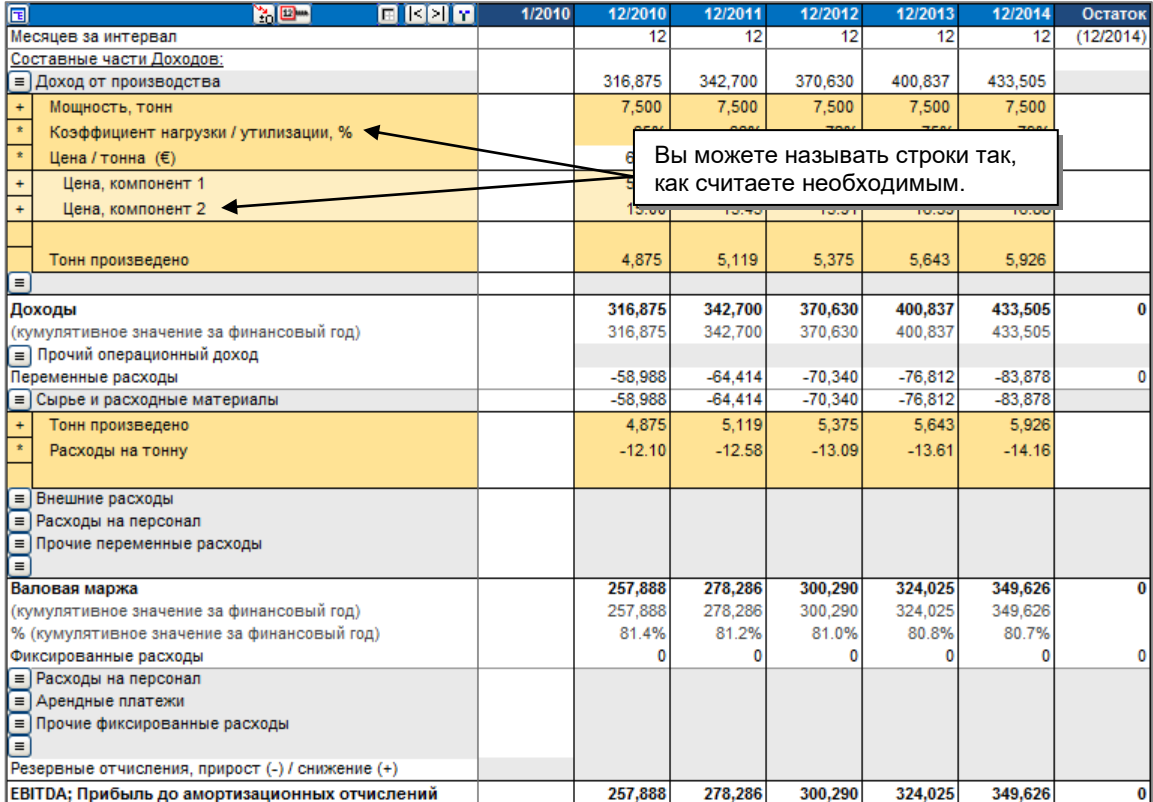

В строке **«Доходы (кумулятивное значение за финансовый год)»** отображаются кумулятивные значения доходов за финансовый год. Например, если продолжительность финансового года – 12 месяцев и интервалом вычисления выбран месяц, кумулятивные значения отображаются за интервалы, равные 12 месяцам.

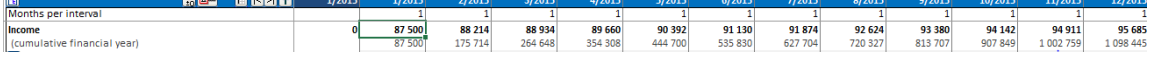

В строке **«Прочий операционный доход»** указываются прочие доходы от инвестиции.

### *3.2.5.2 Ввод расходов*

Подзаголовки раздела **«Переменные расходы»** уже введены; вы можете изменять их по своему усмотрению. Это поля ввода серого цвета. Если для ваших нужд достаточно одной строки переменных расходов, используйте первую строку. Помните, расходы вводятся как отрицательные числа (исходящий поток денежных средств)!

Нажмите кнопку слева, чтобы задать строки спецификации более точно. Можно скрыть (а в дальнейшем снова показать) спецификацию, чтобы отображен был только результат в основной строке. Здесь предусмотрена вся та же функциональность, что и для ввода доходов (6\*99\*99=58 806 строк для переменных расходов). Переменные расходы инвестиции приводят к уменьшению прибыли за период. Разница доходов и расходов показана как валовая маржа за интервал и за финансовый год, а также как процент от прибыли за финансовый год.

Можно использовать формулы и для задания других расходов.

Например, **фиксированные расходы** подразделяются на:

Расходы на персонал Арендные платежи Прочие фиксированные расходы

Помните, расходы вводятся как отрицательные числа!

Заголовки можно изменять произвольно.

Нажмите кнопку слева, чтобы задать строки спецификации более точно. Можно скрыть (а в дальнейшем снова показать) спецификацию, чтобы отображен был только результат в основной строке.

Подсказка! Не обязательно разделять затраты на переменные и постоянные. Просто спрячьте строки между переменными и постоянными затратами, и измените заголовок:

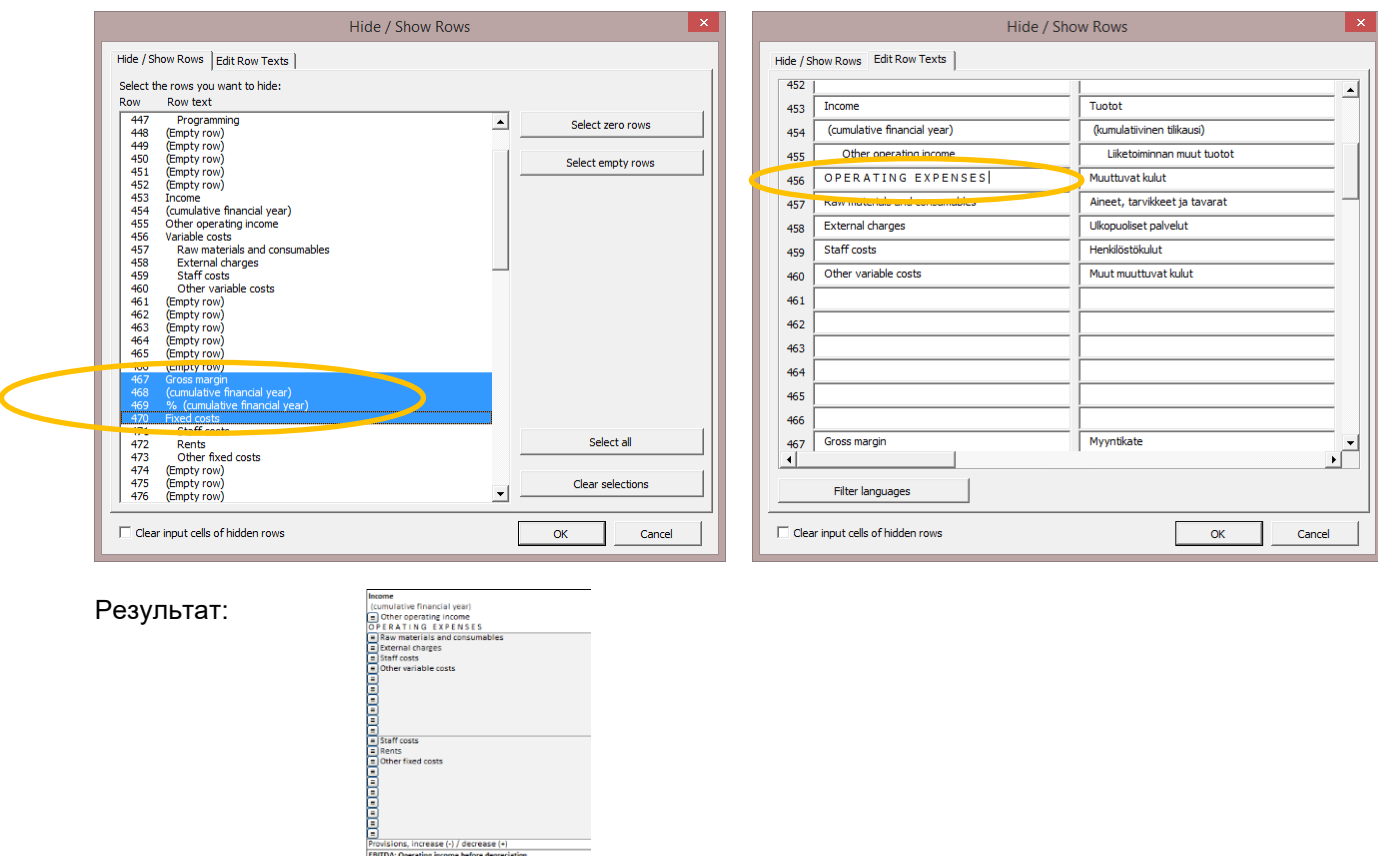

Постоянные расходы инвестиции также приводят к уменьшению прибыли за период. Разница показана после валовой маржи под заголовком «EBIT; Чистая операционная прибыль» за интервал и за финансовый год, а также как процент от прибыли за финансовый год.

**Амортизация** не влияет на движение денежных средств по инвестиции напрямую. Амортизация влияет на налогообложение посредством показателя «EBIT; Чистая операционная прибыль», и тем самым (косвенно) на движение денежных средств.

Внимание! При оценке обоснованности инвестиции способ ее финансирования обычно не принимается в расчет. Предполагается, что финансирование инвестиции целиком внутреннее (денежное). Этот принцип основан на той идее, что инвестиция сама должна быть прибыльной. Как правило, финансирование принимается во внимание, только если объект инвестиции «привязан» к режиму особого благоприятствования при финансировании (например, субсидии/субвенции).

Если вы следуете этому принципу, не нужно включать в расчет возможные арендные платежи или расходы на выплату процентов по кредиту. Налоговые эффекты учитываются через амортизацию.

Расходы на финансирование и доходы по ним вводятся в строке **«Доходы и расходы, связанные с финансированием»**. Можно вводить САЛЬДО доходов и расходов финансирования в одной строке или использовать строки спецификации (и детализации) для более подробного указания доходов и расходов финансирования. Пользователи издания *Enterprise* могут использовать файл финансирования для расчета процентов и всех остальных расходов на финансирование. Расходы, связанные с финансированием и рассчитанные в файле финансирования, можно импортировать в эту таблицу кнопкой  $\Box$ .

**ВНИМАНИЕ!** Следует учесть, что расходы на финансирование по умолчанию не влияют на NPV, IRR и окупаемость!

- В диалоге параметров налога на прибыль (кнопка  $\bigoplus$  на листе «Основные значения») можно установить опцию учета налоговых эффектов от расходов на финансирование.

Внереализационные доходы и расходы:

В строке **«Доходы (убытки) от реализации»** отображаются данные непосредственно из таблицы инвестиций. В строке **«Внереализационные доходы и расходы»** отображаются внереализационные доходы и расходы, непосредственно связанные с осуществлением инвестиции. Можно использовать любое количество строк по усмотрению пользователя.

**Налог на прибыль** = общий налог на прибыль за финансовый год. Более подробно смотрите в 3.1.2.4.

**Прибыль (убыток) за период** показывается за интервал и за финансовый год, а также как процент от прибыли за финансовый год.

# *3.2.5.3 Составные части доходов и расходов. Детализация*

Особенность Invest for Excel – гибкая работа со строками и их обработка. Можно добавлять строки с позициями, давать им названия, удалять, скрывать. Все это делается нажатием кнопки  $\equiv$ . Можно также самостоятельно выбирать арифметические действия для расчета. См., например, таблицу ниже:

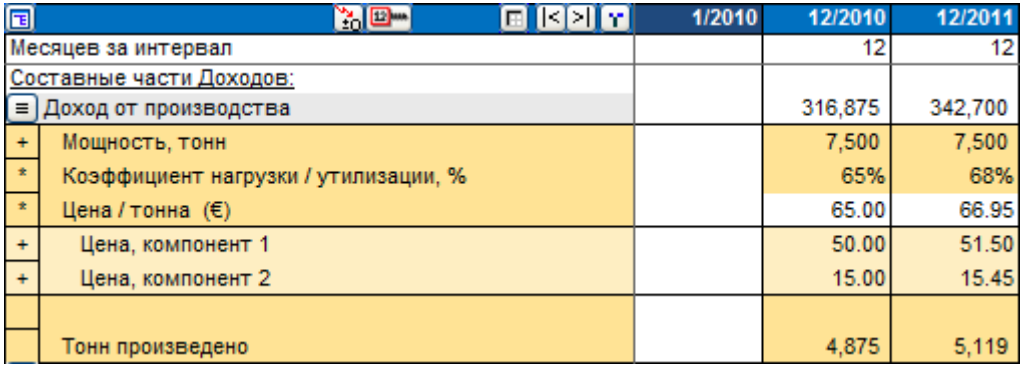

В приведенном здесь вычислении пользователь:

- 1. Назвал первую строку «Доход, производство».
- 2. Нажал кнопку  $\equiv$  и создал пять строк спецификации.
- 3. Дал названия строкам спецификации.
- 4. Нажал кнопку  $\equiv$  и создал две дополнительных строки спецификации для строки «Цена продажи за тонну». Ввел названия строк «Ценовой компонент 1 (2)».
- 5. Ввел умножение (\*) как действие расчета для двух строк спецификации («Коэффициент загрузки» и «Цена продажи»).
- 6. Ввел значения в столбце за 2005 год.
- 7. Ввел формулу Excel для расчета произведенной продукции (= Производительность \* Коэффициент загрузки).
- 8. Удалил действие для строки «Произведено продукции, т» (это информационная строка, ее не нужно прибавлять к строке дохода).
- $\Box$ 9. Распространил значения 2005 г. на следующие периоды функцией «Копировать/распределить».

#### 3.2.5.3.1 Создание спецификации строки

Нажмите кнопку  $\blacksquare$ . Откроется диалог спецификации строки.

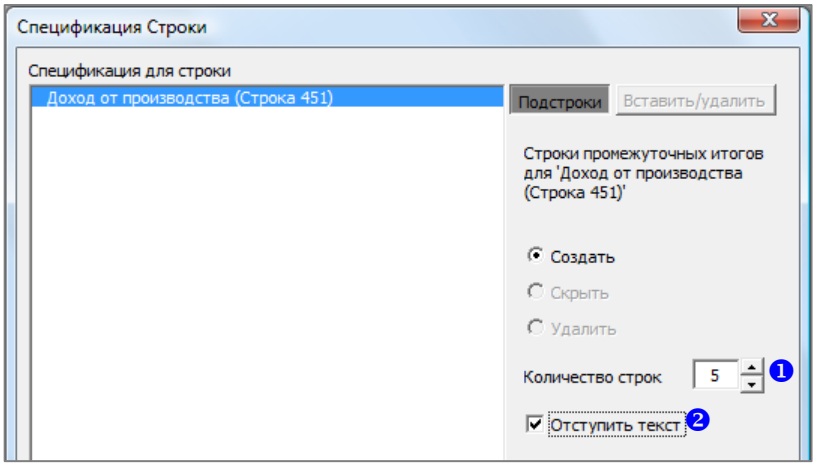

Введите количество добавляемых строк  $\bullet$ . По умолчанию предлагается создать пять строк. Пользователь может менять это количество по своему усмотрению (максимальное количество строк – 99). Можно также выбрать, будут ли новые строки с отступом  $\bullet$  или нет. Создав строки спецификации, вы увидите, что текущая строка (родительская) стала белой, защищенной строкой итогов. Если в текущую строку уже были введены значения, они перемещаются в первую из строк спецификации. Введите описания для новых строк.

# 3.2.5.3.2 Изменение спецификации строки

Нажмите кнопку  $\equiv$ . Откроется диалог спецификации строки. По умолчанию выбирается радиокнопка «Изменить»  $\bullet$ .

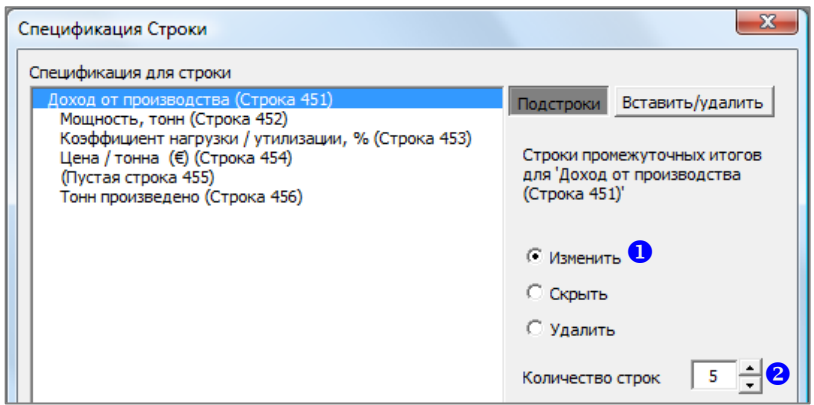

Команда «Изменить» позволяет изменить количество строк <sup>2</sup>. Если увеличить количество строк, новые строки добавляются в конце текущего уровня спецификации. Если уменьшить количество строк, удаление происходит с конца текущего уровня спецификации.

# 3.2.5.3.3 Вставка строк перед выбранной строкой

Чтобы вставить строки перед выбранной строкой (а не добавлять их в конец командой «Изменить»), выполните следующие действия:

Нажмите кнопку  $\equiv$ . Откроется диалог спецификации строки.

Нажмите кнопку **«Вставить/удалить»**.

**В** Выберите радиокнопку «Вставить строки перед выбранной строкой» (она выбрана по умолчанию).

Выберите строку, перед которой нужно вставить новую строку.

 $\Theta$  Введите количество вставляемых строк (по умолчанию – 1 строка) и нажмите кнопку «ОК».

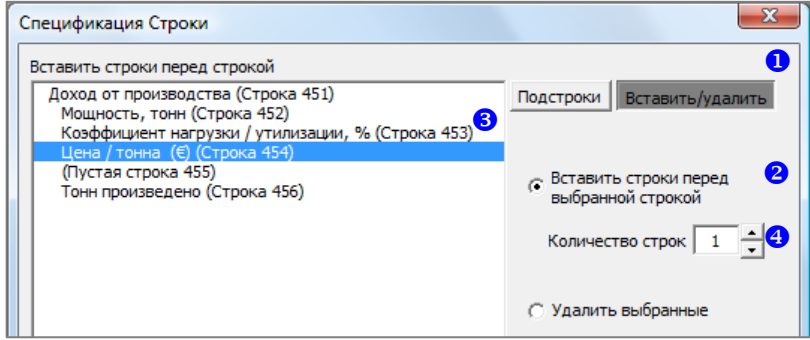

# 3.2.5.3.4 Удаление выбранных строк

Чтобы удалить произвольные строки (а не строки с конца текущего уровня спецификации командой «Изменить»), выполните следующие действия:

Нажмите кнопку <sup>[≡]</sup>. Откроется диалог спецификации строки.

- Нажмите кнопку **«Вставить/удалить»**.
- **•** Выберите радиокнопку «Удалить выбранные».
- **В** Выберите строки для удаления и нажмите кнопку «ОК».

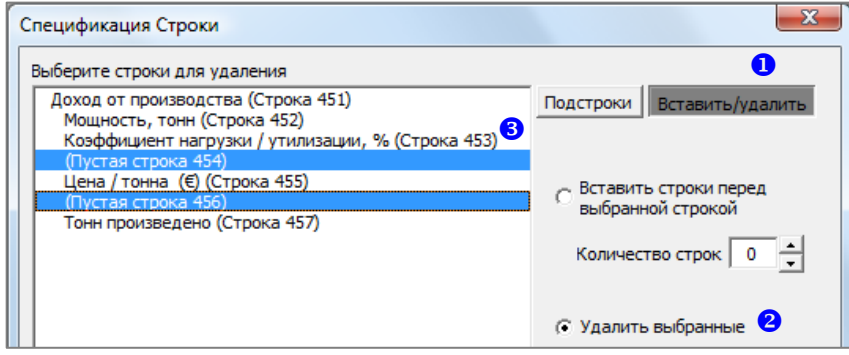

# 3.2.5.3.5 Показ/скрытие строк спецификации

Чтобы скрыть детализацию строки, нажмите кнопку <sup>(≡</sup>) (откроется диалог спецификации строки), выберите радиокнопку «Скрыть» <sup>1</sup> и нажмите кнопку «ОК».

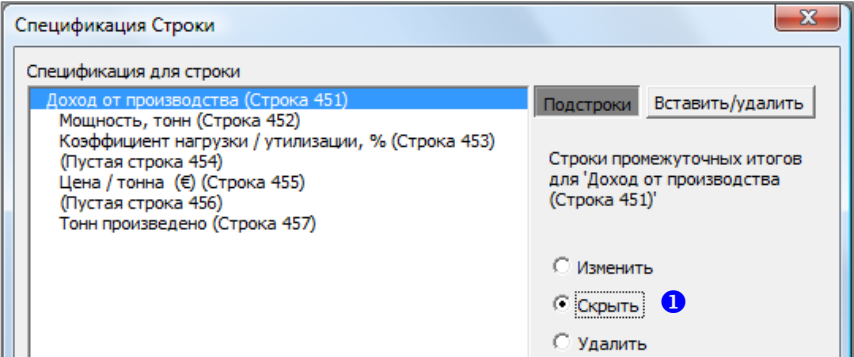

Чтобы показать детализацию строки (отменить скрытие), нажмите кнопку [≡] (откроется диалог спецификации строки), выберите радиокнопку «Показать» <sup>1</sup> и нажмите кнопку «ОК».

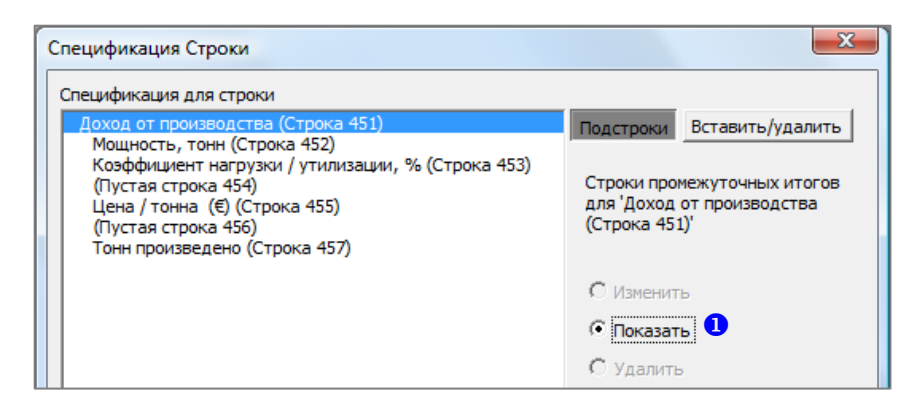

# 3.2.5.3.6 Удаление спецификации строки

Чтобы скрыть детализацию строки, нажмите кнопку ■ (откроется диалог спецификации строки), выберите радиокнопку «Удалить» <sup>О</sup> и нажмите кнопку «ОК».

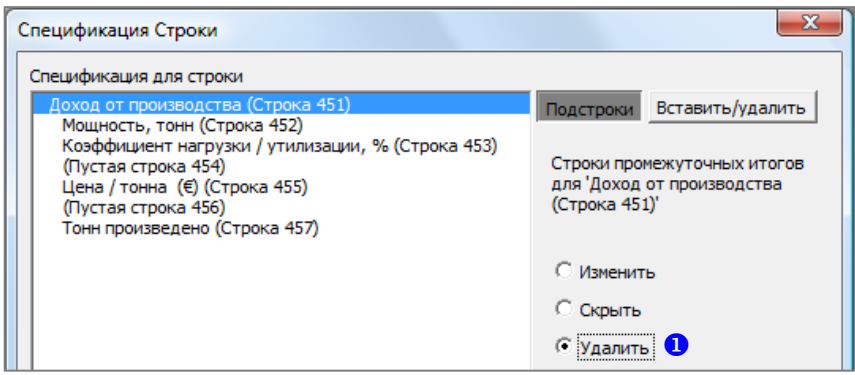

В родительской строке останется результат выполнения выбранных действий над строками спецификации. Обратите внимание, что функция «Удалить» удаляет строки спецификации без возможности восстановления.

# 3.2.5.3.7 Создание строк детализации

Для каждой строки спецификации можно создать еще один уровень – строки детализации. Выберите строку спецификации •, для которой будет создан уровень детализации, укажите количество <sup>2</sup> добавляемых строк и нажмите кнопку «ОК».

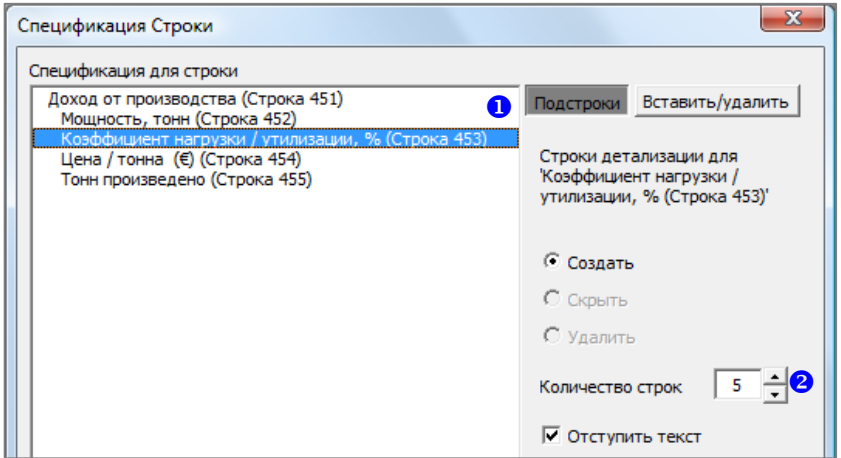

Строки детализации показаны другим фоном, текст по умолчанию имеет отступ.

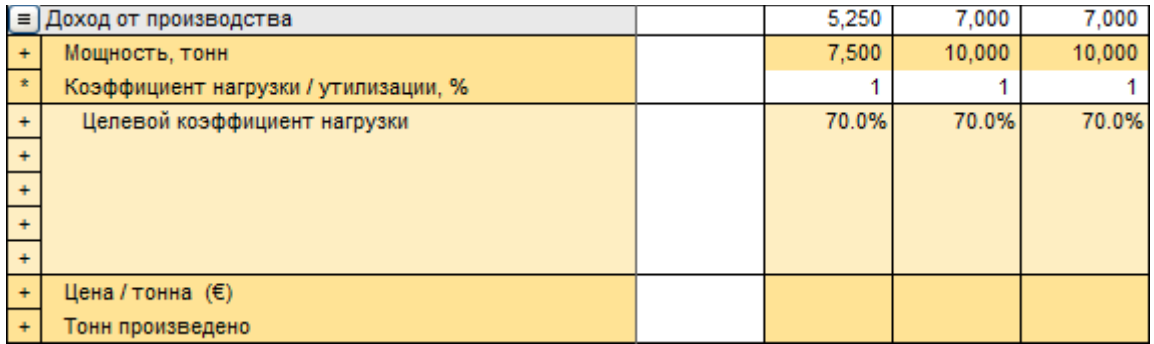

3.2.5.3.8 Изменение, скрытие или удаление строк детализации

Для изменения строк детализации выберите родительскую строку <sup>1</sup> и ее строки спецификации. После этого выберите радиокнопку «Изменить», «Скрыть» или «Удалить» 2

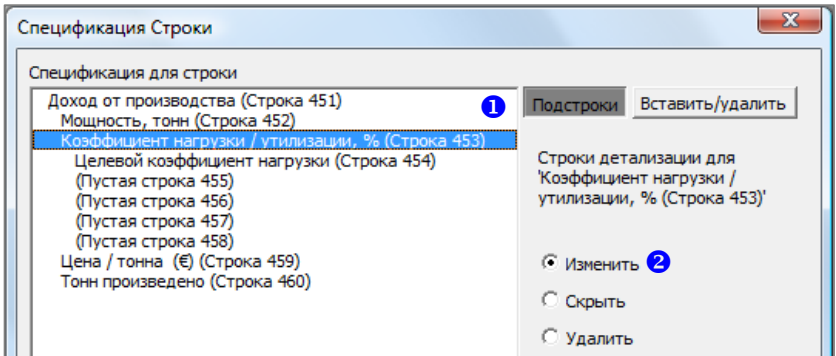

Создание, скрытие и удаление строк детализации не отличается от аналогичных действий со строками спецификации.

# 3.2.5.3.9 Столбец остатка и строки спецификации

При создании строк спецификации столбец остатка игнорируется.

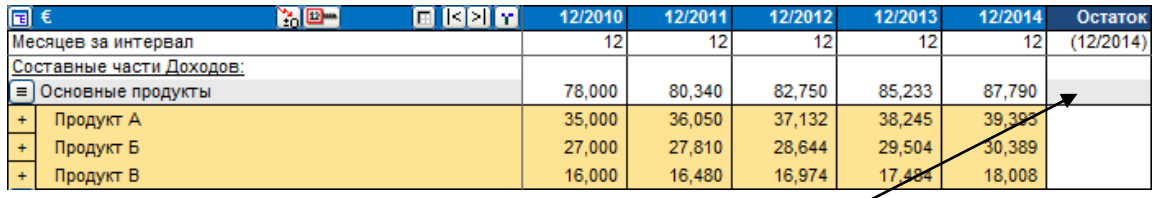

Данные в столбце остатка должны быть введены в родительской строке над строками спецификаций.

# 3.2.5.3.10Скрытие/показ строк

# ОТЧЕТ О ПРИБЫЛЯХ И УБЫТКАХ

। । । । n di o KX 7 Месяцев за интервал

**[6**] Щелкнув на кнопке в левой части синей панели, можно выбрать скрываемые строки.

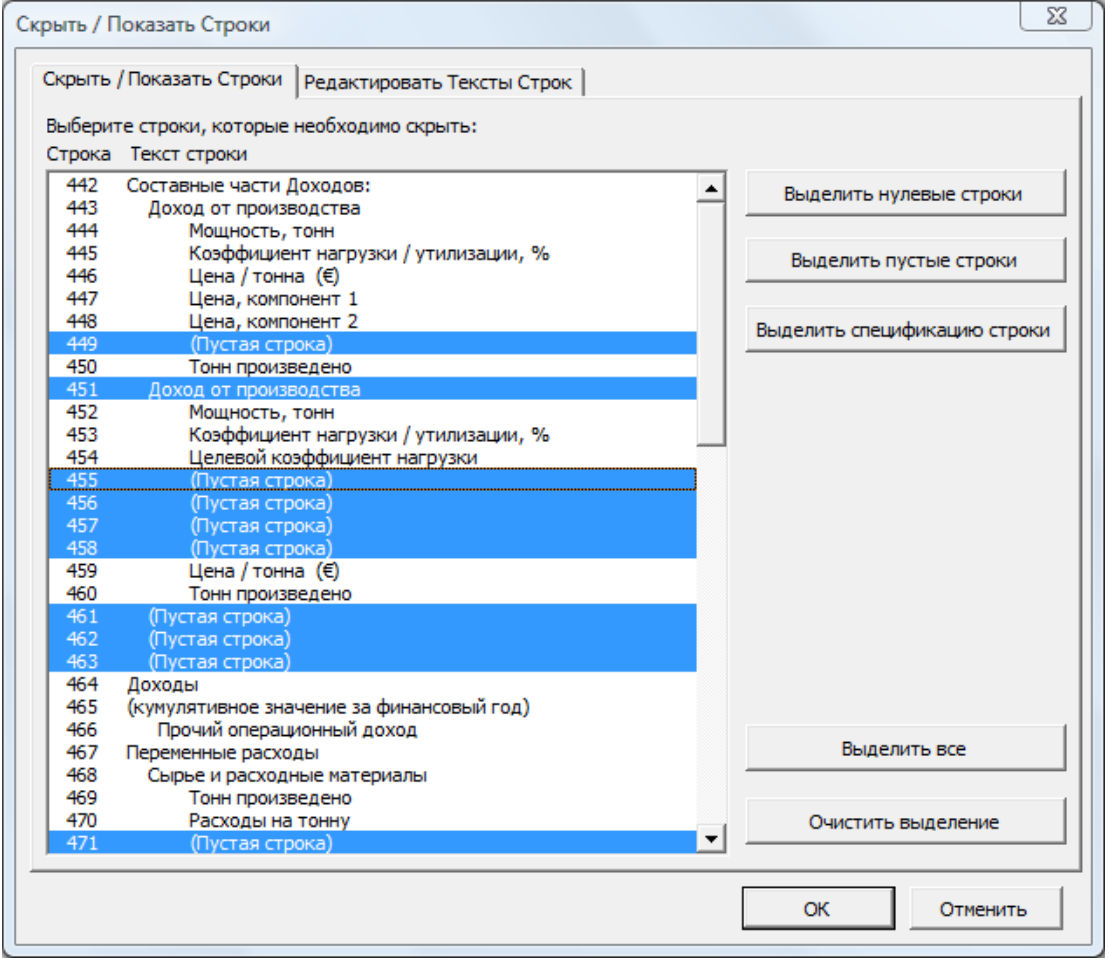

В этом окне можно выбрать, какие строки будут скрываться (строки, отмеченные синим). Можно выбрать любое подмножество строк, щелкая по ним мышкой или используя кнопки в правой части окна. Если строки спецификации не используются, кнопка «Выделить спецификацию строки» скрыта. При открытии окна программа автоматически показывает номера строк слева от их названий. Это поможет выбрать правильные строки для скрытия или показа.

#### 3.2.5.3.11Очистка ячеек ввода в скрытых строках

При использовании функции скрытия строк в файле вычисления, имеется возможность очистить ячейки ввода на скрываемых строках. Таким образом можно быть уверенным что никакие числа или формулы, способные повлиять на результат вычисления, случайно не останутся на скрытых строках. Ячейки с текстом очищены не будут.

Поставьте галочку «Очистить ячейки ввода в скрытых строках» в диалоговом окне «Скрыть / Показать Строки», чтобы задействовать эту функцию про скрытии строк.

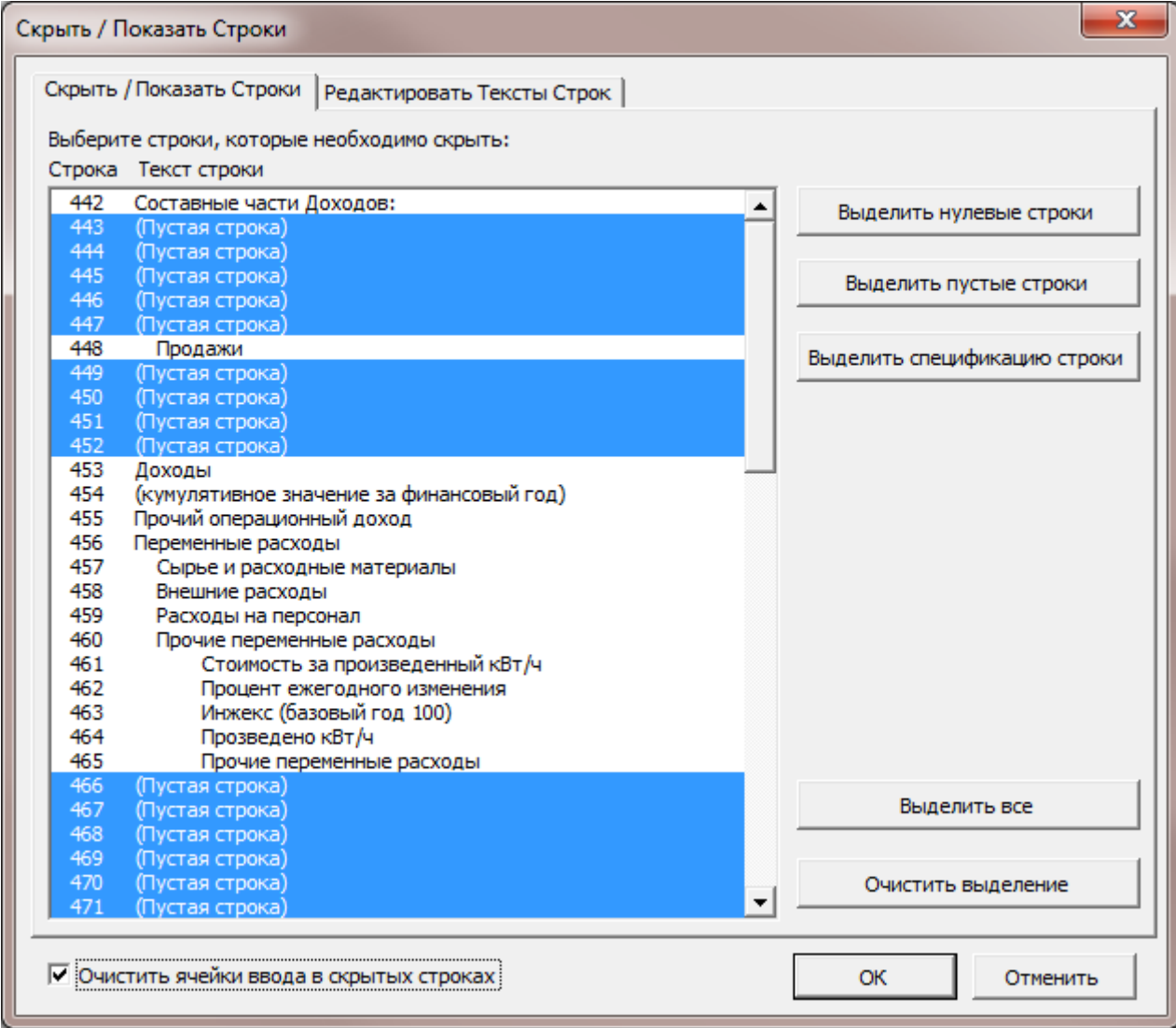

# 3.2.5.3.12Кнопки скрытия подстрок

Кнопки скрытия подстрок автоматически добавляются к строкам с подстроками. Можно переключать (скрывать/отображать) подстроки, нажав на кнопку скрытия подстрок.

Скрытие индикаторов изменения:

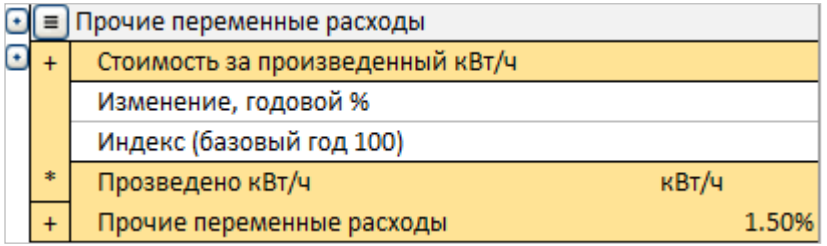

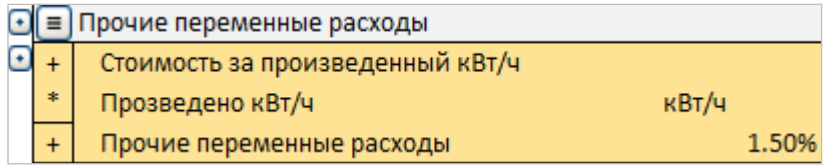

Скрытие подстрок:

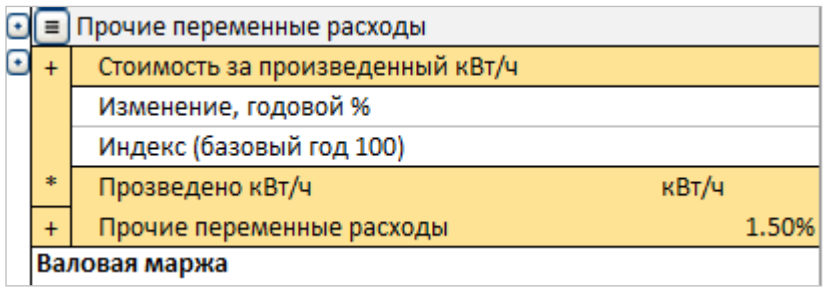

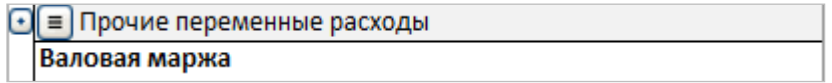

# *3.2.5.4 Редактирование текста строк*

В этой форме можно редактировать тексты строк на каждом языке из используемых программой. (Функция доступна только в изданиях Pro и Enterprise).

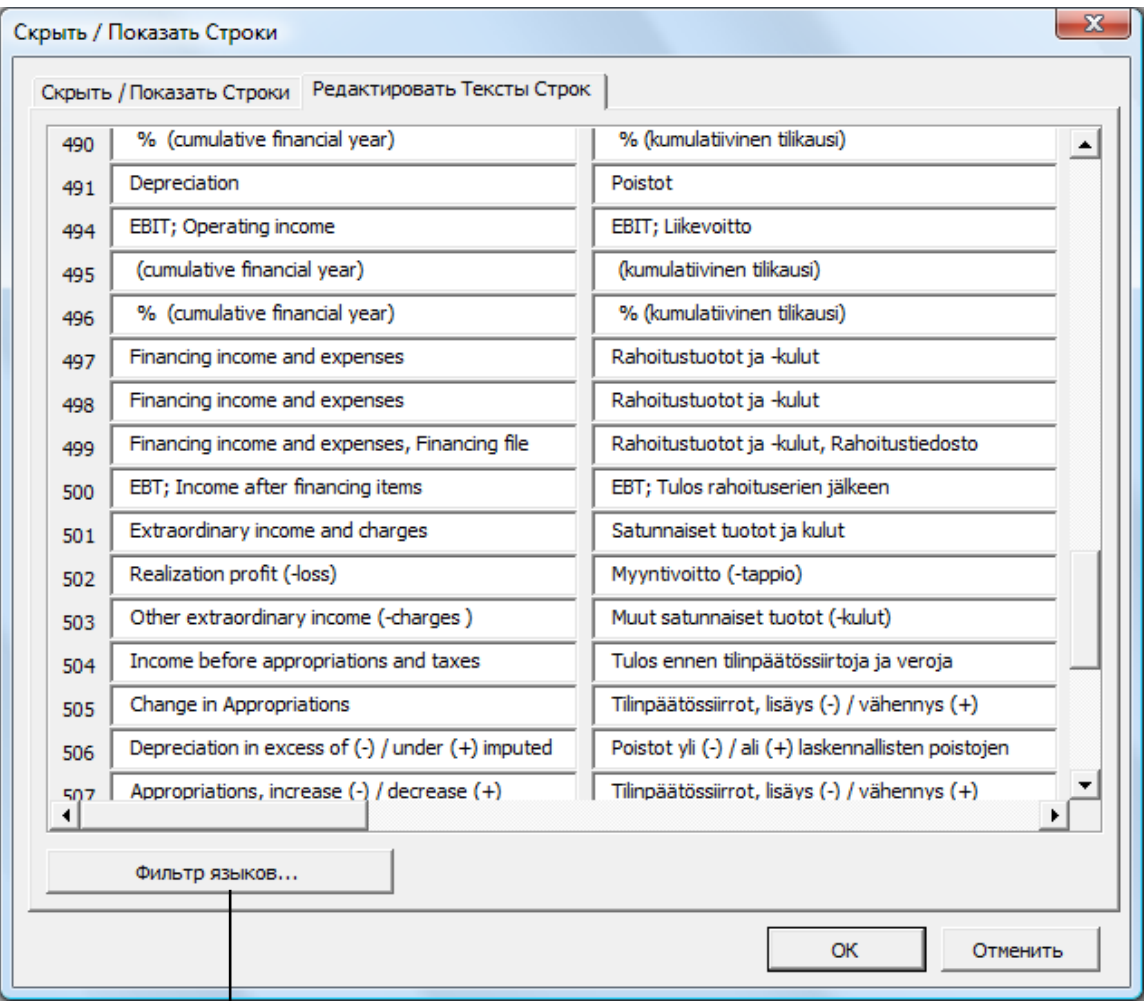

Возможно также настроить фильтр языков для отображения в этой форме.

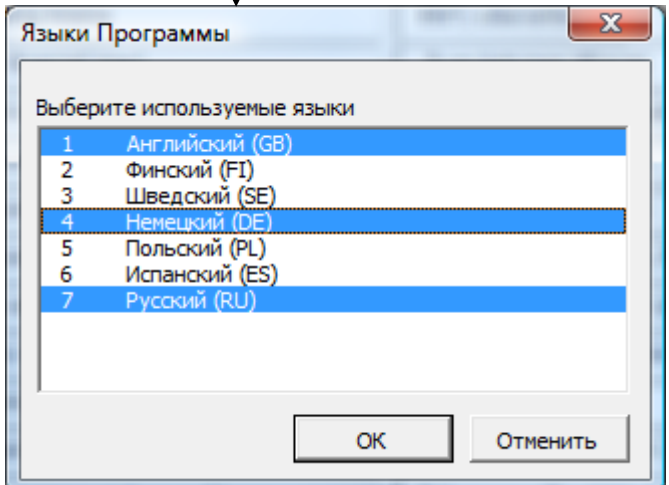

# *3.2.5.5 Функция «Копировать/распределить»*

Скопировать формулу или значение из ячейки в следующие столбцы можно с помощью функций Excel **«Скопировать»/«Вставить»**. Однако в *Invest for Excel* для этого предусмотрена еще одна удобная функция, вызываемая кнопкой . Перед ее использованием нужно выбрать ячейку, содержимое которой будет скопировано в другие

столбцы! Мы рекомендуем использовать эту функцию заместо метода скопировать вставить по причине большей надежности.

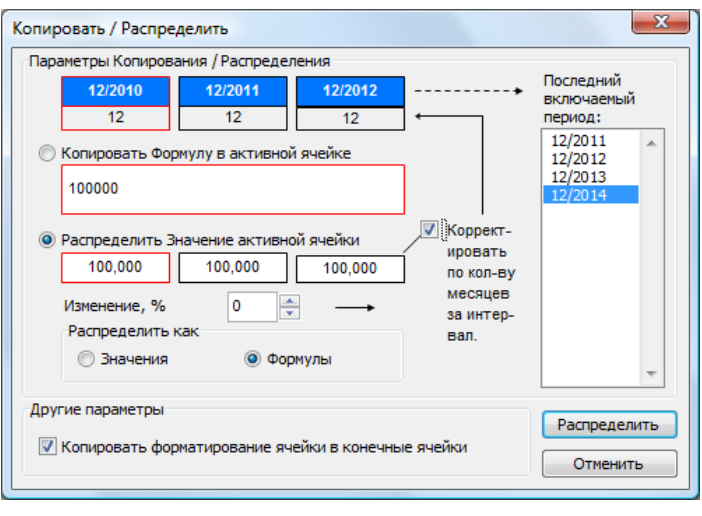

### **Копирование значений активной ячейки**

Если вы не хотите копировать значение во все столбцы, то выберите из списка в поле ввода справа последний период, куда еще будут скопированы данные.

Флажок **«Корректировать по количеству месяцев за интервал»**:

Пример (см. на снимке слева): Доход за первый месяц составляет 10 000 (11/2004). Следующий интервал заканчивается при завершении финансового года (12/2004) и

также имеет длину 1 месяц. Поэтому доход или экономия за этот интервал также составит 10 000. Третий интервал длится целый год, поэтому доход должен быть 120 000. Если установить флажок «Корректировать по количеству месяцев за интервал», так и произойдет.

Если функция применяется к значению, которое не должно изменяться (например, умножаться на 12 при переходе от месячного к годовому интервалу; это может быть цена за единицу, процент маржи, количество сотрудников), не устанавливайте флажок «Корректировать по количеству месяцев за интервал» (по умолчанию он не установлен).

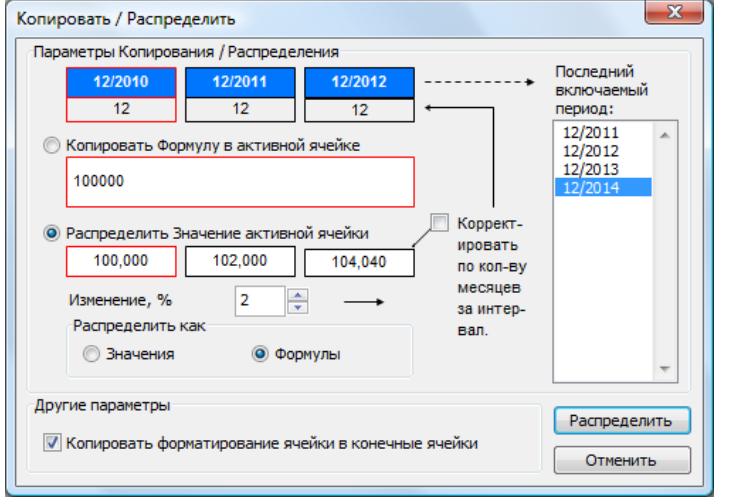

Если ввести изменение в процентах, можно задать изменение значений в следующих интервалах,<br>например, рост или например, рост или уменьшение цены или объема продаж. В примере слева вычисление разбито на годовые (12-месячные) интервалы. Но его можно сделать и помесячным, и поквартальным. Изменение задается в процентах в год. В окне будут показаны значения активной ячейки и следующих двух ячеек.

По умолчанию выбрана опция **«Распределять как – Формулы»**. Это означает, что Invest for Excel создаст в столбцах формулы со ссылками на предыдущие столбцы. Такой подход значительно упрощает моделирование. Однако при необходимости можно распределять значение активной ячейки как значения, а не как формулы. Расчеты станут статическими; моделирование при этом окажется несколько более сложным.

Используйте опцию по умолчанию **«Распределить значение активной ячейки»** и подтвердите выбор нажатием кнопки **«Распределить»**.

#### **Копировать формулу в активной ячейке**

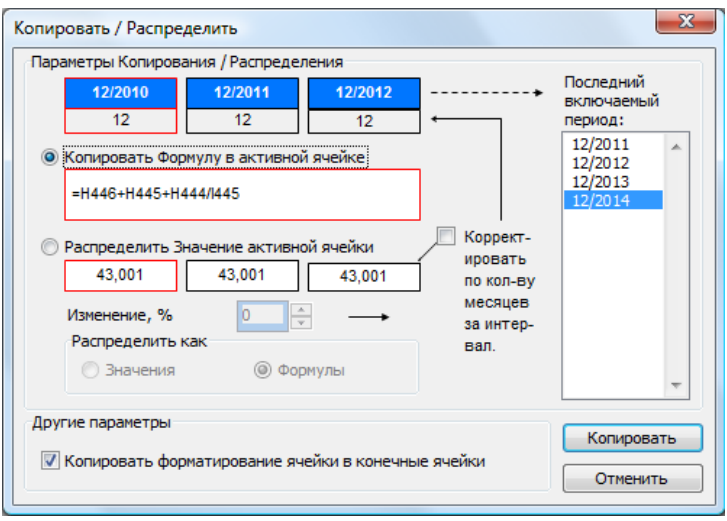

При копировании в соседние столбцы ячейки, содержащей формулу Excel, выберите опцию **«Копировать формулу в активной ячейке»** и нажмите кнопку **«Копировать»**. См. пример слева.

**Другие опции**: Флажок «Копировать форматирование ячейки в конечные ячейки», чтобы скопировать формат<br>ячейки: десятичный десятичный разделитель, шрифт, знаки процента и т.п.

# 3.2.5.5.1 Процент ежегодного изменения в ячейке

При распределении значения ячейки, есть возможность ввести процент ежегодного изменения в ячейку в столбце D.

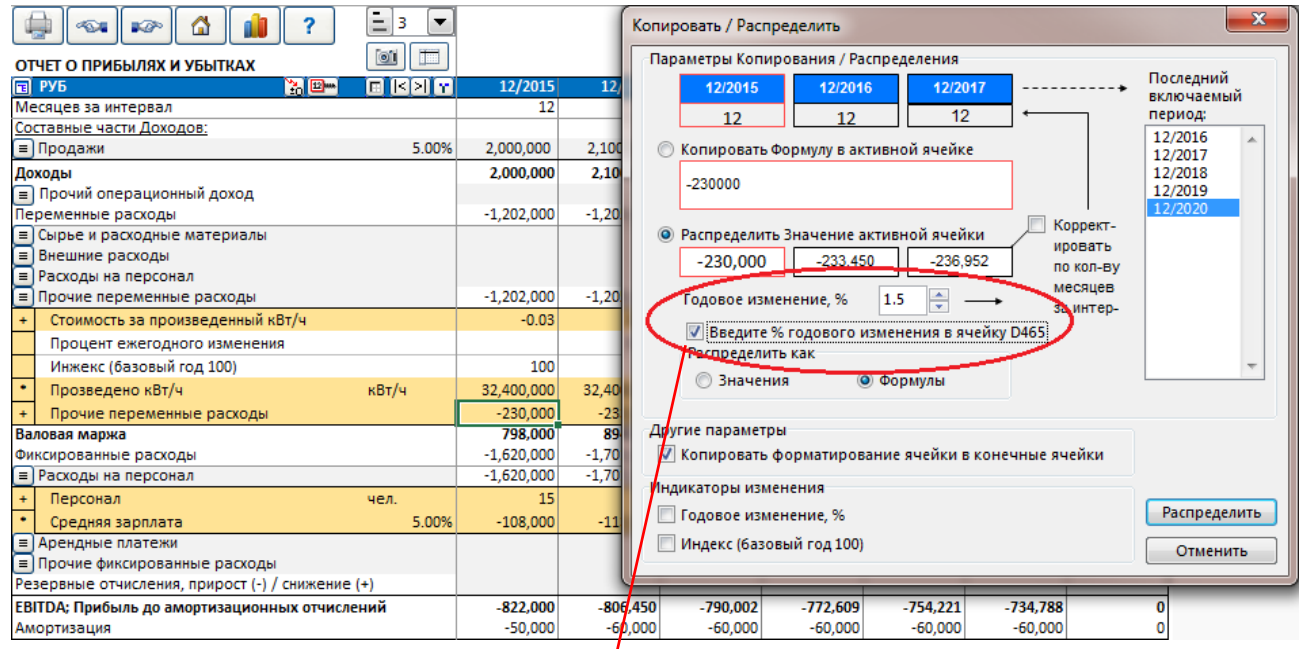

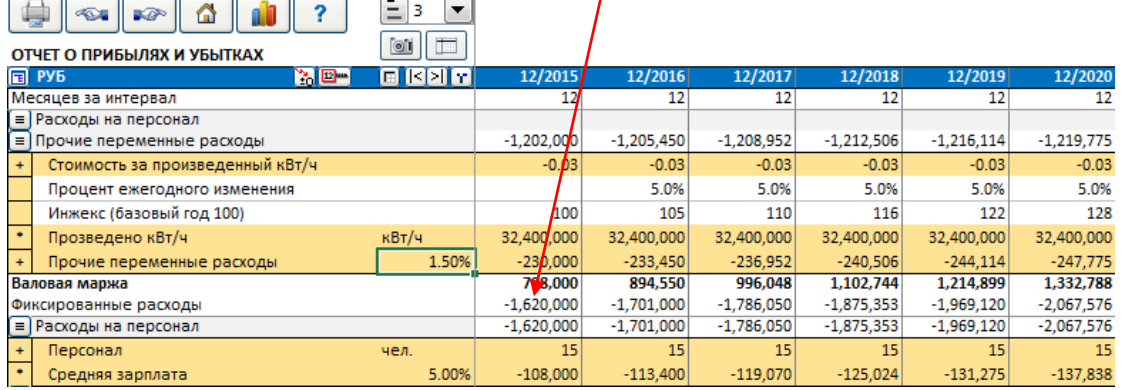

Процент ежегодного изменения может быть легко изменён используя эту ячейку.

Эта функция доступна не на всех строках.

# 3.2.5.5.2 Индикаторы изменения

В диалоговом окне Распределения можно включить отображение индикаторов изменения возле выбранной строки.

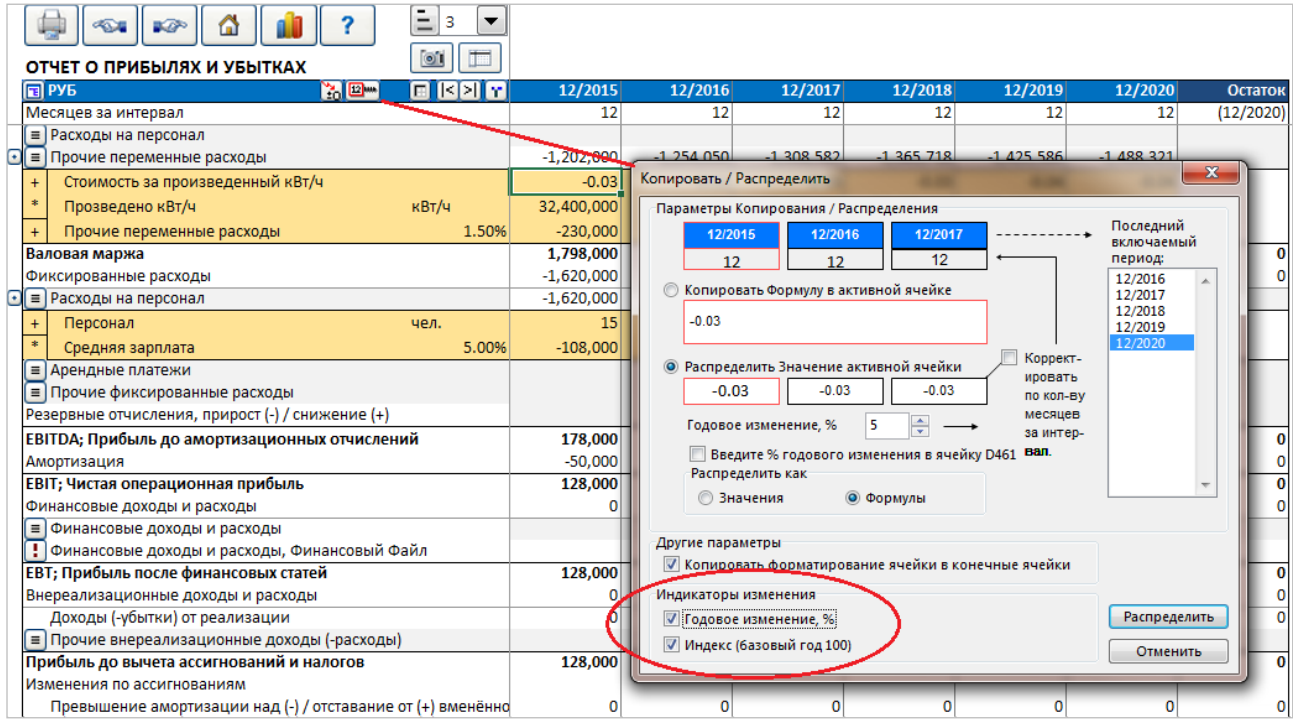

Выбранные индикаторы изменения отобразятся на листе:

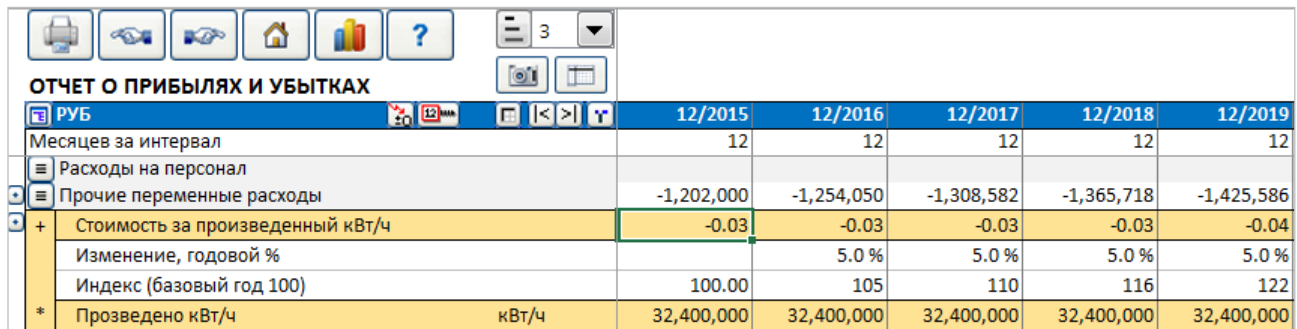

**Изменение, годовой %** отображает годовое изменение родительской строки. **Индекс (базовый год 100)** отображает кумулятивное изменение как индекс, где начальный год приравнён к 100.

После некоторой практики вы поймете, что по своей функциональности команда «Копировать/распределить» не уступит обычной функции Excel «Копировать». Одно из преимуществ – связь формул между ячейками, являющаяся обязательным условием для использования функции поиска точки окупаемости. При изменении цифры в первом столбце, если формула охватывает и ее, и соседние столбцы, эти последние также изменятся.

Для перемещения к первому и последнему столбцам таблицы используйте кнопки  $\overline{|\cdot|z|}$ .

Кнопка поиска точки окупаемости: Подробные сведения см. в главе «Поиск точки окупаемости» (ниже в настоящем руководстве).

### *3.2.5.6 Форматирование ячеек*

Форматирование ячеек файла вычисления поддерживается, используя меню и ярлыки Microsoft Excel.

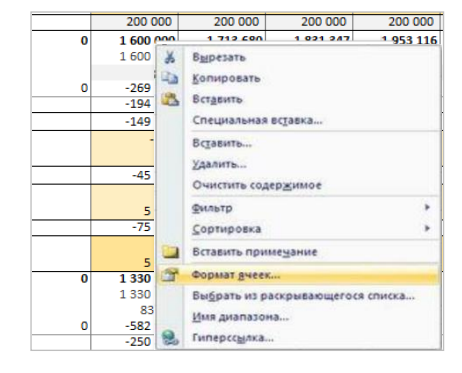

#### *3.2.5.7 Резервные отчисления*

Изменения в резервных отчислениях могут быть введены в Отчёте о Прибылях и Убытках, до EBITDA. Изменения в резервных отчислениях являются **неденежной** статьёй и повлияют на Свободный денежный поток только через изменения в налоге на прибыль.

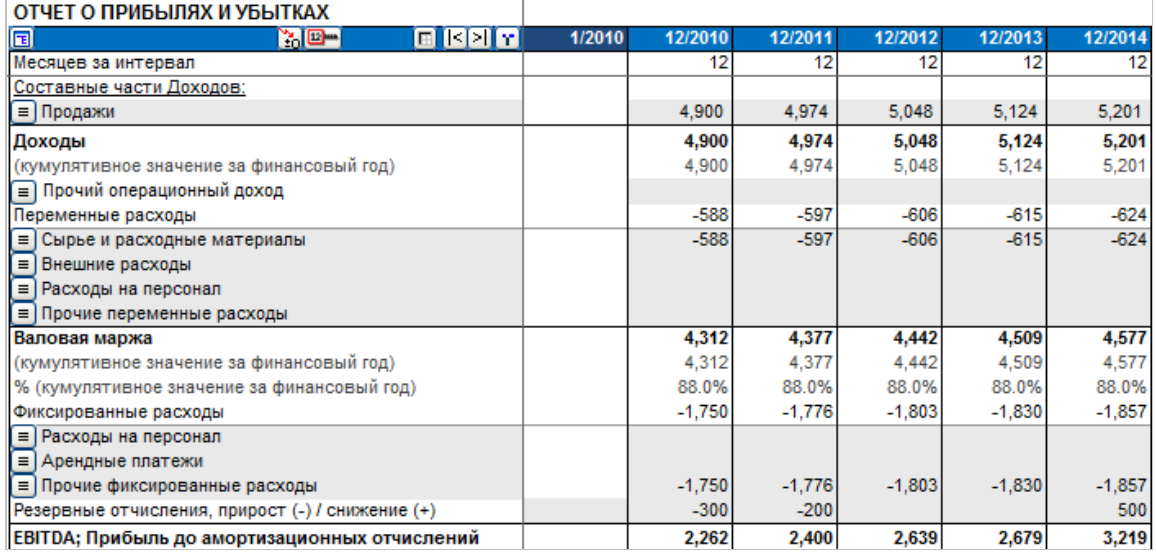

Накопленные резервные отчисления отображены в Балансе в отделе обязательств.

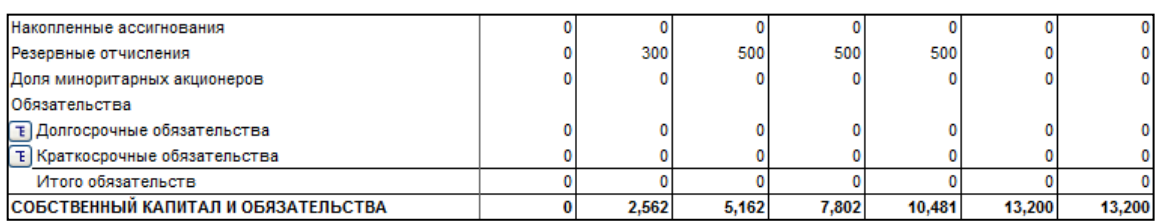

# *3.2.5.8 Отложенные налоги*

Отложенные налоги могут быть введены в Отчет о Прибылях и Убытках после обычных налогов на прибыль. Отложенные налоги не влияют на Свободный денежный поток.

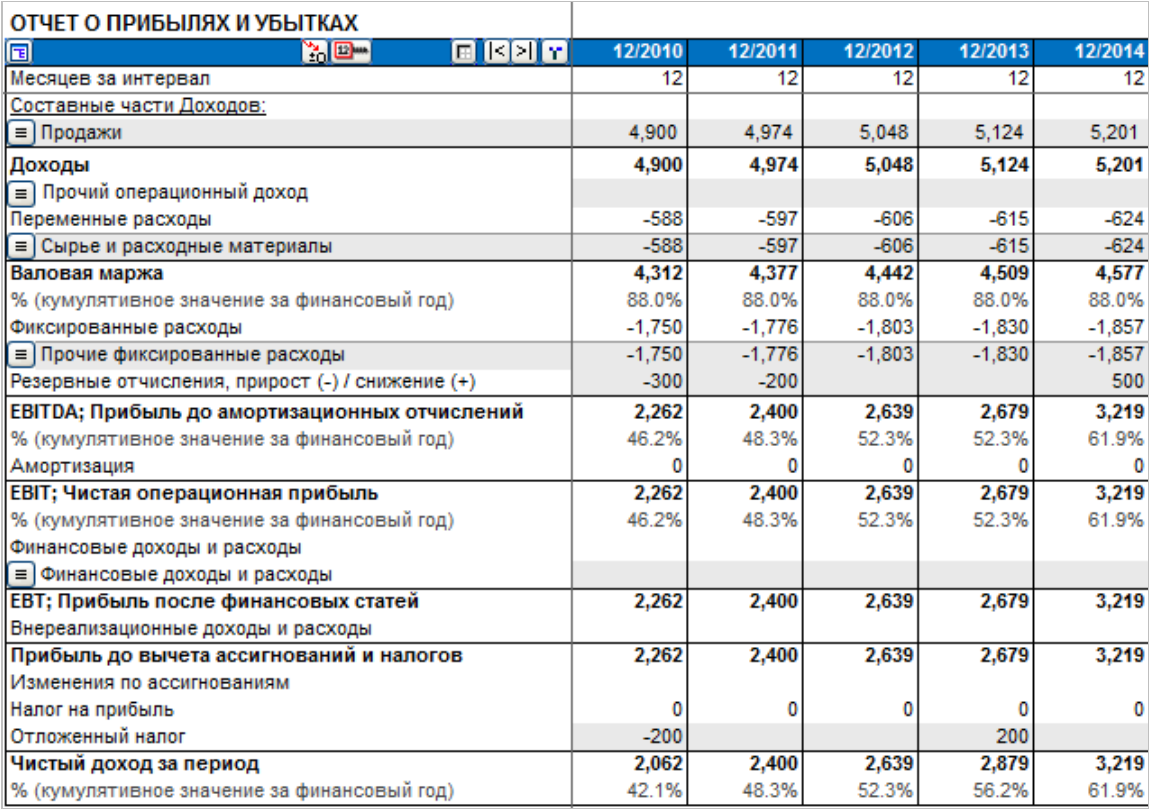

# Накопленные Отложенные налоги отображены под Долгосрочной задолженностью в Балансе.

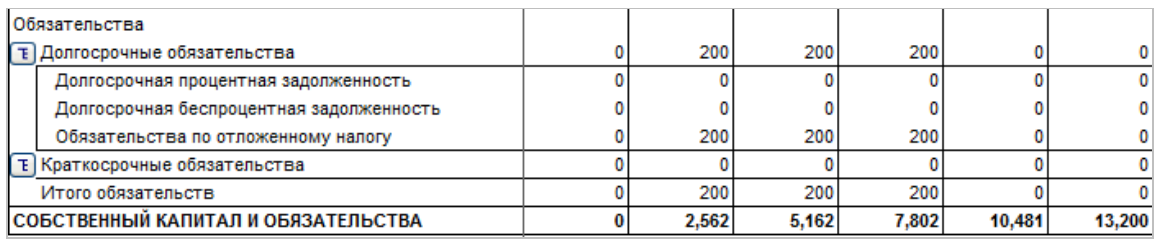

# *3.2.5.9 Финансовые коэффициенты*

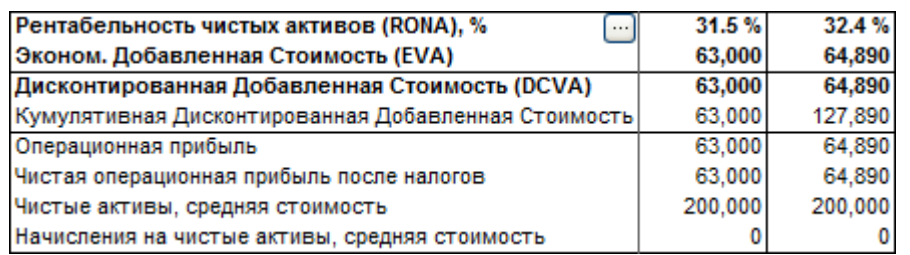

Если щелкнуть кнопку **в** строке «Рентабельность чистых активов (RONA)», можно выбрать базу расчета показателей RONA и EVA:

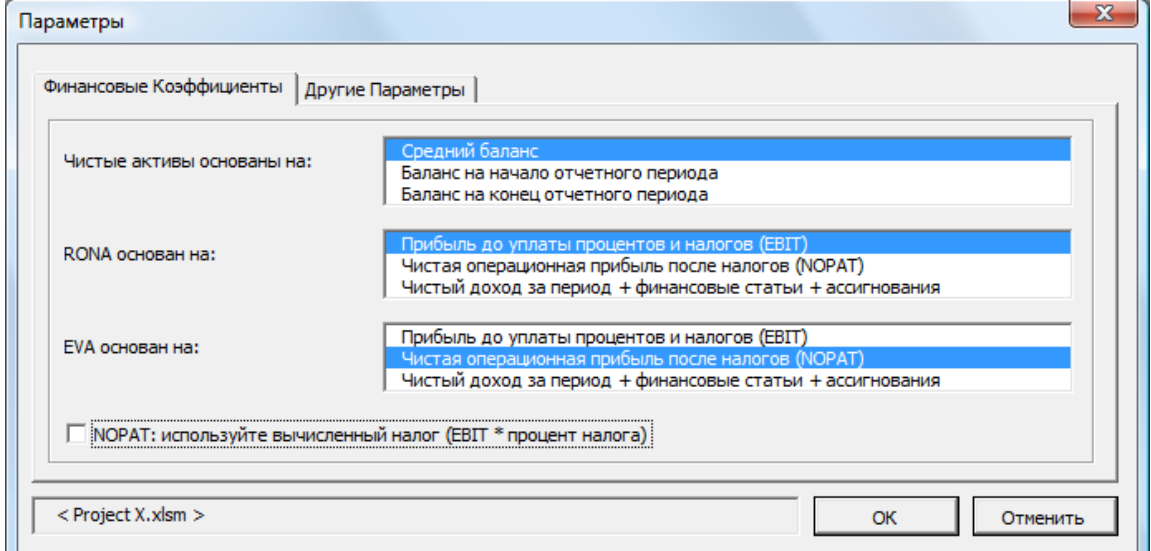

# 3.2.5.9.1 Рентабельность чистых активов (RONA), %

Определение:

......................

RONA = Операционный доход до уплаты налогов (EBIT) **или** после налогов (NOPAT)

Чистые активы \*

\* «Средний баланс», «Баланс на начало отчетного периода» или «Баланс на конец отчетного периода».

Иначе говоря, это рентабельность инвестированного капитала. Если рассматривать только чистый капитал данной инвестиции, результат может не быть сравнимым с рентабельностью чистого капитала компании в целом.

NOPAT (чистая операционная прибыль после налогов) = EBIT – Налог. Обратите внимание, что налогом может быть налог на прибыль из отчета о прибылях и убытках или рассчитанный налог (EBIT \* ставку налога), если установлен следующий флажок:

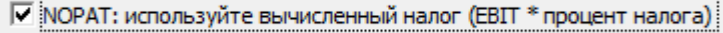

Определение: «Чистые активы» = Балансовая стоимость активов + Чистый оборотный капитал.

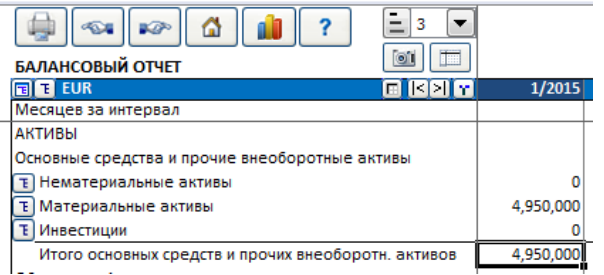

Чистые активы – определения для периода t:

2 Чистые активы  $_{(t-1)}$ + Чистые активы  $_{(t)}$ Чистые средние активы $_{\text{(t)}} =$ 

Чистые активы (баланс на начало периода)  $_{(t)} =$  Чистые активы  $_{(t-1)}$ 

Чистые активы (баланс на конец периода)<sub>(t)</sub> = Чистые активы  $_{(t)}$ 

3.2.5.9.2 Экономическая добавленная стоимость (EVA)

EVA можно определить как чистую операционную прибыль компании минус стоимость капитала. Термин EVA является товарным знаком фирмы «Stern Stewart & Co».

#### Общая формула EVA:

EVA = NOPAT – СТОИМОСТЬ КАПИТАЛА x ИНВЕСТИРОВАННЫЙ КАПИТАЛ,

где NOPAT (чистая операционная прибыль после налогов) = EBIT – Налог. Обратите внимание, что налогом может быть налог на прибыль из отчета о прибылях и убытках или рассчитанный налог (EBIT \* ставку налога), если установлен следующий флажок:

V NOPAT: используйте вычисленный налог (ЕВІТ \* процент налога)

СТОИМОСТЬ КАПИТАЛА = WACC (средневзвешенная стоимость капитала) = = ставка дисконтирования;

ИНВЕСТИРОВАННЫЙ КАПИТАЛ = капитал, не вложенный под проценты, на начало года.

### Реализация в Invest for Excel:

EVA = (операционный доход [EBIT] – налог) – (ставка дисконтирования / 100) \* (все активы + оборотный капитал) \*\*

\*\* Активы и оборотный капитал: средние, по балансу на начало периода, по балансу на конец периода.

**Операционная прибыль** = EBIT; Чистая операционная прибыль

**Чистая операционная прибыль после налогов (NOPAT)** = EBIT – Налог на прибыль за период (кумулятивный за финансовый год) или EBIT – вычисленный налог [EBIT \*(1– ставка налога)], если установлен следующий флажок:

**▽ NOPAT: используйте вычисленный налог (EBIT \* процент налога)** 

# *3.2.6 Оборотный капитал*

В этой таблице рассчитывается объем оборотного капитала, необходимый для проекта (бизнеса):

### ОБОРОТНЫЙ КАПИТАЛ

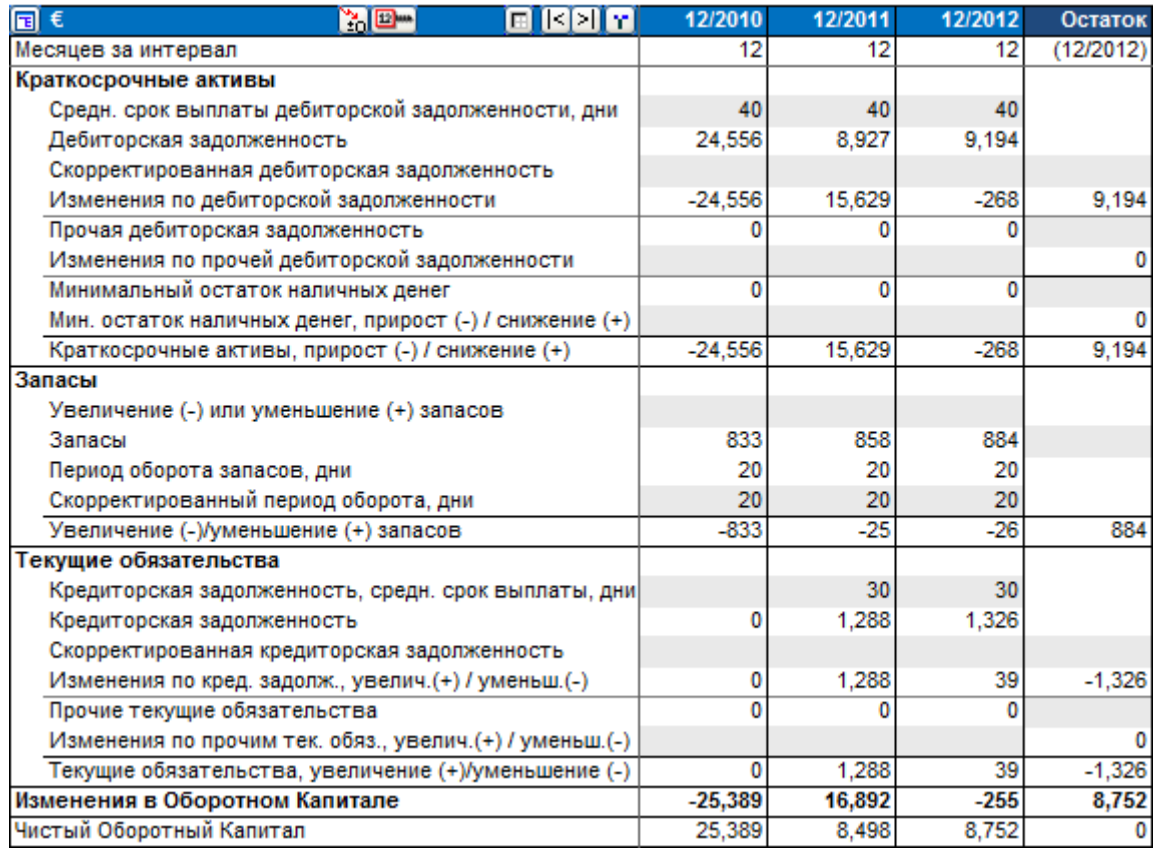

# *3.2.6.1 Определение оборотного капитала*

Каждая из главных групп Оборотного капитала (Краткосрочные активы, Запасы и Текущие обязательства) могут быть указаны в до 5 подгруппах.

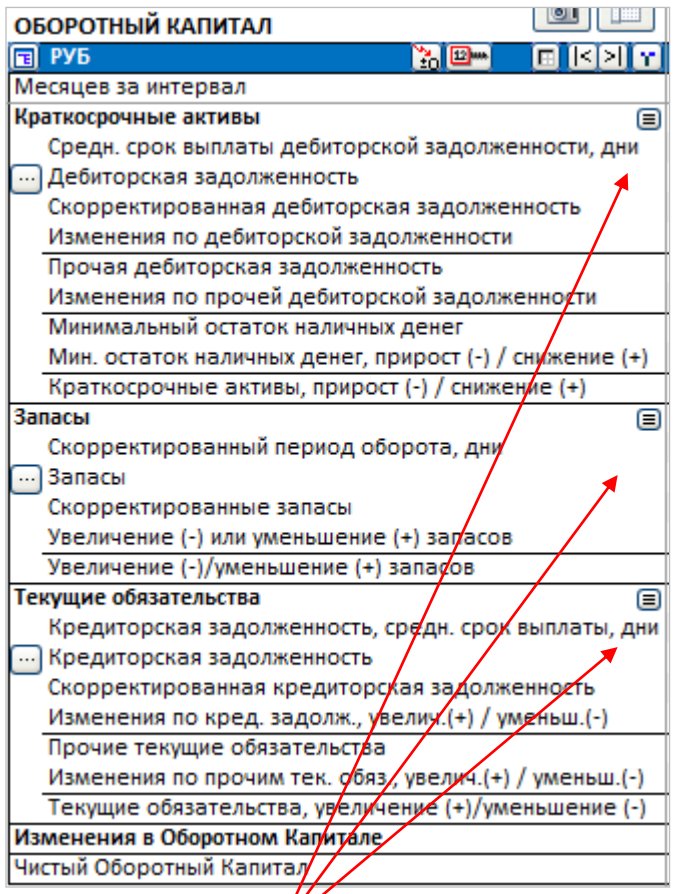

Нажмите кнопку , чтобы описать группу оборотного капитала более подробно. Отобразится диалоговое окно Указать для группы оборотного капитала.

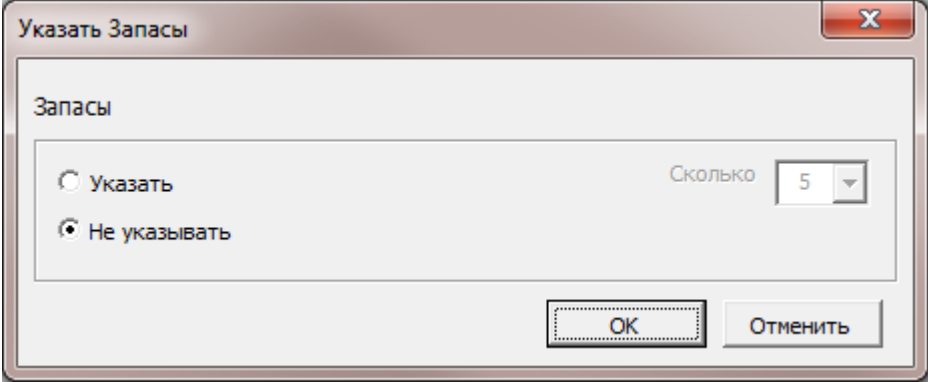

Выберите Указать и требуемое количество подгрупп (2-5).

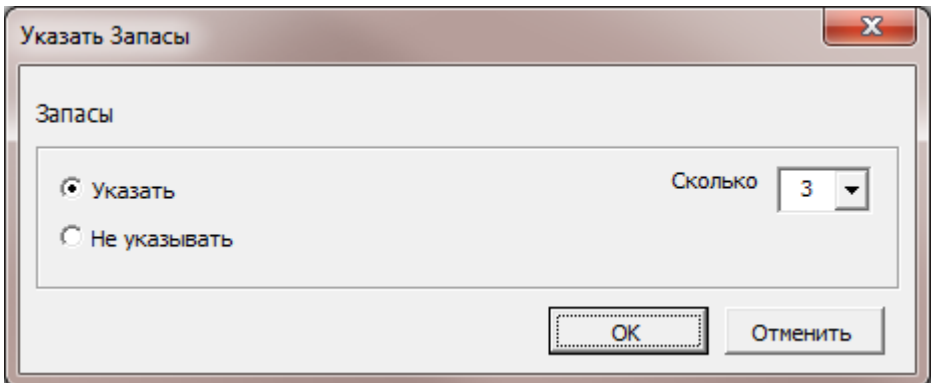

Нажмите ОК и таблица оборотного капитала отобразит выбранное количество подгрупп.

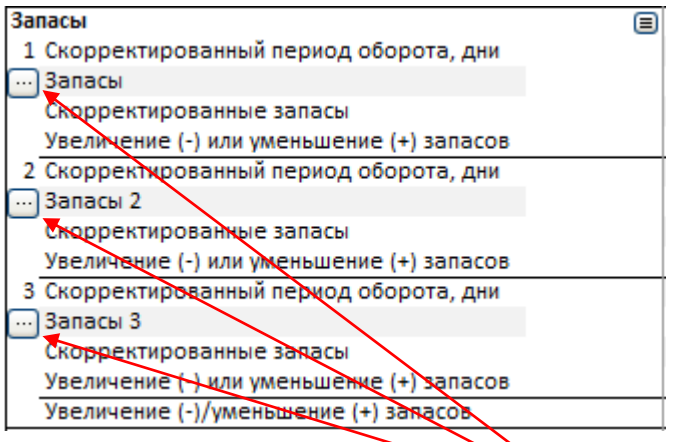

Для каждой из подгрупп оборотного капитала, можно указать строку(и), на котором основано вычисление. Нажмите кнопку для подгруппы.

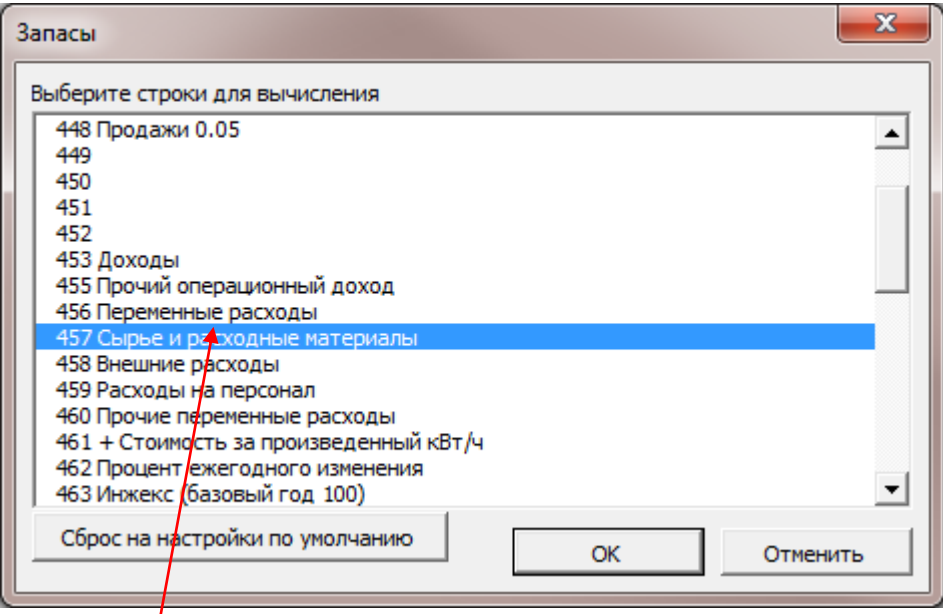

Выберите строку(и) на которых требуется основать вычисление из списка строк. В таблице можно ввести среднее число дней, которое необходимо использовать как срок выплат или период оборота запасов.

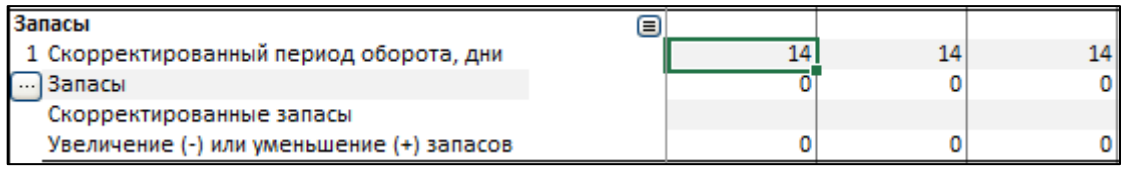

# *3.2.6.2 Краткосрочные активы*

Текущая дебиторская задолженность. Сколько краткосрочных активов требуется для инвестиции, проекта или бизнеса, зависит в первую очередь от **дебиторской задолженности**. Ее можно ввести двумя способами:

- 1. Ввести средний срок выплаты дебиторской задолженности в днях (т.е. среднее количество дней от доставки до оплаты); программа в этом случае вычислит средний объем дебиторской задолженности в интервале, исходя из объема продаж (строка **«Доходы»** Отчета о прибылях и убытках) и оборачиваемости капитала. Invest for Excel автоматически ликвидирует дебиторскоую задолженность в конце срока вычисления в последнем столбце, иначе она останется невыплаченной (кредитные потери). Чтобы отменить эту функцию, введите значение в строке «Скорректированная дебиторская задолженность» в столбце «Остаток».
- 2. Ввести ожидаемую среднюю дебиторскую задолженность за период в строке «Скорректированная дебиторская задолженность». При этом не придется вводить данные об оборачиваемости. ВНИМАНИЕ! Если вы вводите значения в строке «Скорректированная дебиторская задолженность», эти значения имеют более высокий приоритет, чем значения в строке «Дебиторская задолженность». Обе строки отображаются, но участвует в вычислении только строка «Скорректированная дебиторская задолженность».

### **Пояснения к строкам таблицы «Оборотный капитал – Краткосрочные активы»:**

«Средний срок выплаты дебиторской задолженности, дни» – введите количество дней для каждого периода.

«Дебиторская задолженность» – рассчитывается по формуле:

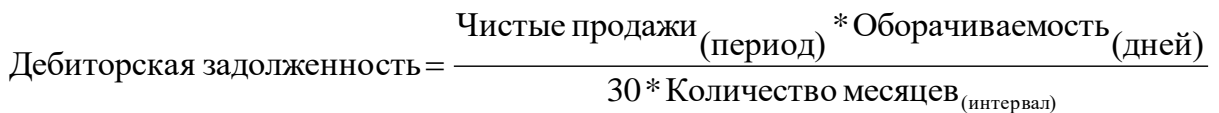

*где*

Чистые продажи = строка «Доходы» Отчета о прибылях и убытках, Оборачиваемость(дней)= Средний срок оплаты дебиторской задолженности в днях, Количество месяцев(интервал) = Количество месяцев в интервале.

«Скорректированная дебиторская задолженность» – в этой строке можно вводить значения или формулы. Значения будут иметь более высокий приоритет, чем значения в строке «Дебиторская задолженность» за тот же период.

«Изменения по дебиторской задолженности» $(t) = \text{Re}$ биторская задолженность $(t-1)$ – Дебиторская задолженность  $(t)$ 

или, если используется строка «Скорректированная дебиторская задолженность»:

«Изменения по дебиторской задолженности» $_{(t)}$  = Скорректированная дебиторская задолженность  $_{(t-1)}$  – Скорректированная дебиторская задолженность $_{(t)}$ 

Другие краткосрочные активы, поддерживаемые *Invest for Excel*:

- 1. Минимальный остаток наличных денег: Введите здесь количество не вложенных под проценты наличных денег, необходимых для осуществления данной инвестиции.
- 2. Прочая дебиторская задолженность. Краткосрочные активы, отличные от дебиторской задолженности и остатка наличных денег, т.е. выплаченные авансы, расходы будущих периодов и начисленный доход. Эти типы активов, как правило, не нужны для инвестиционных вычислений.

Итог по краткосрочным активам рассчитывается следующим образом:

Краткосрочные активы, прирост (-)/ снижение (+) = Изменения по дебиторской задолженности + Изменения по прочей дебиторской задолженности + Минимальный остаток наличных денег, прирост (-)/ снижение (+).

# *3.2.6.3 Запасы*

Запасы связывают капитал и влияют на осуществимость инвестиции. Изменения запасов вводятся в таблице «Оборотный капитал». В теории запасы состоят из:

> сырья и материалов (материально-производственные запасы); незаконченного производства; готовой продукции.

Любой прирост запасов вводится как отрицательное (-) число, снижение запасов – как положительное (+) число. Программа может также рассчитать запасы, исходя из среднего периода оборота запасов в днях. Введите значения оборота запасов (в днях), если

необходимо поддерживать определенный уровень запасов для производства (например, трехнедельный запас сырья и материалов).

Если вводить данные в строке «Скорректированный период оборота, дни», расчет значения запасов будет основан на строке «Переменные расходы» в Отчете о прибылях и

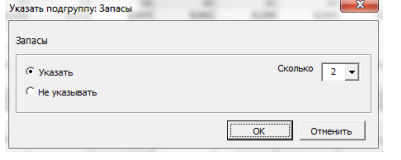

убытках. Для более детализированного управления запасами, нажмите кнопку  $\blacksquare$ .

Если ввести значения в обеих строках «Увеличение (-) или уменьшение (+) запасов» и «Скорректированный период оборота, дни», эта последняя будет иметь приоритет (программа будет учитывать только значения в ней).

Фактический остаток запасов можно ввести в последнем столбце (если необходимый остаток отличается от рассчитанного программой).

#### **Пояснения к строкам таблицы «Оборотный капитал – Запасы»:**

«Увеличение (-) или уменьшение (+) запасов» – вводятся значения по периодам «Запасы» – рассчитывается по формуле:

# 30 \* Количество месяцев<sub>(интервал)</sub> Общие переменные расходы <sub>(интервал)</sub> \* Оборачиваемость <sub>(дней)</sub> Запасы  $=$  -

#### *где*

Общие переменные расходы(интервал) = строка «Переменные расходы» Отчета о прибылях и убытках;

Оборачиваемость(дней)= Средний срок оплаты дебиторской задолженности в днях, Количество месяцев(интервал) = Количество месяцев в интервале.

#### *3.2.6.4 Текущие обязательства*

Кредиторская задолженность. Насколько меньше оборотного капитала необходимо благодаря установленным срокам платежа поставщикам?

Кредиторскую задолженность можно ввести двумя способами:

1. Ввести средний срок выплаты кредиторской задолженности в днях (т.е. среднее количество дней от доставки до оплаты); программа в этом случае вычислит средний объем кредиторской задолженности в интервале, исходя из двух первых строк «Переменные расходы» Отчета о прибылях и убытках: «Сырье и расходные материалы» и «Внешние расходы». Обратите внимание, что остальные строки при этом игнорируются. Для более детализированного Учазать подгруппу: Кредиторская Задомженность<br>Управления кредиторской задолженностью, Кредитерская задомженность управления кредиторской задолженностью, нажмите кнопку  $\blacksquare$ .

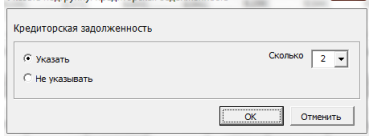

2. Ввести ожидаемую среднюю кредиторскую задолженность за период в строке «Скорректированная кредиторская задолженность». При этом не придется вводить данные об оборачиваемости. Значения в строке «Скорректированная дебиторская задолженность» имеют более высокий приоритет, чем значения в строке «Дебиторская задолженность».

Invest for Excel автоматически ликвидирует кредиторскую задолженность в конце срока вычисления в последнем столбце, иначе она останется невыплаченной (долг). Чтобы отменить эту функцию, введите значение в строке «Скорректированная кредиторская задолженность» в столбце «Остаток».

**Прочие текущие обязательства**. Кроме кредиторской задолженности, могут быть и другие текущие обязательства: авансовые платежи от клиентов, налоговые обязательства, начисленные расходы, доходы будущих периодов. Эти статьи, как правило, не нужны для инвестиционных вычислений.

#### **Пояснения к строкам таблицы «Оборотный капитал – Текущие обязательства»:**

«Кредиторская задолженность, средний срок выплаты, дни» – введите количество дней для каждого периода.

«Кредиторская задолженность» – рассчитывается по формуле:

Кредиторская задолженность = 
$$
\frac{\text{Переменные расходы}_{(интервал)} * \text{Оборачиваемость}_{(\text{дни})}}{30 * Колического месяцев}_{(\text{ингервал})}
$$

*где*

Переменные расходы = Сумма 2 первых строк «Переменные расходы» Отчета о прибылях и убытках: «Сырье и расходные материалы» и «Внешние расходы», Оборачиваемость(дней)= Средний срок оплаты кредиторской задолженности в днях, Количество месяцев(интервал) = Количество месяцев в интервале.

«Скорректированная кредиторская задолженность» – в этой строке можно вводить значения или формулы. Значения будут иметь более высокий приоритет, чем значения в строке «Кредиторская задолженность» за тот же период.

«Изменения по кредиторской задолженности» $_{(t)}$  = Кредиторская задолженность $_{(t-1)}$  -– Кредиторская задолженность (t)

или, если используется строка «Скорректированная кредиторская задолженность»: «Изменения по кредиторской задолженности» $y(t)$  = Скорректированная кредиторская задолженность (t-1) – Скорректированная кредиторская задолженность(t)

Итог по текущим обязательствам рассчитывается следующим образом:

Текущие обязательства, увеличение (+)/уменьшение (-) = Изменения по кредиторской задолженности + Изменения по прочим текущим обязательствам

Последняя строка таблицы – «Чистый оборотный капитал» – показывает общий объем оборотного капитала, связываемого проектом. Чем больше объем запасов, тем больше капитала связывается. Чем дольше срок платежа для клиентов, тем больше капитала выпадает из остатка наличных денег. Для сроков платежа поставщикам зависимость обратная.

Изменения в оборотном капитале = Краткосрочные активы, прирост  $(-)$  / снижение  $(+)$  + Увеличение (-)/уменьшение (+) запасов + Текущие обязательства, увеличение (+)/уменьшение (-)

Чистый оборотный капитал = Изменения в оборотном капитале $(t-1)$  – Изменения в оборотном капитале (t)

# *3.2.7 Движение денежных средств*

Отчет о движении денежных средств дает общий обзор распределения денежных потоков.

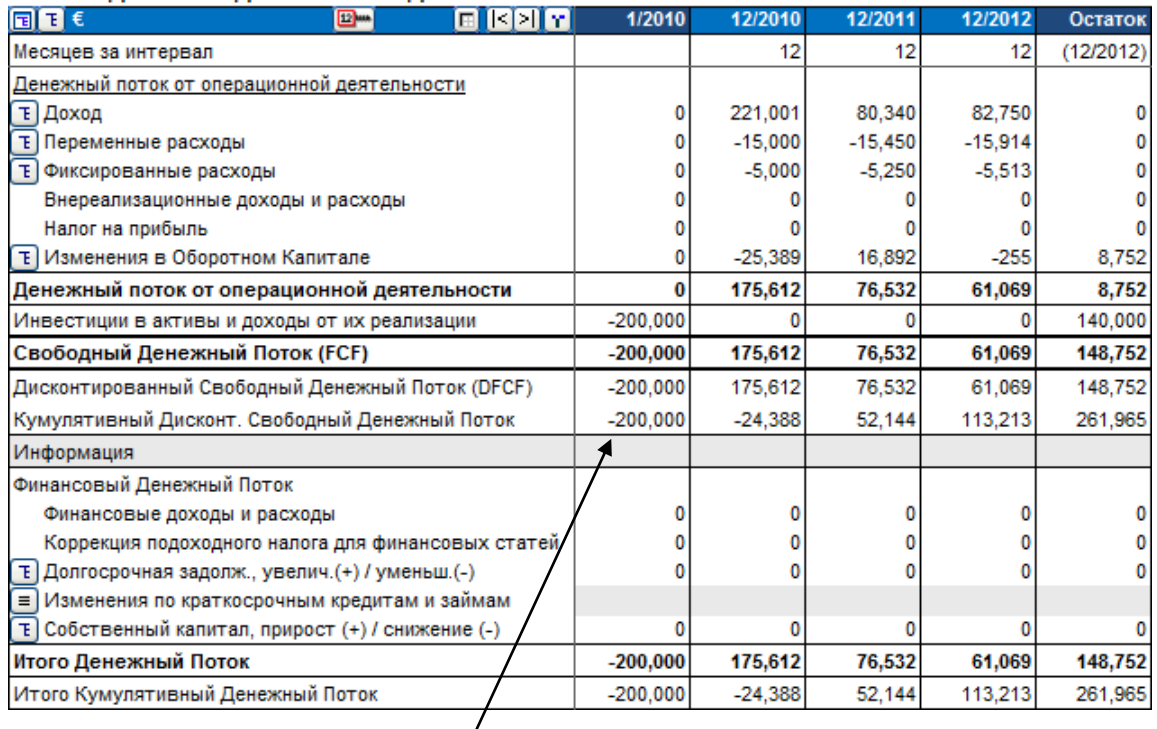

#### ОТЧЕТ О ЛВИЖЕНИИ ЛЕНЕЖНЫХ СРЕЛСТВ

При расчете общей рентабельности инвестиции, (NPV, IRR, MIRR, окупаемость) *Invest for Excel* дисконтирует свободный денежный поток инвестиции. Дисконтированный свободный денежный поток означает, что текущий свободный денежный поток дисконтируется к точке вычисления (обычно это начальный момент времени). Учитывается альтернативная стоимость капитала (коэффициент дисконтирования). Кумулятивный дисконтированный свободный денежный поток = это общий реализованный дисконтированный свободный денежный поток. **Подсказка:** Инвестиция окупается в тот момент, когда Кумулятивный дисконтированный свободный денежный поток становится положительным.

Если необходимо проанализировать ожидаемые денежные потоки в каждом периоде или кумулятивно, не забывая о денежных потоках от финансирования, введите увеличение и уменьшение задолженности, изменение собственного капитала и возможные платежи по дивидендам. Введите стоимость задолженности в Отчет о прибылях и убытках; в отчете о движении денежных средств она отразится в строке «Доходы и расходы, связанные с финансированием». Эти цифры не влияют на общую рентабельность инвестиции, но их ввод позволит увидеть, как они влияют на общий денежный поток.

В издании *Enterprise Invest for Excel* можно:

- 1) перенести денежный поток от расчета инвестиции в файл финансирования;
- 2) запланировать финансирование проекта в файле финансирования;
- 3) обновить расчет денежного потока в инвестиционном файле с учетом изменений задолженности;
- 4) обновить Отчет о прибылях и убытках инвестиционном файле с учетом стоимости задолженности;
- 5) См. показатели рентабельности основанные на Свободном денежном потоке к собственному капиталу (FCFE). Взяв во внимание долговую нагрузку, вы увидите настоящий возврат инвестиций.

Более подробную информацию об использовании файла финансирования см. в главе13.

# *3.2.7.1 Коррекция подоходного налога для статей финансирования*

Строка «Коррекция подоходного налога для статей финансирования» используется, если налоговый эффект статей финансирования не включается в свободный денежный поток, но принимается во внимание в отчете о прибылях и убытках. Разница между суммой налога на прибыль в отчете о прибылях и убытках и в отчете о движении денежных средств показывается здесь и включается в общий денежный поток.

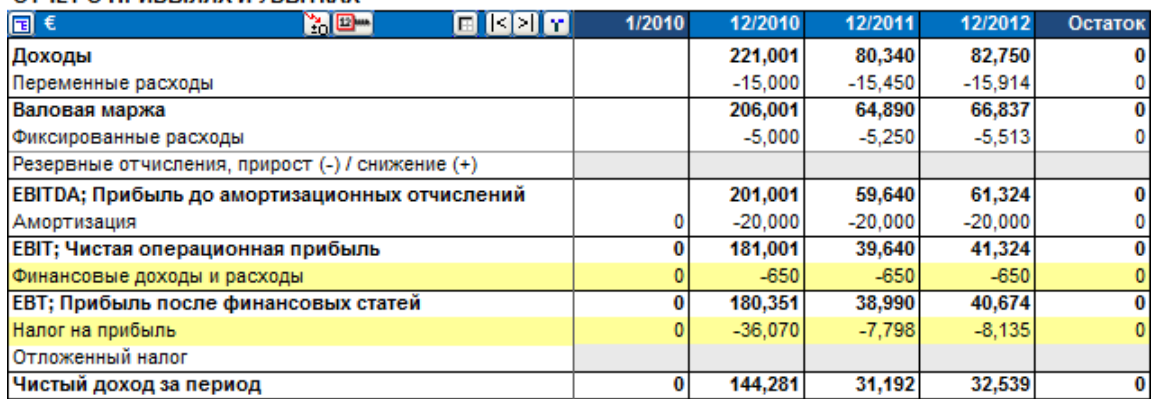

# ОТЧЕТ О ПРИБЫЛЯХ И УБЫТКАХ

#### ОТЧЕТ О ЛВИЖЕНИИ ЛЕНЕЖНЫХ СРЕЛСТВ

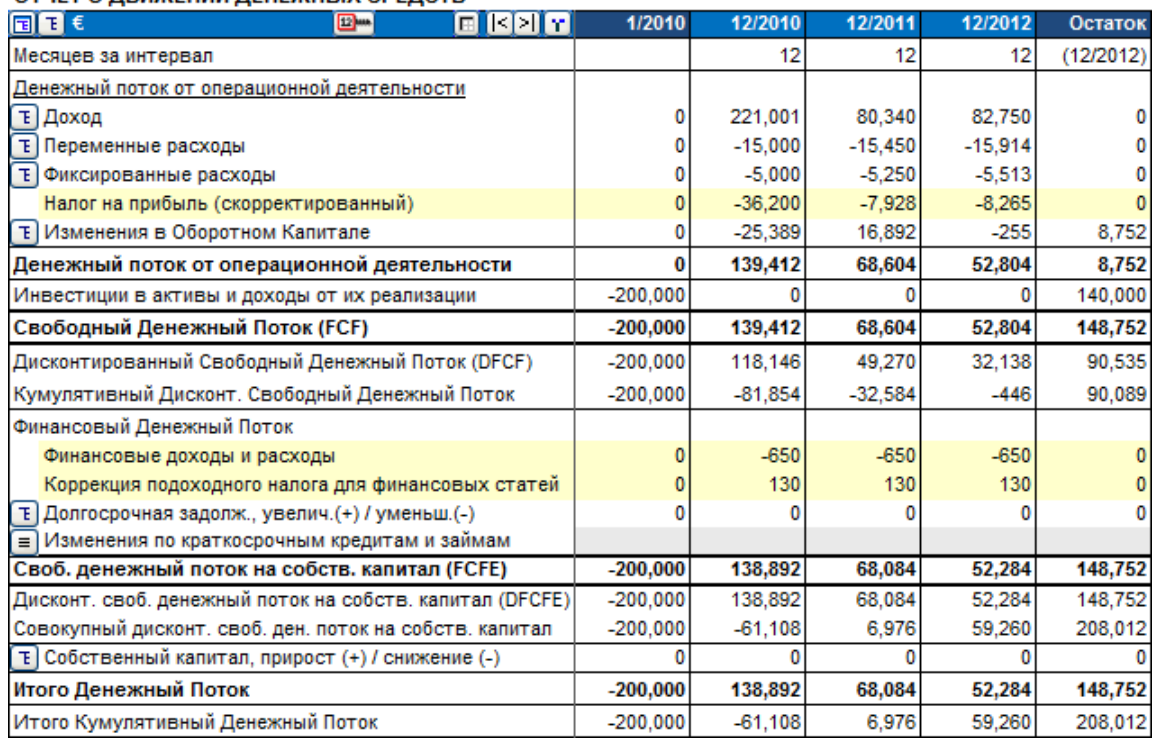

# *3.2.8 Балансовый отчет (издания Pro и Enterprise)*

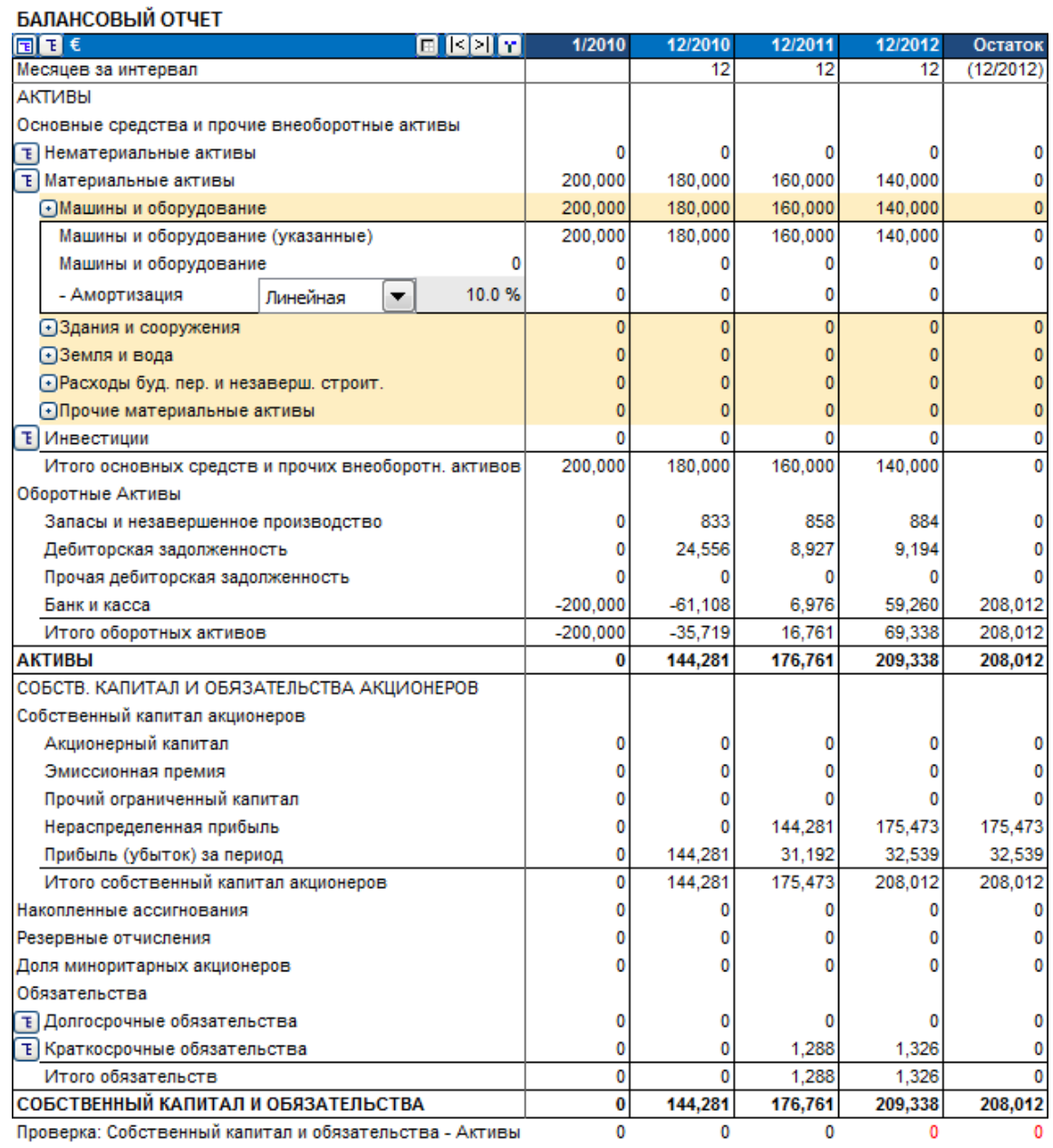

*В инвестиционных вычислениях балансовый отчет является в основном вспомогательным. При расчете корпоративного приобретения или при необходимости учесть существующие активы балансовый отчет является также таблицей ввода. Более подробно балансовый отчет описан в главе 9 настоящего руководства.*

Ниже приведено краткое описание использования балансового отчета для нового инвестиционного вычисления.

При вводе инвестиций (в таблице инвестиций) вы выбрали тип основных средств для инвестиции. В разделе **«Активы»** балансового отчета, под заголовком **«Основные средства и прочие внеоборотные активы»,** можно увидеть балансовую стоимость активов по разделам: «Нематериальные активы», «Материальные активы», «Инвестиции».

**Оборотные активы** подразделяются на запасы и дебиторскую задолженность (исходя из данных, введенных при расчете **оборотного капитала**).

Так как в начале срока инвестиций поток денежных средств обычно отрицателен, то в строке **«Банк и касса»** балансового отчета также будет отрицательное значение. Если финансирование инвестиции учитывалось, банк и касса будут, разумеется, положительными. При оценке рентабельности инвестиции совершенно нормально, а в большинстве случаев и желательно, игнорировать финансирование и позволить, чтобы в начале срока инвестиций банк и касса были отрицательными.

Прибыль за текущий финансовый год и прошедшие годы увеличивает собственный капитал. Данные о **задолженности** показаны в разделе «Обязательства»; кредиторская задолженность показана в строке «Краткосрочные обязательства».

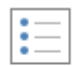

# *3.2.9 Финансовые показатели*

Key Для ваших собственных финансовых показателей предусмотрена отдельная financials таблица с 60 строками, которые можно редактировать:

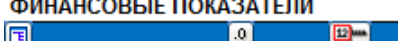

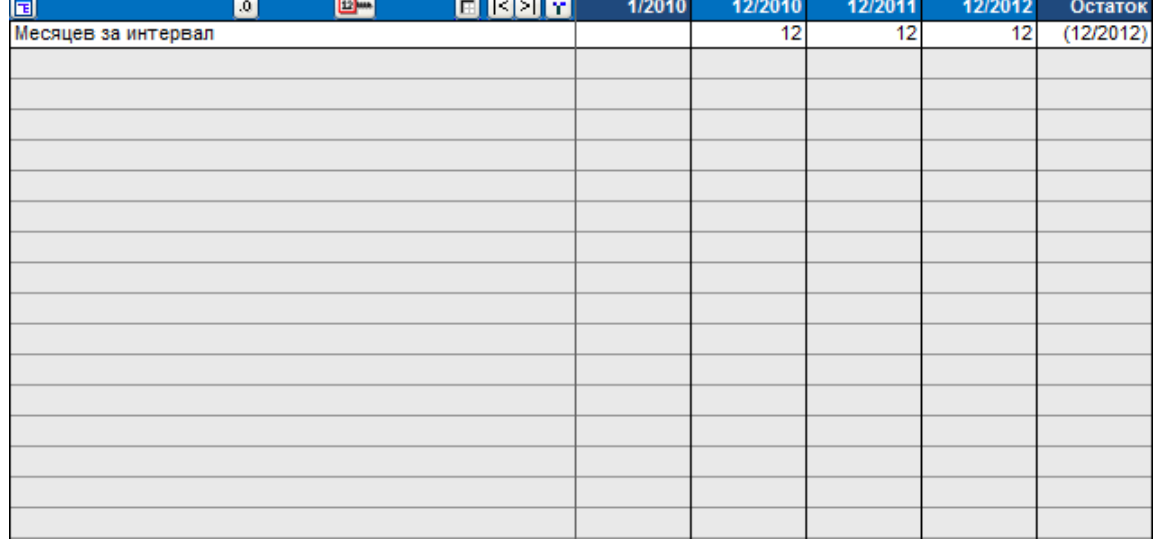

Можно определить любые коэффициенты, итоги, справочные данные:

# ФИНАНСОВЫЕ ПОКАЗАТЕЛИ

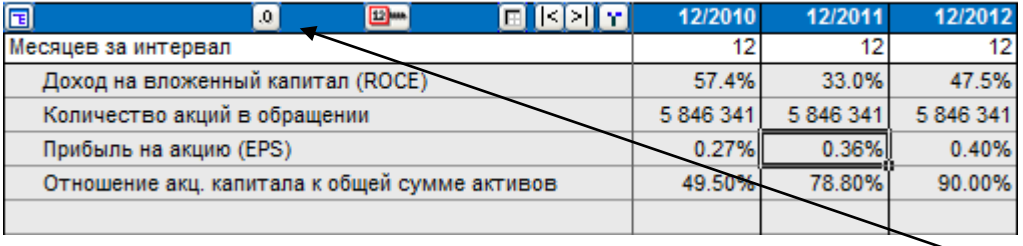

Формат чисел в таблице финансовых показателей можно легко изменить, нажав кнопку на панели заголовка.

Финансовые показатели можно использовать в аналитических диаграммах Invest for Excel и в анализе чувствительности.

# *3.2.9.1 Использование финансовых показателей для анализа*

На листе «Анализ» в каждой из аналитических диаграмм, кроме первой, можно использовать финансовые показатели по периодам. Для каждой из 6 строк, относящихся к периодам, можно выбрать «EBIT; Чистая операционная прибыль», «EBIT; Чистая операционная прибыль, %», «Рентабельность чистых активов (RONA), %», «Экономическая добавленная стоимость (EVA)» или любой из введенных финансовых показателей:

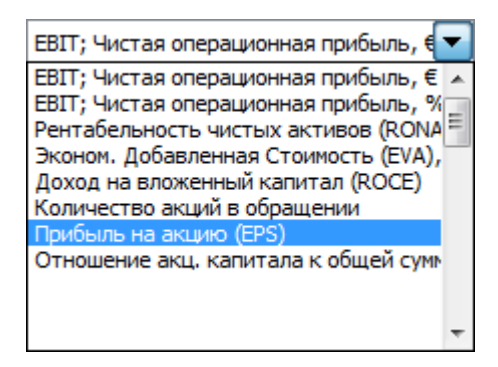

При обновлении аналитической диаграммы выбранные финансовые показатели также обновляются: $\lambda$ 

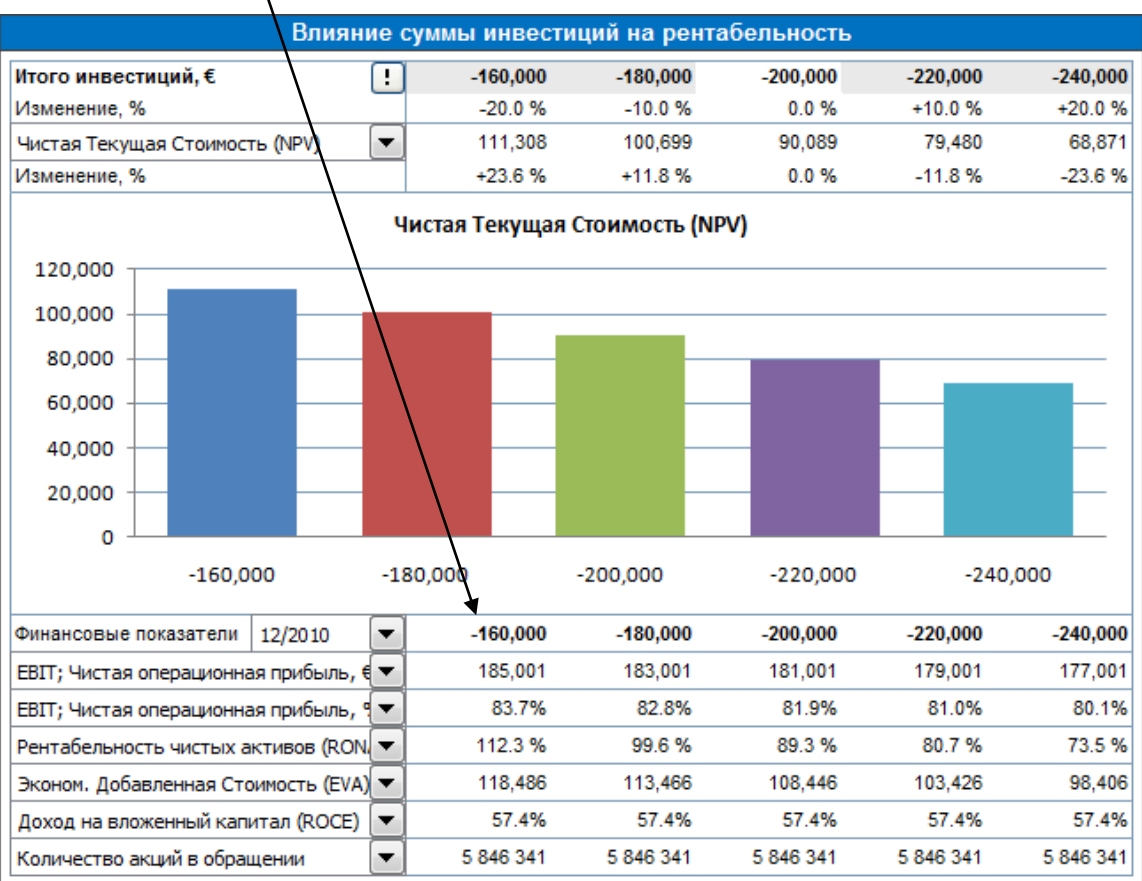

При создании пользовательских диаграмм можно анализировать следующие показатели: NPV, IRR (внутреннюю норму доходности), MIRR (модифицированную внутреннюю норму доходности), DCVA (дисконтированную добавленную стоимость), окупаемость, «EBIT; Чистая операционная прибыль», «EBIT; Чистая операционная прибыль, %», «Рентабельность чистых активов (RONA), %», «Экономическая добавленная стоимость (EVA)» или любой из введенных финансовых показателей:

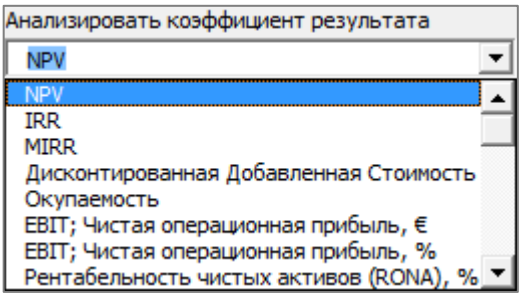

В версии Enterprise также следующие показатели доступны при активации FCFE: 'Чистая приведенная стоимость к собственному капиталу (NPVe)','внутренняя норма доходности к капиталу (IRRE)', 'внутренняя норма доходности к капиталу до налогообложения', 'модифицированная внутренняя норма доходности к капиталу (MIRRe)', 'срок окупаемости к капиталу' и 'простой срок окупаемости к капиталу'.

Если введен финансовый показатель, определенный для разных периодов, нужно также указать период для анализа:

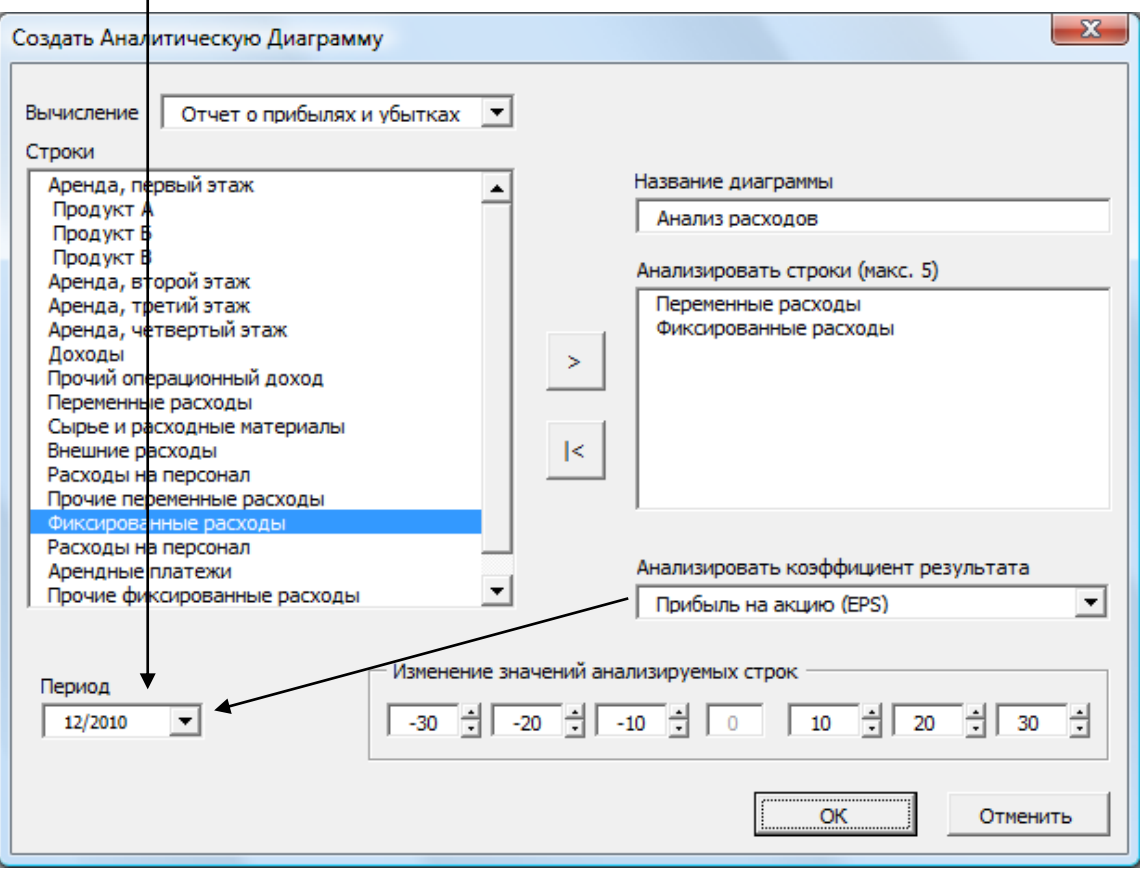

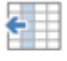

# *3.2.10 Сдвиг прогноза*

Сдвиг прогноза

Эта функция доступна в Invest for Excel издания Pro и Enterprise.

Функция сдвиг прогноза используется, когда необходимо добавить в прогноз новые поступающие фактические данные за малый период времени, при этом сохраняя фиксированный общий период прогноза.

# До сдвига:

# **ОТЧЕТ О ПРИБЫЛЯХ И УБЫТКАХ**

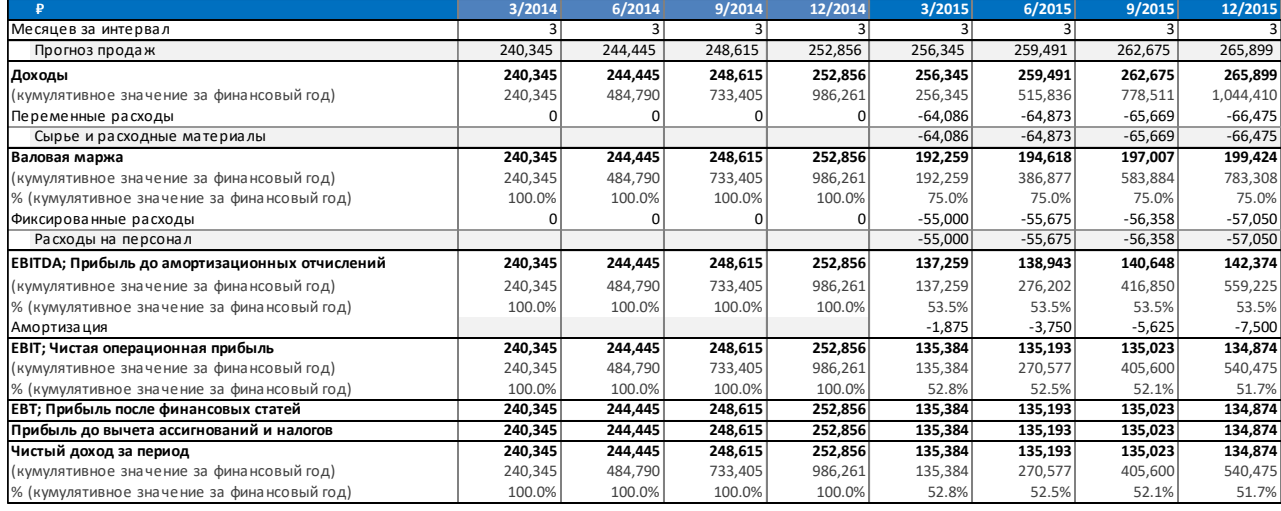

#### В меню Invest for Excel, сдвиг прогноза находятся на закладке Ввод:

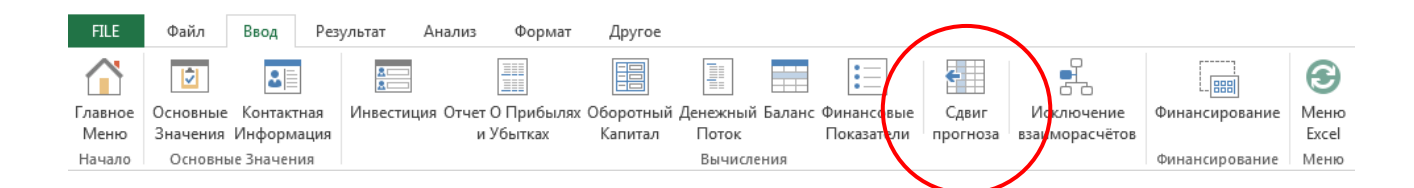

# В мини-меню:

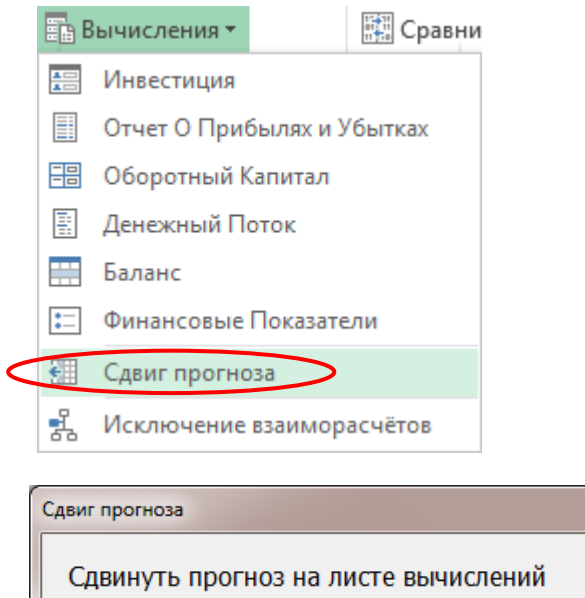

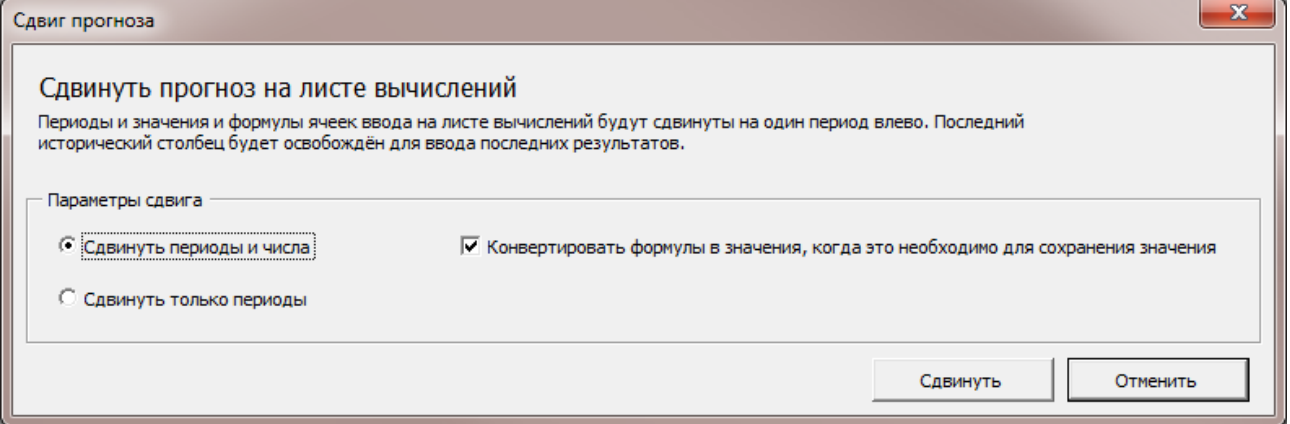

Сдвинуть можно как периоды и числа, так и только периоды. По умолчанию, если сдвиг формулы не меняет значения ячейки, то формула сохраняется, иначе формула конвертируется в значение. Если требуется сохранять все формулы даже в случае, когда сдвиг изменяет значение ячейки, необходимо убрать галочку с параметра «Конвертировать формулы в значения, когда это необходимо для сохранения значения».

# После сдвига (периоды и числа):

# **ОТЧЕТ О ПРИБЫЛЯХ И УБЫТКАХ**

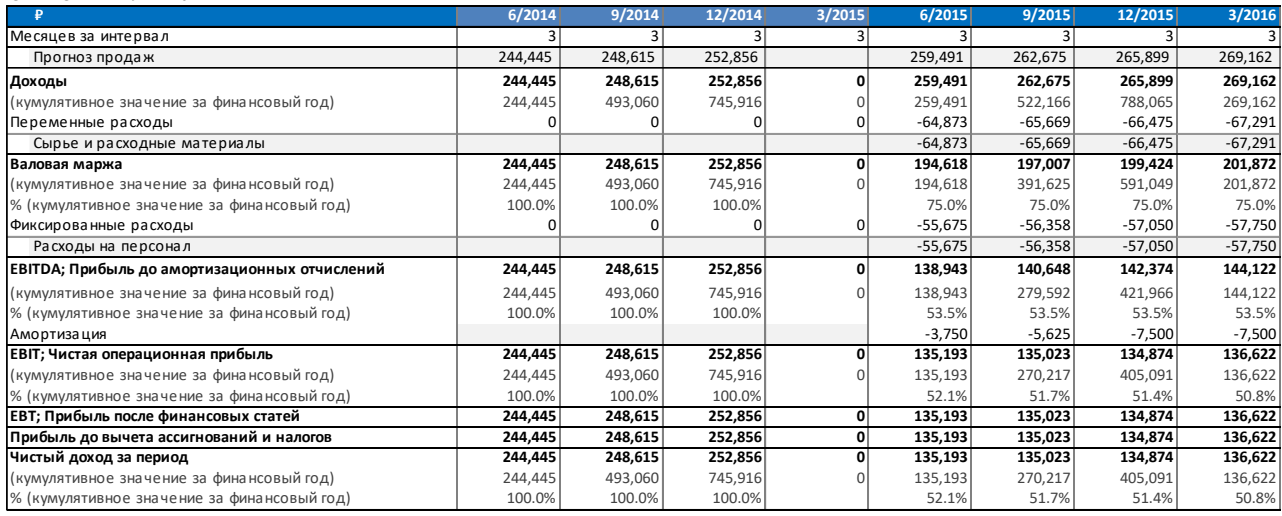

Фактические значения (2014) сдвинулись налево и квартал 3/2015 был очищен для ввода фактических чисел.

При сдвиге только периодов, все числа остаются на своих местах и только периоды сдвигаются на одну колонку влево.
# *3.3 Модуль финансирования (издание Enterprise)*

Дополнительный модуль финансирования, включенный в издание Enterprise, позволяет планировать финансирование инвестиции.

Используйте модуль финансирования, чтобы определить необходимость финансирования в вашем инвестиционном вычислении и перенести туда расходы на выплату процентов и амортизационные отчисления.

Подробнее модуль финансирования описывается в гл. 11 **«Модуль финансирования»**. Здесь приводится только краткий обзор (3 стр.):

Окно информации по проекту:

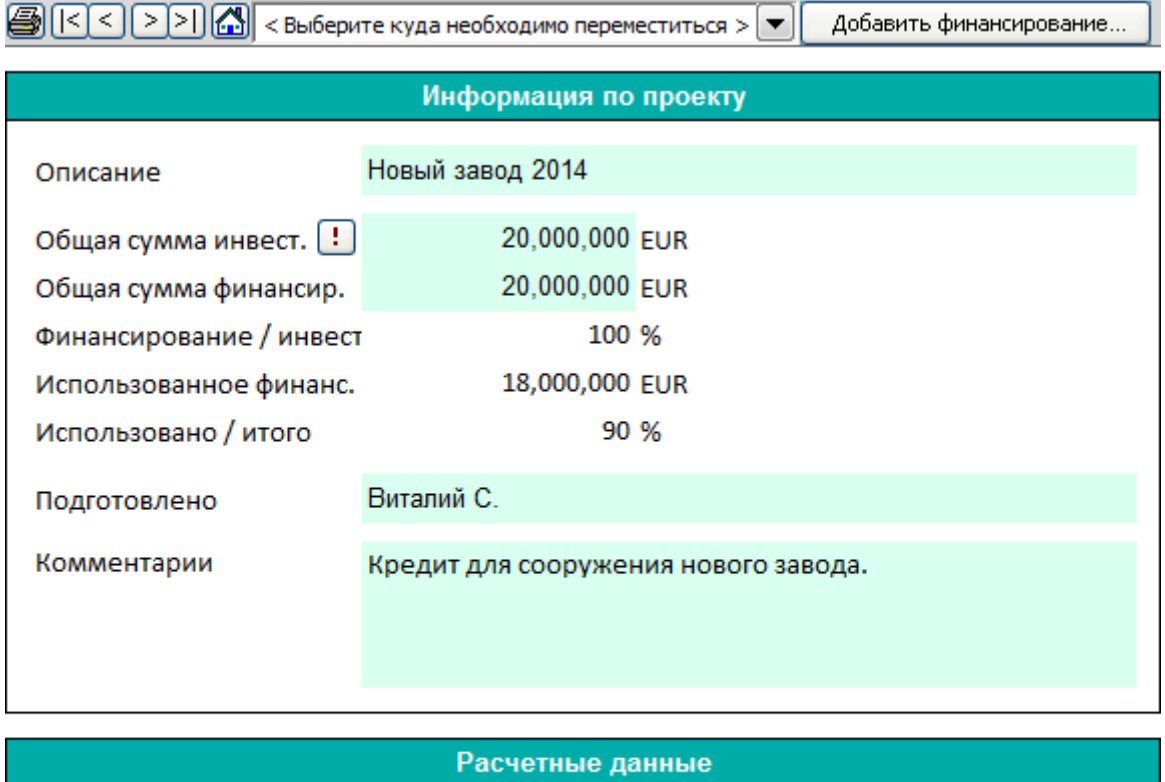

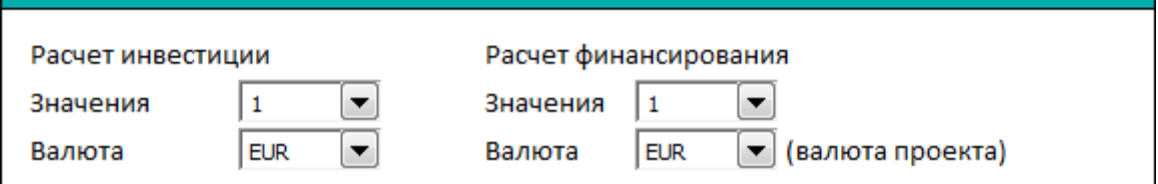

Модуль финансирования позволяет составить пакет финансирования из одного или нескольких кредитов. Добавить кредиты можно, нажав на кнопку **«Добавить финансирование…»**. Программа умеет работать с различными типами кредитов и связанных с ними издержек.

# **Лист «01Param»**: Ввод параметров кредита:

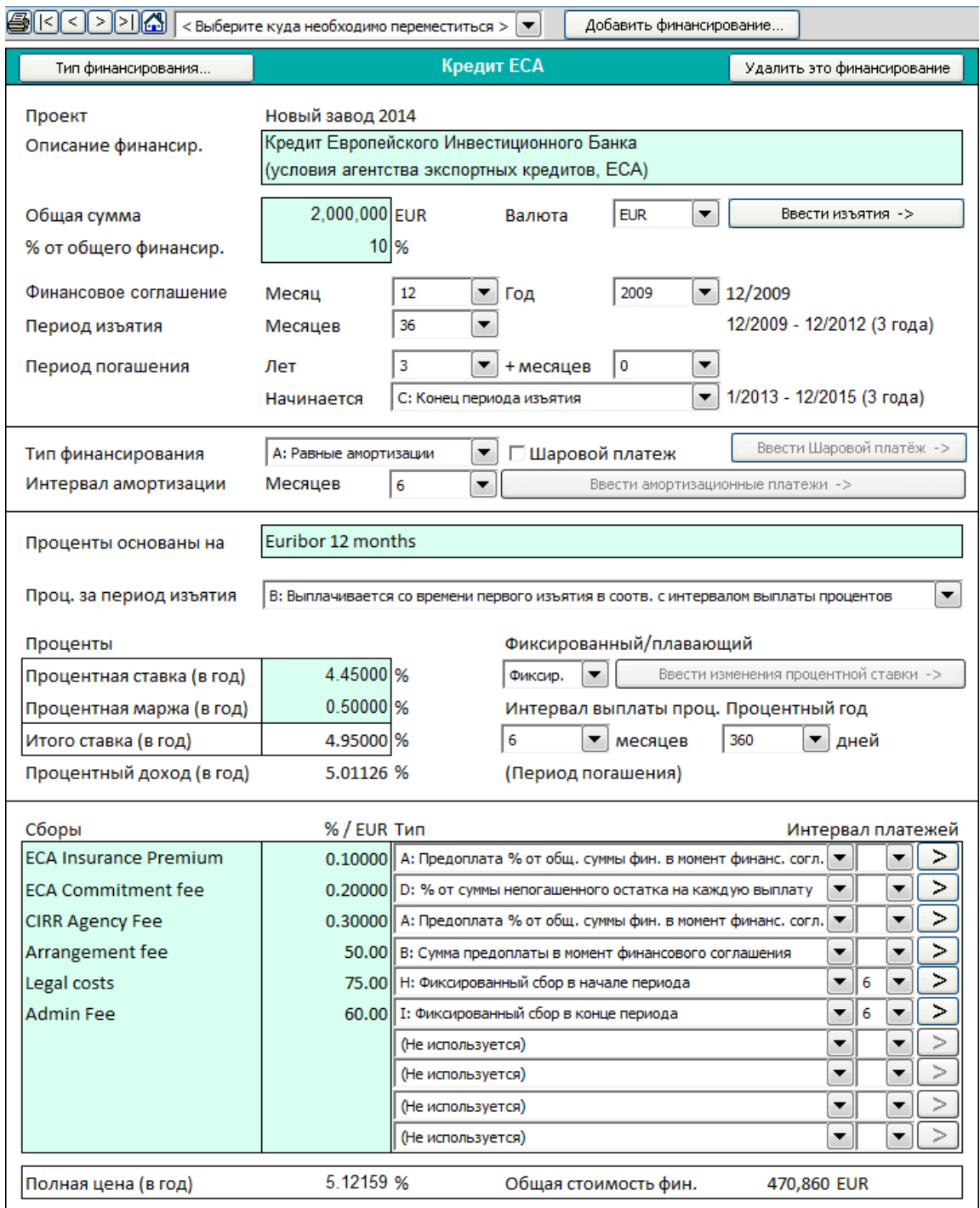

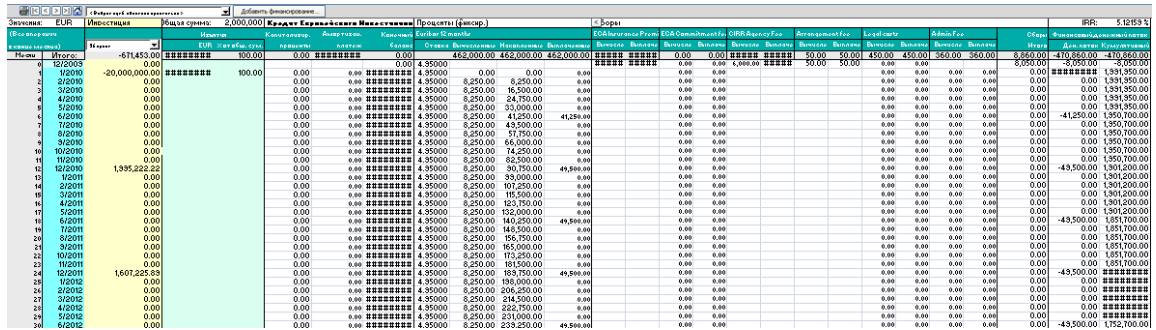

### Лист **«01Spec»**: Подробная спецификация кредита в табличной форме:

Информацию по кредиту можно также просмотреть в форме отчета. Можно настроить размеры строк, столбцов и интервалов по желанию.

#### **Лист «01View»**: Пример сводки по кредиту:

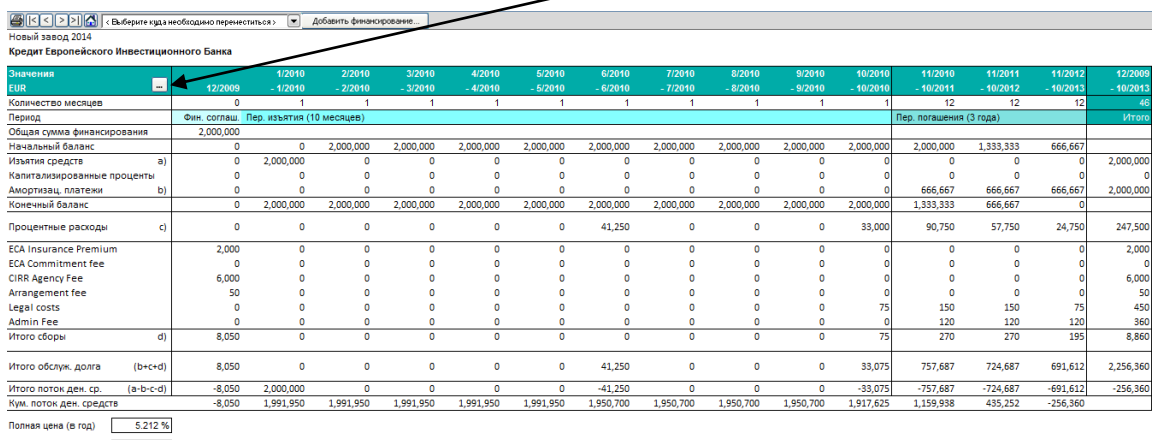

Общ. стоимость фин. 256,360<br>(Общ. сумма выпл. проц. и сборов)

Новый завод 2014

Если финансирование складывается из нескольких кредитов, программа сделает сводку по всем кредитам, включая детали и отчет (листы «TotalSpec» и «TotalView»).

#### Лист **«TotalView»**: Пример сводного отчета:

 $\text{BIC} \leq \text{DIC} \leq \text{Bb6epure куда необходимо перенеститься} \cdot \text{F} \text{06абить финансирование...}$ 

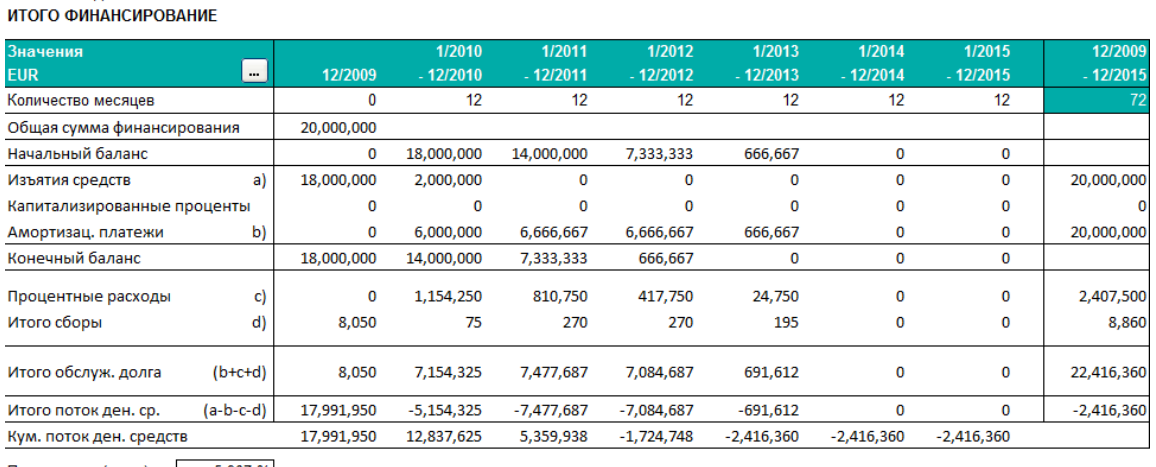

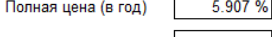

Общ. стоимость фин. 2,416,360 (Общ. сумма выпл. проц. и сборов)

### *3.3.1 Капитализация расходов на финансирование на активы*

 $\mathcal{I}$ 

Часть расходов на финансирование в файле финансирования можно капитализировать на инвестиционные активы и амортизировать в Отчете о прибылях и убытках в соответствии с планом амортизации актива.

Можно выбрать капитализацию расходов на финансирование при их считывании в инвестиционный файл. Установите флажок «Капитализировать расходы финансирования до и включая период:» в диалоговом окне «Обновить финансирование».

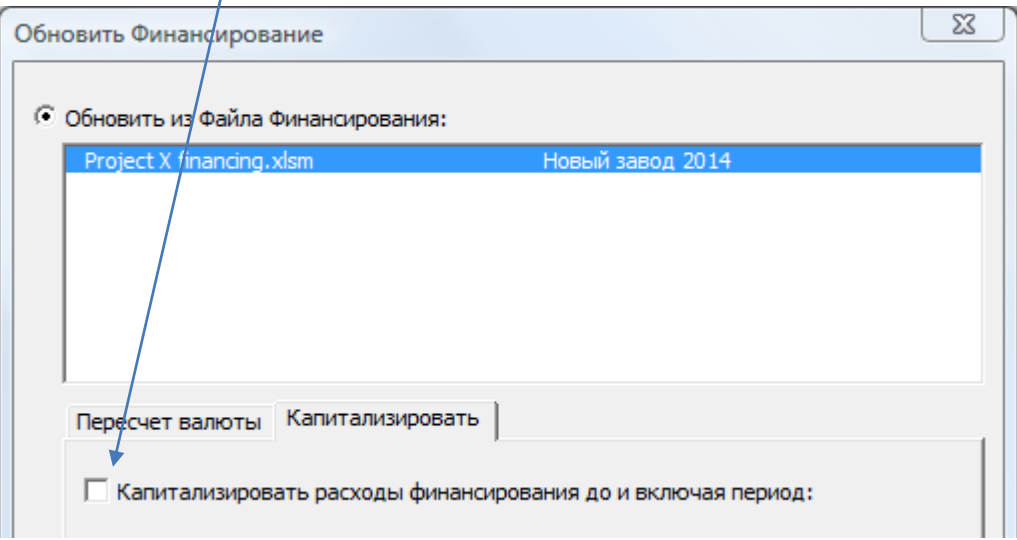

Выберите последний месяц расходов на финансирование, которые вы хотите капитализировать, и актив из таблицы инвестиций, на который нужно капитализировать расходы на финансирование.

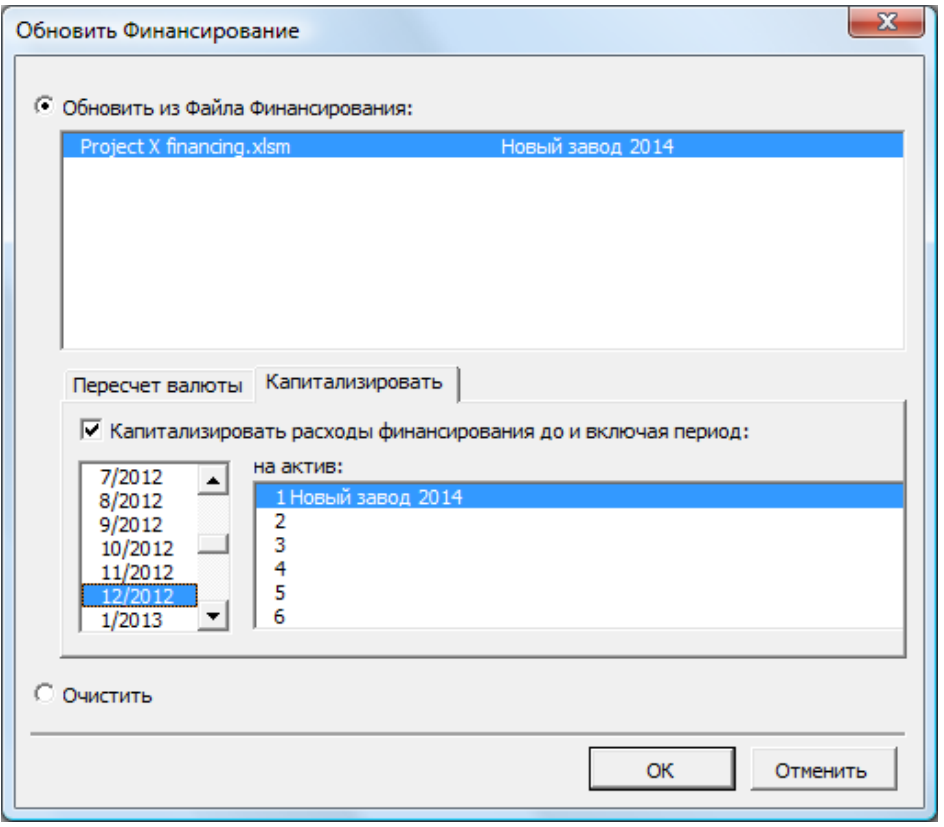

Без капитализации все расходы на финансирование переходят в строку «Доходы и расходы, связанные с финансированием».

#### ОТЧЕТ О ПРИБЫЛЯХ И УБЫТКАХ

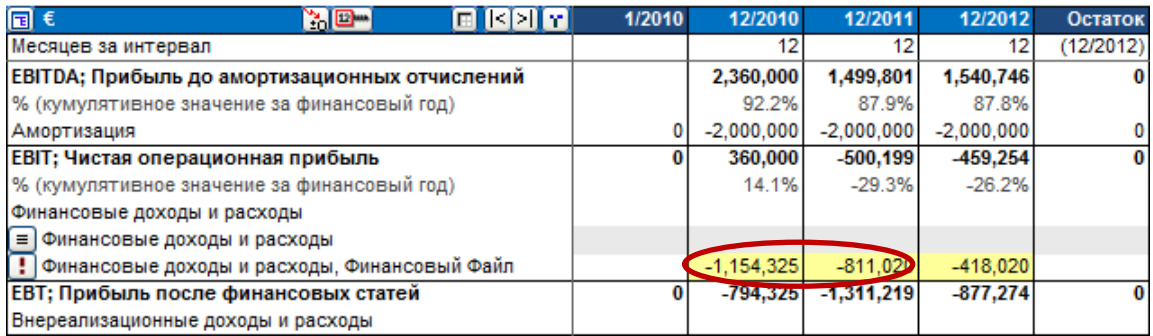

При использовании капитализации капитализированная часть расходов на финансирование включается в балансовую стоимость выбранного актива и соответствующим образом амортизируется.

### ИНВЕСТИЦИИ (-) / ДОХОДЫ ОТ РЕАЛИЗАЦИИ (+)

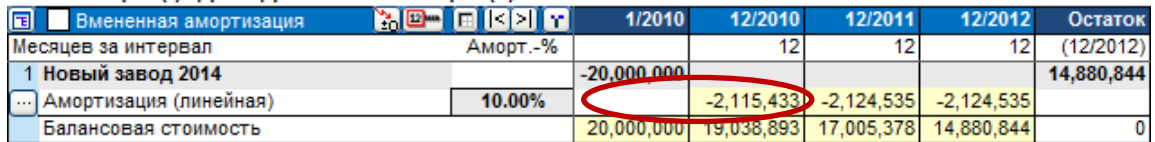

### ОТЧЕТ О ПРИБЫЛЯХ И УБЫТКАХ

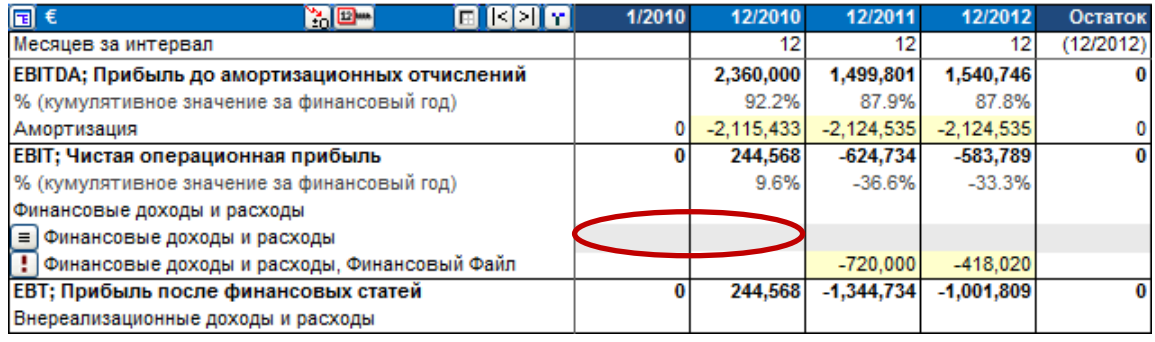

# **4 Результат**

# *4.1 Анализ рентабельности*

В этой таблице показан результат инвестиционного вычисления:

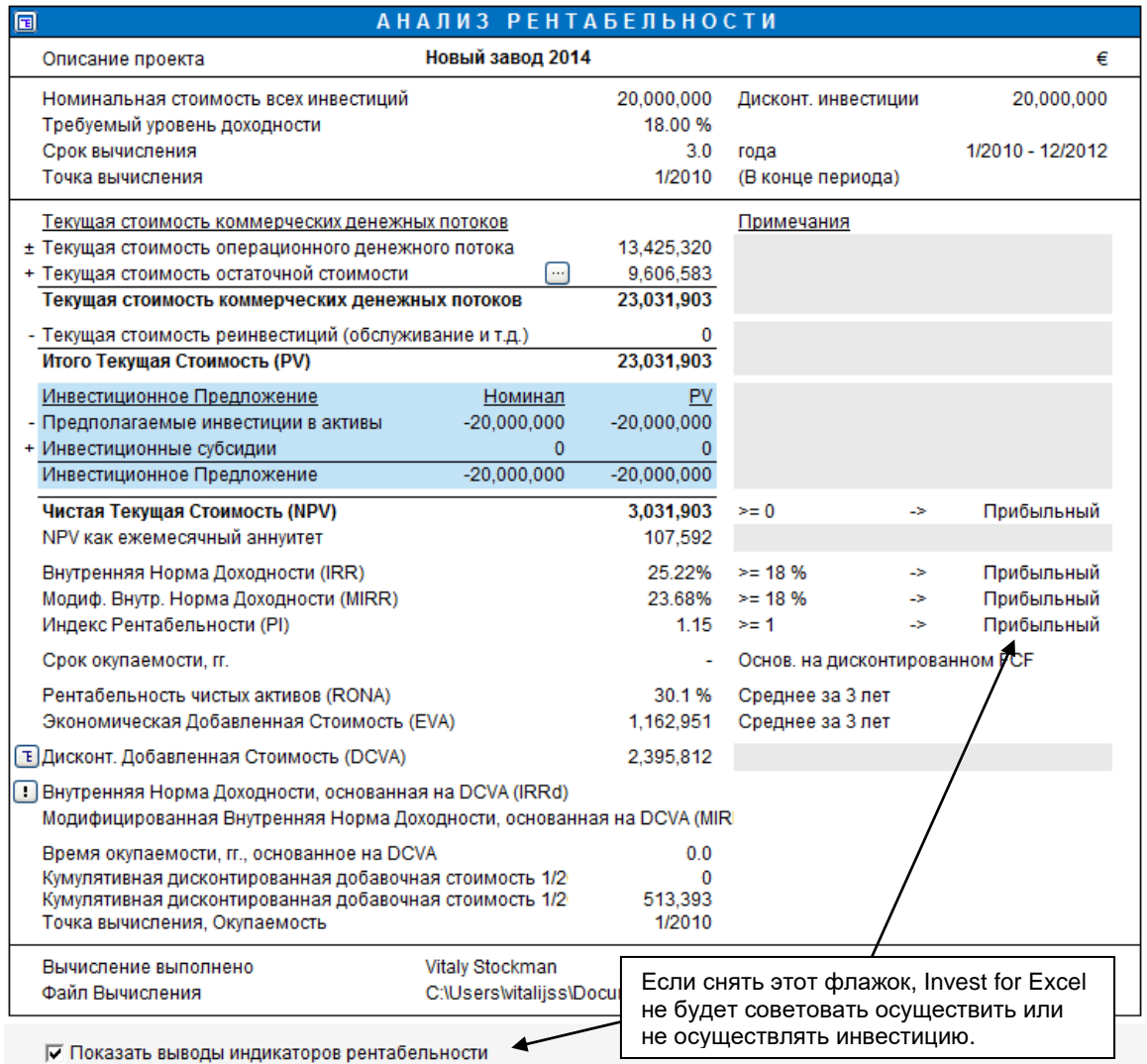

Чтобы инвестиция была одобрена, ее рентабельность должна быть не меньше нормы доходности капитала (стоимости капитала).

**Описание проекта** Описательный текст из таблицы **«Основные значения»**.

### **Номинальная стоимость всех инвестиций**

Сумма всех инвестиций, заданных в таблице **«Инвестиции»**.

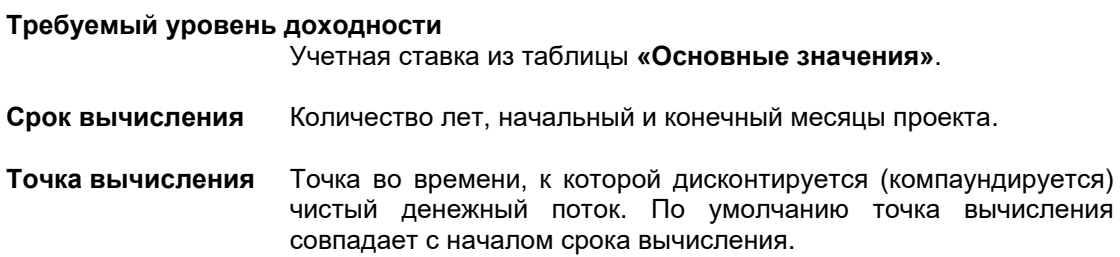

# *4.1.1 Результирующие показатели*

### *4.1.1.1 Чистая текущая стоимость (NPV)*

Чистая текущая стоимость – это сумма дисконтированных свободных денежных потоков после уплаты налога минус дисконтированные первоначальные инвестиции. NPV – аббревиатура английского термина Net Present Value – широко используется и в других языках.

NPV рассчитывается методом дисконтированных денежных потоков (DCF). Метод DCF основан на *поинтервальном* дисконтировании ожидаемых денежных поступлений от инвестиции к началу срока инвестиции; в качестве коэффициента дисконтирования принимается требуемая норма доходности.

ВНИМАНИЕ! Если точка вычисления не совпадает с началом срока вычисления, то свободный денежный поток до точки вычисления компаундируется к ней, а свободный денежный поток после точки вычисления дисконтируется к ней (с использованием нормы доходности как коэффициента дисконтирования).

Правило принятия решения: Инвестиция является рентабельной, если NPV ≥ 0.

$$
\text{Формула:} \qquad \text{NPV} = \sum_{t=0}^{N} FCF_t \cdot (1+r)^{-t} \text{,}
$$

где  $FCF_t =$  свободный денежный поток в период t, t = период, r = учетная ставка для периода,  $N =$  количество периодов; для значений остатка  $t = N$ .

При вычислениях по приобретениям чистая задолженность приобретаемой компании вычитается из NPV.

#### *4.1.1.2 Ежемесячный аннуитет чистой текущей стоимости*

Так как NPV двух и более инвестиций с различными экономическими условиями нельзя сравнить напрямую, в качестве основы для сравнения можно использовать ежемесячный аннуитет NPV.

Правило принятия решение: *Чем выше месячный аннуитет, тем выгоднее инвестиция*.

$$
\text{Формула:} \qquad \text{NPV как ежемесячный аннуитет = NPV * } \left( \frac{r}{1 - \left(1 + r\right)^{-n}} \right),
$$

где r = учетная ставка для месяца, n = количество месяцев.

#### *4.1.1.3 Дисконтированная добавленная стоимость (DCVA)*

DCVA есть сумма дисконтированных EVA за каждый финансовый год, дисконтированная (компаундированная) к точке вычисления. DCVA дает приблизительно тот же результат, что и NPV. Для совместимости с NPV DCVA корректируется следующим образом (знаки «+» и – обозначают соответственно прибавление или вычитание показателя):

#### Инвестиция в активы/текст на обесценение:

– Сумма дисконтированных корректировок налога на прибыль по статьям финансирования.

Приобретение/оценка:

+ Налоговые эффекты для материнской компании

– Сумма дисконтированных корректировок налога на прибыль по статьям финансирования

- + Чистый долг приобретаемой компании по кредитам
- + Чистые активы, начальное сальдо

Правило принятия решения: Инвестиция является выгодной, если DCVA ≥0.

### *4.1.1.4 Аннуитет инвестиции*

Метод аннуитета инвестиции показывает сумму дисконтированных инвестиций, разделенных на фиксированные амортизационные отчисления в течение ожидаемого срока инвестиции; в качестве учетной ставки используется коэффициент дисконтирования. Этот метод не позволяет изменить рентабельность как таковую, но является дополнительным показателем. Его можно представить как ежегодный «арендный платеж» за инвестицию. Это вмененная стоимость инвестиции в год.

По умолчанию эта строка в таблице «Анализ рентабельности» является скрытой, но ее можно выбрать для показа в диалоговом окне, открывающемся при нажатии кнопки **[3**] сверху от таблицы слева.

### *4.1.1.5 Внутренняя норма доходности (IRR)*

Внутренняя норма доходности – это ставка дисконтирования, при которой NPV=0. Иными словами, этот метод используется для расчета ставки дисконтирования, при которой чистая текущая стоимость денежных потоков равна инвестиционным расходам. Аббревиатура IRR (от английского термина Internal Rate of Return) широко используется и в других языках. Внутренняя норма доходности – самый распространенный показатель рентабельности инвестиций.

Как правило, в компаниях действует политика в отношении требуемой внутренней нормы доходности на инвестированный капитал. Требуемая IRR должна как минимум покрывать расходы на финансирование. Требуемая IRR может колебаться в зависимости от типа инвестиций. Это дает возможность делегировать инвестиционные решения и руководить операциями в соответствии с выбранной инвестиционной политикой.

Имеет смысл оценивать альтернативы инвестиций заранее на основе конкретных требований к норме доходности, так как компании обычно узнают о потенциальных объектах для инвестиций по одному.

Внутренняя норма доходности (IRR) определяется как компаундированная норма доходности, при которой NPV равна нулю:

$$
\text{Формула:} \qquad 0 = \text{NPV} = \sum_{t=0}^{N} FCF_t \cdot (1 + IRR)^{-t} ,
$$

 $T = FCF_t = \text{CBOGOH}$ ый денежный поток в период t, t = период, IRR = внутренняя норма доходности за период, N = количество периодов; для значений остатка t = N.

Несколько внутренних норм доходности. Иногда для ряда денежных потоков имеется больше одной внутренней нормы доходности. *Invest for Excel* ищет 40 возможных значений IRR. Если находится более одного решения, возвращается максимальная и минимальная IRR.

### *4.1.1.6 Внутренняя Норма Доходности до налогообложения*

Внутренняя Норма Доходности до налогообложения доступна в таблице Анализ рентабельности.

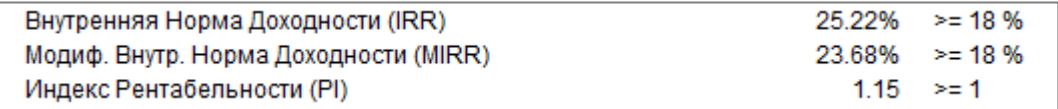

В некоторых типах вычислений (например, в вычислениях по оцениванию недвижимости) показатель IRR до налогов может быть интересен.

IRR до налогов вычисляется также как и IRR, за исключением того, что налоги возвращены в денежный поток.

Когда свободный денежный поток (FCF) разделён на: «FCF на капитал компании» и «FCF на собственный (акционерный) капитал» (FCFE), Внутренняя Норма Доходности до налогов также доступна.

Строка IRR до налогов скрыта по умолчанию, и должна быть «раскрыта» вручную.

IRR до налогов доступна только в файлах вычислений версии 3.6 или новее.

#### *4.1.1.7 Модифицированная внутренняя норма доходности*

Расчет модифицированной IRR (MIRR) отличается от метода, описанного выше, в том, что доходы реинвестируются по ставке дисконтирования, а не по внутренней норме доходности. В рамках вычисления это означает, что проценты на денежные потоки инвестиции накапливаются в течение экономического срока службы актива в основном по ставке дисконтирования.

В традиционном методе IRR считается, что общая годовая прибыль реинвестируется под ту же процентную ставку, т.е. прибыль от этой инвестиции инвестируется в другой проект, имеющий в точности ту же норму доходности.

Если внутренняя норма доходности значительно отличается от коэффициента дисконтирования (значительно выше или ниже), используйте описанный здесь способ расчета процентов, так как он является более осторожным и реалистичным. В теории Болдуина рассчитанная таким образом норма доходности называется модифицированной внутренней нормой доходности и отображается в программе Invest for Excel под этим названием или аббревиатурой MIRR.

Правило принятия решения: *Инвестиция является выгодной, если модифицированная IRR (больше либо равна) требуемой норме доходности (учетной ставке).*

$$
\Phi
$$
ормула:  $\left[\frac{. NPV \text{ (rate, values}[\text{positive}])^*(1 + \text{rate})^n}{NPV \text{ (rate, values}[\text{negative}])^*(1 + \text{frate})}\right]^{\frac{1}{n-1}} - 1$ 

где rrate = ставка реинвестирования = требуемая норма доходности = учетная ставка  $frate = \phi$ инансовая ставка = стоимость капитала = WACC = учетная ставка

В *Invest for Excel* для положительных денежных потоков используется та же ставка, что и для отрицательных.

### *4.1.1.8 Индекс рентабельности (PI)*

Определение: Индекс рентабельности – это сумма дисконтированных свободных денежных потоков, деленная на сумму дисконтированных инвестиций. Для сокращенного обозначения используется аббревиатура PI (Profitability Index). Другое название – **коэффициент «выгоды/затраты»**.

Правило принятия решения: *Инвестиция является выгодной, если индекс рентабельности 1*.

$$
\Phi
$$
ормула: \t\t\t\t
$$
\mathsf{MH}_2 \times \mathsf{C} \quad \mathsf{D} \times \mathsf{H}_1
$$

где C = текущая стоимость инвестиций, PV = текущая стоимость всех остальных денежных потоков.

Реализация в Invest for Excel:

Индекс рентабельности = PV своб.ден.потока – PV предполагаемых инвестиций PV предполагаемых инвестиций

### *4.1.1.9 Срок окупаемости в годах (дисконтированный)*

Определение: Срок окупаемости – это количество лет, в течение которого инвестиция должна порождать денежные потоки, до момента, когда NPV=0.

Программа рассчитывает срок окупаемости на основе дисконтированного потока денежных средств.

Правило принятия решения: *Чем короче срок окупаемости, тем лучше инвестиция*.

Однако это правило не является абсолютным. Например, в нем не принимаются во внимание любые вторичные денежные потоки, хотя они могут оказать влияние на рентабельность. *Поэтому окупаемость следует использовать лишь как вспомогательный показатель рентабельности*.

Вы можете увидеть момент, когда будет достигнута точка окупаемости, т.е. кумулятивный дисконтированный денежный поток станет больше 0. Если необходимо узнать срок окупаемости без учета коэффициента дисконтирования, задайте этот коэффициент равным 0 на экране «Основные значения».

Срок окупаемости рассчитывается по формуле для чистой текущей стоимости.

$$
\text{Формула:} \qquad 0 = \text{NPV} = \sum_{t=0}^{N} FCF_t \cdot (1+r)^{-t} ,
$$

где FCF<sub>t</sub> = свободный денежный поток в период t, t = период, IRR = внутренняя норма доходности за период, N = количество периодов; для значений остатка t = N.

Срок окупаемости, лет = Количество периодов (t), в которых NPV = 0 12 / Продолжительность периода в месяцах В Invest for Excel окупаемость представляется в годах с точностью до одного знака после запятой. Например, 3,6 – это 3 года и 60% 4-го года (а не 3 года 6 месяцев).

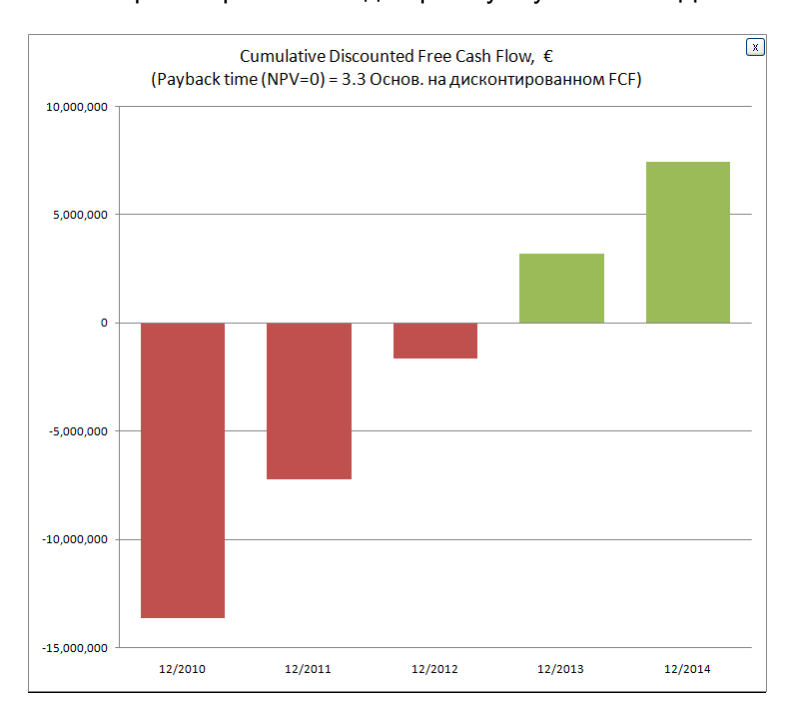

Можно просмотреть также диаграмму окупаемости. Для этого нажмите кнопку

Диаграмма отображается по годам, вне зависимости от используемых интервалов. Нажмите кнопку  $\mathbb{X}$  для закрытия диаграммы.

#### Остатки не включаются в расчет окупаемости.

Записи из столбцов остатков и бесконечные денежные потоки не включаются в расчет окупаемости. Учитываются только денежные потоки, имеющие место в ходе заданного срока вычисления.

Это сделано потому, что из-за достаточно большой (зачастую) величины остаточных стоимостей кумулятивный дисконтированный денежный поток окажется положительным вне зависимости от срока вычисления. В этом случае чем короче заданный срок вычисления, тем короче оказывается и срок окупаемости. Этот эффект может ввести в заблуждение и в настоящее время устранен.

#### *4.1.1.10 Простой срок окупаемости в годах (не дисконтированный)*

Определение: Срок окупаемости это количество лет инвестиция должна генерировать денежные потоки равные вложенным денежным потокам без учета временной стоимости денег.

Программа рассчитывает простой срок окупаемости от свободного денежного потока. "Окупаемость" является английский термин для периода погашения.

Правило принятия решений: чем короче простой срок окупаемости, тем лучше инвестиция. Это правило, однако, не так просто. Например, это правило не берет в расчет временную стоимость денег и последующих денежных потоков, которые могут иметь большое значение для рентабельности. *Простой срок окупаемости должен быть использован только в качестве дополнения к другим параметрам рентабельности.*

# *4.1.2 Бесконечный денежный поток*

В издании Enterprise остаточная стоимость инвестиционного вычисления может быть определена как бесконечный денежный поток. В этом случае можно открыть таблицу вычисления бесконечного денежного потока (нажмите кнопку  $E$ ) отображена только когда Остаточная Стоимость подсчитывается как «Бесконечный денежный поток», можно установить этой кнопкой  $\Box$ ) в таблице результатов:

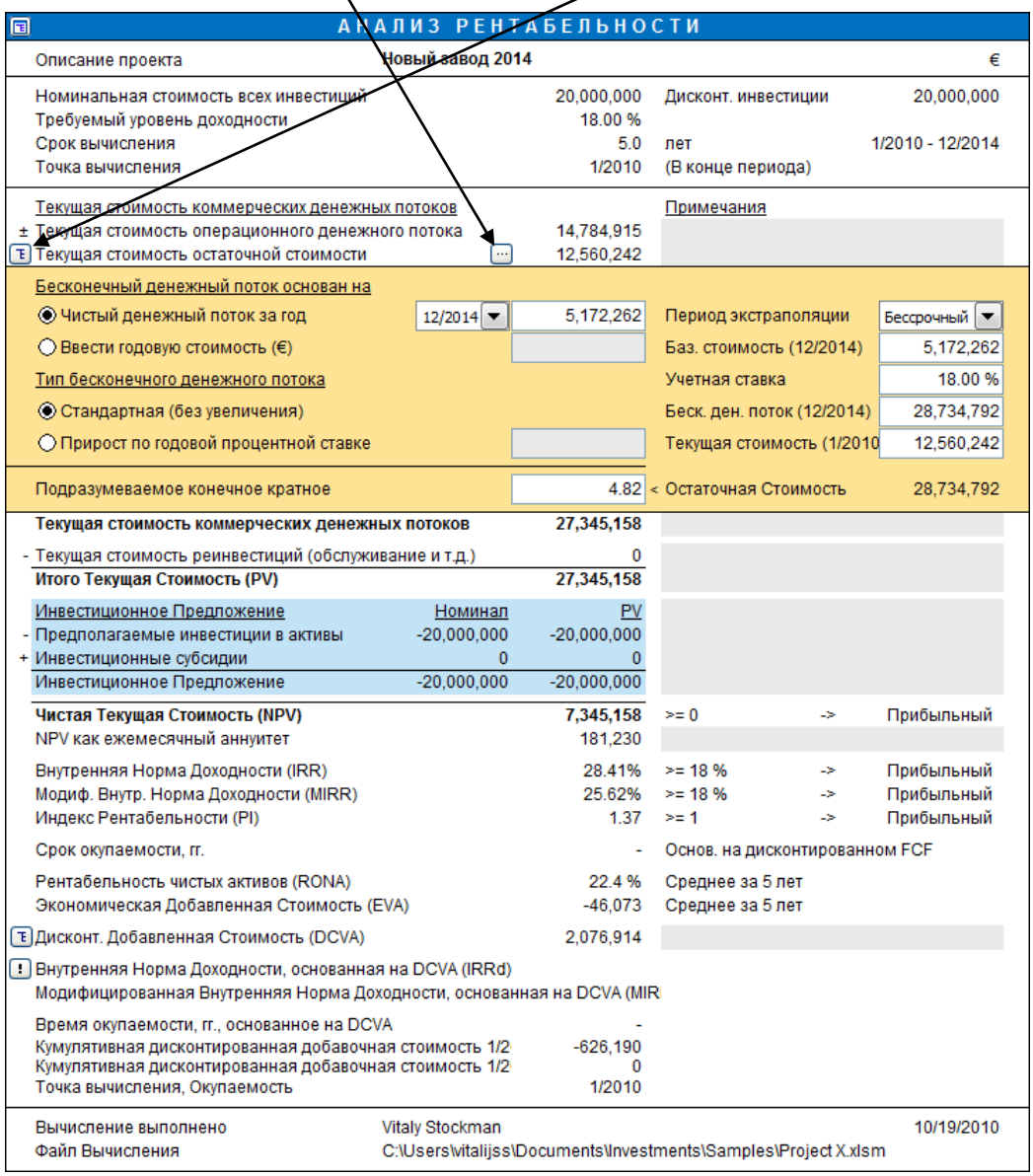

Бесконечный денежный поток может быть рассчитан: A) на основе чистого денежного потока за выбранный год; Б) путем ввода базовой (годовой) стоимости бесконечного денежного потока.

Кроме того, можно вычислять денежный поток: А) стандартным образом (без увеличения) или Б) с приростом. Для бесконечного денежного потока с приростом необходимо ввести годовую процентную ставку. Обратите внимание, что процент прироста может быть и отрицательным, если вы ожидаете уменьшения бесконечного денежного потока.

Обратите внимание, что влияние бесконечного денежного потока на результат вычисления может быть существенным. Бесконечный денежный поток следует

использовать при расчете проектов, функционирование которых ожидается в течение всего обозримого будущего. Пример такого вычисления – расчет корпоративного приобретения.

Бесконечный денежный поток не применяется в проектах с четко известным экономическим сроком службы.

Формулы для расчета бесконечного денежного потока:

A) Стандартный (без увеличения)

 $P = C/r$ .

где

P – бесконечный денежный поток,

C – денежный поток, выбранный в качестве базы (чистый денежный поток за выбранный год или введенное годовое значение),

r – ставка дисконтирования.

Текущая стоимость бесконечного денежного потока = P/(1+r) $\cdot^{\mathfrak t},$ 

где

P – бесконечный денежный поток,

r – ставка дисконтирования,

t – номер периода.

B) С приростом

 $P = C/(r-q)$ ,

где

P – бесконечный денежный поток,

C – денежный поток, выбранный в качестве базы (чистый денежный поток за выбранный год или введенное годовое значение),

r – ставка дисконтирования,

g – ставка прироста.

Текущая стоимость бесконечного денежного потока = P/(1+r)-t ,

где

P – бесконечный денежный поток,

r – ставка дисконтирования,

t – номер периода.

### *4.1.2.1 Период экстраполяции*

Бесконечный денежный поток можно ограничить периодом экстраполяции от 1 до 100 лет. Он также может быть бессрочным.

Стандартный способ расчета бесконечного денежного потока – дисконтирование бессрочного денежного потока.

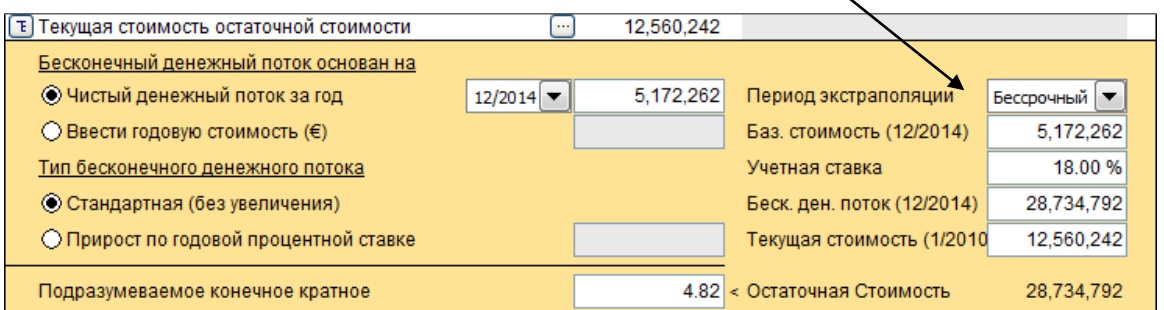

Можно также ограничить дисконтированный денежный поток определенным количеством лет (1–100) с помощью выпадающего списка «Период экстраполяции».

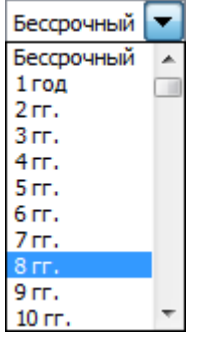

Дисконтированный денежный поток ограничивается выбранным количеством лет.

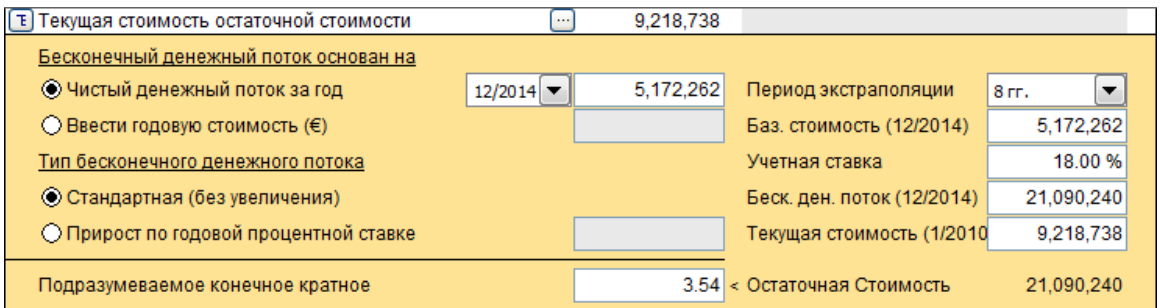

Это полезно, если ожидаемый экономический срок службы основного актива известен, но вы не хотите создавать полный прогноз денежных потоков на такой долгий срок. Кроме того, при проведении теста на обесценение стандарты отчетности могут требовать представления полной модели прогнозной модели за фиксированное количество лет, причем денежный поток за последний год должен использоваться как база для дисконтированных денежных потоков в течение еще ряда лет.

### *4.1.2.2 Подразумеваемое конечное кратное*

Когда используется бесконечный денежный поток / экстраполяция, подразумеваемое конечное кратное автоматически рассчитывается в нижней части таблицы расчёта бесконечного денежного потока.

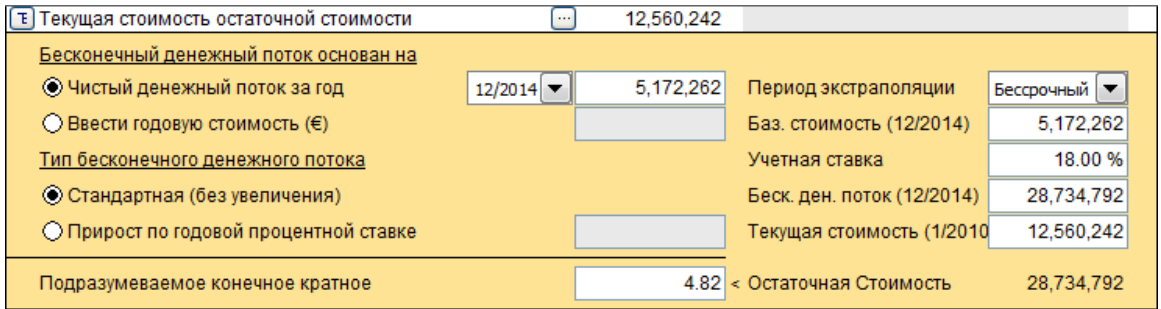

Подразумеваемое конечное кратное рассчитывается так: недисконтированный остаток / EBITDA последнего года.

# *4.1.2.3 EV / EBITDA*

Коэффициент EV / EBITDA рассчитывается в Анализе рентабельности файла оценивания.

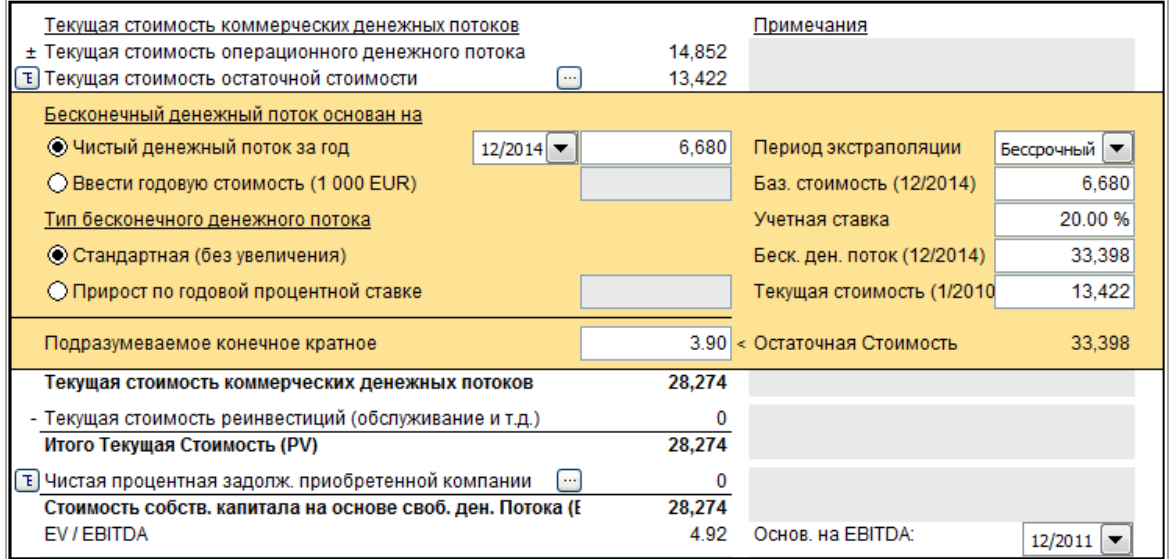

EV является стоимостью собственного капитала, основанного на Свободном денежном потоке (также известно как Стоимость предприятия / Enterprise value), а значение EBITDA может быть выбрано из выпадающего списка, состоящего из периодов вычисления.

# *4.1.3 Расчет рентабельности через свободный денежный поток на собственный капитал*

В издании Enterprise имеется возможность разбивки свободного денежного потока на свободный денежный поток для компании (FCFF) и свободный денежный поток на собственный капитал (FCFE).

### **Параметры программы**

Включить FCFE можно в параметрах программы Invest for Excel:

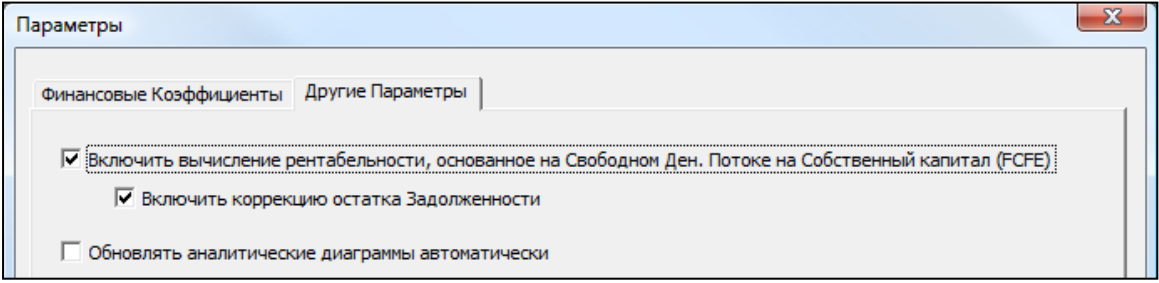

#### **Основные значения**

При включении расчета FCFE стоимость собственного капитала добавляется в таблицу «Основные значения».

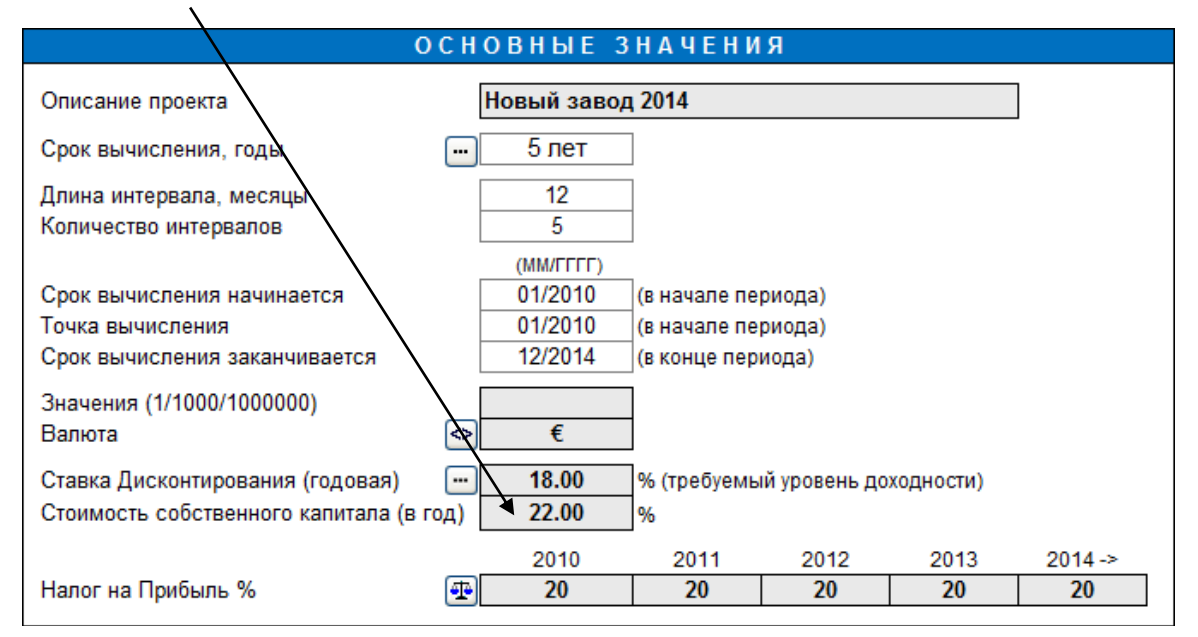

Введите требуемую норму доходности на собственный капитал после удержания налогов. Обратите внимание, что Invest for Excel не делает различия между привилегированными и обыкновенными акциями. Стоимость собственного капитала понимается как доходность собственного капитала в целом.

#### **Отчёт о движении денежных средств**

При включении расчета FCFE строка «Свободный денежный поток (FCF)» переименовывается в «Свободный денежный поток для компании» (FCFF), и в отчет о движении денежных средств добавляются три строки: «Свободный денежный поток на собственный капитал (FCFE)», «Дисконтированный свободный денежный поток на собственный капитал (DFCFE)» и «Кумулятивный дисконтированный свободный денежный поток на собственный капитал».

 $\overline{\phantom{a}}$ 

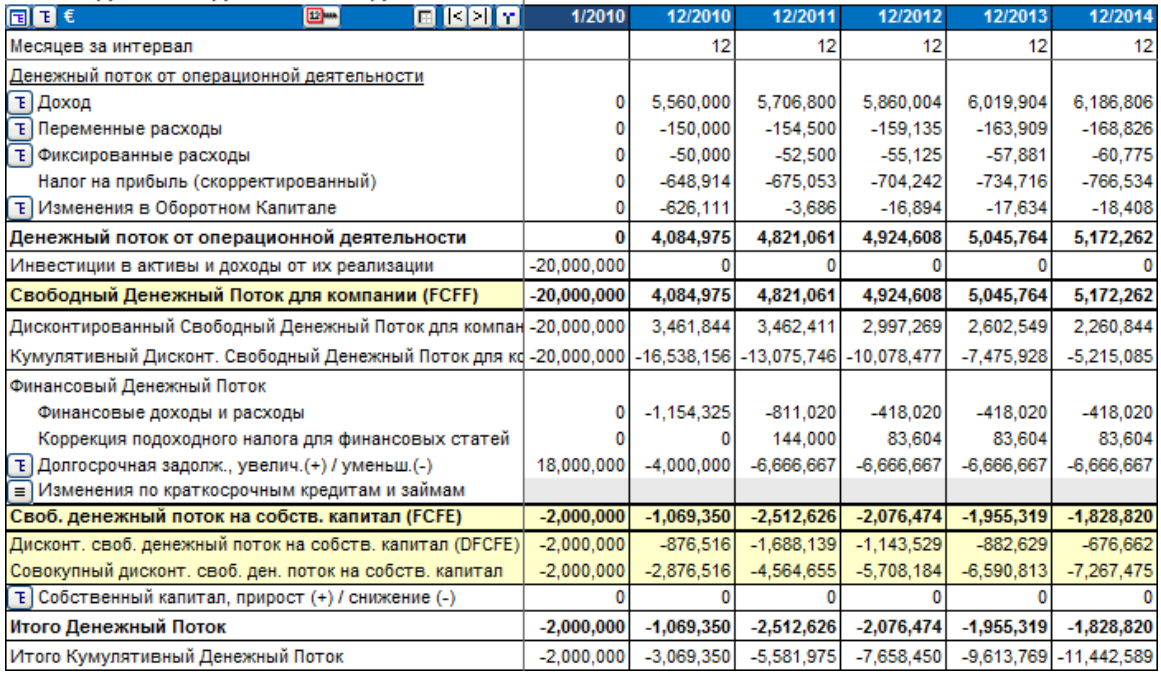

#### ОТЧЕТ О ДВИЖЕНИИ ДЕНЕЖНЫХ СРЕДСТВ

Обратите внимание, что Invest for Excel не делает различия между привилегированными и обыкновенными акциями, и дивиденды по привилегированным акциям не выделяются.

### **Анализ рентабельности**

При включении расчета FCFE таблица «Анализ рентабельности» разделяется на две части:

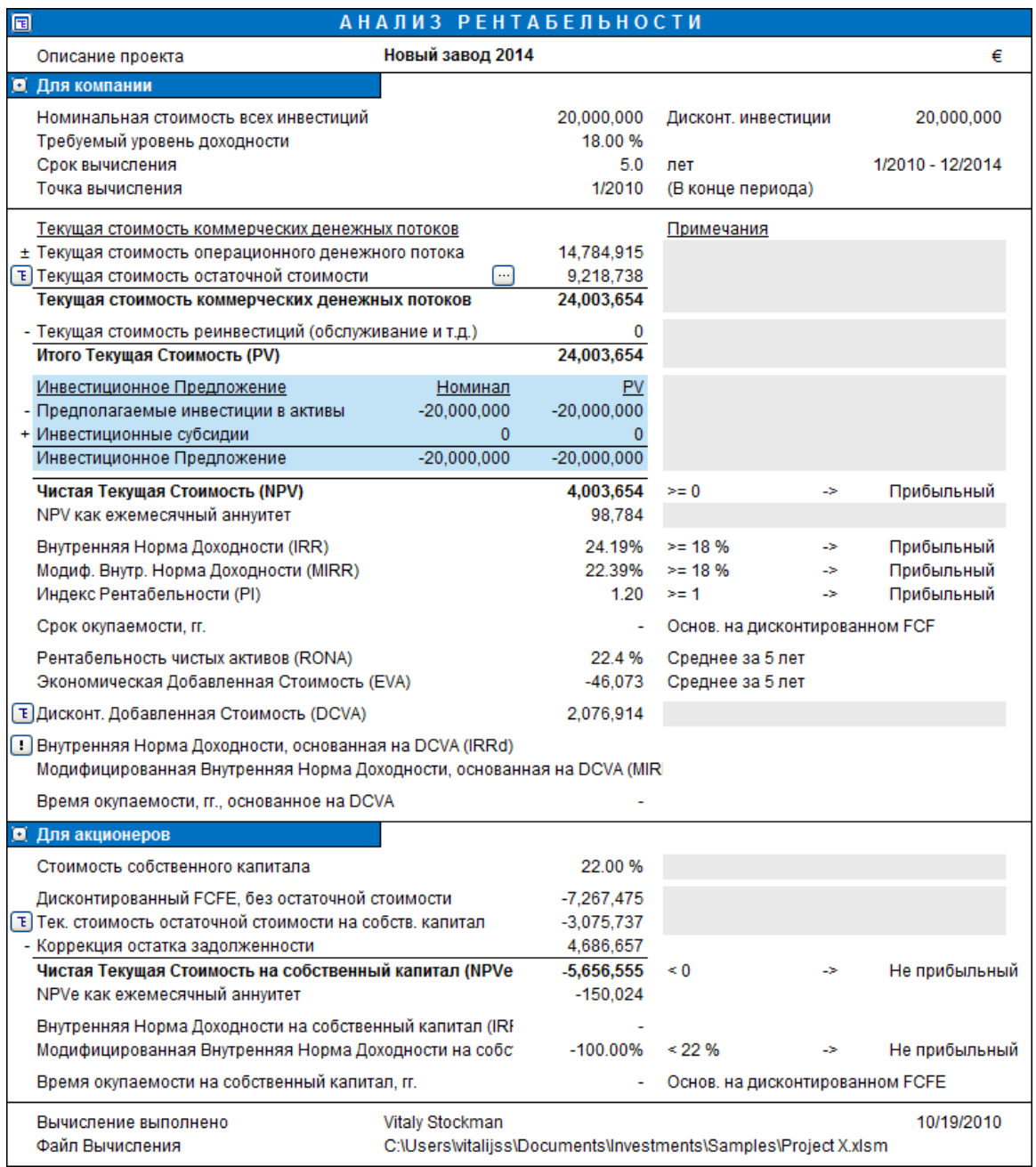

Индикаторы, относящиеся к свободному денежному потоку на собственный капитал, показаны в разделе «Для акционеров».

### *4.1.3.1 Коррекция остатка задолженности*

Когда вычисляются индикаторы доходности, основанные на свободном денежном потоке на собственный капитал (FCFE), доход может быть слишком благоприятным, в том случае, когда существует непогашенная долгосрочная задолженность, для которой не была сделана корректировка FCFE.

Например, давайте посмотрим на компанию с ожидаемой непогашенной долгосрочной процентной задолженностью 45 000 под конец срока вычисления. Никаких корректировок не было выполнено в свободном денежном потоке на собственный капитал (FCFE) для этой задолженности.

БАЛАНСОВЫЙ ОТЧЕТ

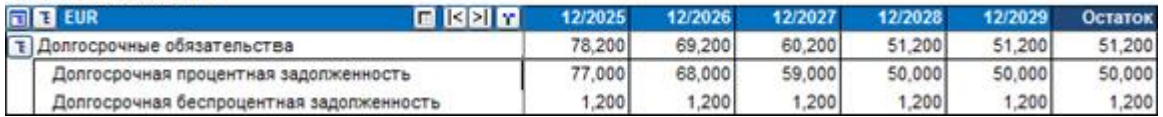

Если выбрана функция «Включить коррекцию остатка Задолженности» в диалоговом окне Параметры, Invest for Excel автоматически откорректирует FCFE с учётом остатка задолженностей. В новых вычислениях эта функция включена по умолчанию.

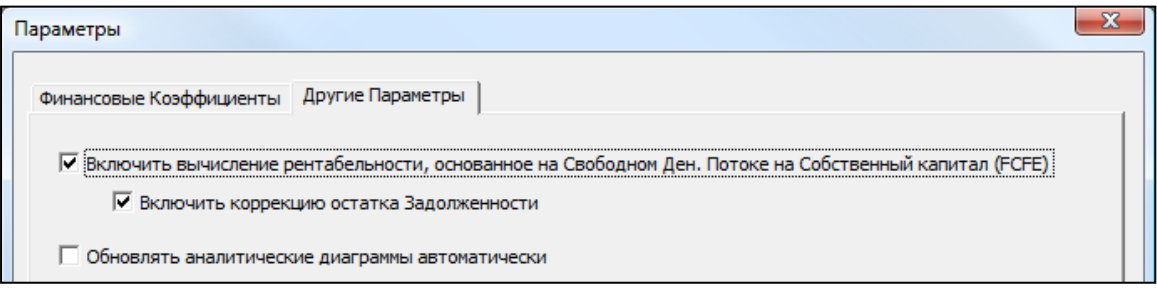

Коррекция остатка задолженности отображена в Анализе Рентабельности, на листе Результат, дисконтируется до начала срока вычисления (или другой выбранной точки вычисления) стоимостью собственного капитала (45 000 дисконтированных за 5 лет на 15% = 22 373).

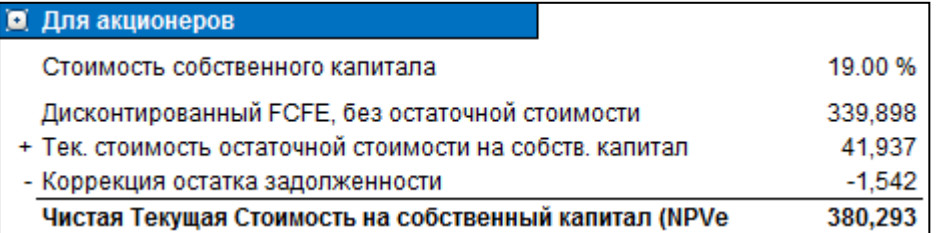

Обратите внимание, что если Вы скорректировали остаток задолженности сами в столбце Остаток, Вам необходимо выключить функцию «Включить коррекцию остатка Задолженности» в диалоговом окне Параметры.

Коррекция остатка Задолженности доступна только в файлах вычислений версии 3.6 или новее.

### *4.1.4 Показатели рентабельности, основанные на DCVA*

В анализ рентабельности добавлены такие показатели, как основанные на DCVA внутренняя норма доходности (IRRd), MIRR (MIRRd) и период окупаемости.

WACC = учетная ставка, введенная в окне «Основные значения».

DCVA = сумма дисконтированных годовых EVA со стоимостью капитала, основанной на WACC. Годовые EVA также дисконтируются с использованием WACC.

IRRd = ставка дисконтирования, при которой DCVA = 0. Для поиска IRRd применяется функция «Подбор параметра».

Денежный поток, используемый для расчета MIRRd, представляет собой годовые EVA со стоимостью капитала, основанной на IRRd. MIRRd рассчитывается как MIRR с использованием WACC как для положительных, так и для отрицательных EVA.

Срок окупаемости в годах, основанный на DCVA, – это количество лет, начиная с точки вычисления окупаемости, до момента, когда кумулятивная DCVA становится положительной. По умолчанию точка вычисления окупаемости совпадает с началом срока вычисления.

IRRd и MIRRd не рассчитываются автоматически; их нужно обновлять командой от пользователя.

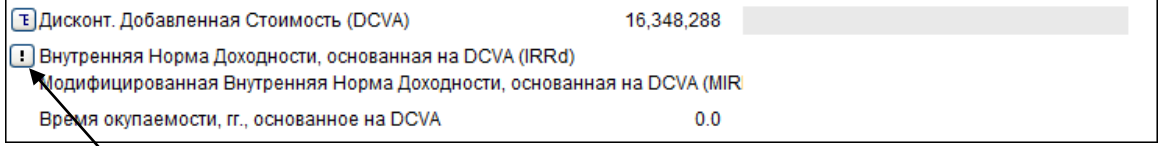

Нажмите кнопку  $\Box$  для обновления IRRd и MIRRd.

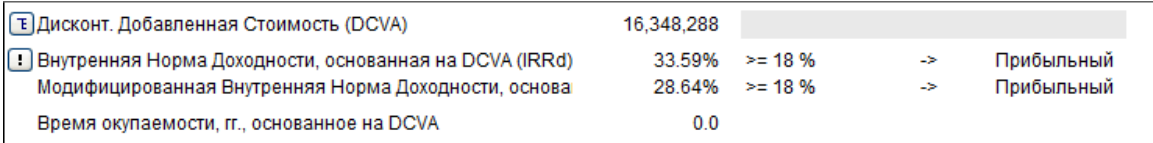

IRRd и MIRRd автоматически обновляются, когда:

- из главного меню распечатывается анализ рентабельности;

- пользователь переходит на лист результатов с установленным флажком «Обновлять аналитические диаграммы автоматически».

# *4.2 Анализ рентабельности при расчетах корпоративного приобретения*

При расчетах корпоративного приобретения **Чистая процентная задолженность приобретенной компании** вычитается из **текущей стоимости**, и отображается **Стоимость собственного капитала на основе свободного денежного потока**. Чистая процентная задолженность приобретенной компании рассчитывается исходя из последнего балансового отчета перед сроком вычисления. Определение: Касса и банк – долгосрочная процентная задолженность – краткосрочные процентные обязательства. Пример: касса и банк (100) – долгосрочная процентная задолженность (120) – краткосрочные обязательства (60) – текущая часть долгосрочной задолженности (30) = чистая процентная задолженность (–110).

#### **Обратите внимание, что чистая процентная задолженность приобретенной компании приводит к изменению определения NPV.**

Предполагаемые инвестиции в акции показаны в отдельной строке инвестиционного предложения.

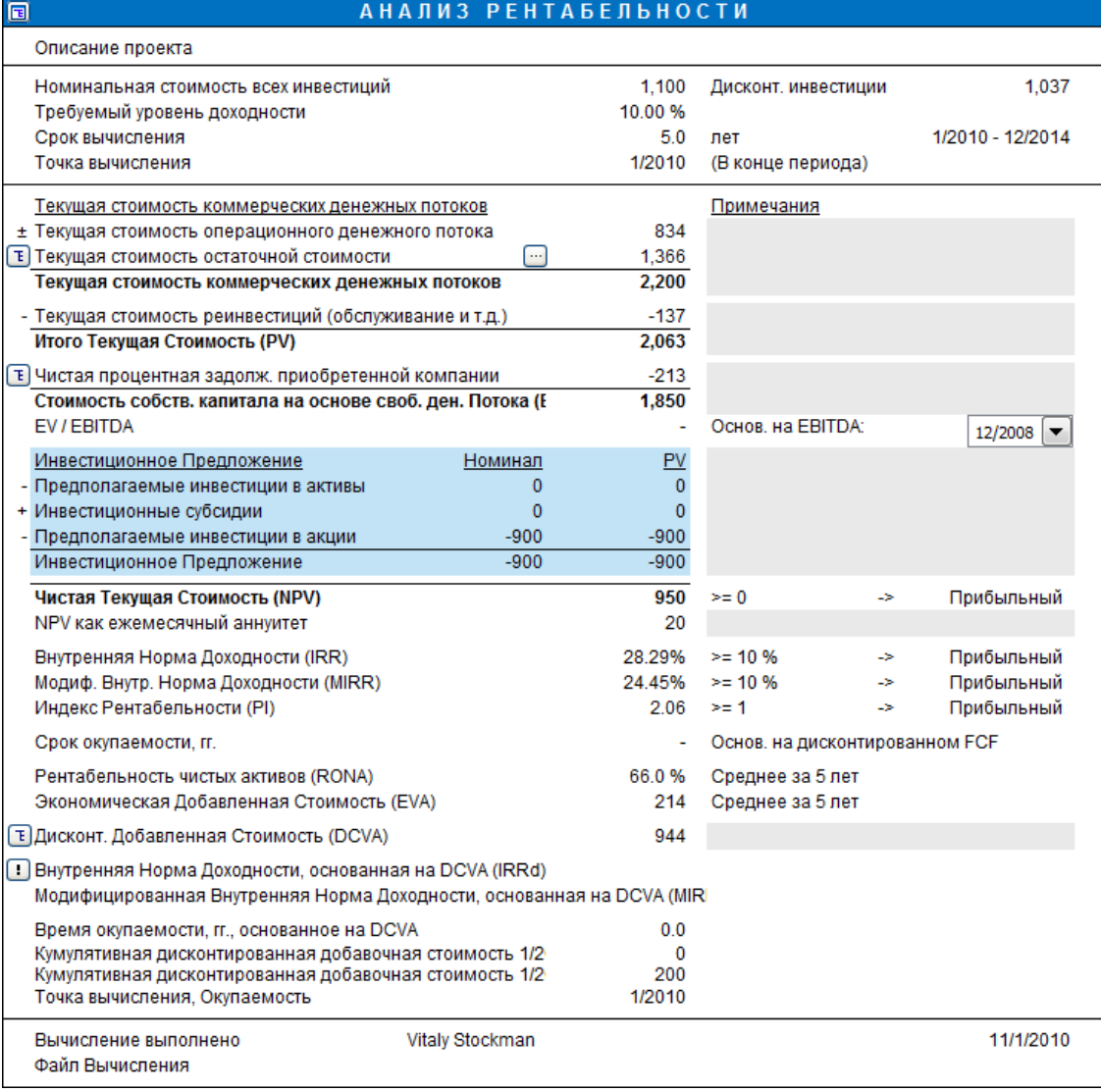

# *4.2.1 Спецификация чистой процентной задолженности*

Спецификация чистой процентной задолженности приобретенной компании добавлена к анализу рентабельности в инвестиционном файле корпоративного приобретения/оценки (только в издании Enterprise).

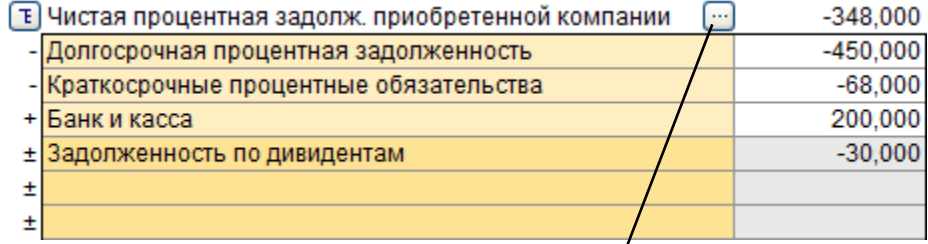

Можно выбрать, будет ли осуществляться предварительный расчет или нужно вводить все статьи вручную.

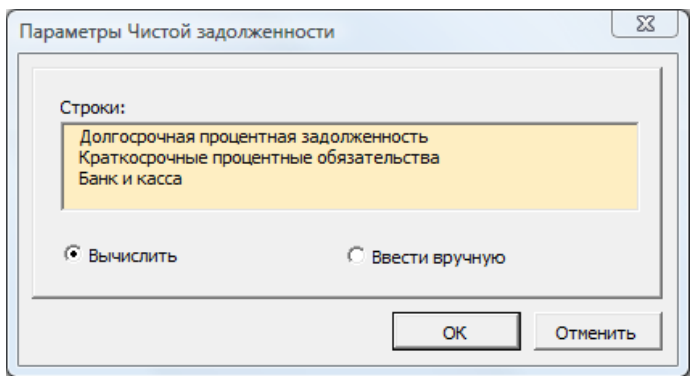

# *4.3 Анализ рентабельности при расчетах обесценения*

В ходе анализа рентабельности при тесте на обесценение рассчитывается контрольная стоимость.

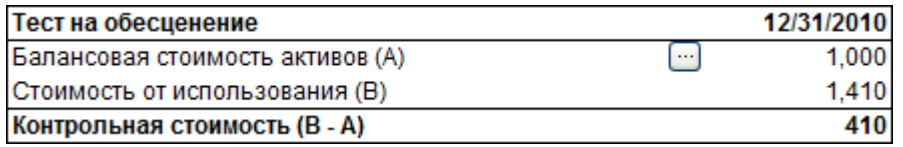

Подробную информацию о тестах на обесценение см. в гл. 11.

# *4.4 Таблица сравнения*

Чтобы перейти к **таблицам сравнения**, нужно нажать на одну из следующих кнопок:

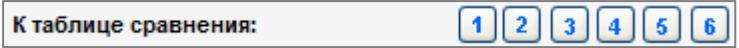

Используйте эти кнопки, чтобы скопировать результат инвестиционного вычисления в таблицу сравнения.

Если вы создаете новый файл с таблицей сравнения (или открываете ранее сохраненный), программа выдаст запросы, аналогичные тем, что появляются при открытии инвестиционного файла (см. действия в п. 2 команды «Инвестиционный файл»). Таблицы сравнения находятся в отдельных файлах; их можно использовать независимо друг от друга.

Если вы не помните, в какой раздел (от 1 до 6) вы, возможно, уже перенесли данные, для безопасности можно найти пустую таблицу. Если столбец уже содержит данные, программа спросит, действительно ли вы хотите перезаписать их. Можно сравнивать до шести различных инвестиционных альтернатив:

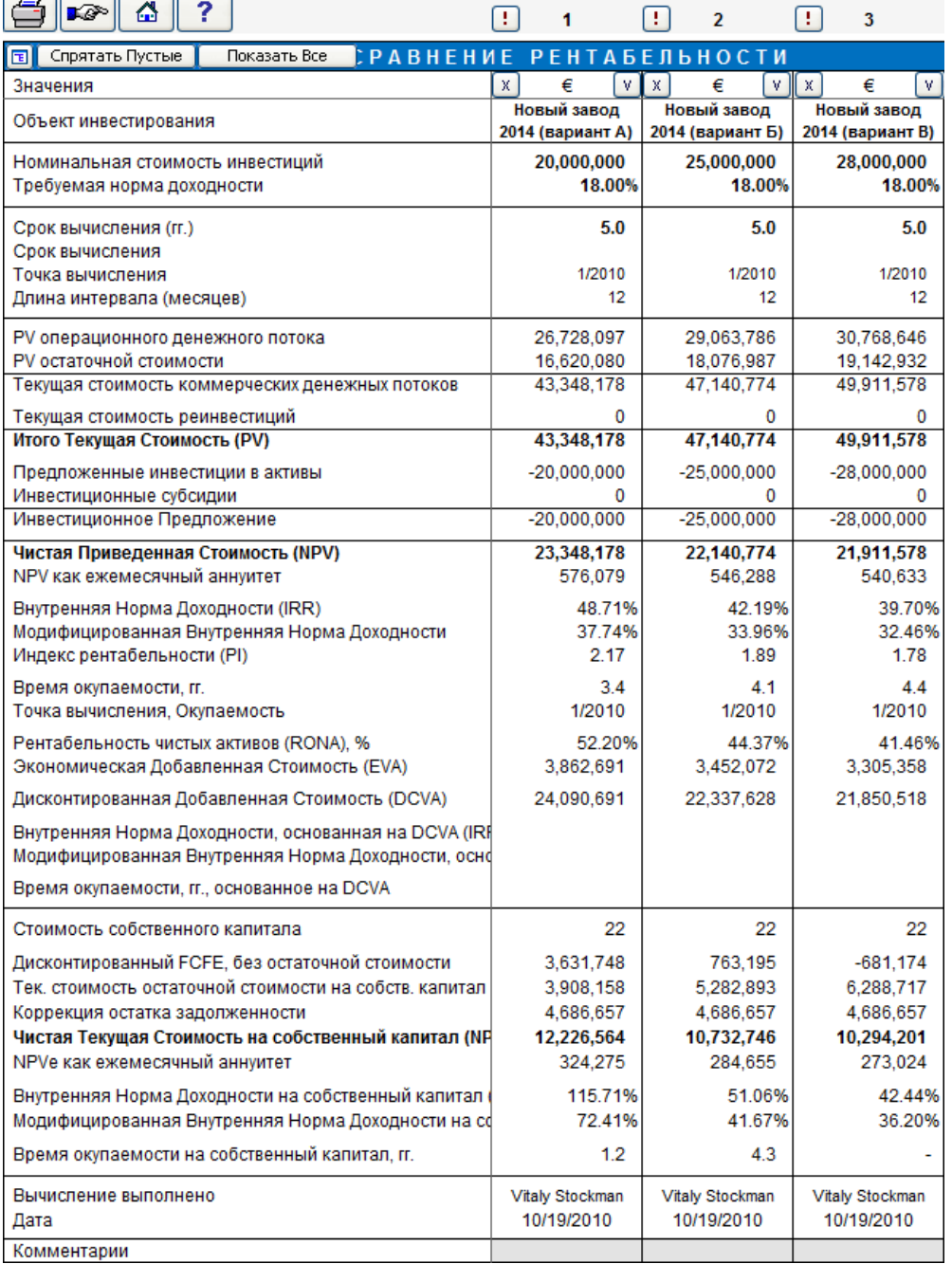

Получить цифры из инвестиционного вычисления можно, щелкнув по значку восклицательного знака **В** верхнем левом углу. Если открыто более чем одно вычисление, можно выбирать, из какого инвестиционного файла нужно перенести данные в текущий столбец.

Обратите внимание на следующие правила принятия решений при сравнении инвестиционных альтернатив:

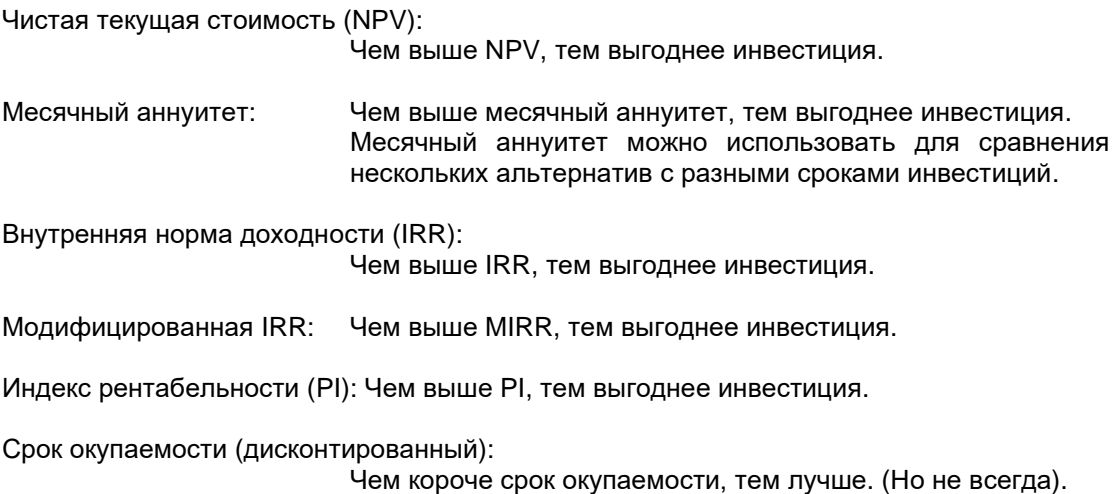

Если различные индексы по той или иной причине приводят к противоречащим ответам, лучше всего принимать решение на основе правила NPV. При сравнении инвестиций с различными сроками решение следует основывать на месячном аннуитете NPV. Важно, чтобы сравниваемые вычисления основывались не одних и тех же допущениях, чтобы сравнение имело смысл.

При распечатке используйте следующие кнопки для скрытия и показа желаемых альтернатив:

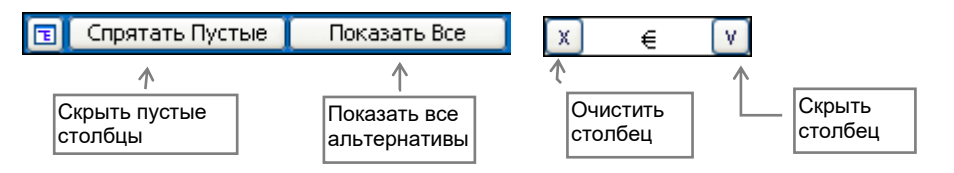

Если нажать кнопку  $\boxed{\text{E}}$ , откроется диалоговое окно, где можно выбрать строки для скрытия или отображения:

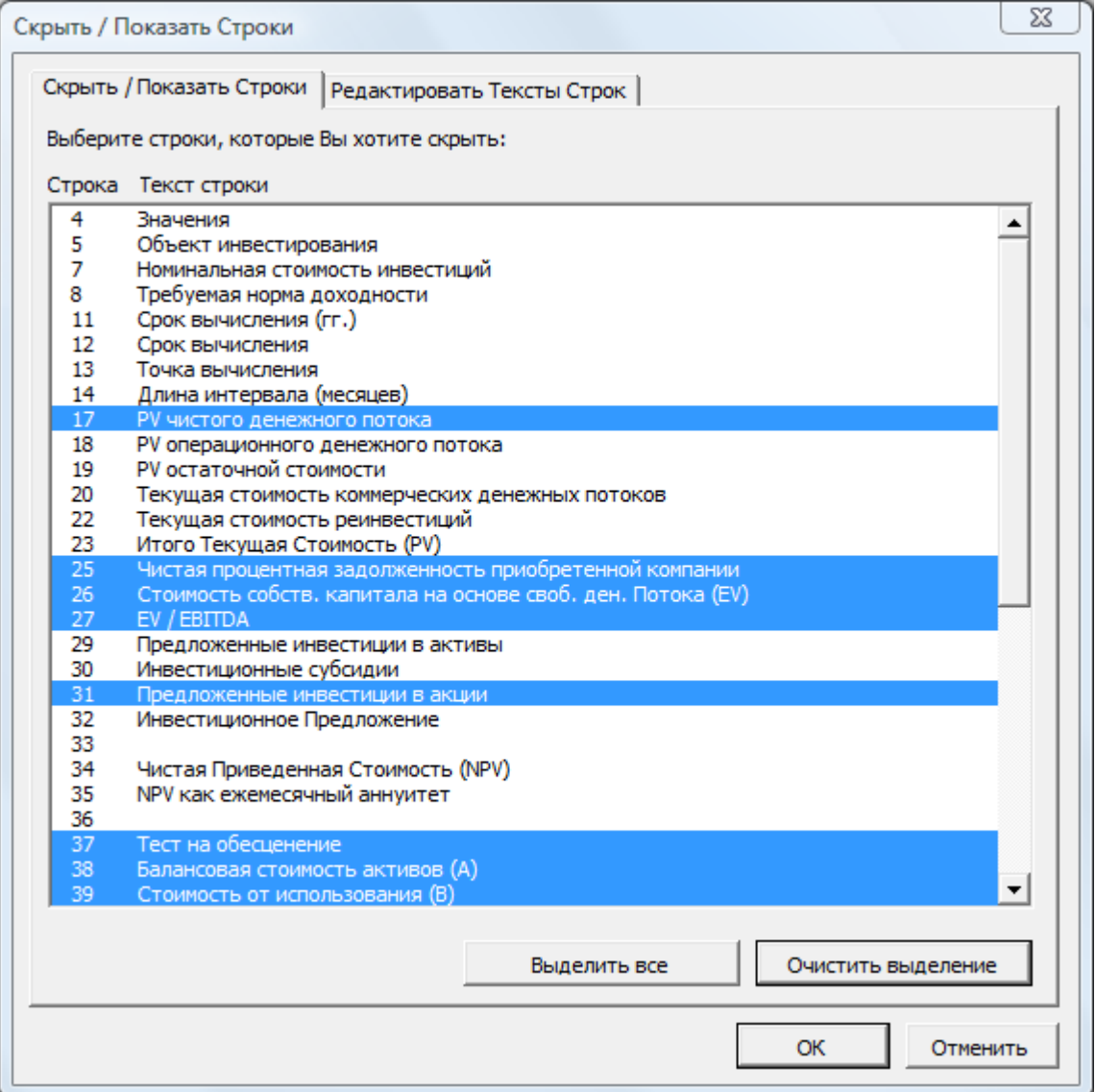

Для доступа к диаграммам используйте закладки внизу страницы, меню Invest for Excel или кнопки в главном меню.

# *4.5 Редактирование текстов в таблицах сравнения рентабельности*

Тексты в таблицах сравнения рентабельности можно редактировать на всех языках, поддерживаемых системой.

Нажмите кнопку в левом верхнем углу таблицы сравнения рентабельности. Перейдите на вкладку «Редактировать тексты строк» для редактирования текстов строк.

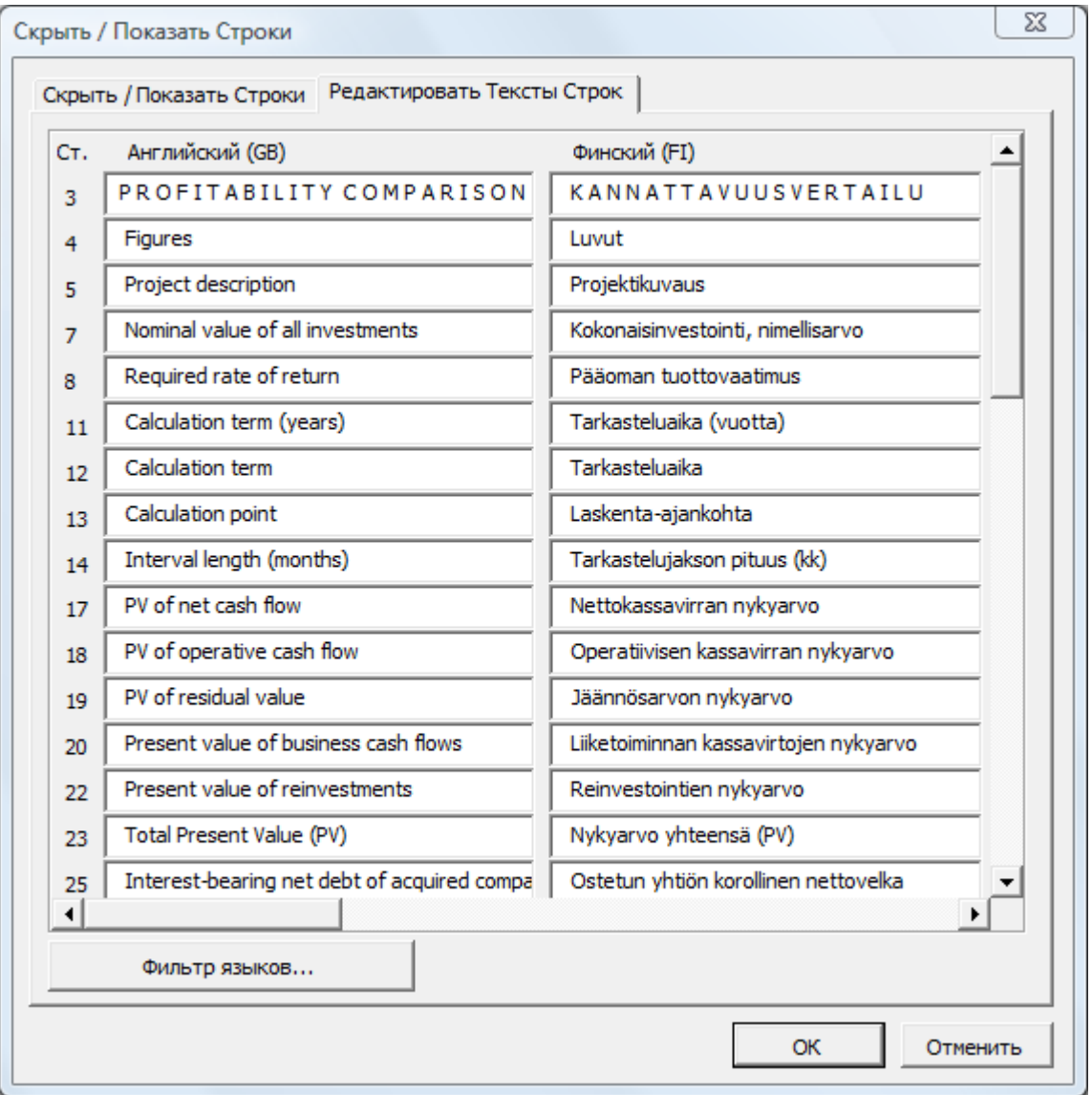

# *4.5.1 Диаграмма чистой текущей стоимости*

На листе NPV отображается чистая текущая стоимость для инвестиционных альтернатив:

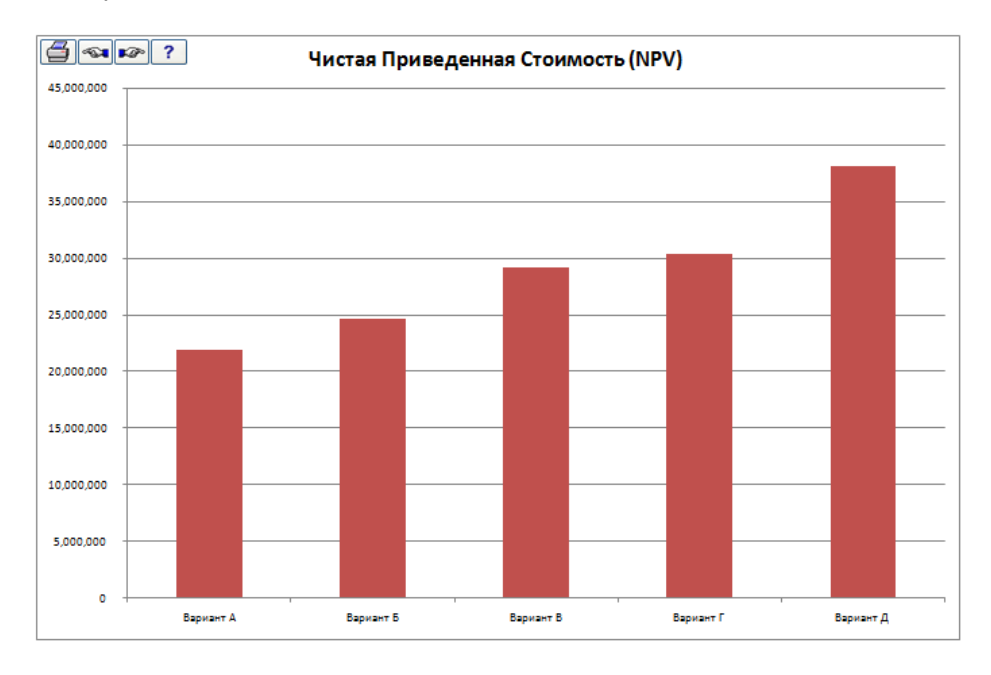

# *4.5.2 Диаграмма внутренней нормы доходности*

На листе IRR отображается внутренняя норма доходности для инвестиционных альтернатив. Можно выбрать отображение IRR или модифицированной IRR. Черной линией отображается уровень требуемой нормы доходности:

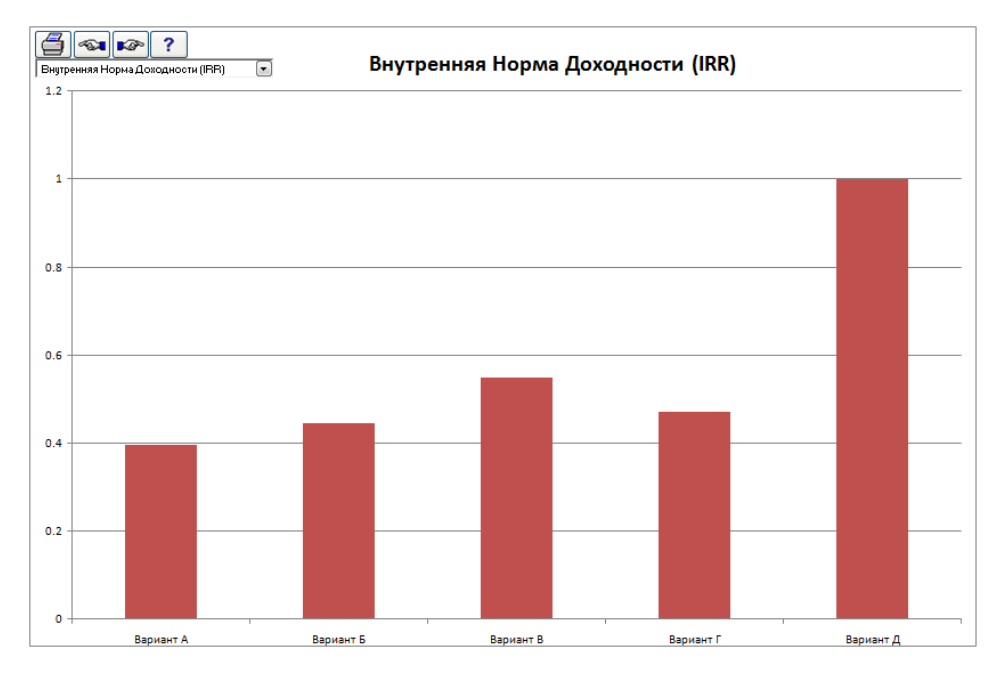

Чем выше IRR, тем выгоднее инвестиция.

# *4.5.3 Диаграмма окупаемости*

На листе «Payback» отображаются сроки окупаемости для инвестиционных альтернатив:

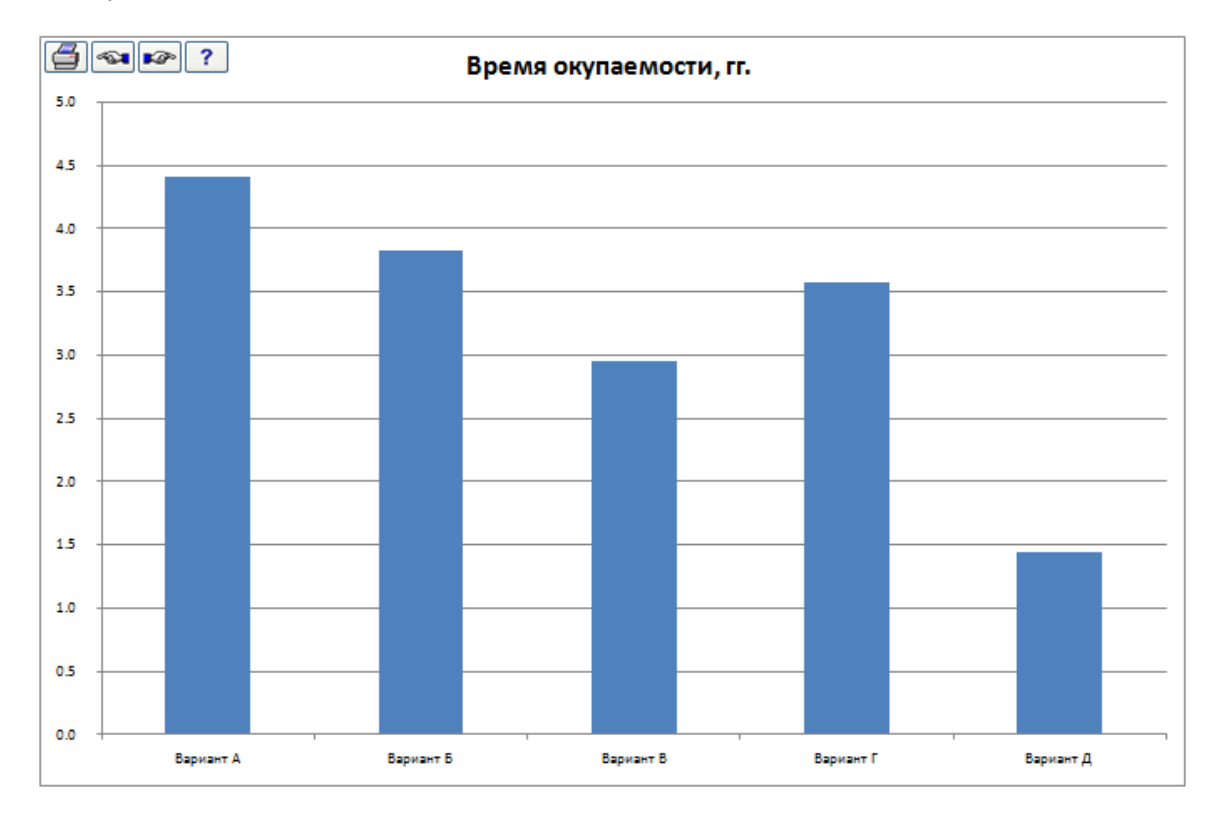

Чем короче срок окупаемости, тем лучше (хотя иногда этот критерий может вводить в заблуждение).

# *4.6 Предельный эффект*

Можно посчитать, является ли новая инвестиция более выгодной по отношению к текущей ситуации, посчитав Предельный эффект. Создайте два отдельных вычисления с одинаковым сроком вычисления и одними и теми же основными данными (учетная ставка, процент налога и т.п.).

В начале создайте инвестиционное вычисление, описывающее реальную ситуацию, т.е. вычисление «статус-кво». Введите это вычисление как файл A в диалоге «Предельный эффект».

Вычисление «статус-кво» будет основой для второго инвестиционного вычисления с добавлением эффекта от новых инвестиций. Введите это вычисление как файл B в диалоге «Предельный эффект».

Войти в диалог «Предельный эффект» можно из главного меню или меню «Результат».

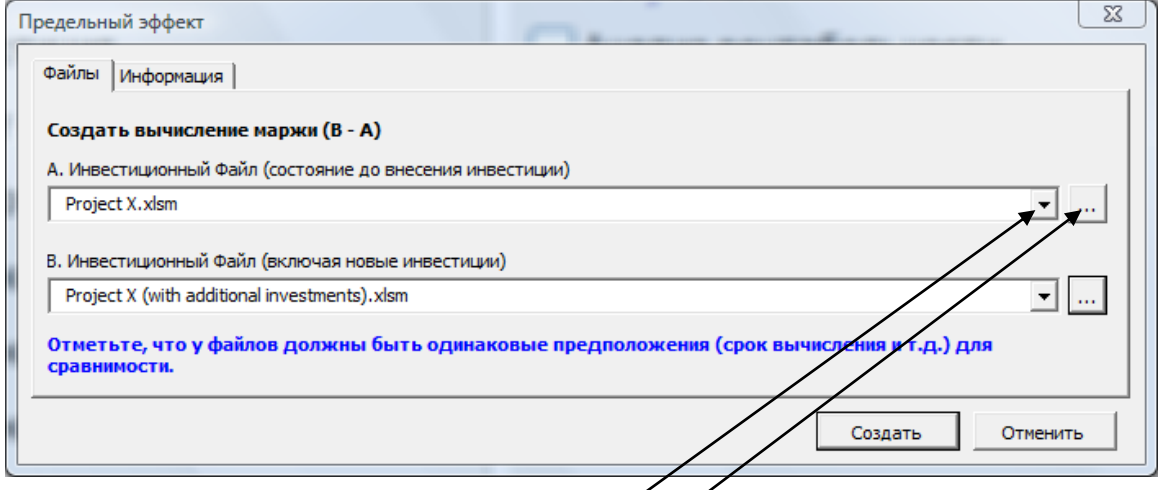

Можно выбрать открытые вычисления из выпадающего списка или открыть существующее инвестиционное вычисление из любой папки кнопкой обзора.

Для создания Предельного эффекта нажмите кнопку «Создать».

# *4.6.1 Допущения при расчете Предельного эффекта*

- Вычисления-источники созданы с одними и теми же основными данными (единица, валюта, процент налога, флаг учета положительного налогового эффекта, ставка дисконтирования).
- Основные значения и основные средства по балансу переносятся в Предельный эффект из первого вычисления-источника.
- Строки спецификации (первый уровень) включаются, если в них не использовались действия «\*» или «/». В противном случае расчет предельного значения производится только на уровне родительских строк.
- Налоги рассчитываются исходя из процента налога на листе «Основные значения».
- В Предельном эффекте могут использоваться пользовательские шаблоны.

# *4.6.2 Обновление Предельного эффекта*

Предельный эффект работает так же, как и любое инвестиционное вычисление; его можно использовать в качестве отправной точки для нового вычисления. ВНИМАНИЕ!<br>Если вычисление обновляется из файлов-источников, любые изменения, Если вычисление обновляется из файлов-источников, любые изменения, произведенные вручную, будут потеряны.

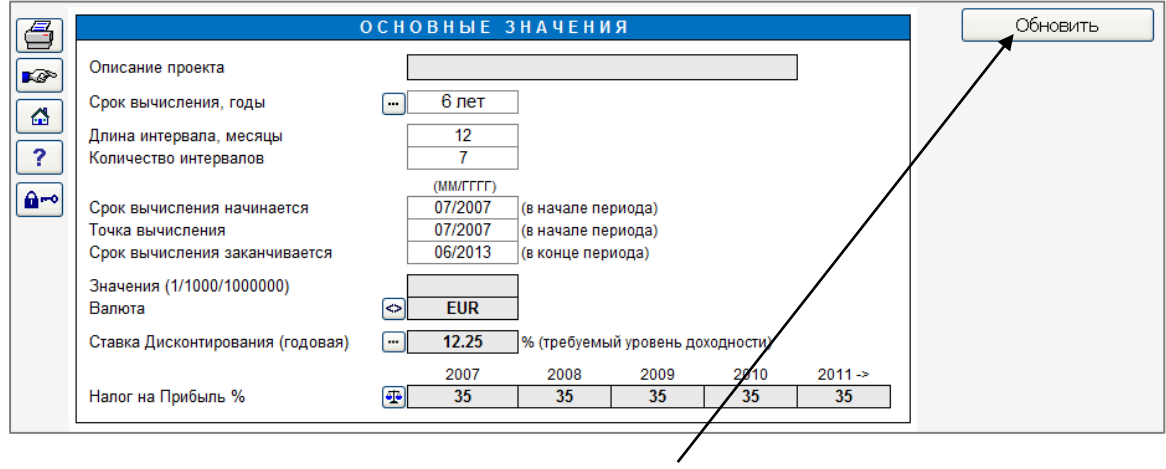

Обновить Предельный эффект после изменения файлов-источников можно, нажав кнопку «Обновить» на листе «Основные значения».

# *4.7 Консолидация*

Consolidation

Функция консолидации позволяет сделать сводку нескольких вычислений и создать новое инвестиционное вычисление на их основе.

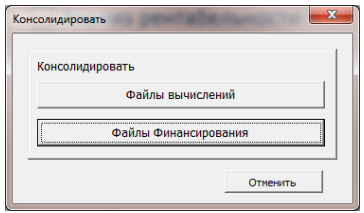

Выберите вид консолидации (обычно "файл вычислений"):

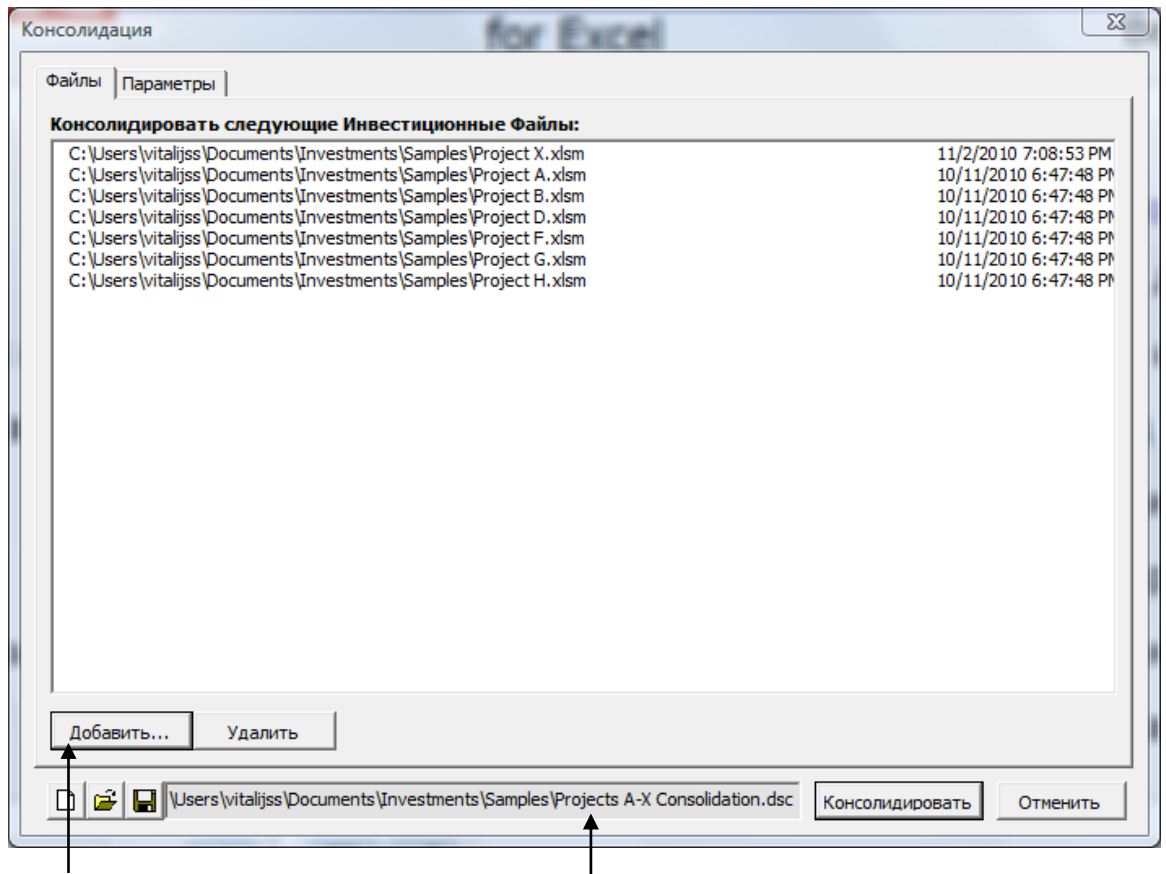

Нажмите кнопку «Добавить», чтобы выбрать файлы для консолидации.

Список выбранных файлов можно сохранить как файл описания консолидации (\*.dsc) для использования в дальнейшем. Файл описания консолидации можно открыть или

П

œ. сохранить нажатием на соответствующие кнопки.

Кнопка «Новый...» <mark>[1]</mark> очищает список файлов.

Консолидацию можно начать, нажав кнопку «Консолидировать».

ВНИМАНИЕ! В зависимости от количества консолидируемых файлов процесс консолидации может занять несколько минут.

Программа предлагает выбрать имя для нового файла консолидации и сохранить его.

# *4.7.1 Допущения, принимаемые при консолидации*

- Вычисления-источники созданы с одними и теми же основными данными (единица, валюта, процент налога, флаг учета положительного налогового эффекта, ставка дисконтирования).
- Основные значения переносятся в консолидированный файл из первого вычисления-источника.
- По умолчанию консолидированный файл создается по годам, за исключением начала и окончания срока вычисления, вне зависимости от периодизации файловисточников.
- Инвестиции группируются в таблице по типам основных средств из балансового отчета.
- Доходы суммируются и записываются в первую строку доходов. Налог на прибыль суммируется из файлов-источников. Для расчета налога на прибыль в консолидированном файле можно включить опцию «Налог вычисляется

автоматически» в окне «Параметры налога на прибыль» (кнопка **В** в окне «Основные значения).

# *4.7.2 Инвестиционное резюме и информация консолидации*

В консолидированном файле создаются два дополнительных листа:

#### Инвестиционное Резюме

Здесь показаны объем инвестиции, субсидия, чистые инвестиции, время амортизации и сумма амортизации за первые 4 года для консолидированных файлов. В следующих полях может быть введена дополнительная информация:

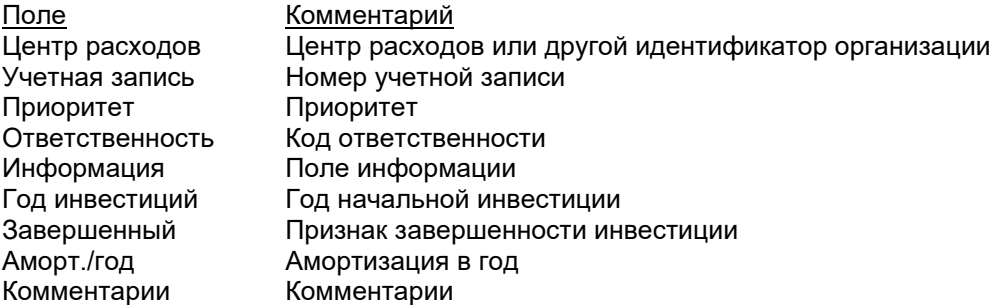

#### Информация Консолидации

Здесь показаны пути к инвестиционным файлам, описание, срок, пользователь, дата, общий объем инвестиции, коэффициент дисконтирования, NPV, единица, валюта консолидированных файлов.

Пути к инвестиционным файлам являются гиперссылками. Если щелкнуть по ним, соответствующий файл откроется.

# *4.7.3 Обновление консолидированного файла*

Консолидированный файл работает так же, как и любое инвестиционное вычисление; его можно использовать в качестве отправной точки для нового вычисления. ВНИМАНИЕ! Если вычисление обновляется из файлов-источников, любые изменения, произведенные вручную, будут потеряны.

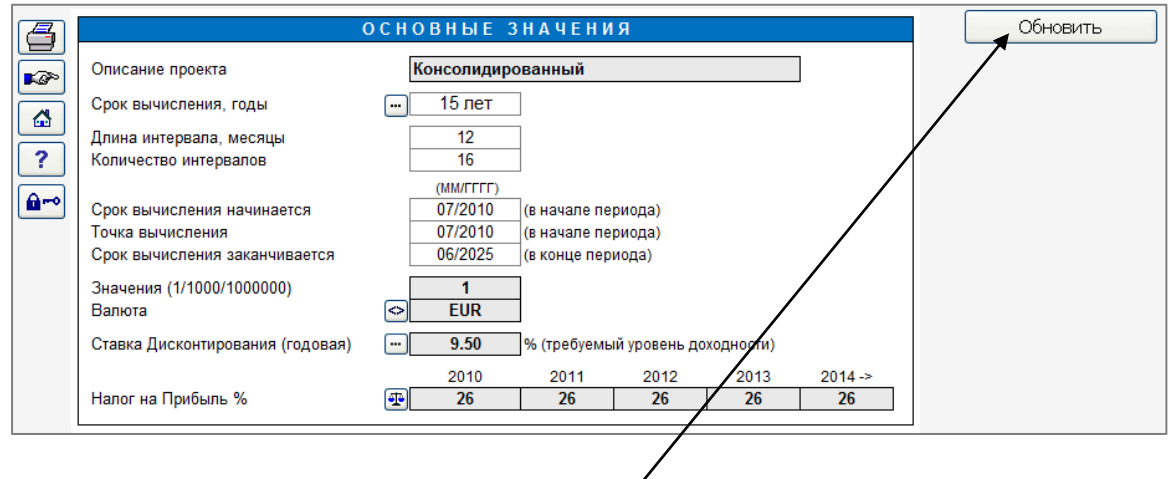

Обновить консолидированный файл после изменения файлов-источников можно, нажав кнопку «Обновить» на листе «Основные значения».

# *4.7.4 Параметры консолидации*

Нажав на вкладку "Параметры" вы увидите большую функциональность консолидации:

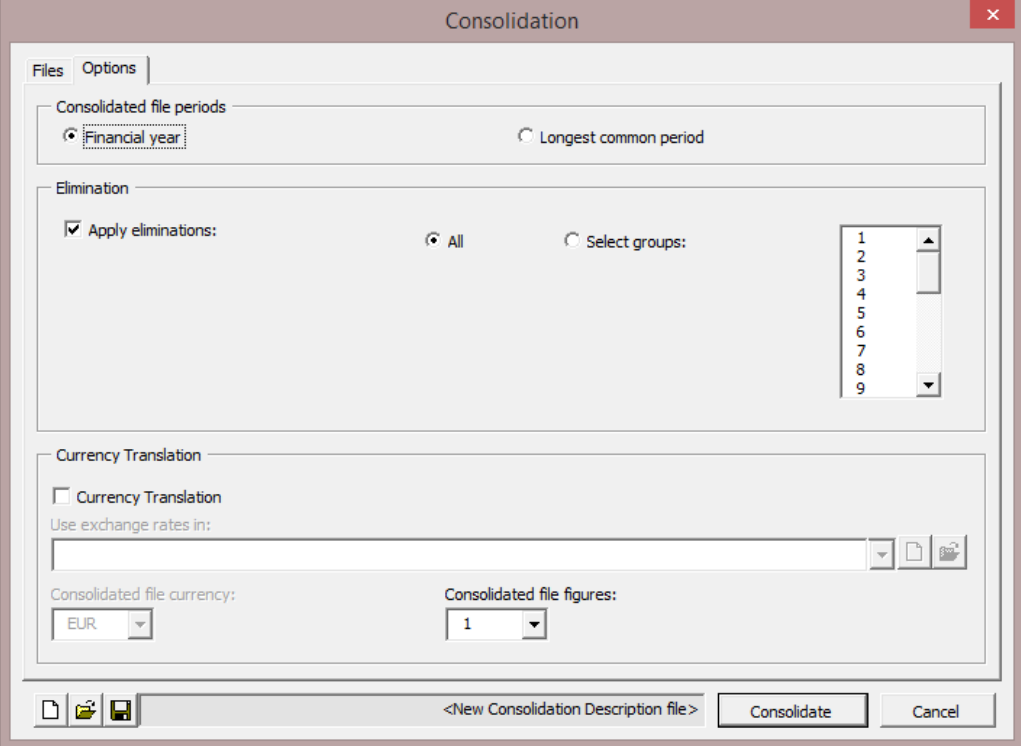

### *4.7.4.1 Периоды файла консолидации*

Периоды файла консолидации можно задать на вкладке «Параметры».

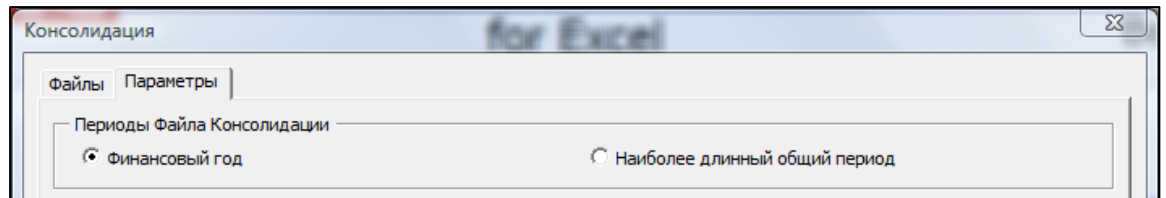

Финансовый год Периоды суммируются до финансовых лет, вне зависимости от периодизации файлов-источников.

Наиболее длинный общий период

Периоды консолидированного файла зависят от периодизации файлов-источников. Например, если в файлеисточнике используются кварталы, консолидированный файл также будет поквартальным. Если источники имеют различную периодизацию, используется наиболее длинный общий период. Пример:

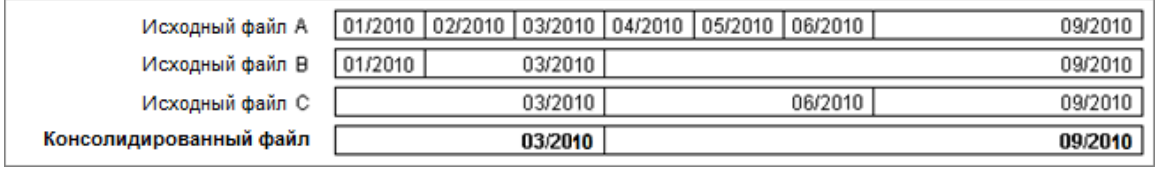

### *4.7.4.2 Исключение взаиморасчётов*

Исключение взаиморасчётов доступно в издании Enterprise для консолидации файлов вычисления.

При консолидации файлов вычисления, можно применять исключения взаиморасчётов для внутренних транзакций. Исключения взаиморасчётов должны быть указаны на отдельном листе, который можно добавить в параметрах Invest for Excel (закладка "Другие Параметры").

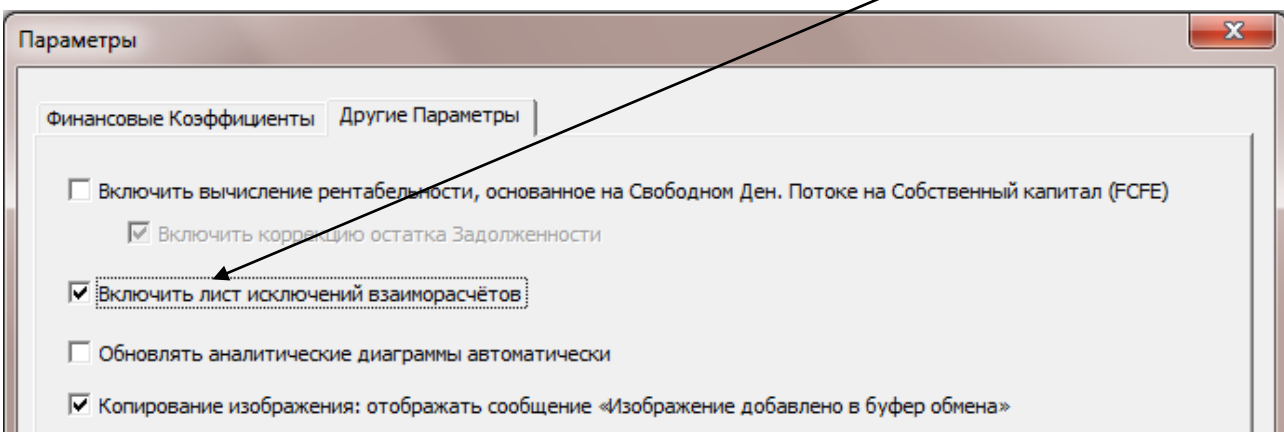

Пустой лист для исключений взаиморасчётов будет добавлен в файл вычислений.

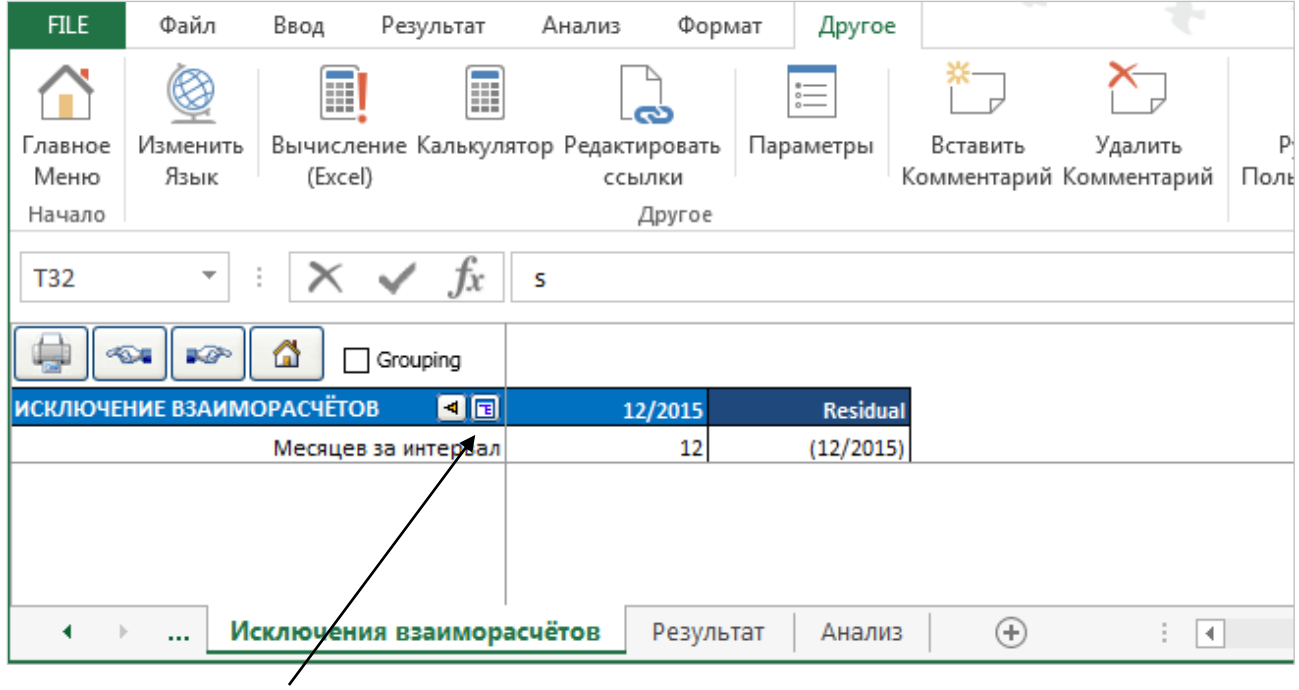

Нажмите кнопку для добавления строки исключения.

Будет отображён список доступных строк вычисления для выбора:

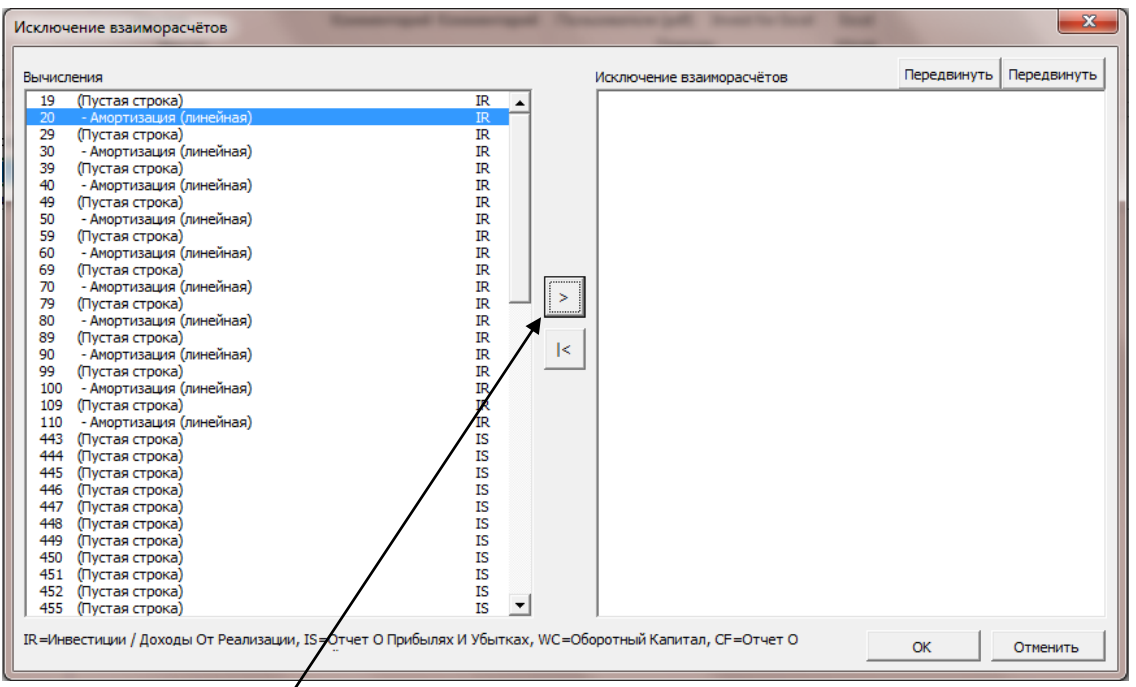

Нажмите кнопку  $\geq$  для добавления одного или нескольких строк и нажмите ОК. Выбранные строки будут добавлены в лист для ввода исключений взаиморасчётов. Одна и та же строка может быть добавлена множество раз.

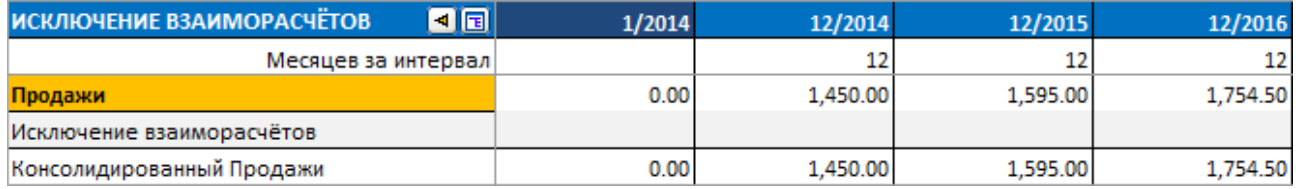

При необходимости, описание строки исключений может быть изменено. Теперь можно вводить исключения взаиморасчётов.

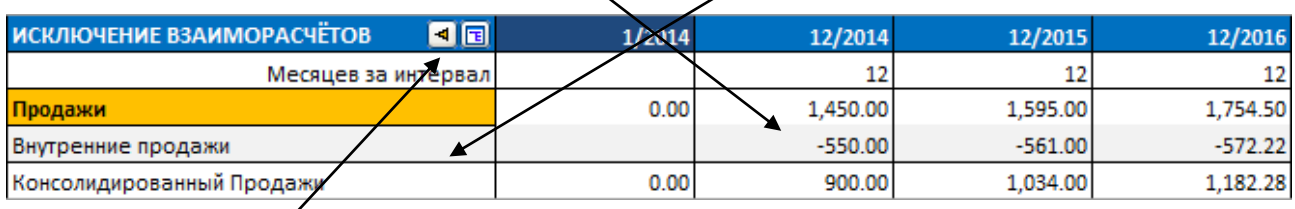

Нажав на кнопку  $\boxed{\triangleleft}$ , можно переместиться на соответствующую строку на листе «Вычисления».

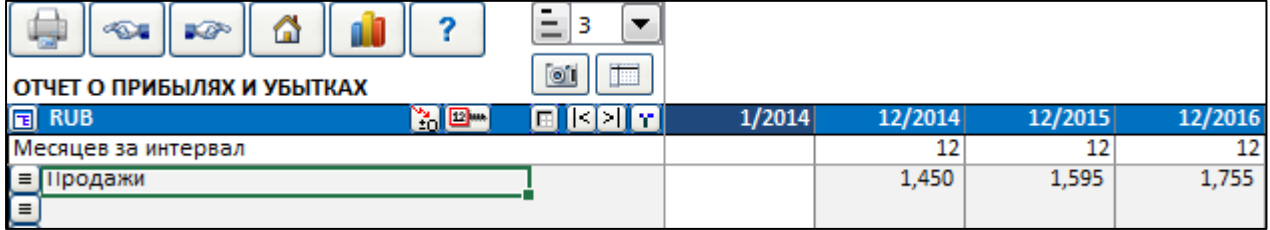
Группирование исключений взаиморасчётов может быть использовано для применения только части введенных исключений при консолидации, включив функцию "Группирование".

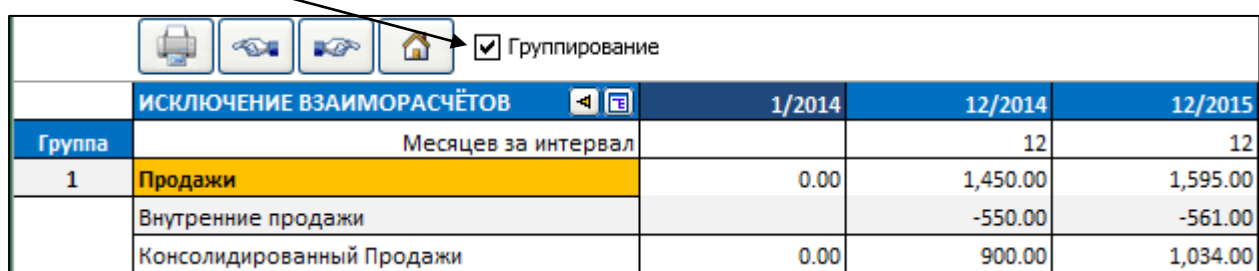

Столбец «Группа» появится слева. Можно выбрать от одной до 25 групп исключений взаиморасчётов.

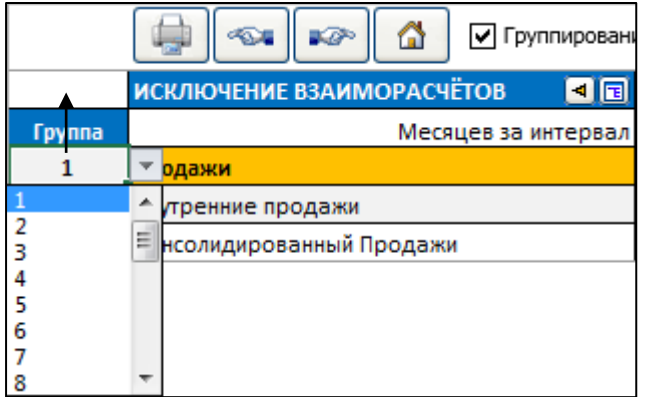

Группирование полезно, когда необходимо консолидировать разные части или уровни организации. Например, можно применить исключения взаиморасчётов группы 1 при консолидации отдельных частей организации (низшего уровня к следующему уровню) или всех групп при консолидации всех частей (к высшему уровню).

Обратите внимание, что вы можете включить те же строки несколько раз, используя различные группы. Таким образом, исключения взаиморасчётов одной строки могут отличаться в разных консолидациях.

Параметры исключений взаиморасчётов находятся на вкладке Параметры диалогового окна Консолидация. По умолчанию применяются все исключения взаиморасчётов.

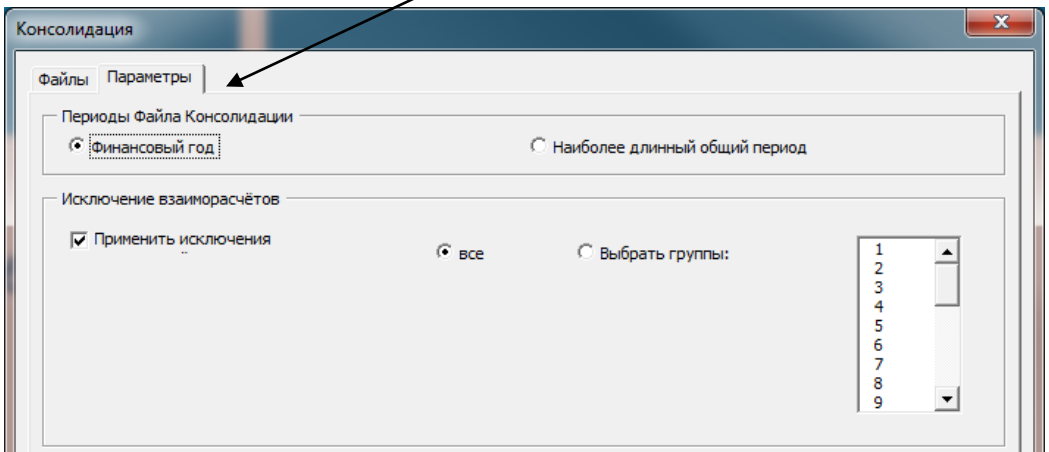

Можно выбрать отдельные группы исключений взаиморасчётов при частичной консолидации.

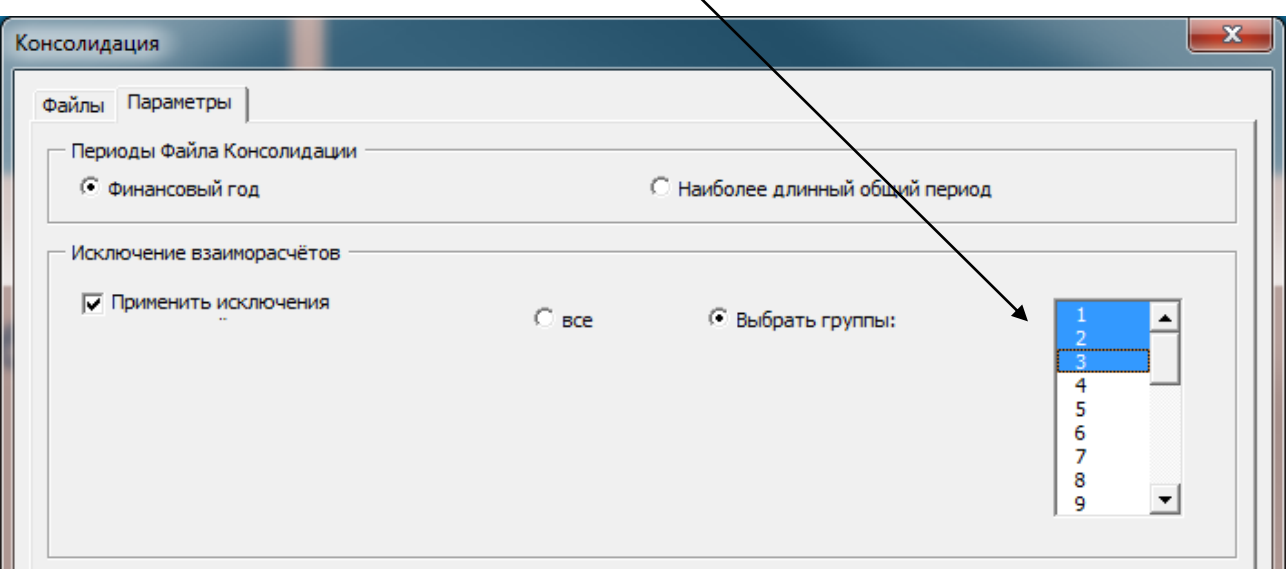

В меню Invest for Excel, исключения взаиморасчётов находятся на закладке Ввод.

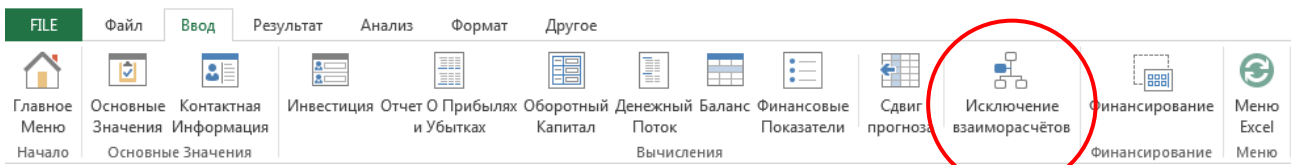

### В мини-меню:

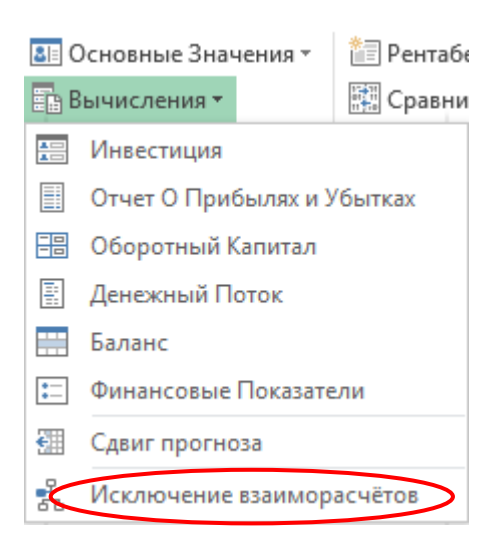

# *4.7.4.3 Консолидация с конвертацией валюты*

Чтобы консолидировать файлы с конвертацией валюты, поставьте галочку на параметре «Конвертировать валюту» на закладке Параметры в диалоговом окне Консолидации.  $\prime$ 

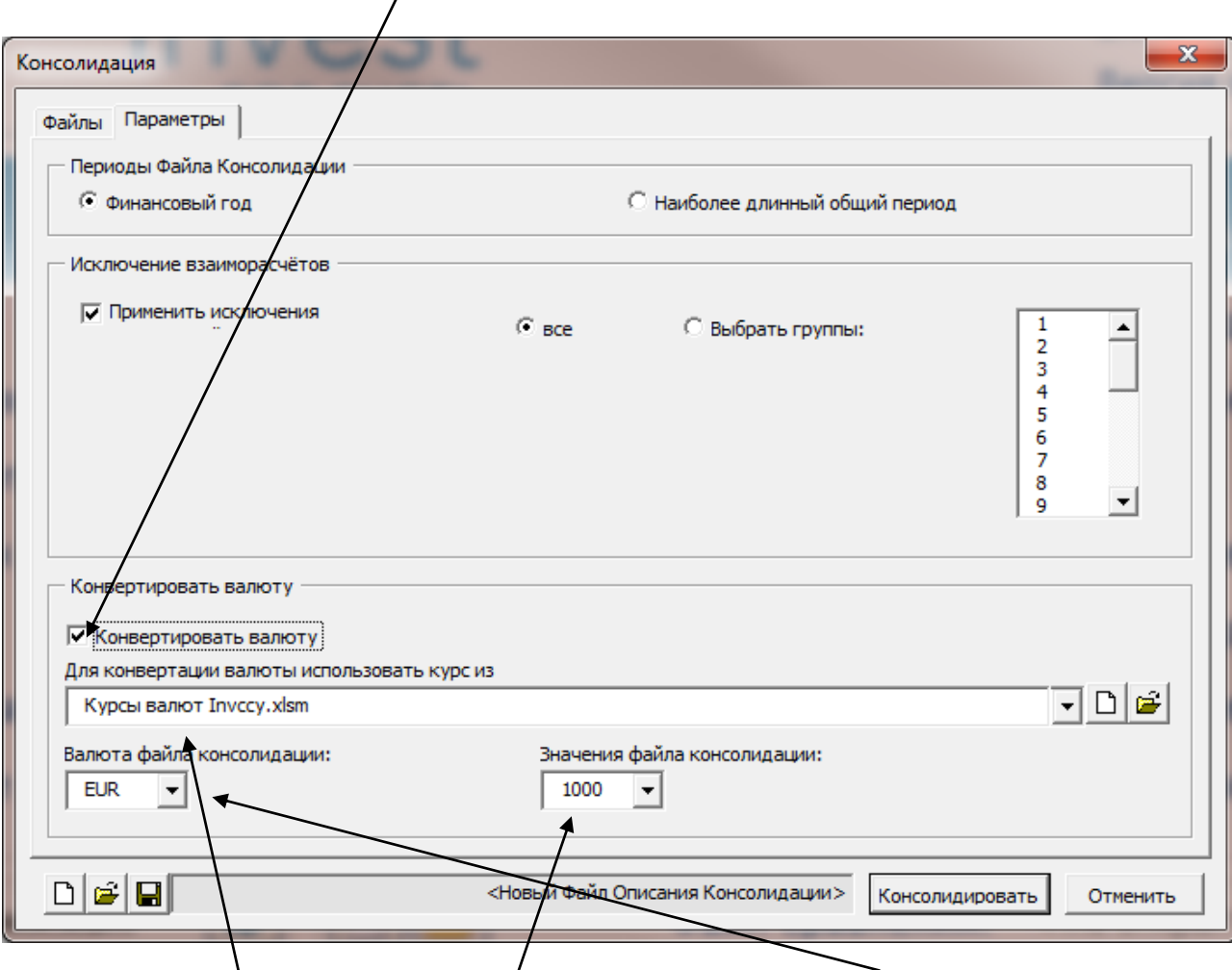

Укажите валютный файл, используемый для конвертации, валюту консолидированного файла и единицы, к которых отображать числа.

Обратите внимание: в каждом из исходных файлом для консолидации должна быть указана валюта на листе основных значений.

# *4.7.5 Валютный файл*

В издании Enterprise теперь доступна функция конвертации валюты при консолидации файлов вычислений или файлов финансирования. Валютный файл можно использовать для хранения курсов конвертации.

Чтобы создать новый Валютный файл, выберите «Новый» в меню Invest for Excel. В открывшемся окне выберите «Новый валютный файл».

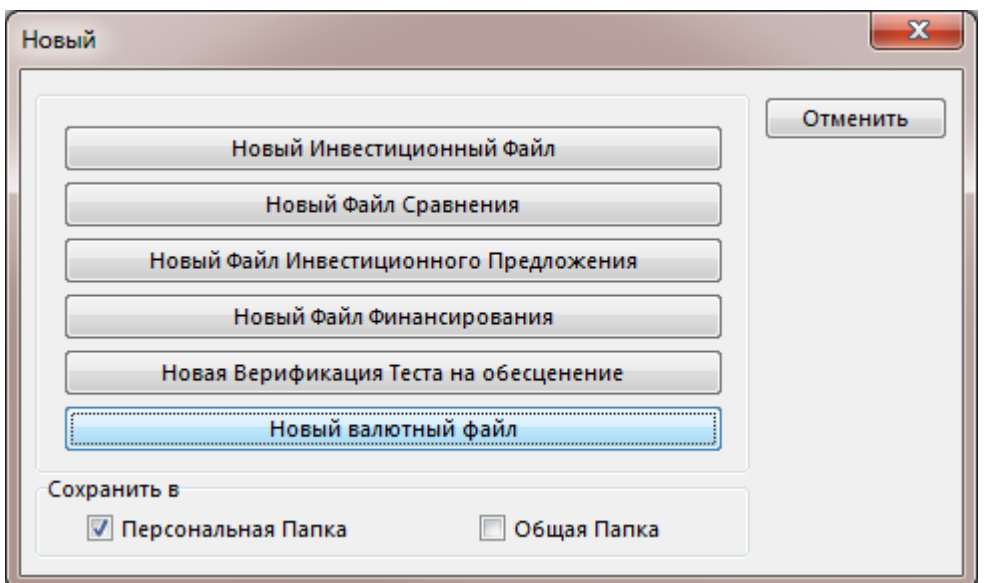

Откроется новый валютный файл:

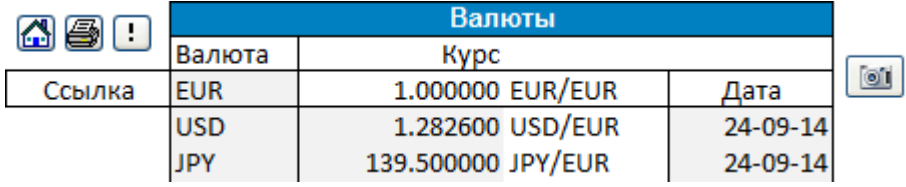

Можно вводить курсы конвертации вручную или обновлять их через онлайн сервис

Европейского Центрального Банка, нажав на кнопку  $\Box$ . Внимание: при нажатии будут автоматически обновлены все найденные в сервисе Европейского Центрального Банка курсы**.** (*Обратите внимание: для этой функции требуется интернет соединение, а также Microsoft Excel должен быть авторизован для выполнения онлайн запросов.)*

Новый валютный файл также может быть создан из диалоговых окон Консолидации.

# *4.7.6 Консолидация файлов финансирования*

Для консолидации файлов финансирования, нажмите «Файлы Финансирования» в диалоговом окне «Консолидация»:

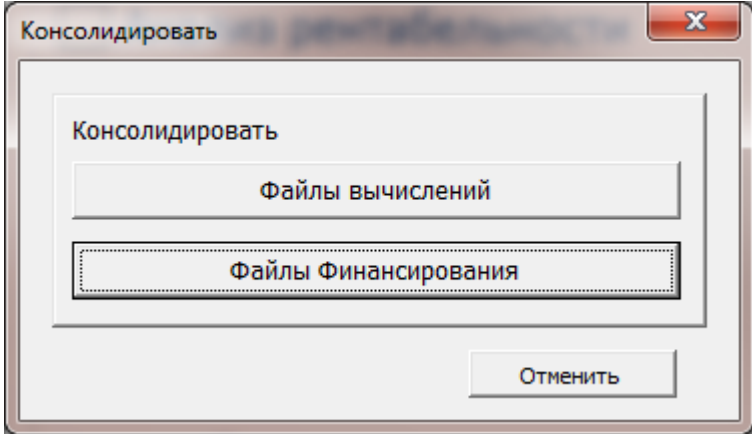

Нажмите «Добавить» в диалоговом окне «Консолидация» для добавления файлов для консолидации:

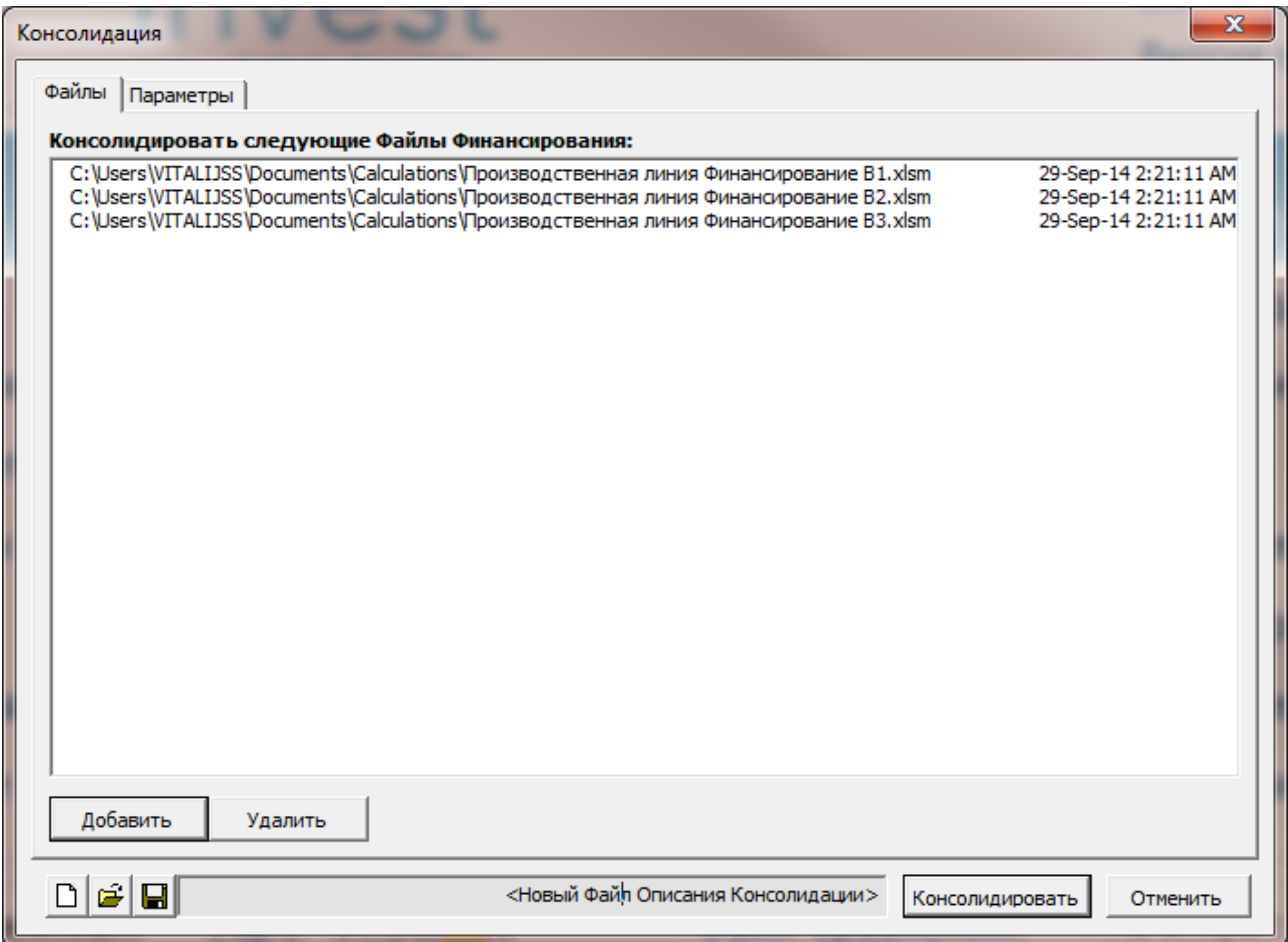

Конвертацию валюты можно выбрать на закладке Параметры. Поставьте галочку на параметре «Конвертировать валюту»:

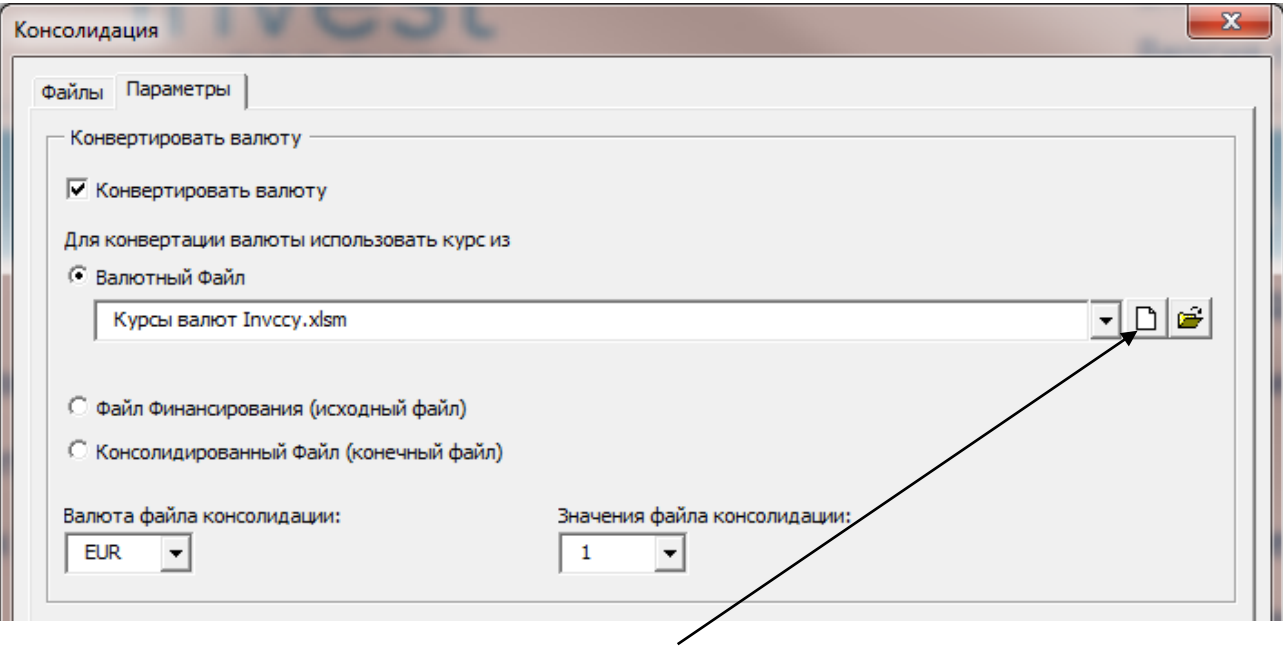

Для конвертации валюты, можно использовать курсы из:

- Валютный файл. При выборе нового Валютного файла, создаётся новый валютный файл и курсы автоматически обновляются через онлайн сервис Европейского Центрального Банка. (*Обратите внимание: для этой функции требуется интернет соединение, а также Microsoft Excel должен быть авторизован для выполнения онлайн запросов.)*
- Файла Финансирования (исходный файл). Используются курсы из первого файла финансирования.
- Консолидированный Файл (конечный файл). Эта функция может быть полезна при обновлении консолидированного файла.

Используемые валютные курсы копируются в консолидированный файл.

Консолидированный файл будет включать в себя все периоды, найденные в исходных файлах. Пример:

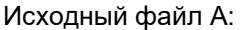

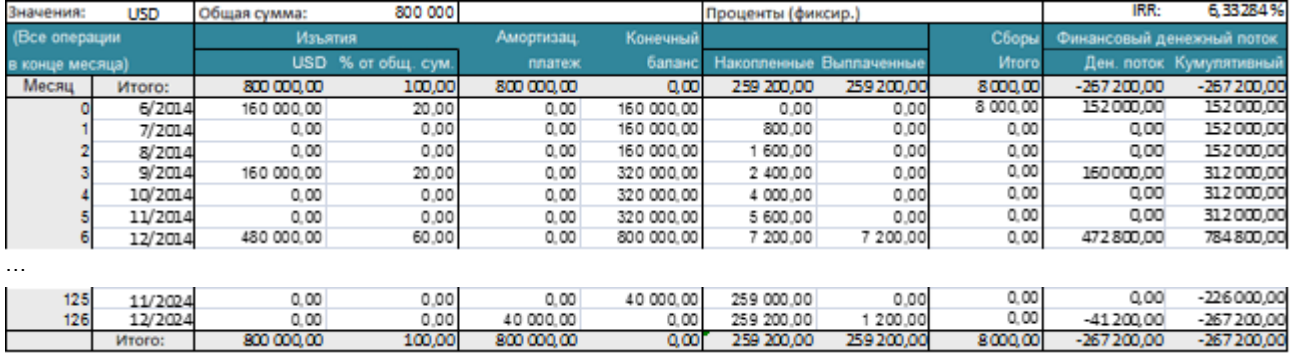

#### Исходный файл B:

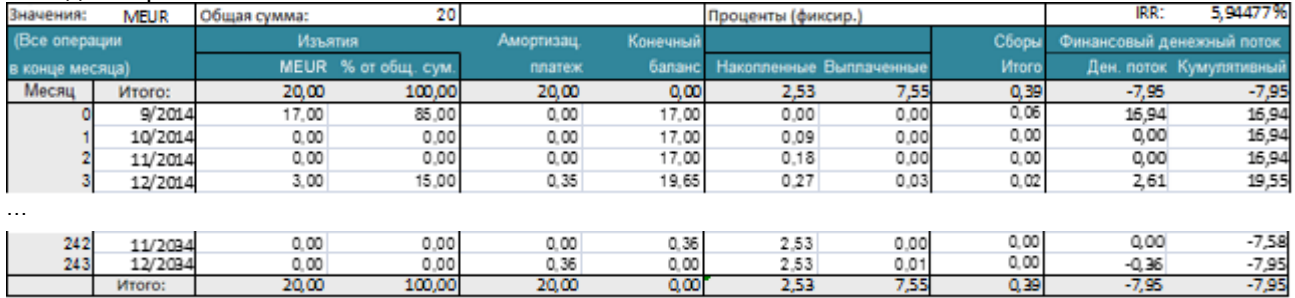

### Исходный файл C:

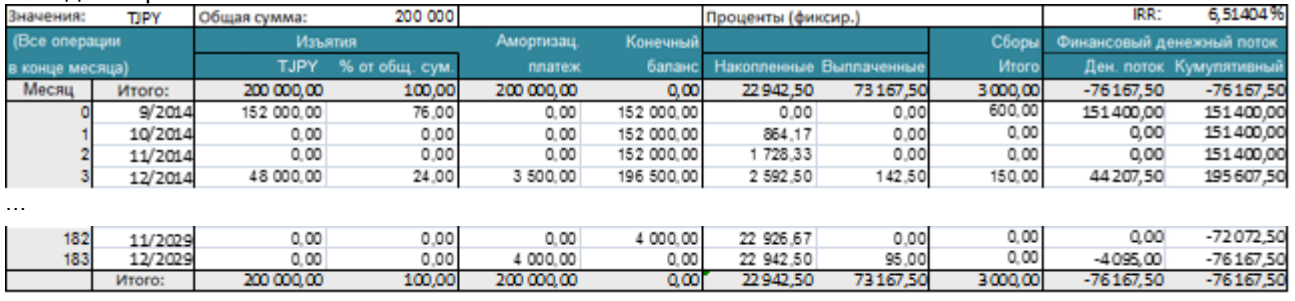

# Консолидированный файл:

22 097 060, 21

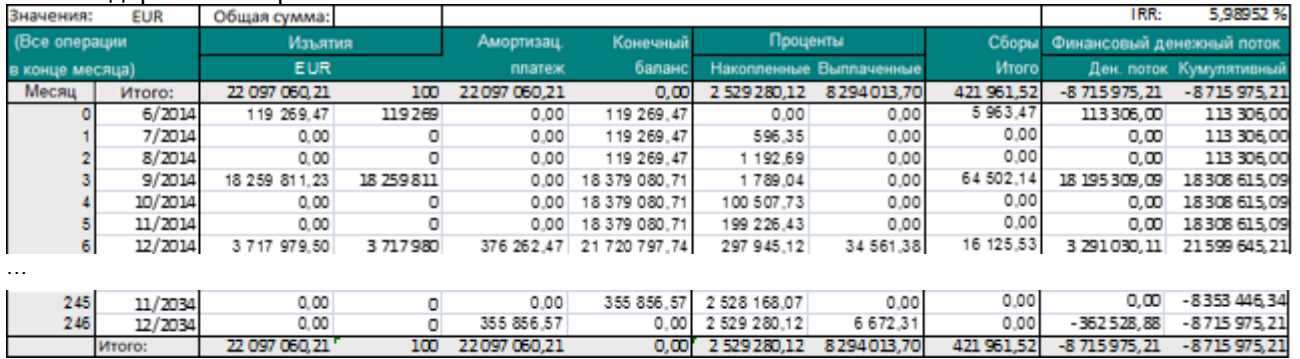

Консолидированный файл можно легко обносить с помощью кнопки Обновить на листе Проект.

22097060,21

 $100$ 

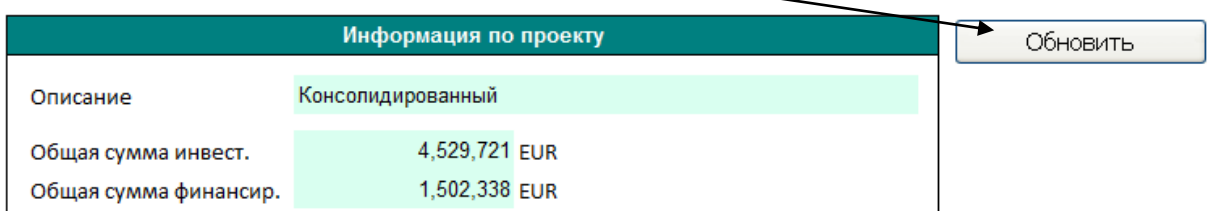

421961,52

# *4.8 Верификация теста на обесценение*

Тест на обесценение производится (нажмите кнопку «Обновить») путем сравнения балансовой стоимости актива (единицы, генерирующий денежный поток) и стоимости от использования (будущий дисконтированный денежный поток до налогов [по умолчанию] + дисконтированная остаточная стоимость). Верификация производится в целях учета. Правило:

Стоимость от использования – балансовая стоимость < 0 –> Убыток от обесценения! Стоимость от использования – балансовая стоимость > 0 –> Все в порядке.

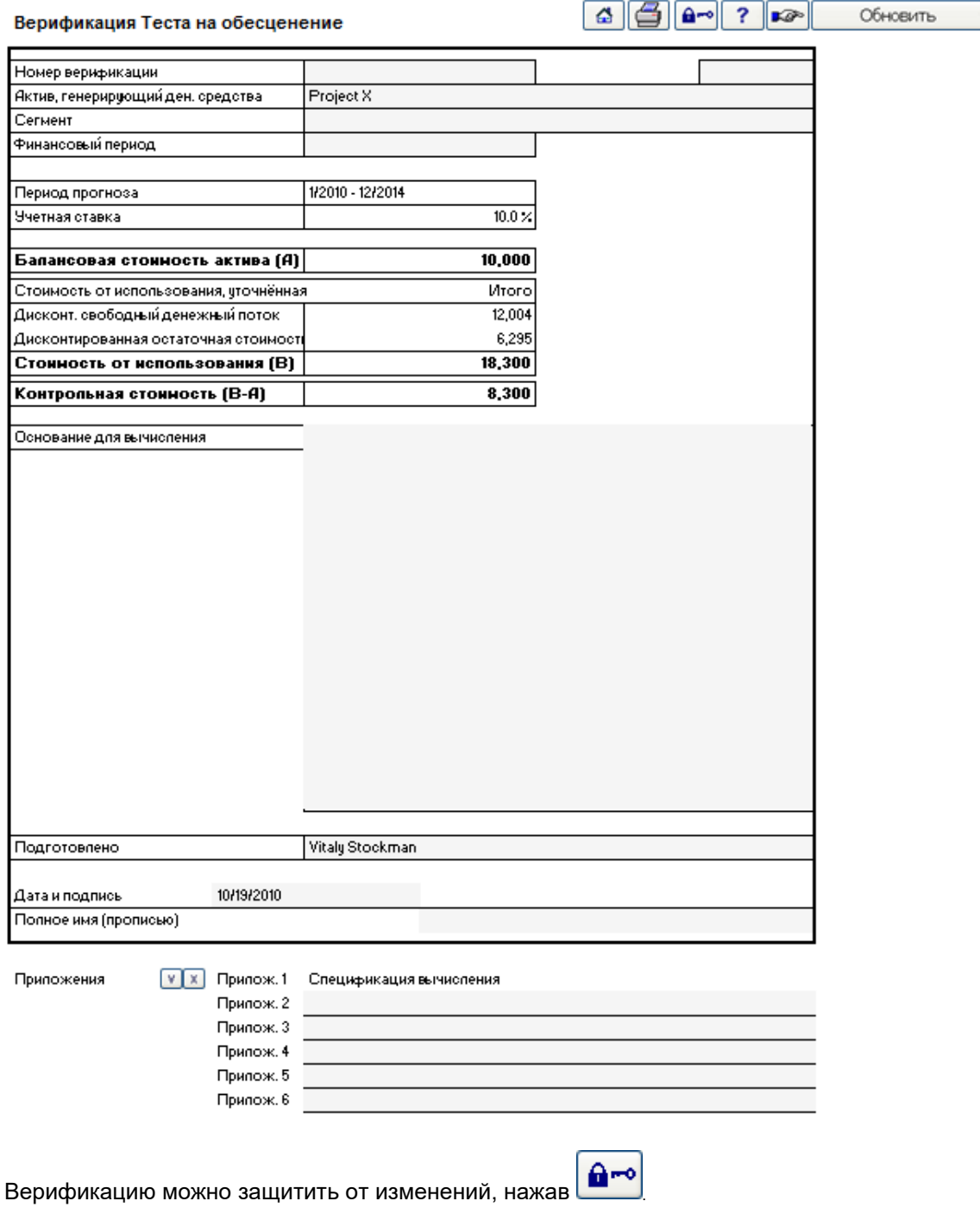

Внимание! Заблокированный файл нельзя вновь разблокировать.

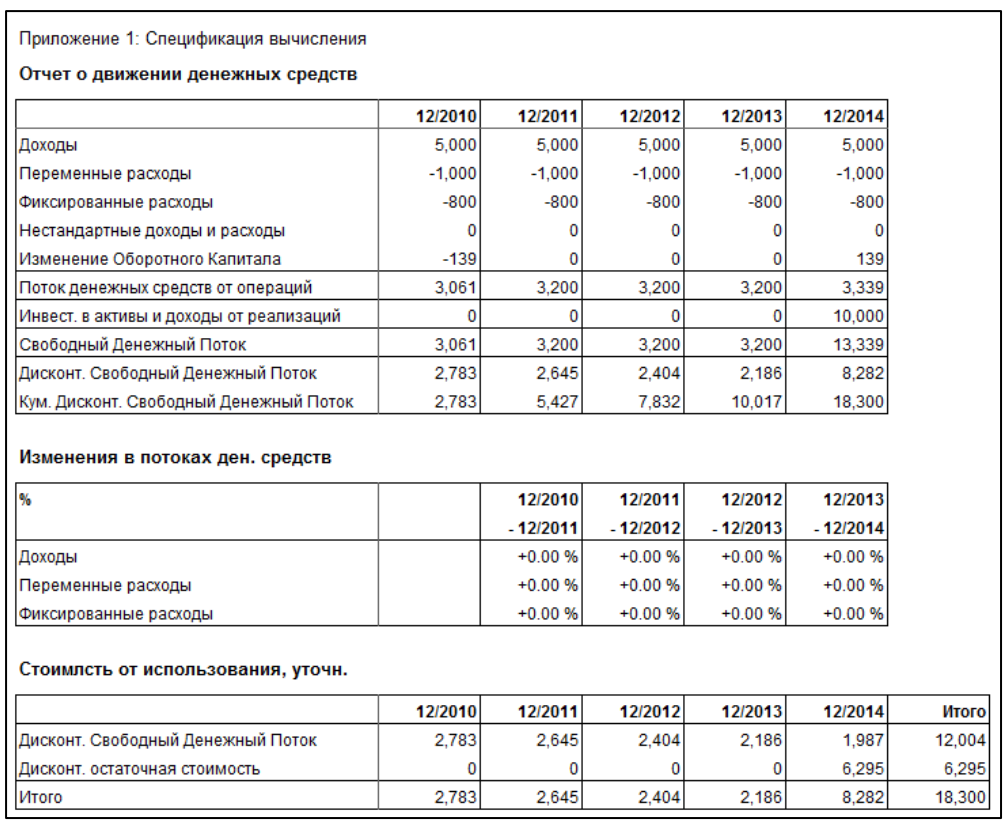

#### Спецификация вычисления автоматически включается в файл:

Открыть верификацию теста на обесценение можно одним из трех способов:

- 1. Нажав кнопку «Верификация теста на обесценение» в главном меню.
- 2. Нажав кнопку **•** в верхнем правом углу таблицы результатов (только файлы обесценения).
- 3. Выбрав команду в меню Invest for Excel:
	- «Файл Новый Новая верификация теста на обесценение» позволяет открыть новую, пустую верификацию.
	- «Файл Открыть» позволяет открыть сохраненную ранее верификацию.

- «Результат – Верификация теста на обесценение»; если не открыт никакой файл, будет отображен следующий диалог:

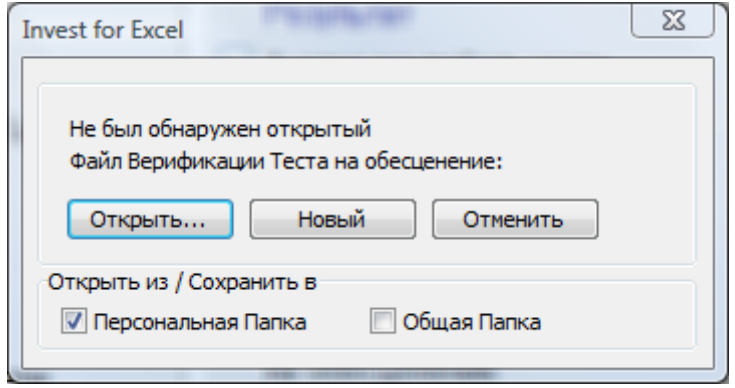

# *4.8.1 Бесконечный денежный поток*

Если в качестве остатка используется бесконечный денежный поток, отображается дополнительная информация о нем.

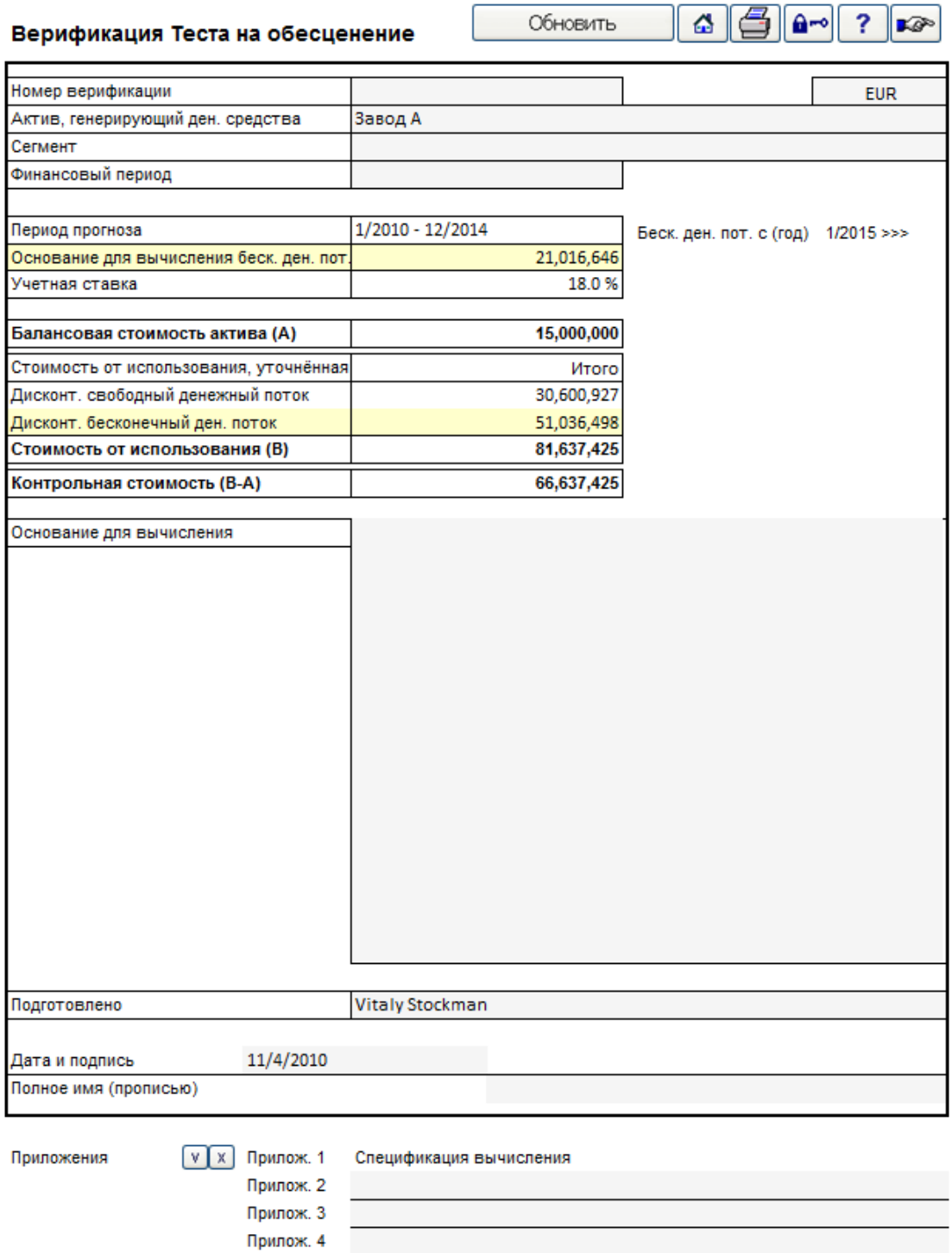

Прилож. 5 Прилож. 6 В случае бесконечного денежного потока с приростом, процент прироста отображается в строке «Изменения в потоках денежных средств».

### Приложение 1: Спецификация вычисления

#### Отчет о движении денежных средств

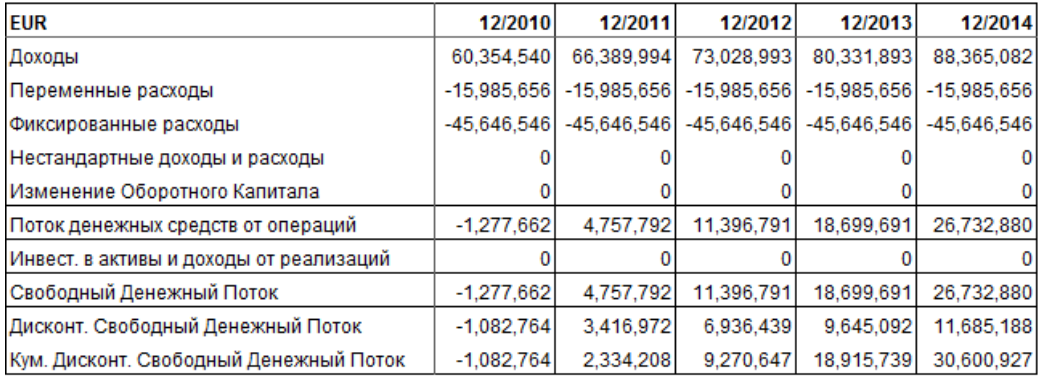

#### Изменения в потоках ден. средств

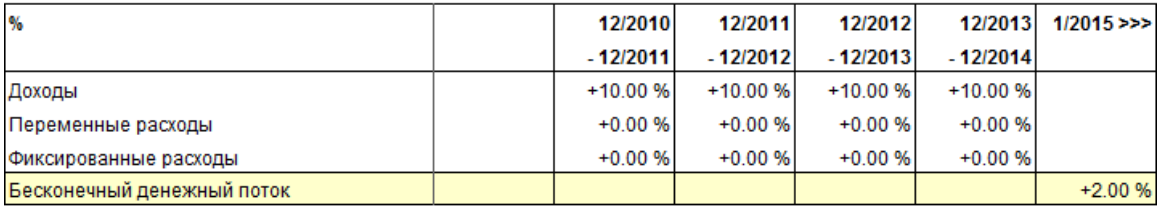

#### Стоимлсть от использования, уточн.

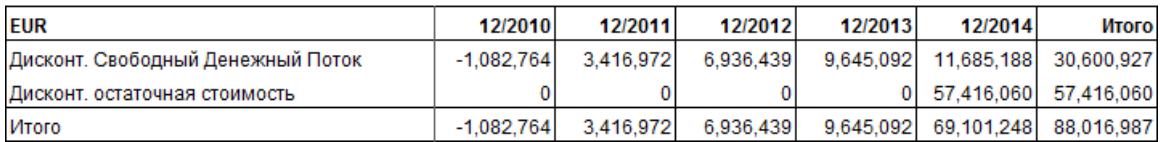

# *4.9 Инвестиционное предложение*

Третий тип файла Invest for Excel содержит форму («карточку»), используемую при презентации вычисления лицам, принимающим инвестиционные решения. Это так называемое инвестиционное предложение. Большинство основных показателей автоматически переносятся из инвестиционного вычисления в эту форму; их не приходится вводить вручную.

Когда вычисления готовы, эксперты из различных подразделений уже выступили и суть дела повторно обсуждается с коллегой, можно распечатать вычисление в форме отчета. Можно также отправить вычисление в виде файла, например, во вложении в сообщение электронной почты.

Инвестиционное предложение содержит общую информацию о проекте, процессе принятия решения, лицах, ответственных за проект, и ключевых цифрах. Инвестиционное предложение представляет собой отдельный файл, который может быть сохранен под собственным именем, скопирован, распечатан.

Открыть форму инвестиционного предложения можно одним из трех способов:

- 1. Нажав кнопку «Инвестиционное предложение» в главном меню.
	- 2. Нажав кнопку  $\blacksquare$  в верхнем правом углу таблицы результатов.
- 3. Выбрав команду в меню Invest for Excel:

- «Файл – Новый – Новый файл инвестиционного предложения» позволяет создать и открыть новое инвестиционное предложение.

«Файл – Открыть – Предложение1.xls» позволяет открыть инвестиционное предложение под названием Предложение1.xls.

Так как это отдельный файл Excel, откроется диалоговое окно:

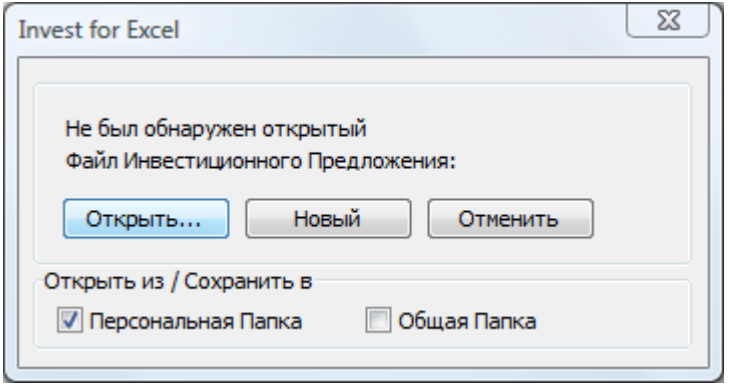

Выполните те же действия, что и для инвестиционного файла или файла сравнения (см. описание команд меню «Файл»). Если нажать на кнопку **«Открыть…»**, можно открыть ранее подготовленный файл инвестиционного предложения; при нажатии **«Новый»** будет создано новое инвестиционное предложение. Введите необходимые новые данные, отредактируйте их и распечатайте форму предложения. Внимание! Введенный вами текст останется неизменным даже при использовании команды «Изменить язык...».

В отличие от других составляющих программы *Invest for Excel*, текстовые элементы файла инвестиционного предложения можно редактировать. Можно снять защиту листа с помощью команды меню Excel («Сервис – Защита – Снять защиту листа…») и отредактировать существующие тексты, отформатировав их как нужно. В то же время цифры на второй странице, которые программа переносит из инвестиционного вычисления, можно изменить, только перепрограммировав макросы. Подробнее см. разд. 4.9.1 «Форма измененного инвестиционного предложения».

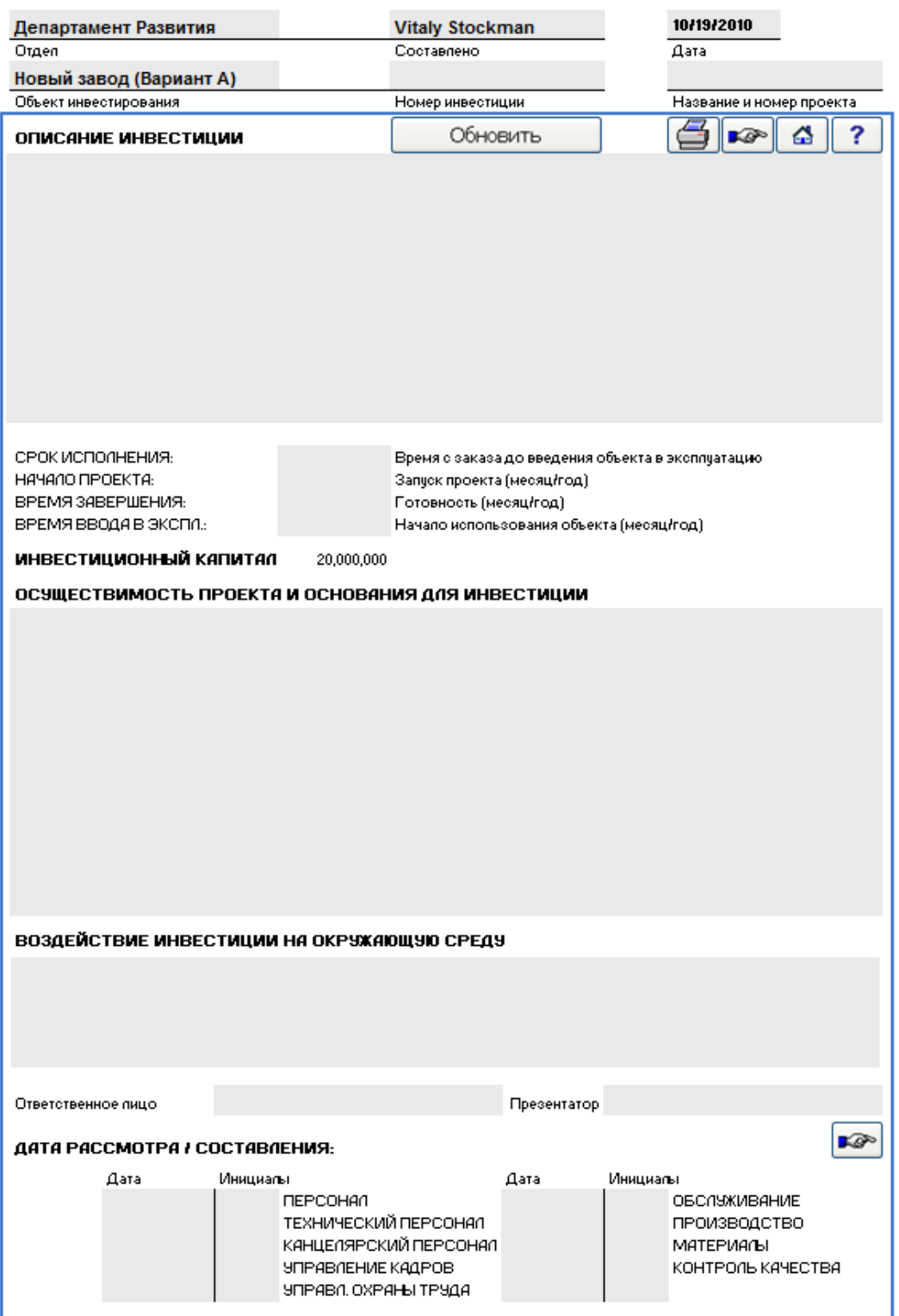

Ряд данных можно скопировать из инвестиционного вычисления, нажав кнопку

Обновить . Если открыто несколько инвестиционных вычислений, программа запросит выбор одного из них. Выполнение команды **«Обновить»** может занять некоторое время.

Введите необходимые данные, иными словами, заполните соответствующие поля формы:

**Отдел:** Информационное текстовое поле.

**Составлено:** Фамилия лица, подготовившего инвестиционное предложение.

**Дата:** Дата составления или редакции инвестиционного предложения.

**Объект инвестирования:** Информационное текстовое поле об инвестиции.

**Номер инвестиции:** Нумерация предложения.

**Название и номер проекта:**

Информационное текстовое поле.

#### **Описание инвестиции:**

Информационное текстовое поле. (В это поле можно перейти с помощью мыши).

**Срок исполнения:** Время от заказа до ввода объекта в эксплуатацию.

**Начало проекта:** Дата начала проекта (месяц/год).

**Время завершения:** Дата, когда проект должен быть завершен (месяц/год).

**Время ввода в эксплуатацию:**

Дата начала эксплуатации объекта (месяц/год).

**Инвестиционный капитал:**

Сумма предполагаемых инвестиций.

**Осуществимость проекта и основания для инвестиции:** Информационное текстовое поле. (В это поле можно

перейти с помощью мыши).

#### **Воздействие инвестиции на окружающую среду:**

Перечисление воздействий (если таковые есть) в соответствии с законодательством.

**Ответственное лицо:** Руководитель проекта и ответственное лицо.

#### **Дата рассмотрения / составления:**

Даты обсуждения и ФИО презентаторов.

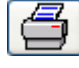

Кнопка печати позволяет распечатать инвестиционное предложение.

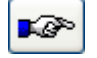

Переход к следующей странице инвестиционного предложения.

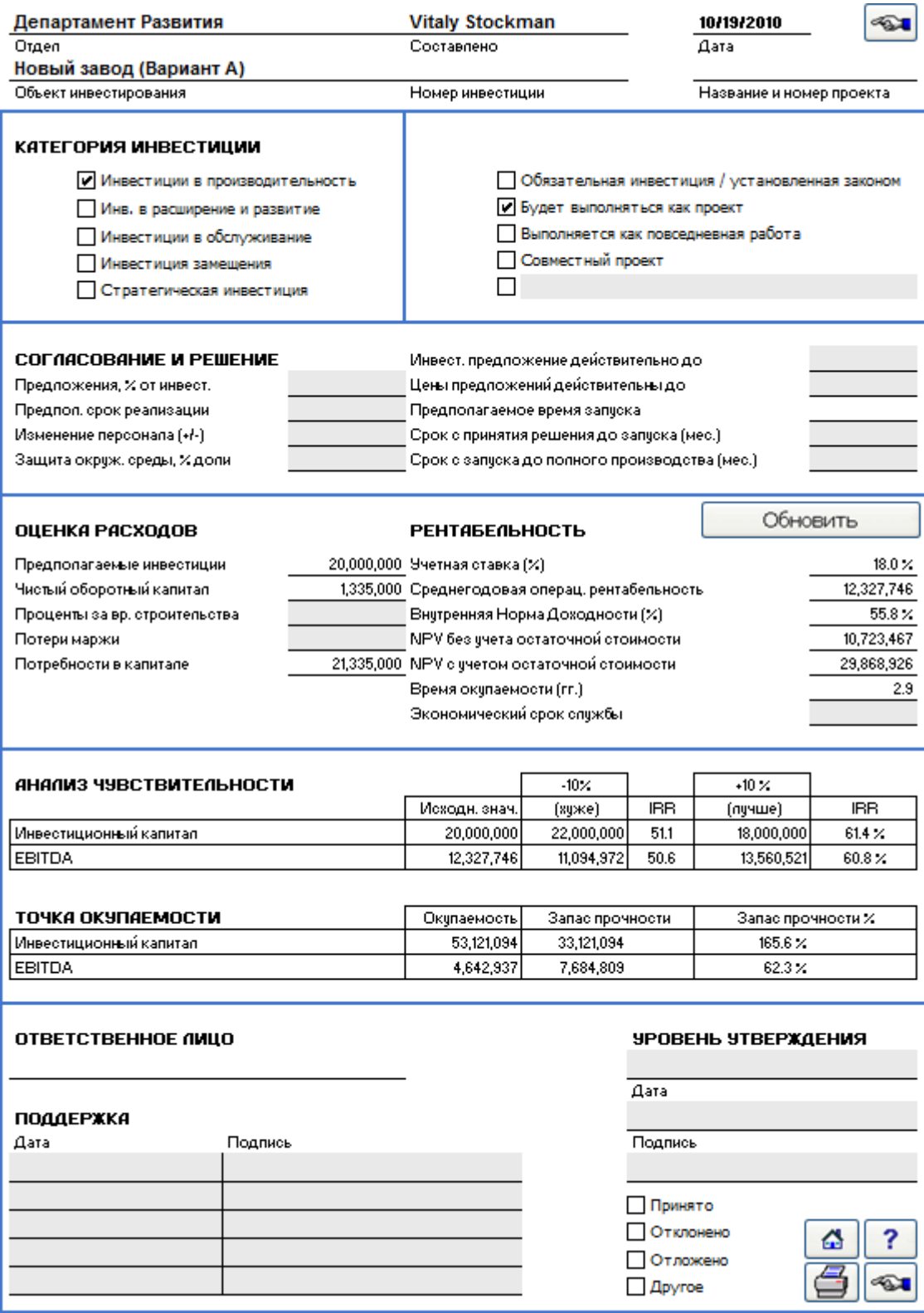

# **Категория инвестиции:**

выбрать один из вариантов, щелкните по соответствующей ячейке. Слева от строки появится «галочка». Предусмотрены следующие категории инвестиций: инвестиции в производительность; инвестиции в расширение и развитие; инвестиции в обслуживание; инвестиции замещения;

стратегические инвестиции; обязательная (установленная законодательно) инвестиция. Можно также переименовать любую категорию.

Отметьте «галочкой», будет ли инвестиция выполняться как проект, как повседневная работа или как совместный проект.

#### **Согласование и решение:**

Заполните все необходимые позиции или создайте новые заголовки (см. выше о защите листа).

*Предложения, % от инвест.:* Введите процент инвестиционных затрат на приобретение, связанных с предложениями.

*Предпол. срок реализации:* Введите продолжительность проекта в месяцах.

*Изменение персонала (+/-):* Если в течение срока инвестиций количество персонала уменьшится, введите убыль персонала как отрицательное (-) число сотрудников. Соответственно, увеличение количества сотрудников вводится как положительное (+) число.

*Защита окруж. среды, % доли:* Если часть инвестиций направляется на защиту окружающей среды, укажите эту часть как процент от общего объема инвестиций.

*Инвест. предложение действительно до:* Введите дату истечения инвестиционного предложения.

*Цены предложений действительны до:* Введите дату истечения тендеров на получение права инвестиции.

*Предполагаемое время запуска:* Введите месяц и год, когда инвестиционный объект будет принят в эксплуатацию.

*Срок с принятия решения до запуска (мес.):* Время от принятия инвестиционного решения до принятия объекта в эксплуатацию.

*Срок с запуска до полного производства (мес.):* Время от принятия объекта в эксплуатацию до его запуска в стандартном рабочем режиме (с полной загрузкой).

Обновить

Нажмите на эту кнопку, чтобы обновить данные из инвестиционного файла вычисления. Не забудьте сделать это, если данные инвестиционного вычисления были изменены.

**Оценка расходов:** Требования к капиталовложениям. Данные можно вводить в серые ячейки. В остальные ячейки данные переносятся из инвестиционного файла вычисления.

> *Предполагаемые инвестиции:* Сумма предполагаемых инвестиций из инвестиционного файла. Внимание: реинвестиции сюда не включаются.

> *Чистый оборотный капитал:* Краткосрочные активы первого периода + запасы – кредиторская задолженность.

*Проценты за время строительства:* Введите сюда расходы на финансирование, понесенные во время осуществления проекта, если их надо включать в бюджет.

*Потери маржи:* Здесь можно указать возможный ущерб другим направлениям деятельности в связи с данной инвестицией. Обратите внимание, что потери маржи также нужно учитывать и в инвестиционном вычислении.

**Рентабельность** Значения копируются из инвестиционного вычисления.

*Учетная ставка (%):* Требуемая норма доходности, введенная как ставка дисконтирования на листе «Основные значения».

*Среднегодовая операц. рентабельность:* Программа рассчитывает показатель **«EBIT; Чистая операционная прибыль»** за год на основе маржи за период.

*Внутренняя норма доходности (%):* Сокращенно **IRR**. Это значение берется с листа «Результат», как процент годового дохода от инвестиции.

*NPV без учета остаточной стоимости:* NPV – PV остаточной стоимости. *NPV с учетом остаточной стоимости:* NPV из Анализа рентабельности.

*Время окупаемости (гг.):* Время окупаемости с учетом ставки дисконтирования. Этот параметр показывает, сколько времени пройдет, пока чистый денежный поток, дисконтированный к текущему моменту со ставкой дисконтирования, станет положительным. Если необходимо узнать срок окупаемости без учета коэффициента дисконтирования, задайте этот коэффициент равным 0 на экране «Основные значения».

*Экономический срок службы:* Чаще всего это то же, что и **срок вычисления**, введенный в диалоговом окне **«Срок вычисления»**. Если в вычисления входит «этап запуска», то срок вычисления больше, чем экономический срок службы объекта инвестиций. Однако экономический срок службы может и, наоборот, превышать срок вычисления (срок инвестиций).

#### **Анализ чувствительности**

Стоимость приобретения для инвестиции и операционная прибыль ±10% от начальной точки.

*Инвестиционный капитал (предполагаемые инвестиции)*

- 1. В первом столбце отображается общая сумма инвестиции в соответствии с инвестиционным вычислением. Соответствующую внутреннюю норму доходности для базового случая см. в анализе рентабельности.
- 2. Во втором столбце общая сумма инвестиции увеличена на 10%.
- 3. В третьем столбце показана соответствующая внутренняя норма доходности.
- 4. В четвертом столбце общая сумма инвестиции уменьшена на 10%.
- 5. В пятом столбце показана соответствующая внутренняя норма доходности.

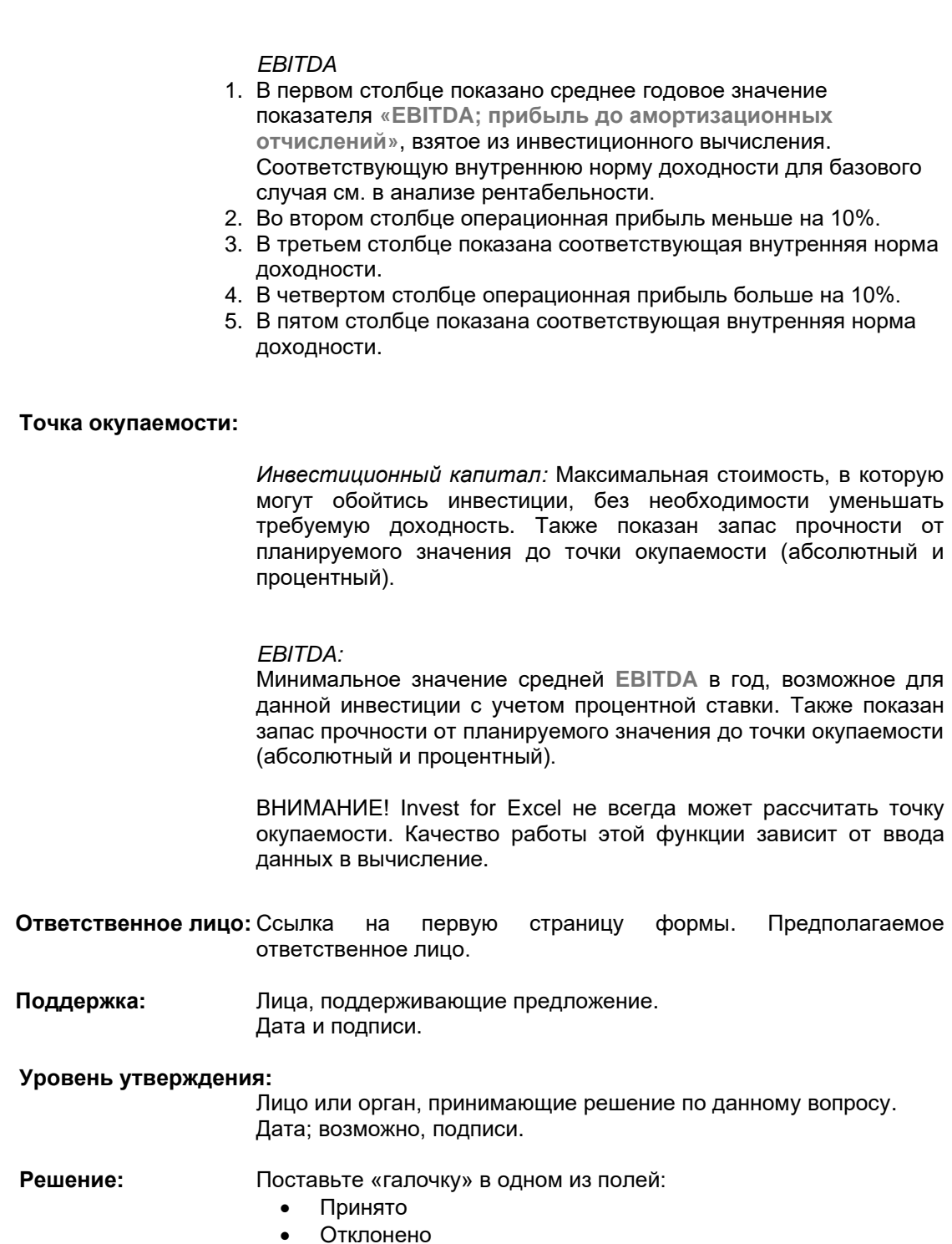

- Отложено
- 
- Другое.

☜

Переход к предыдущей странице инвестиционного предложения.

Можно заказать у компании DataPartner специализированные формы инвестиционного предложения. Программа может использовать различные форматы инвестиционного предложения. Каждая организация может использовать собственные формы в сочетании с *Invest for Excel*.

### *4.9.1 Форма измененного инвестиционного предложения*

Примечание: В формате по умолчанию представлено предлагаемое содержание инвестиционного предложения, которое при необходимости можно настроить, чтобы оно лучше отражало конкретный случай.

Для редактирования выполните следующие действия. Инвестиционное предложение защищено без пароля. Чтобы снять защиту, выйдите из меню Invest for Excel, выбрав пункт меню **«Другое»** и команду **«Меню Excel»**. В Excel выберите команду меню «Сервис – Защита – Снять защиту листа…». Затем вы можете свободно редактировать полученный файл Excel. Можно переименовывать заголовки, добавлять или удалять заголовки и поля ввода, перемещать поля.

- 
- **НО: 1)** При использовании команды **«Изменить язык...»** введенный вами текст останется неизменным.

**2)** Будьте внимательны при редактировании формы предложения, иначе функция обновления может перестать работать. Обратите также внимание, что, если необходимо произвести изменения в этом разделе, вы можете связаться с DataPartner и заказать специально разработанную форму предложения под ваш проект.

Не забудьте сохранить измененную форму как новый шаблон. Для этого выберите в меню **«Файл»** команду **«Сохранить как»** и измените тип файла с XLS (книга Microsoft Excel) на XLT (шаблон). Задайте имя для файла и сохраните его в нужной папке. Если необходимо заменить форму инвестиционного предложения Invest for Excel на измененную вами форму, сохраните последнюю под именем Invprop.xlt в папке программы Invest for Excel. Не забудьте, однако, сделать резервную копию этого файла шаблона и сохранить ее в другом месте, так как при следующем обновлении программы *Invest for Excel* пользовательский шаблон в папке программы будет заменен.

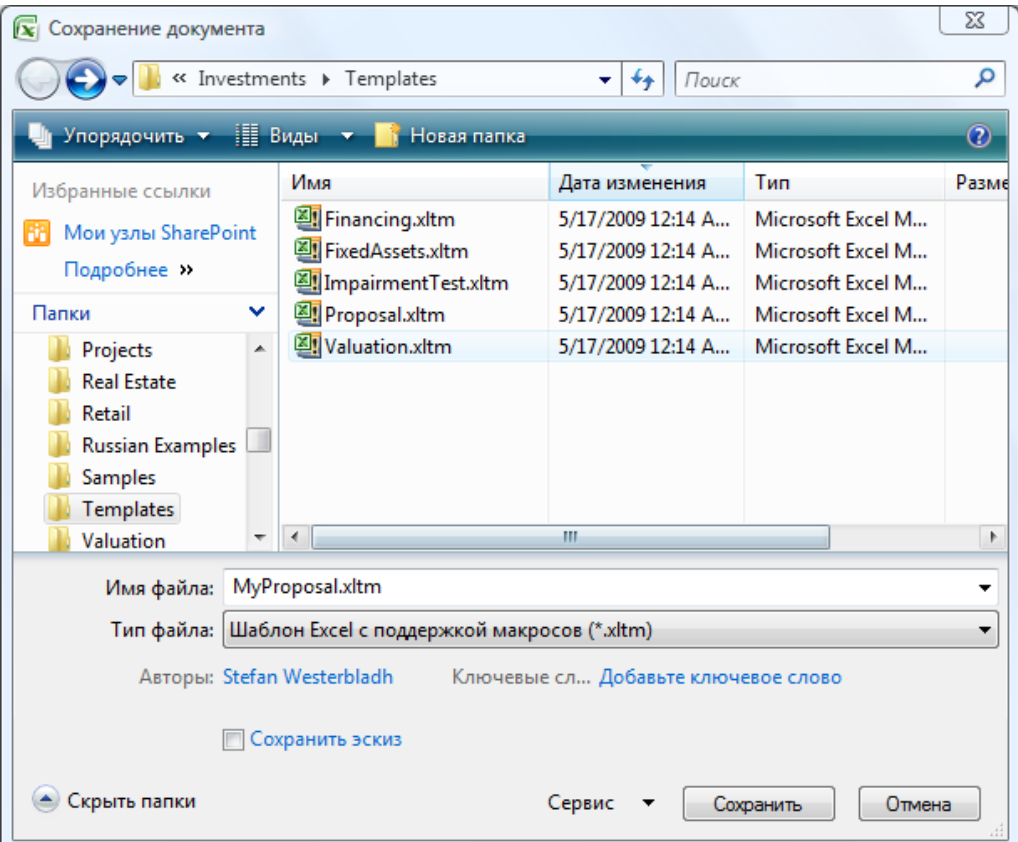

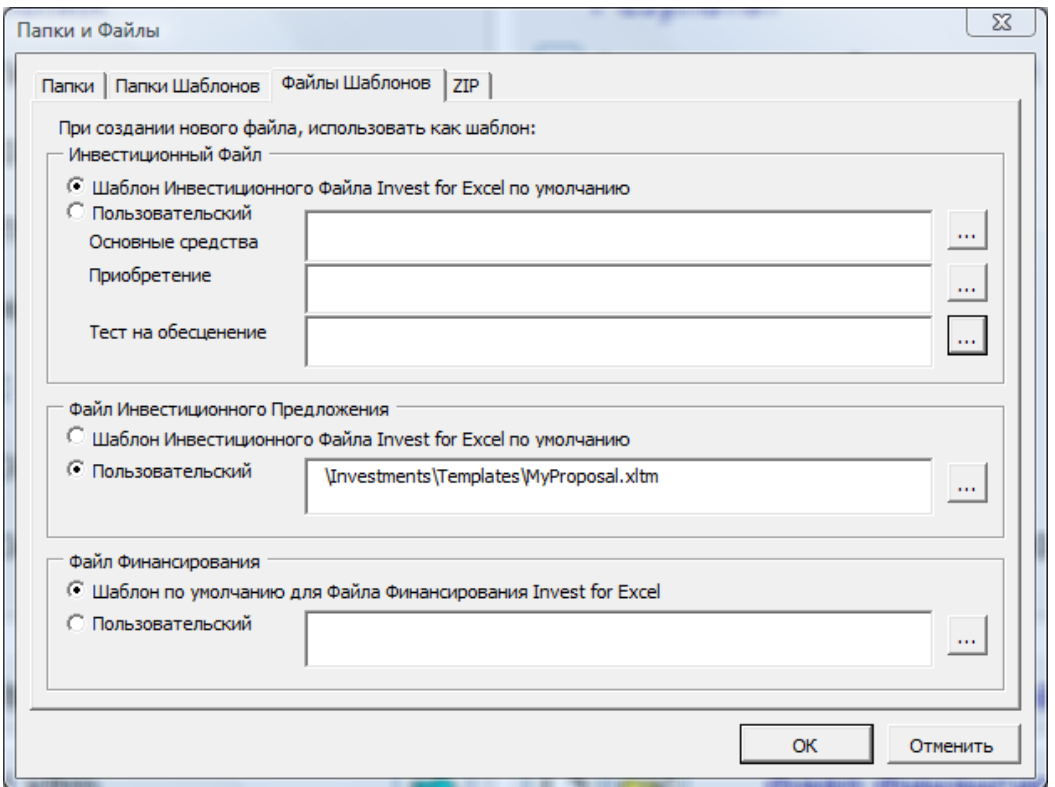

Для возвращения в меню Invest for Excel выберите команду меню Excel «Invest – Меню Invest for Excel». Для доступа к измененной форме откройте меню **«Файл – Папки и файлы шаблонов…».** Перейдите на вкладку **«Файлы шаблонов»** и щелкните по нужному шаблону.

# **5 Анализ**

Цель анализа чувствительности – уменьшить неопределенность при оценке инвестиций. Обычно в ходе анализа чувствительности изучают, как альтернативные исходные данные влияют на рентабельность. С его помощью можно определить, когда инвестиция становится невыгодной или какие исходные данные определяют различие двух рентабельных инвестиций.

Анализ чувствительности позволяет понять, как именно изменение определенных исходных данных или допущений (например, рост стоимости приобретения на 10% или уменьшение переменных расходов на 5%) влияет на рентабельность инвестиционного проекта. Аналитические таблицы позволяют проводить анализ чувствительности, изучая возможные изменения. Анализ не изменит основные вычисления.

Анализ можно провести отдельно для каждого параметра. За срок инвестиции многие параметры одинаково сильно изменяются. Чтобы проверить изменения переменной только в определенных периодах (или смоделировать одновременные изменения нескольких параметров), введите изменения в основном инвестиционном вычислении.

Одновременное изменение двух или более переменных может привести к резкому изменению результатов. Один из способов решения проблемы состоит в том, чтобы проводить анализ по очереди по каждой из переменных и определить несколько переменных, в наибольшей степени влияющих на рентабельность. После этого можно задать такие критичные переменные в инвестиционном вычислении.

# *5.1 Автоматическое обновление диаграмм*

Диаграммы могут обновляться автоматически или по команде пользователя (по умолчанию выбран последний вариант). Задать автоматическое обновление диаграмм можно в меню «Другое – Параметры» Invest for Excel:

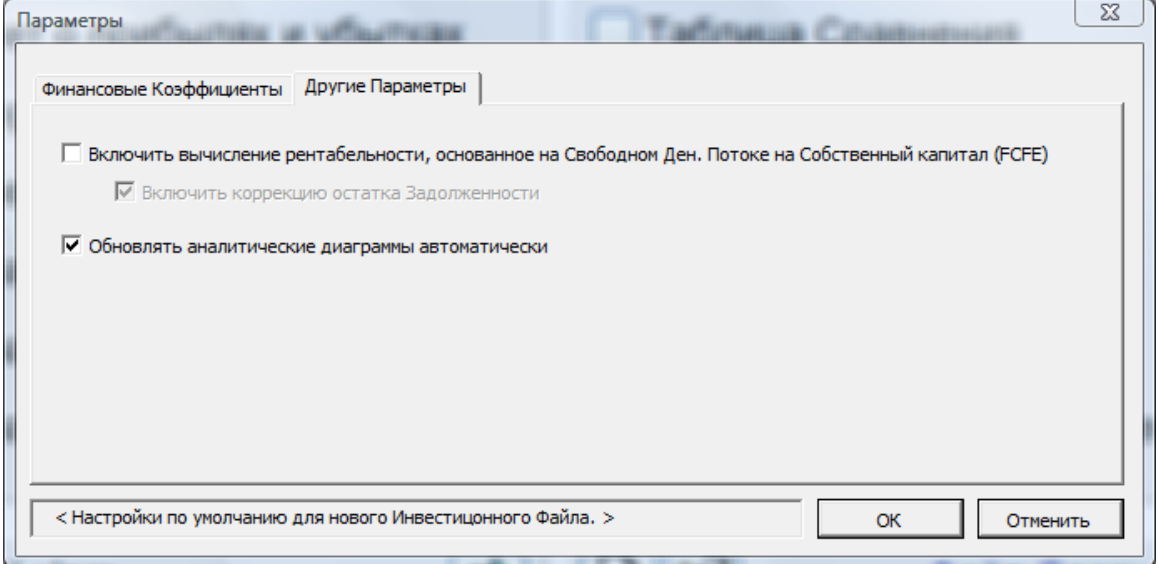

Если установлен флажок «Обновлять аналитические диаграммы автоматически», при переходе на лист «Анализ» обновляются все диаграммы на нем. Обновление может занять некоторое время.

# *5.2 Анализ коэффициента дисконтирования*

Вы можете анализировать влияние ставки дисконтирования на прибыльность, вводя альтернативные ставки дисконтирования. Изменение ставки дисконтирования в ±10% и ±20% отображаются по умолчанию.

Введите анализируемые значения и нажмите кнопку **[4]** слева. Обратите внимание, что анализ требует ручного обновления, выполняемого нажатием этой кнопки.

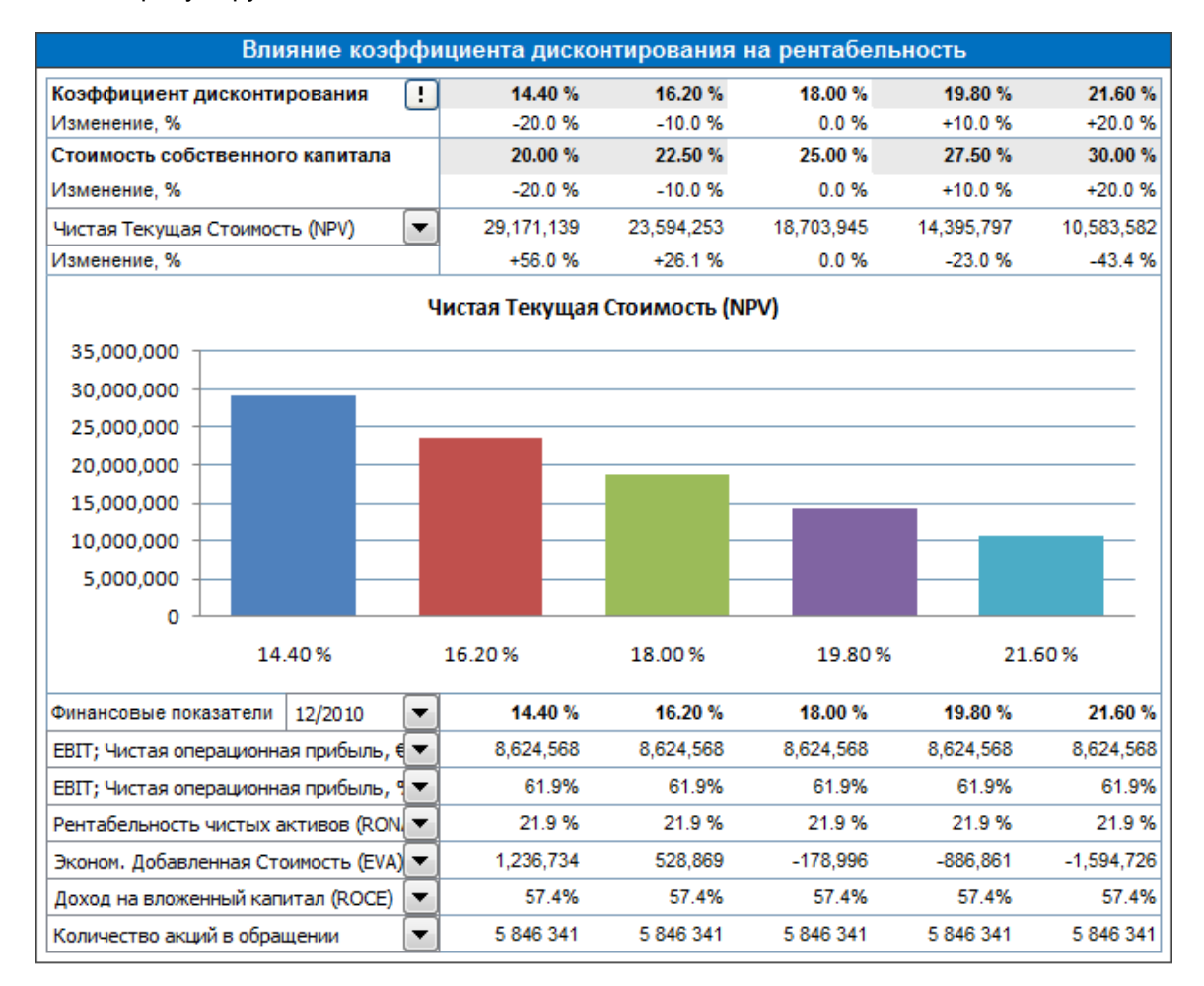

Анализ может быть выполнен для Чистой Текущей Стоимости (NPV), Дисконтированной Добавленной Стоимостьпри (DCVA) и Времени окупаемости (в годах). Кроме того, до шести ключевых финансовых показателей могут быть включены для выбранного периода.

Когда Cвободный денежный поток на собственный капитал включён в расчет, Чистая Текущая Стоимость на собственный капитал (NPVe) и Время окупаемости на собственный капитал (в годах) также могут быть проанализированы. Изменения в стоимости собственного капитала используются для этих коэффициентов рентабельности.

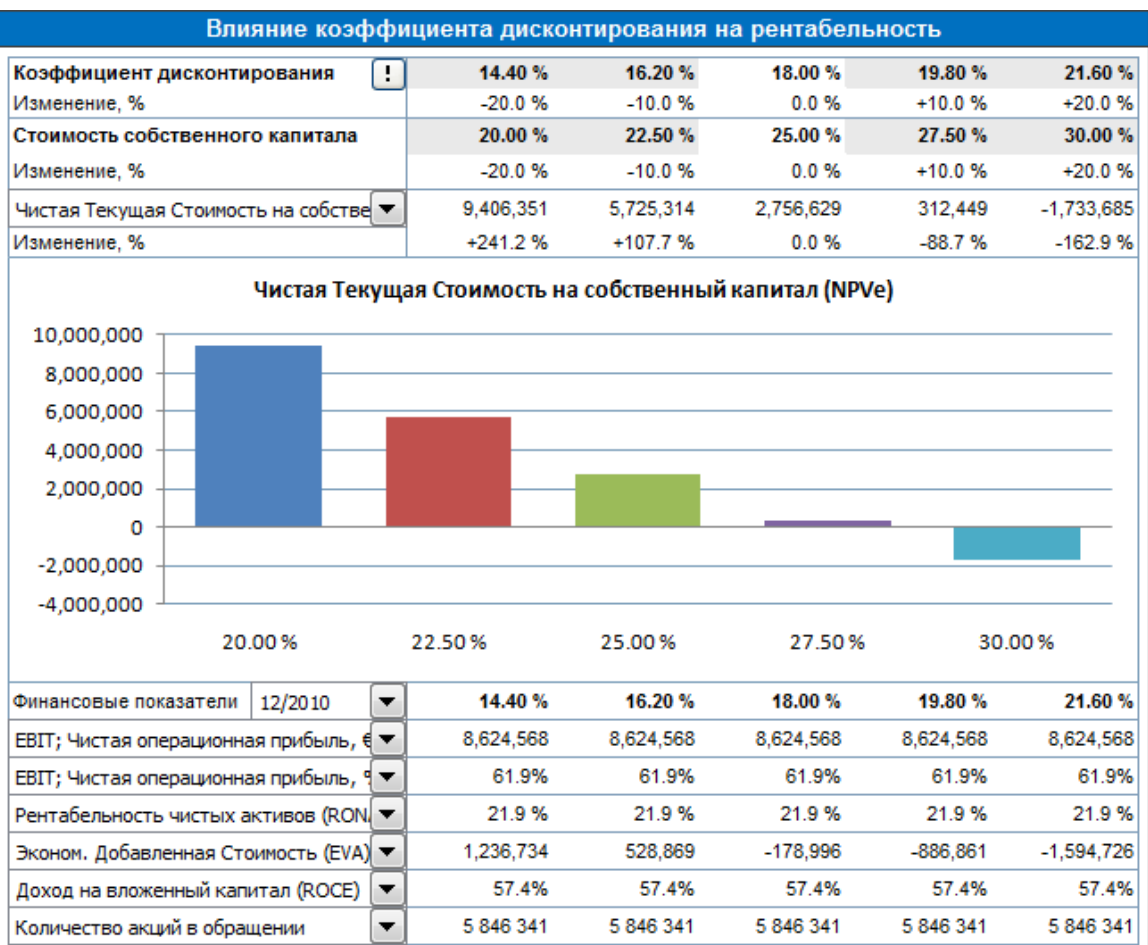

# *5.3 Влияние суммы инвестиций на рентабельность*

Проанализировать влияние общей суммы инвестиций на рентабельность можно, вводя альтернативные значения инвестируемого капитала. По умолчанию программа показывает влияние изменения на ±10% и ±20%. Вы можете изменить значения по умолчанию и нажать кнопку  $\bigcup$  слева (диаграммы обновятся только при этом нажатии).

Необходимо задать себе вопрос: как поведет себя рентабельность, если мы произведем те же инвестиции с меньшими капитальными расходами, или насколько можно увеличить расходы, не жертвуя основным показателем – рентабельностью?

Изменения общего объема инвестиций указываются средние, т.е. распределение между категориями «машины и оборудование» и «здания» сохраняется.

Выберите из выпадающего списка один из показателей рентабельности: чистая текущая стоимость, внутренняя норма доходности (IRR), модифицированная IRR, дисконтированная добавленная стоимость, срок окупаемости. Обратите внимание, что окупаемость считается только в пределах срока вычисления.

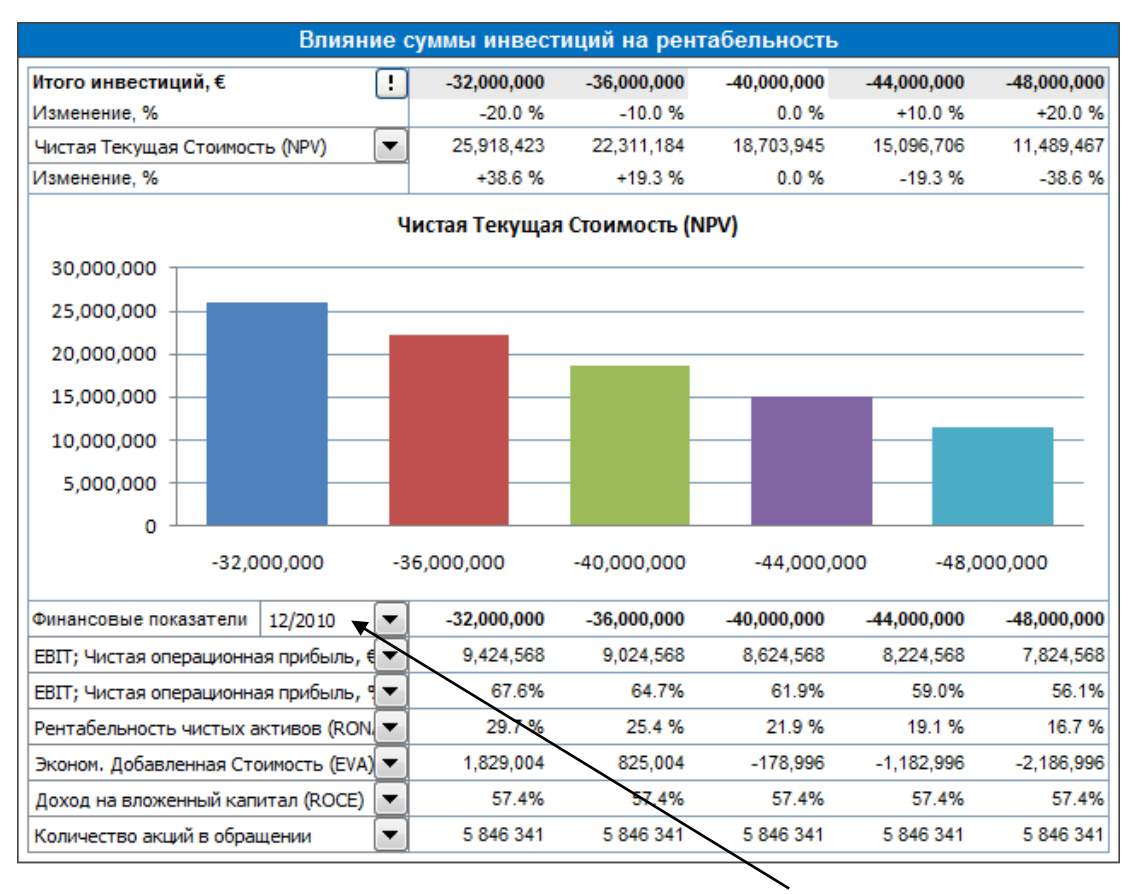

Под столбчатой диаграммой расположен еще один выпадающий список с выбором периода для основных анализируемых показателей финансового отчета. В таблице показано, как изменение влияет на *операционную прибыль*, *рентабельность чистых активов* и *экономическую добавленную стоимость*. Значение *операционной прибыли*  берется из строки *«Операционная прибыль (кумулятивное значение за финансовый год)»* Отчета о прибылях и убытках.

# *5.4 Анализ доходов*

Можно проанализировать влияние изменения общих доходов на рентабельность. По умолчанию программа показывает влияние изменения на ±10% и ±20%. Вы можете изменить значения отклонения по умолчанию (например, +5% или –5%) и нажать кнопку **!!** слева (диаграммы обновятся только при этом нажатии).

Выберите из выпадающего списка один из показателей рентабельности: чистая текущая стоимость, внутренняя норма доходности (IRR), модифицированная IRR, дисконтированная добавленная стоимость, срок окупаемости. Обратите внимание, что окупаемость считается только в пределах срока вычисления.

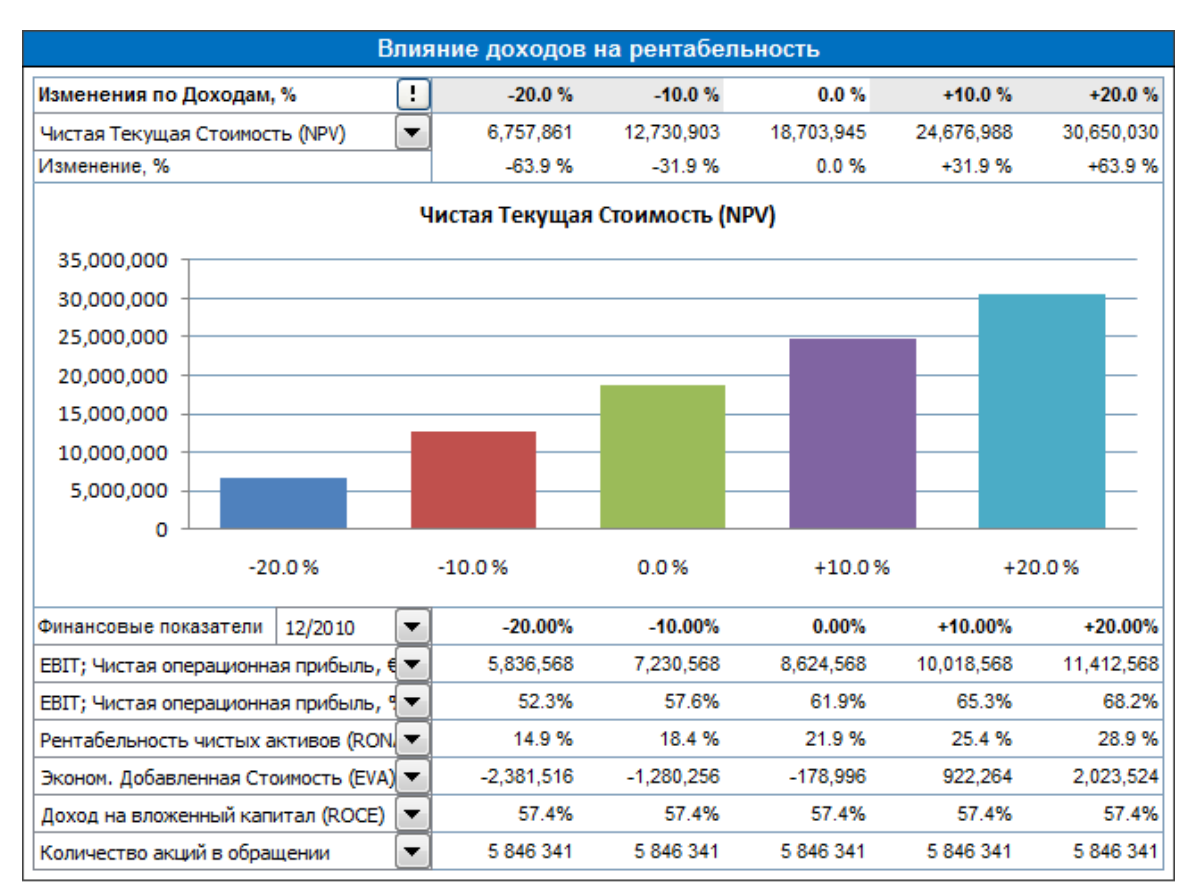

Под столбчатой диаграммой расположен еще один выпадающий список с выбором периода для основных анализируемых показателей финансового отчета. В таблице показано, как изменение влияет на *операционную прибыль*, *рентабельность чистых активов* и *экономическую добавленную стоимость*. Значение *операционной прибыли*  берется из строки *«Операционная прибыль (кумулятивное значение за финансовый год)»* Отчета о прибылях и убытках.

### *5.5 Анализ переменных расходов*

См. разд. 5.4 «Анализ доходов». Анализируется влияние изменения переменных расходов.

# *5.6 Анализ фиксированных расходов*

См. разд. 5.4 «Анализ доходов». Анализируется влияние изменения фиксированных расходов.

# *5.7 Анализ переменной доходов*

Можно создать до 6 анализов переменной доходов. Переменная доходов может быть выбрана из строк Инвестиций, Доходов, Переменных расходов или Фиксированных расходов. Пример:

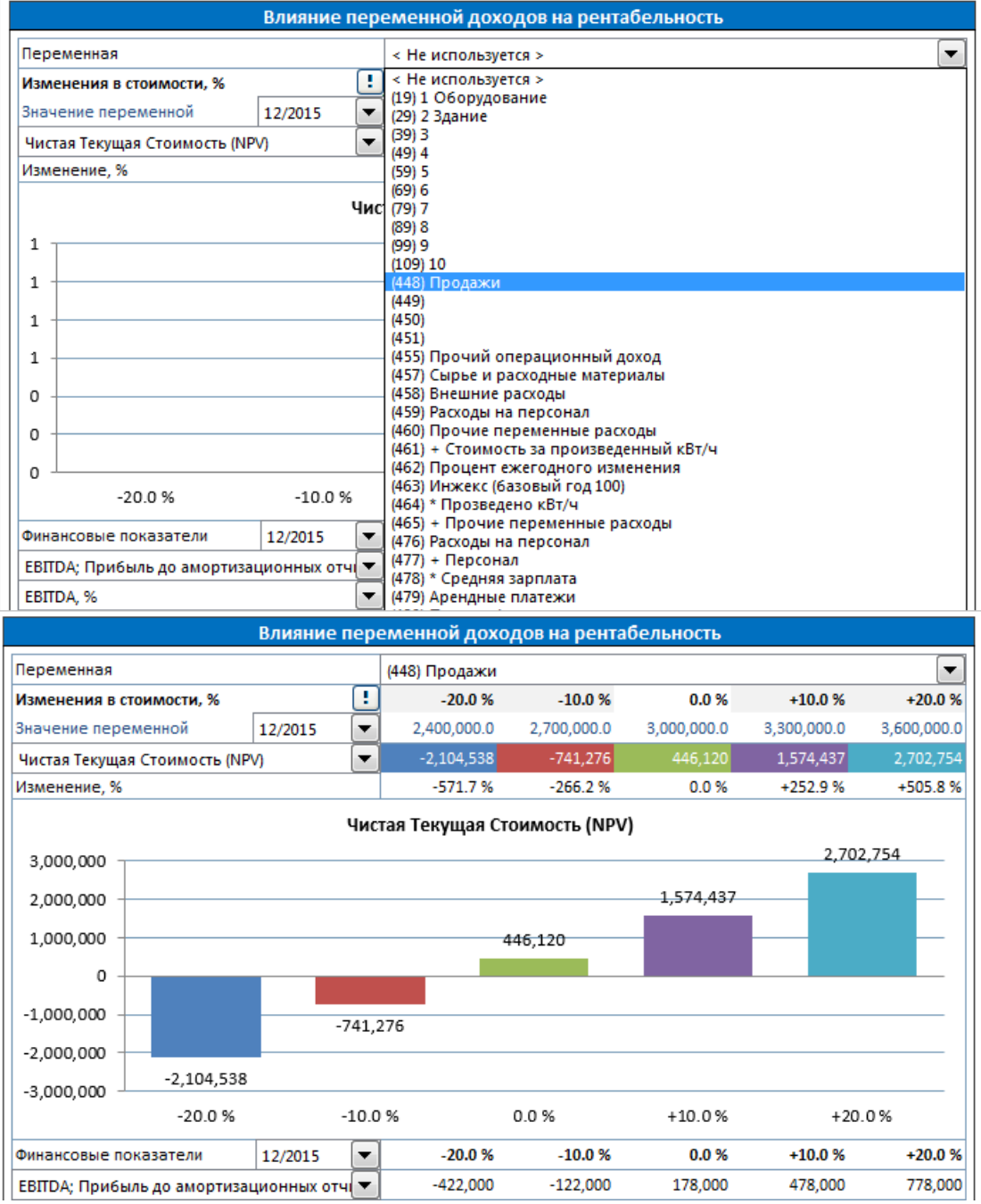

Можно выбрать, отображать или нет номера строк в выпадающем списке, с помощью галочки «Показать номера строк»:

■ Показать номера строк

# *5.8 Диаграммы*

Диаграммы, в том числе аналитические диаграммы чувствительности, можно легко создать для инвестиционного вычисления через меню **«Анализ – Диаграммы…»**

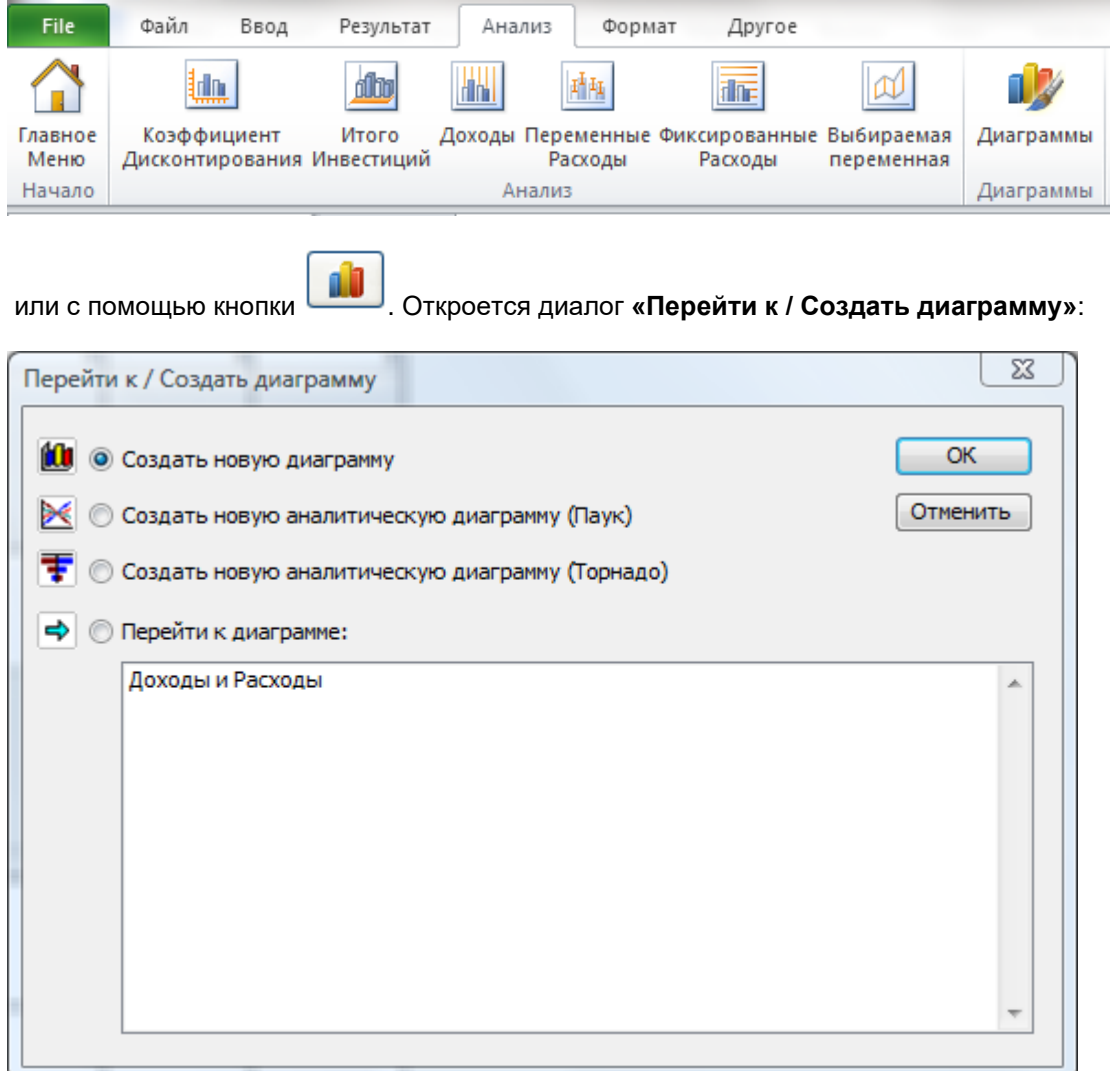

В этом диалоговом окне есть три возможности:

- 1) *создать новую диаграмму*;
- 2) *создать новую аналитическую диаграмму (паук);*
- 3) *создать новую аналитическую диаграмму (торнадо);*
- 4) *перейти к активной диаграмме*, если в файле уже есть хотя бы одна диаграмма.

# *5.8.1 Создание новой диаграммы*

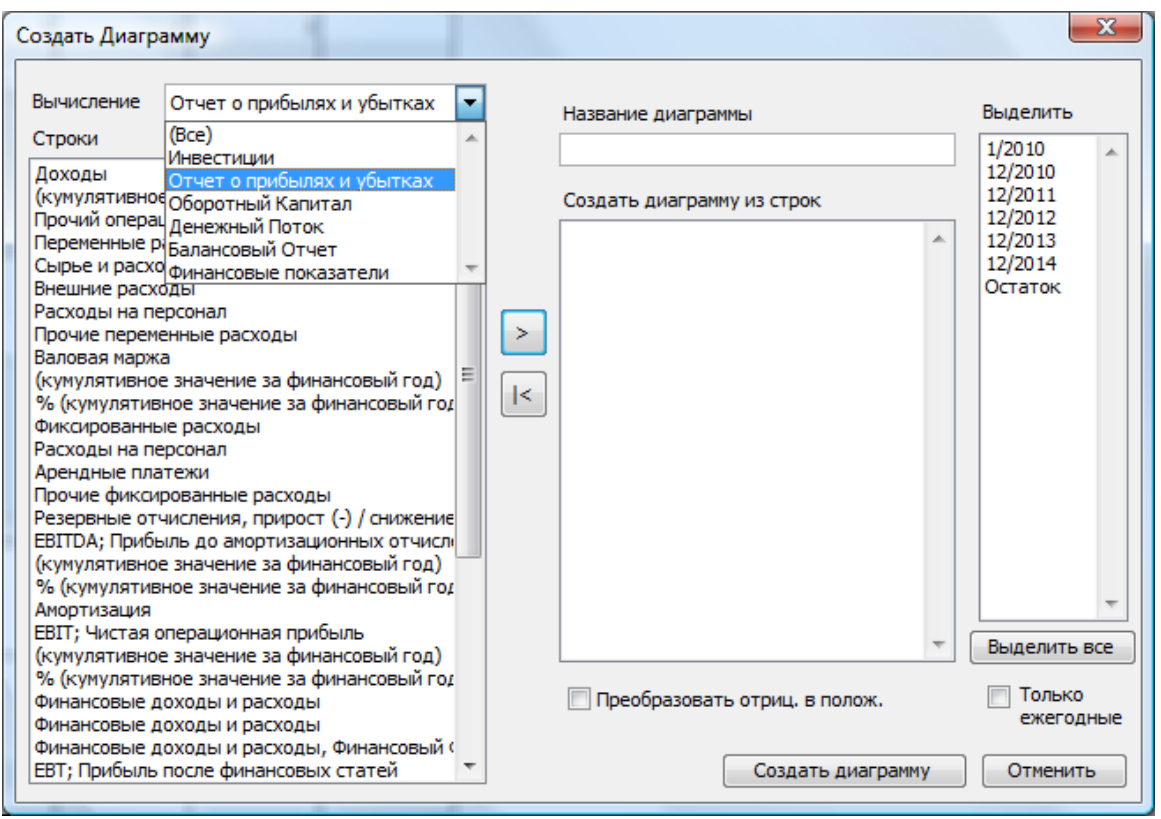

Из выпадающего меню выберите сначала отчет или экран ввода, из которого будут взяты строки данных для диаграммы. Затем отметьте строку или строки (**подсказка**: чтобы выбрать сразу несколько строк, отмечайте строки мышью, удерживая клавишу Ctrl):

Если нажать на кнопку **в центре диалогового окна, выбранные строки становятся** строками исходных данных для диаграммы. Дайте диаграмме название.

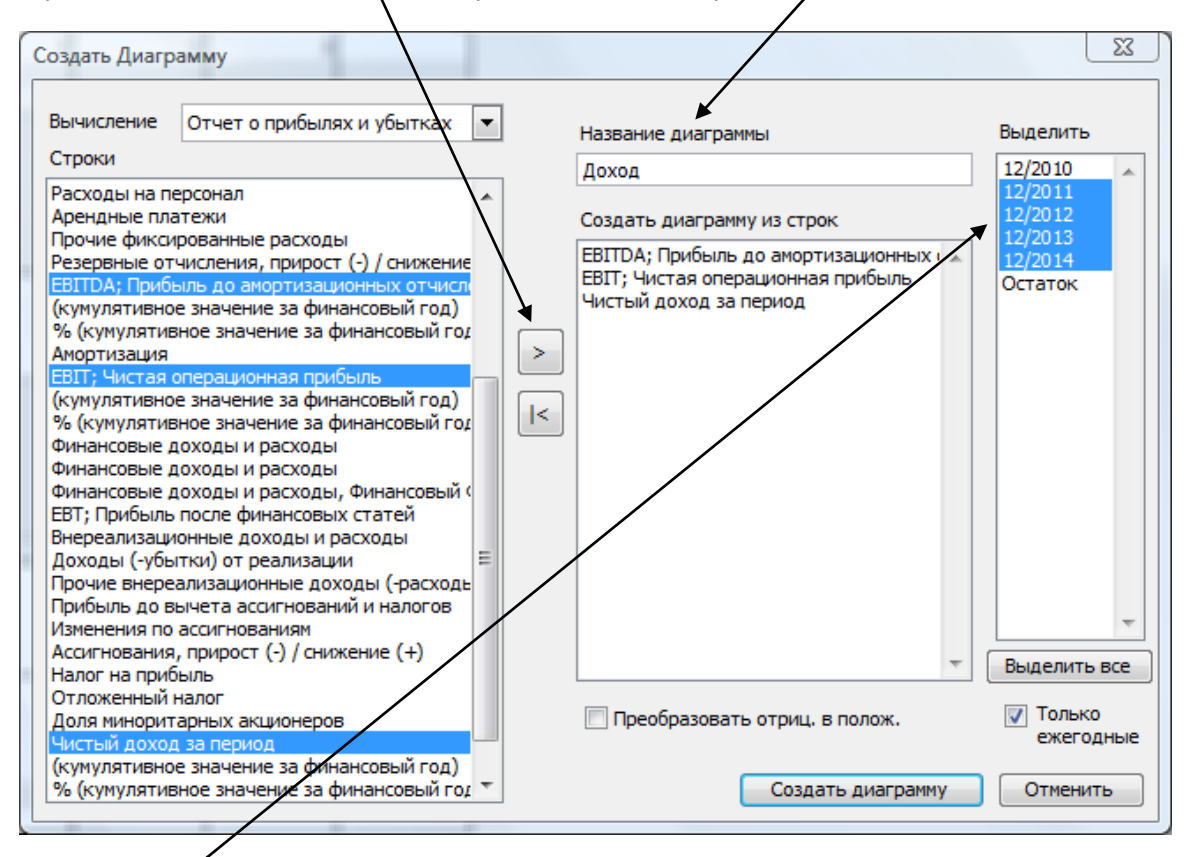

Выберите периоды, включаемые в диаграмму, в окне ввода справа. Внимание! Для более коротких периодов, чем год, можно отображать годовые цифры, установив флажок **«Только ежегодные»**. Флажок **«Преобразовать отриц. в полож.»** позволяет отображать затраты и инвестиции на диаграмме положительными числами (столбцы диаграммы будут направлены вверх от оси X). Нажмите кнопку **«Создать диаграмму»**. Invest for Excel создаст в текущем инвестиционном файле отдельный лист с новой диаграммой.

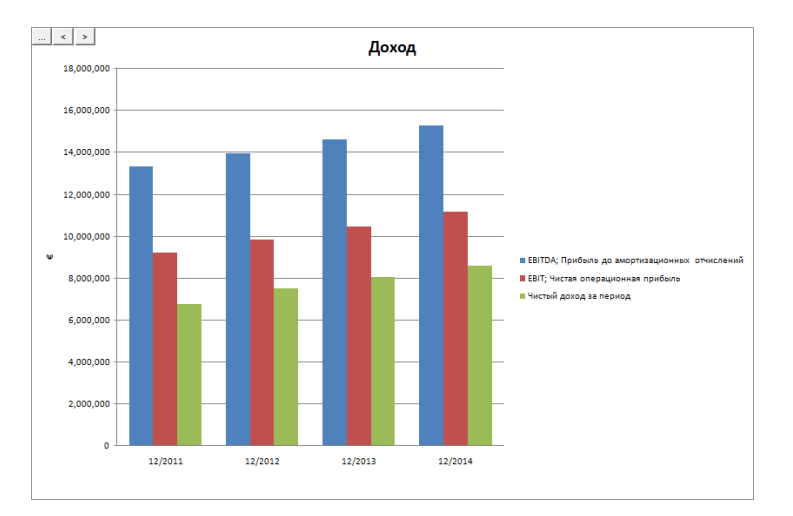

Дальнейшее форматирование диаграммы возможно стандартными функциями Excel.

*5.8.2 Создание новой диаграммы анализа чувствительности (Паук)*

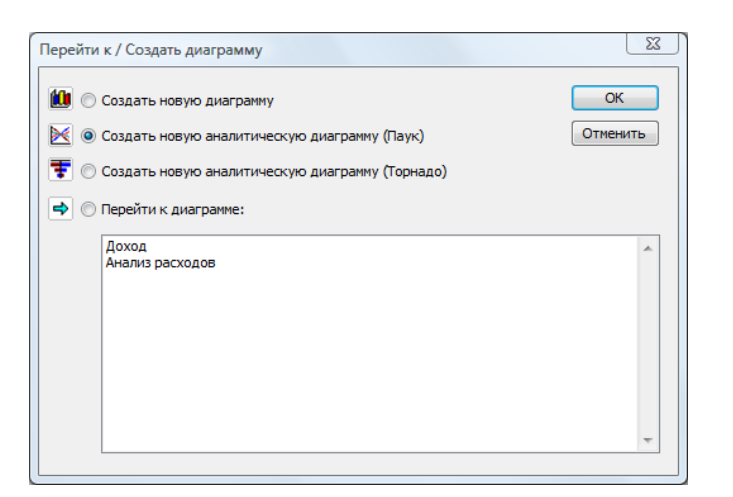

Принцип создания здесь тот же, что и для обычных диаграмм:

- 1) Выберите строки для анализа.
- 2) Нажмите на кнопку  $\geq$
- 3) Дайте диаграмме название.
- 4) Выберите показатель, влияние на который будет анализироваться: чистая текущая стоимость (NPV), внутренняя норма доходности (IRR), модифицированная IRR (MIRR), дисконтированная добавленная стоимость (DCVA), срок окупаемости.
- 5) Задайте **изменения значений** (чувствительность) в процентах.
- 6) Нажмите кнопку («ОК».

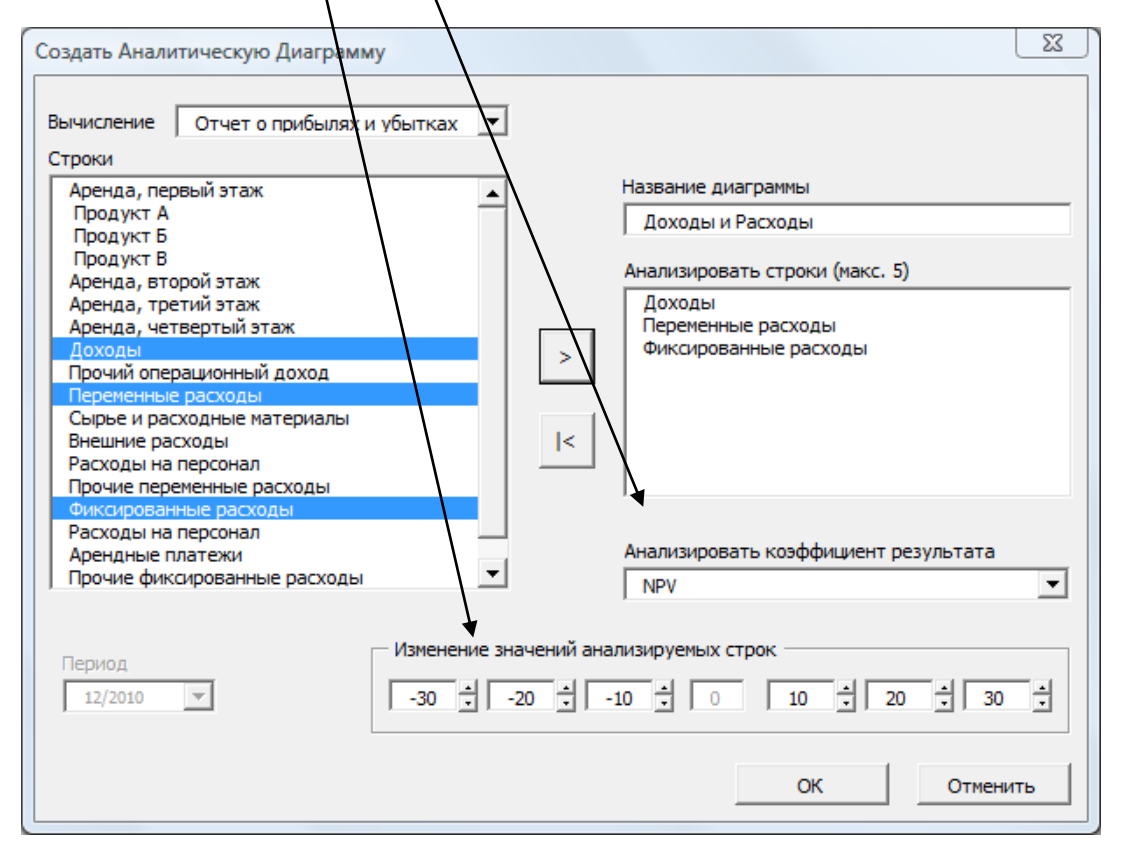

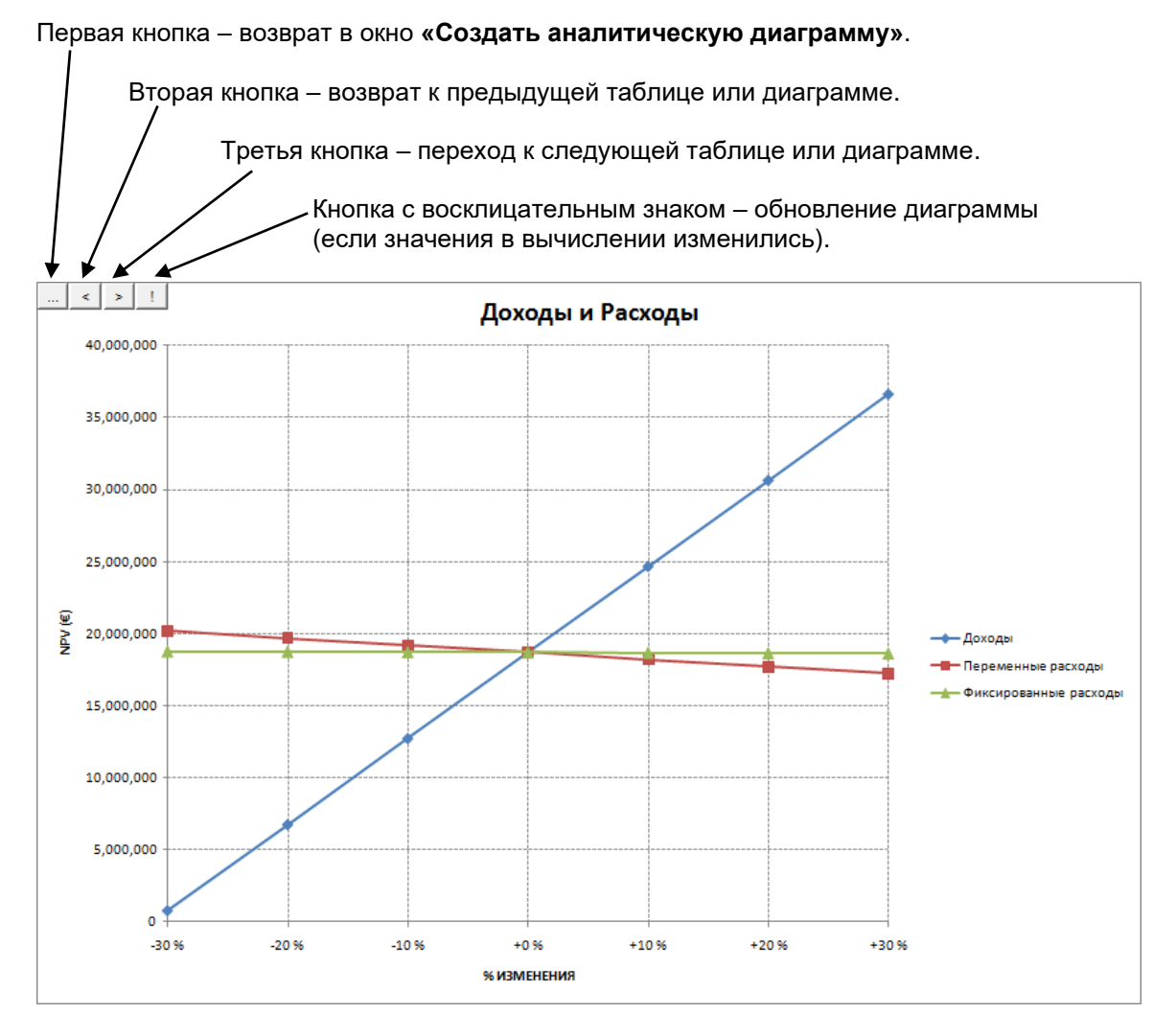

*Кнопки в верхней части диаграммы слева направо:*

Из диаграммы выше ясно, что при падении производства на 15% NPV становится отрицательной. Вместе с тем NPV останется положительной, даже если переменные **или** фиксированные расходы повысятся на 30%.

# *5.8.3 Создание новой диаграммы анализа чувствительности (Торнадо)*

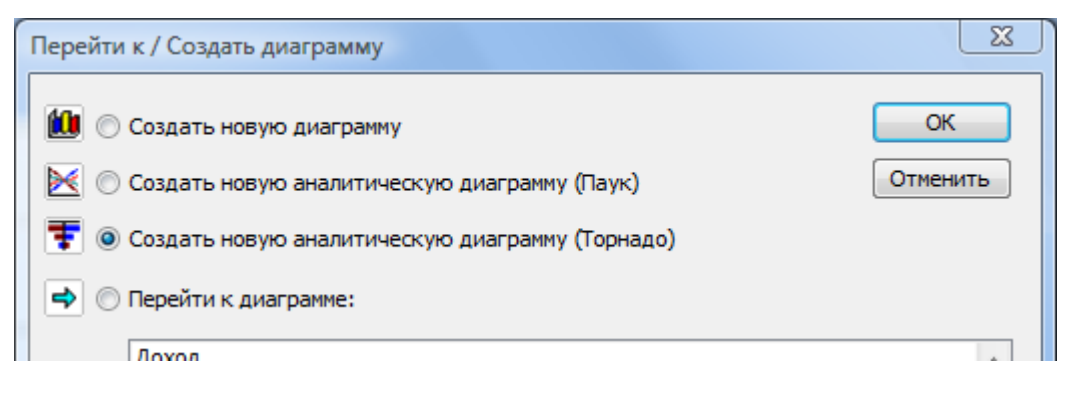

Аналитическая диаграмма Торнадо доступна в дополнение к традиционной аналитической диаграмме Паук. Диаграмма Торнадо показывает, как меняется выбранный коэффициент результата, когда выбранные ряды вычисления изменяются установленным позитивным и негативным процентом.

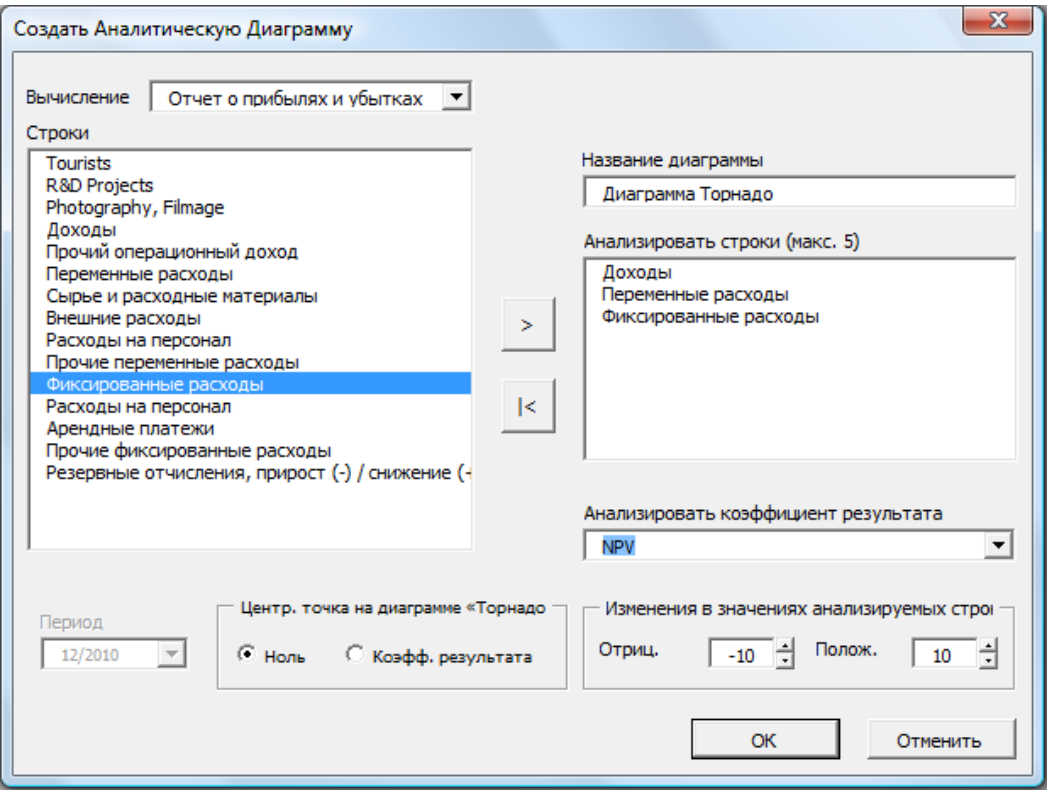

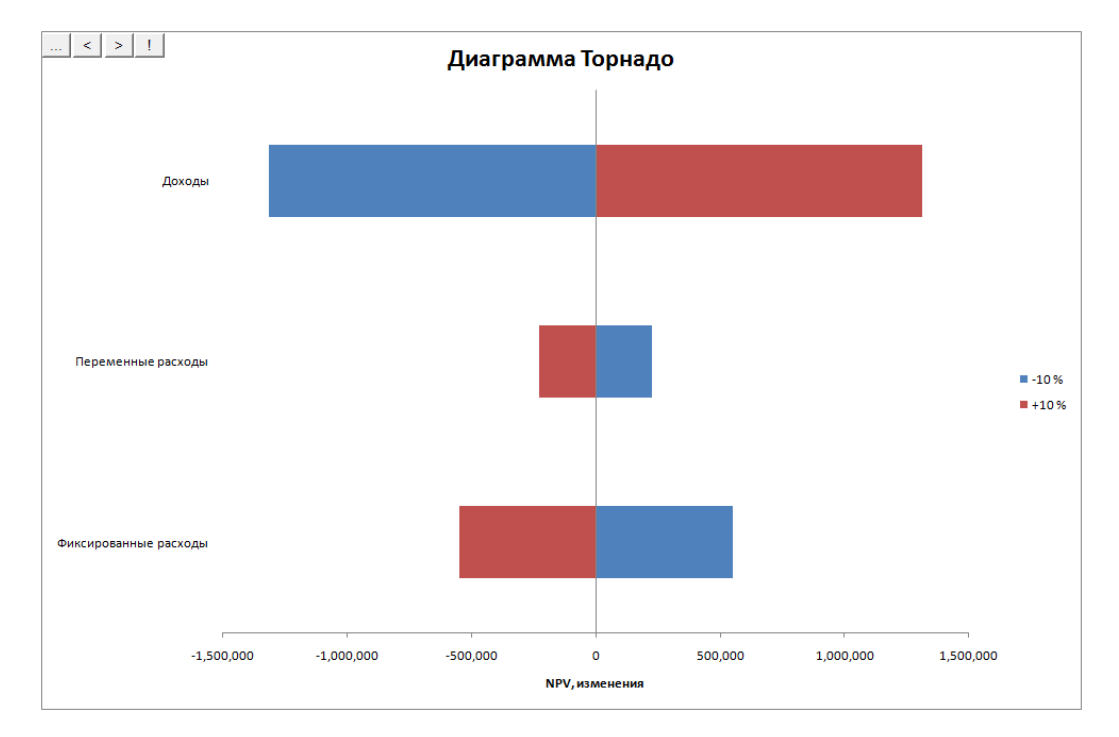

Если коэффициент результата выбран как Центральное значение, диаграмма отобразит действительное значение изменяемого коэффициента результата.

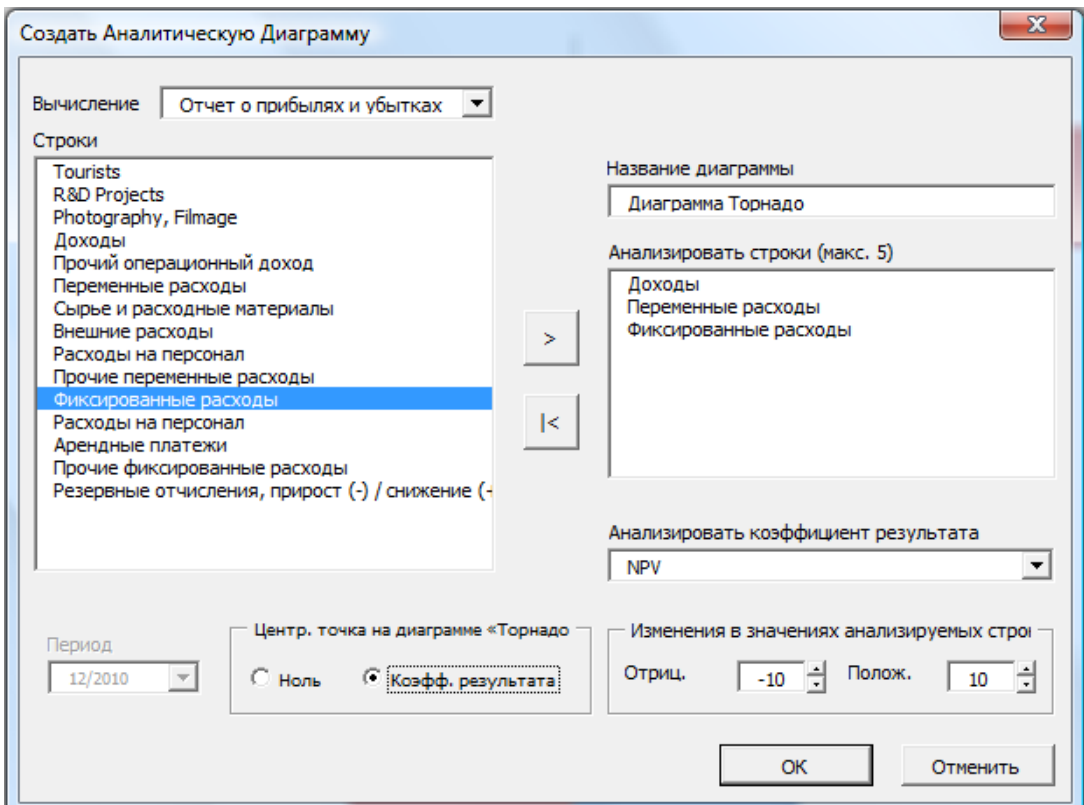

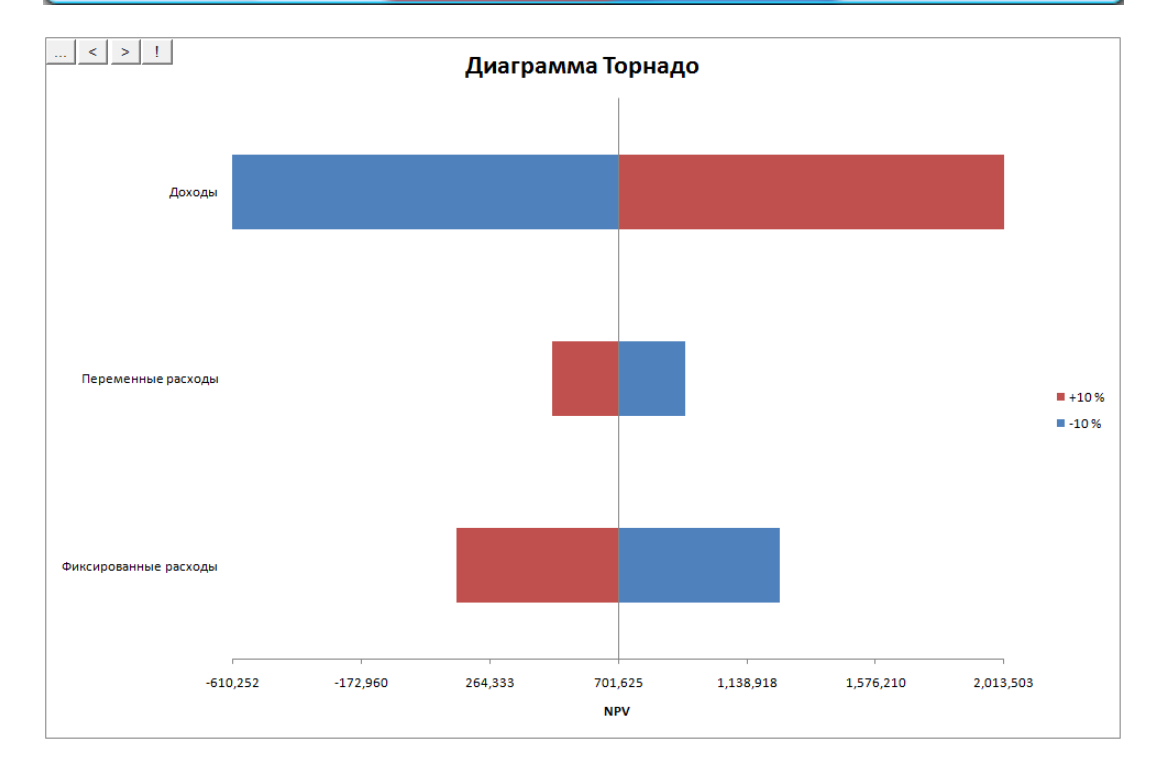

# *5.9 Точка окупаемости ячейки*

Функция «Точка окупаемости ячейки» позволяет быстро рассчитать точку окупаемости инвестиции – например, насколько должны понизиться те или иные доходы или подняться те или иные расходы, чтобы NPV упала до нуля (в этом случае при заданной учетной ставке инвестиционный проект будет теоретически на грани целесообразности).

*Внимание! Выполнение команды «Точка окупаемости ячейки» приводит к изменению файла вычисления! Поэтому перед запуском этой команды рекомендуется сохранять файл.*

Для запуска команды «Точка окупаемости ячейки»:

- 1. Выберите ячейку с анализируемым значением.
- 2. Выберите команду меню Invest for Excel **«Анализ – Точка окупаемости ячейки»** или нажмите кнопку <u>во!</u>
- 3. Чтобы восстановить предыдущее состояние файла, выберите из того же меню команду **«Восстановить значение до поиска точки окупаемости».**

Допустим, заданы следующие статьи дохода (при положительной NPV):

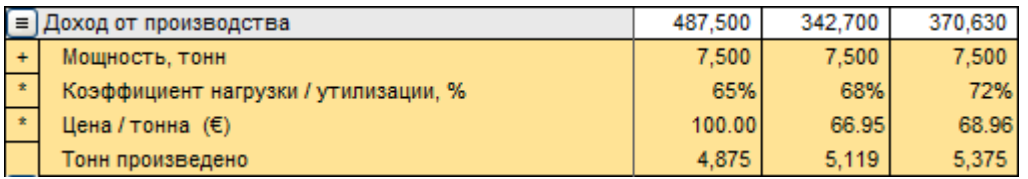

Необходимо проанализировать, насколько низкой может быть цена продажи, чтобы NPV инвестиции оставалась положительной. Выберите первую ячейку с ценой продажи и запустите команду «Точка окупаемости ячейки». Программа задаст вопрос:

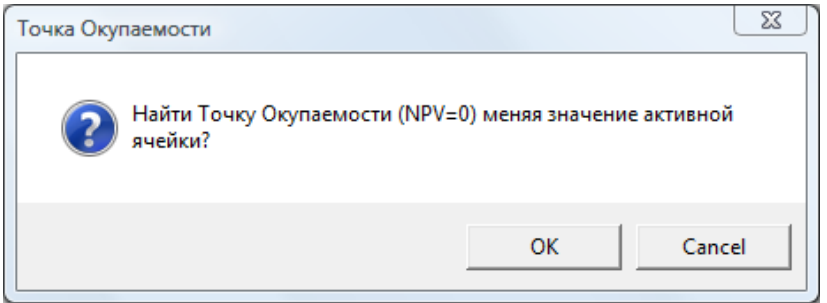

Нажмите **«ОК»**. Когда точка окупаемости будет найдена, Invest for Excel сообщит:

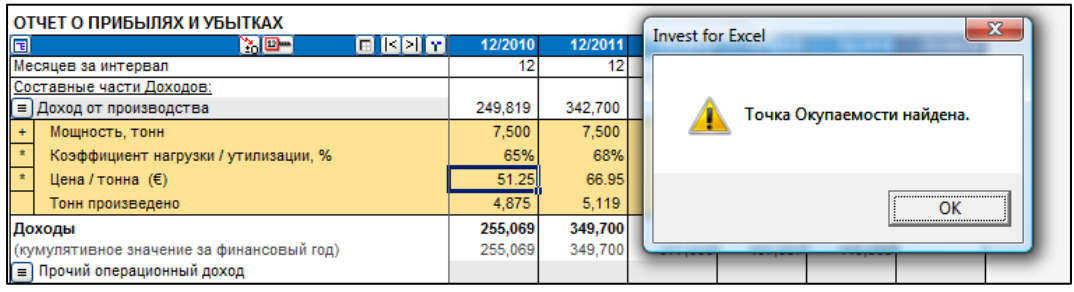

Таблица **анализа рентабельности** показывает, что чистая текущая стоимость равна нулю (NPV=0):

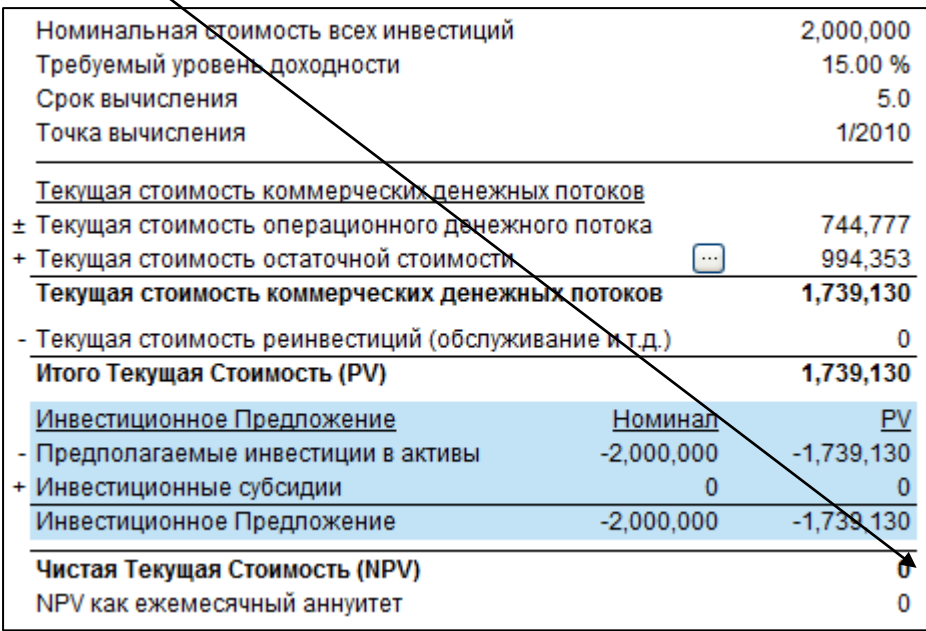

# *5.9.1 Возврат к значению до поиска точки окупаемости*

Выберите команду **«Восстановить значение до поиска точки окупаемости»** в меню **«Анализ»** *Invest for Excel* (это последняя команда в меню «Анализ»). При этом будет восстановлено состояние файла до применения команды «Точка окупаемости ячейки».
## **6 Формат**

#### *6.1 Ячейка*

В меню Invest for Excel доступны некоторые стандартные функции форматирования Excel.

В соответствующих диалоговых окнах сохраняется язык интерфейса, выбранный при установке Microsoft Office или Excel. Команда **«Изменить язык...»** для них не работает.

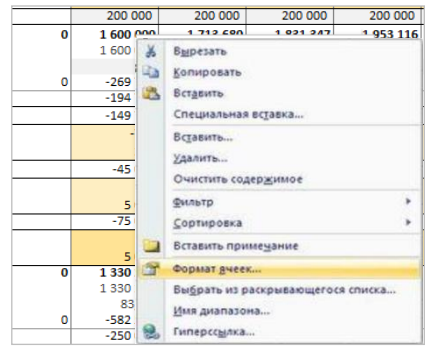

#### *6.2 Число*

Соответствует команде Excel *«Формат – Ячейка…»*. Здесь задается формат представления чисел.

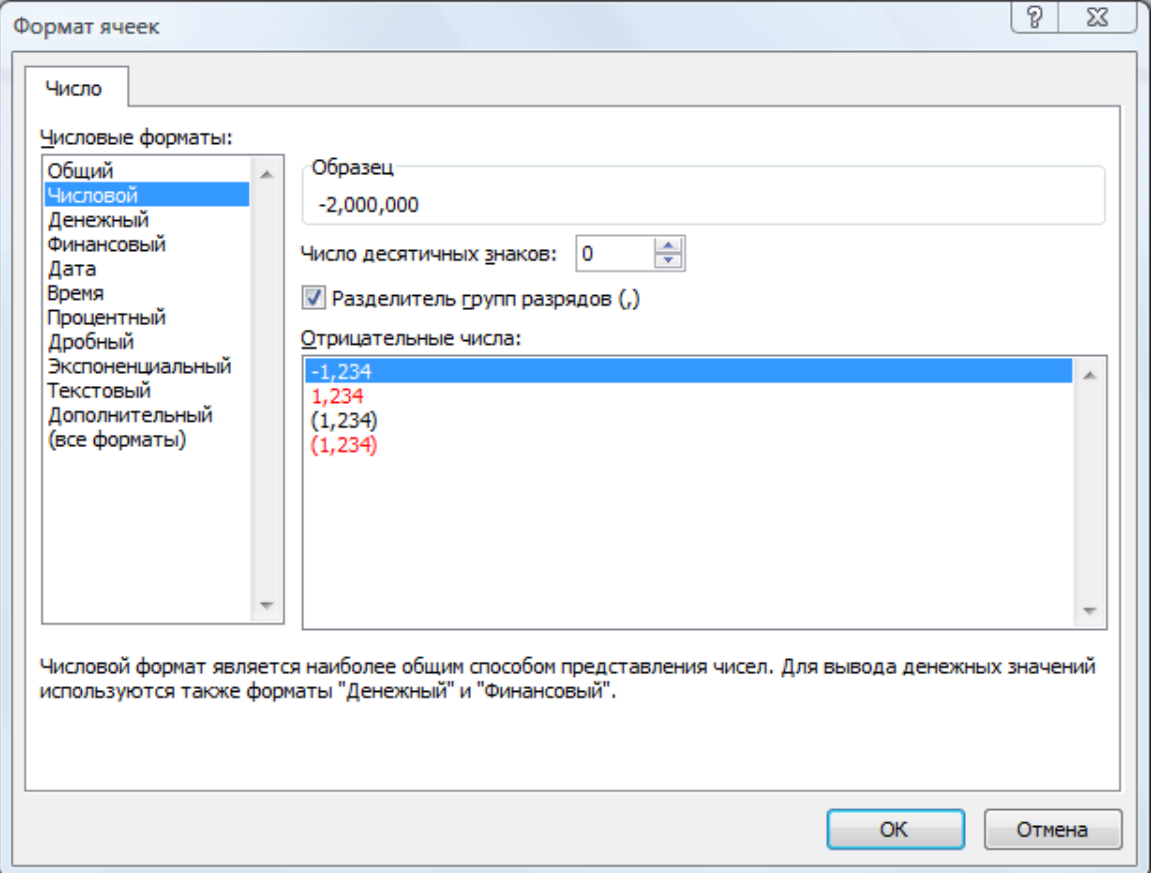

## *6.3 Выравнивание*

Команда *«Выравнивание…»* используется для выравнивания текста в выделенных ячейках.

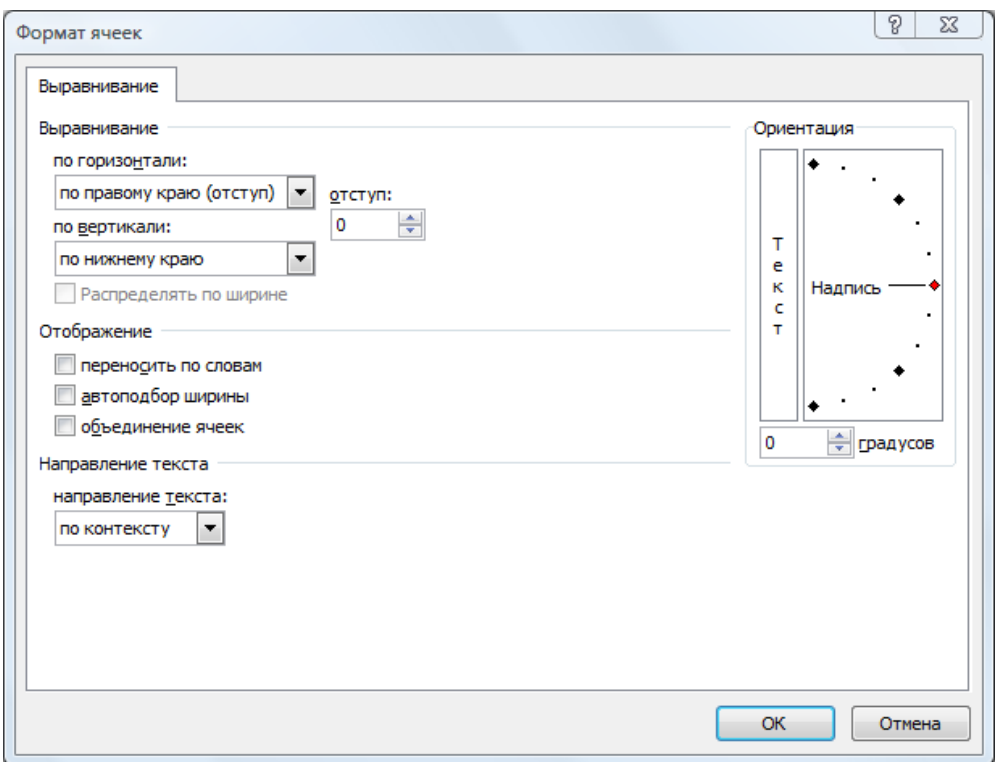

# *6.4 Шрифт*

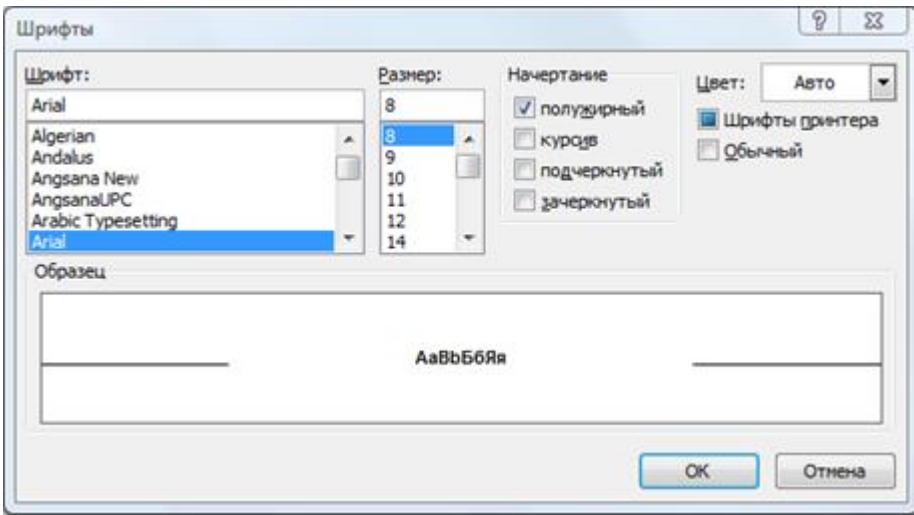

Соответствует вкладке *«Шрифт»* команды Excel *«Формат – Ячейка…»*. Здесь задается шрифт, которым отображаются числа и текст.

#### *6.5 Высота строки*

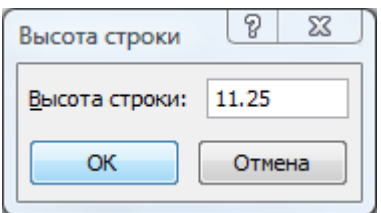

Функция Excel *«Высота строки»* позволяет задать высоту текущей строки.

### *6.6 Ширина столбца*

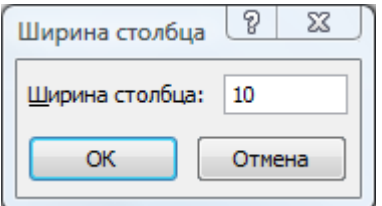

Функция Excel *«Ширина столбца»* позволяет задать ширину текущего столбца.

## *6.7 Граница*

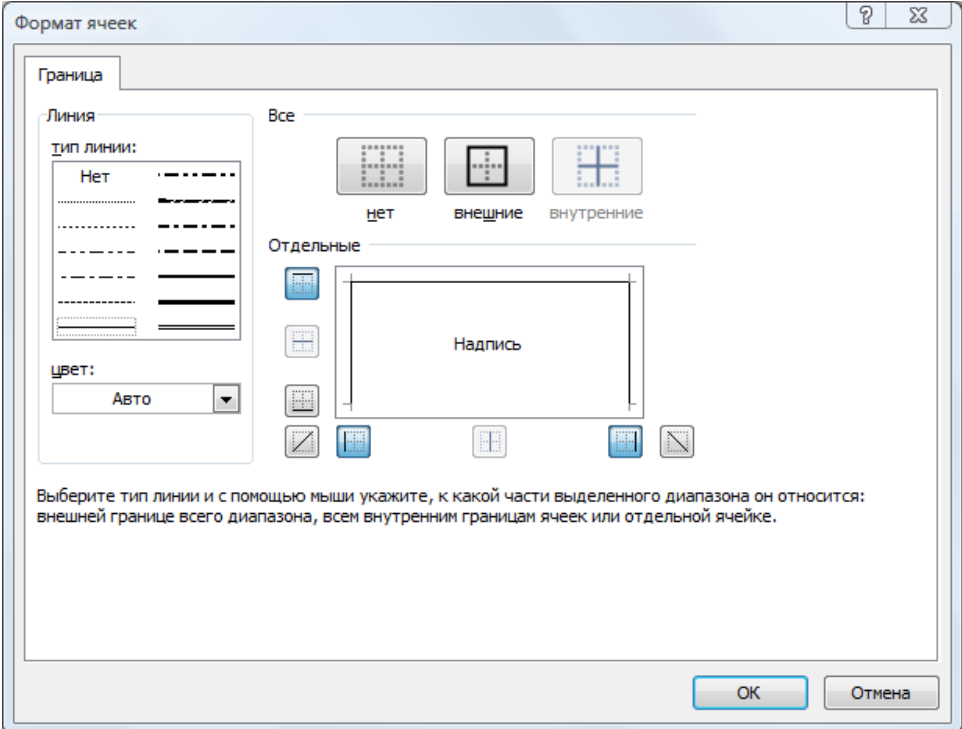

На вкладке «Граница» функции Excel *«Формат – Ячейка…»* можно изменить стиль и цвет границы и цвет границы ячейки или выделенного диапазона.

## *6.8 Вид*

В меню «Формат» Invest for Excel присутствует команда «Вид». Эта команда Microsoft Excel позволяет изменить внешний вид выбранных ячеек:

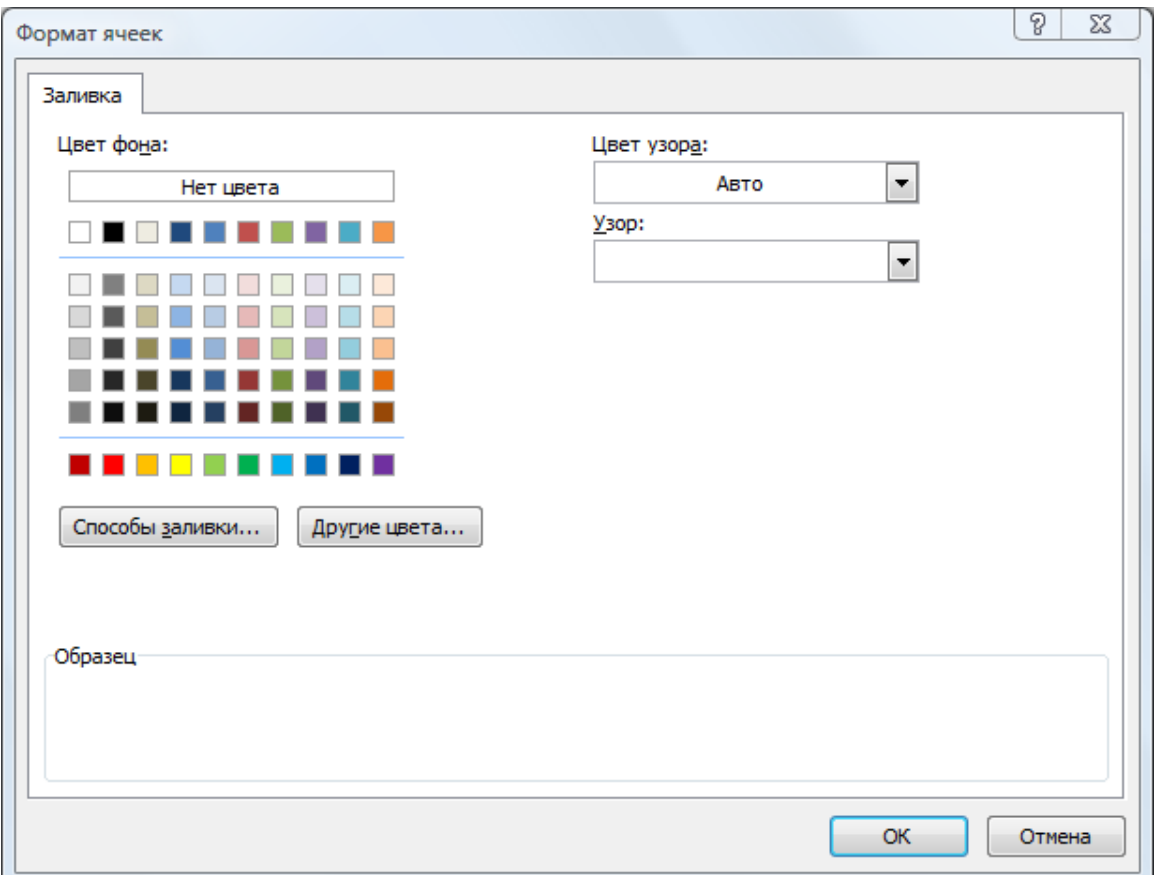

Обратите внимание, что команда «Включить/выключить подсветку доступных для редактирования ячеек» на панели инструментов Invest for Excel позволяет изменить вид ячеек на заданный пользователем:

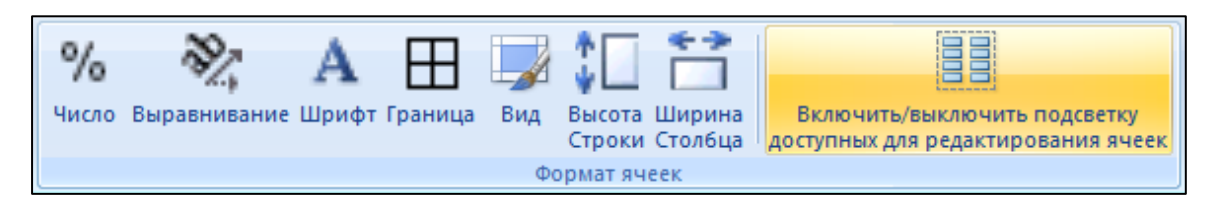

## *6.9 Добавление листа*

Команда «Вставить лист» – это один из способов добавить лист в рабочий файл. Лист или листы добавляются к инвестиционному вычислению; любые изменения в них отражаются в исходных таблицах Invest for Excel через механизм ссылок.

Например, можно выделить разбивку фиксированных расходов в отдельную таблицу и посчитать их сумму. Если вставить ссылку на эту таблицу, скажем, в Отчет о прибылях и убытках, все изменения в таблице фиксированных расходов будут отражаться и в вычислениях Invest for Excel.

Добавленный лист, как и любой лист Excel, можно переименовать, переместить или удалить.

В издании Enterprise в инвестиционный файл можно добавить факультативный лист отчетов МСФО. Подробнее см. в гл. [11.2.](#page-204-0)

# **7 Другое**

## *7.1 Главное меню*

Окно, в котором начинается работа Invest for Excel, называется **Главным меню**. Оно действительно функционирует как меню, из которого можно нажатием на кнопки перейти практически к любым функциям программы Invest for Excel.

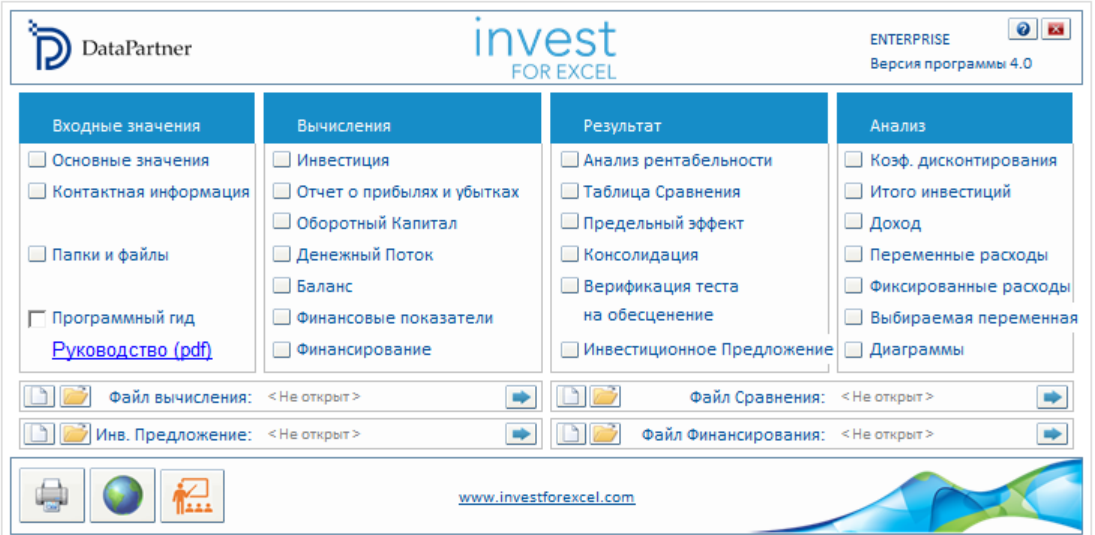

### *7.2 Изменить язык*

Функция **«Изменить язык»** очень полезна. Она позволяет изменить язык выбранных составляющих программы. Кроме текста и таблиц, изменяется язык распечатываемых отчетов и Руководства пользователя. Можно использовать любой из поддерживаемых языков (**русский, английский, финский, шведский, немецкий, польский, испанский**).

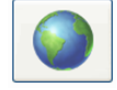

Выбрать язык можно, нажав на кнопку с глобусом в главном меню или выбрав команду **«Другое – Изменить язык…»**.

Можно изменить язык отдельно для:

- команд меню Invest for Excel:
- любого инвестиционного файла;
- любого файла сравнения;
- любого файла инвестиционного предложения;
- любого файла финансирования;
- любого файла верификации на обесценение.

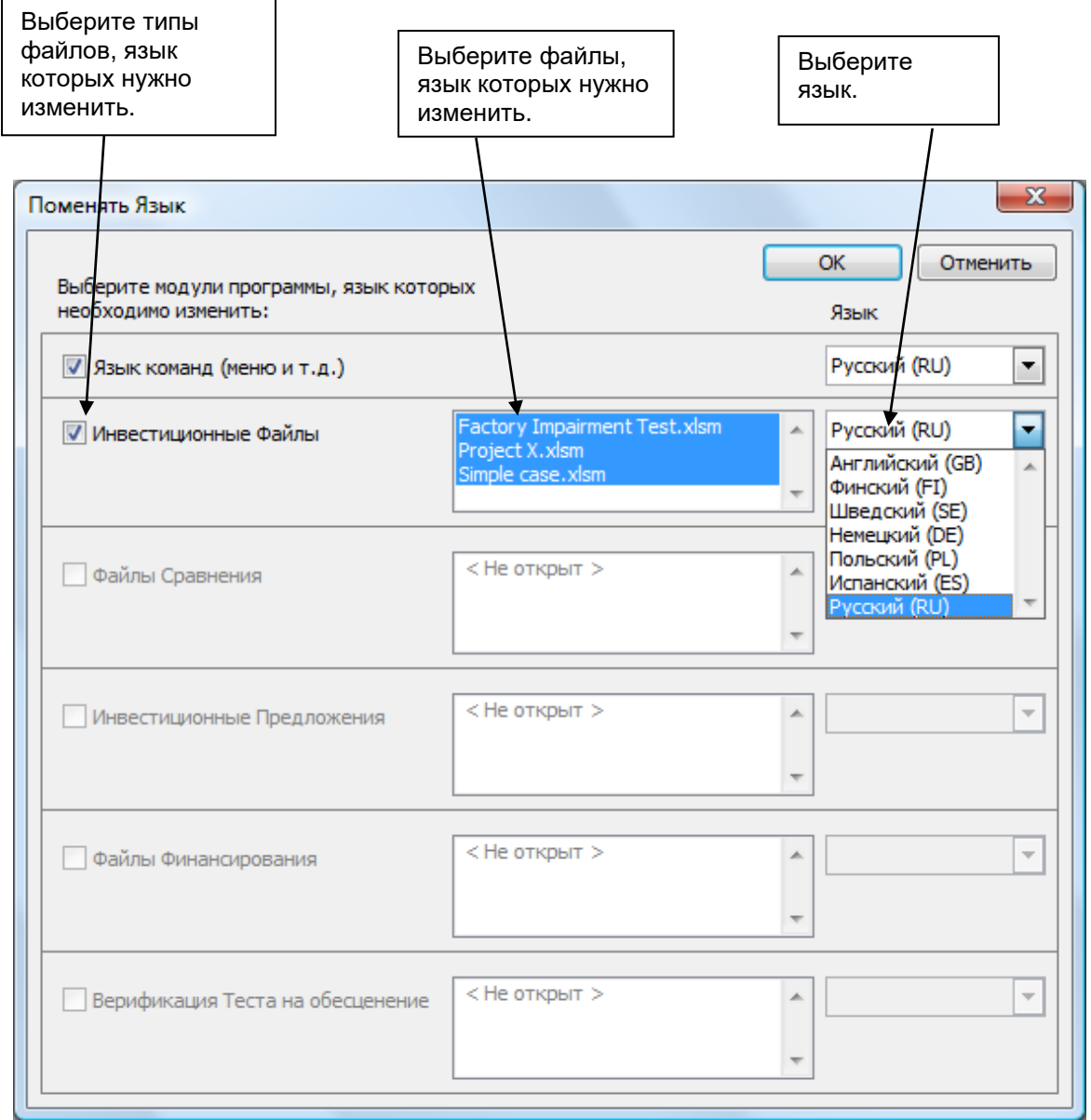

Если открыто одновременно несколько файлов, программа выведет перечень их всех. Выберите файл или файлы, язык которых нужно изменить. Файл для этого должен быть открыт. Изменение языка не приведет к изменению диалоговых окон, относящихся собственно к Excel.

## *7.3 Вычисление*

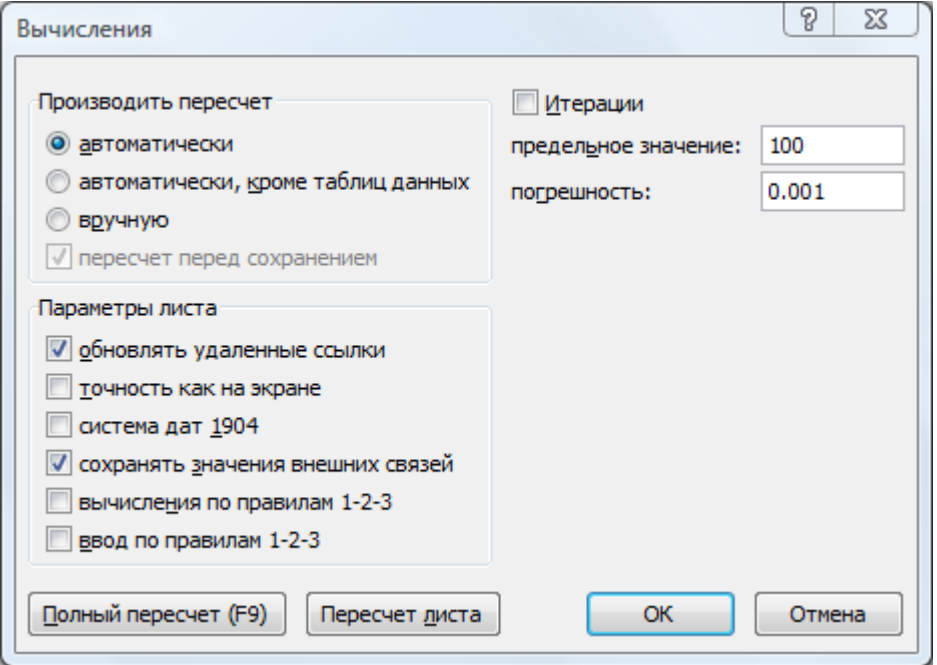

В диалоговом окне **«Вычисления»** (меню «Другое» > «Вычисление (Excel)») можно настроить методику вычислений *Invest for Excel*. На практике обычно нет смысла изменять установки по умолчанию. Одна из причин, по которым это может быть необходимо сделать – наличие пользовательских итерационных формул для вычислений. Так как это функция Excel, итерационные функции будут работать на том же языке, что и ваша версия Excel. Дополнительную информацию см. В справке по Excel.

## *7.4 Параметры*

Позволяет задать, как рассчитываются в новом инвестиционном файле (или текущем файле, если файл уже открыт) чистые активы, RONA и EVA. Более подробно эти коэффициенты описаны в гл. 3.6.6 «Финансовые коэффициенты».

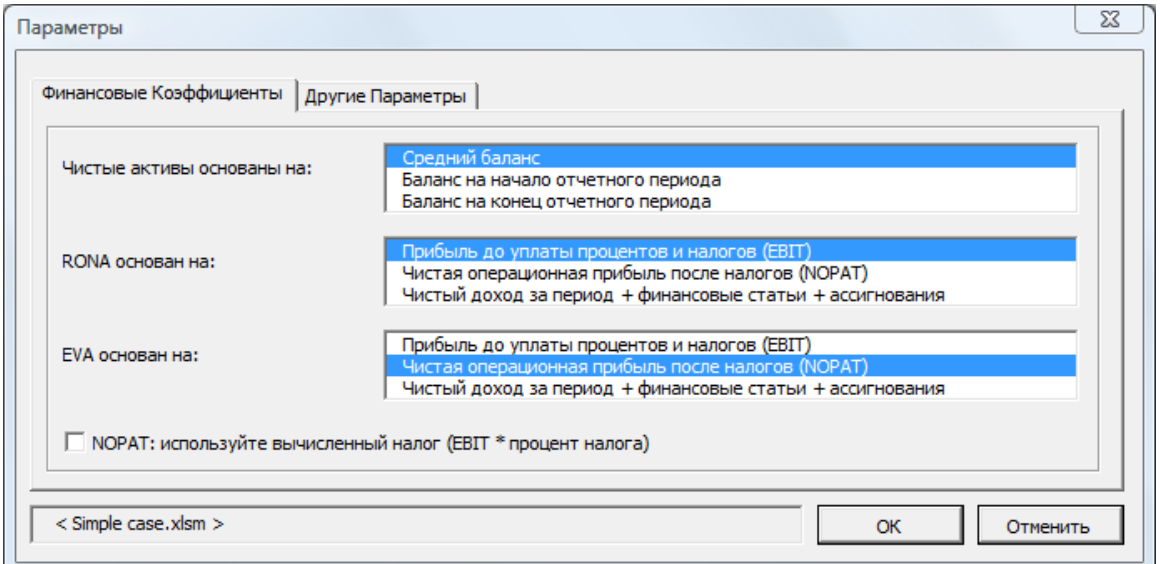

В этом диалоговом окне можно также выбрать автоматическое обновление аналитических диаграмм каждый раз при переходе на лист с аналитической диаграммой.

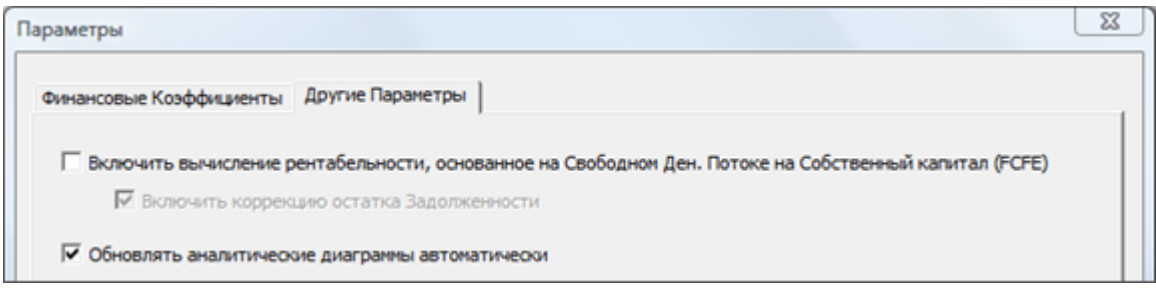

### *7.5 Вставка комментария*

Можно вставить комментарий к любой ячейке ввода. Рекомендуется делать это чаще, чтобы подстраховать собственную память или помочь другим пользователям программы. Текст комментария обычно скрыт. Ячейки с комментарием имеют в правом верхнем углу небольшой красный треугольник. Чтобы просмотреть комментарий, поместите курсор над ячейкой.

#### *7.6 Удаление комментария*

Удаляет комментарий к текущей ячейке. Выберите ячейку и запустите команду меню «Другое – Удалить комментарий».

## *7.7 Редактирование ссылок*

Ссылки на внешние документы могут быть отредактированы через меню Invest for Excel.

Excel 2003:  $\overline{\phantom{a}}$ 

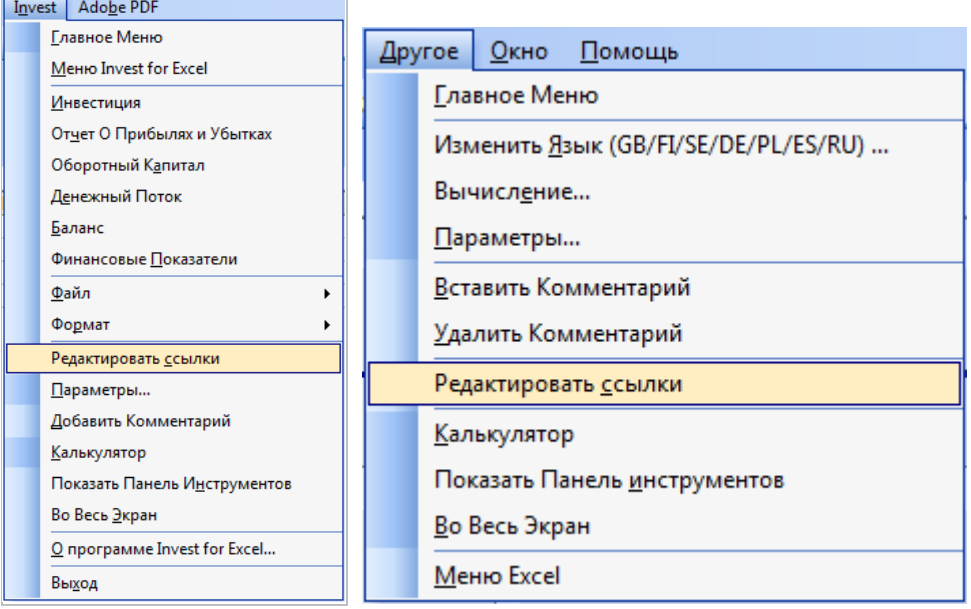

Excel 2007:

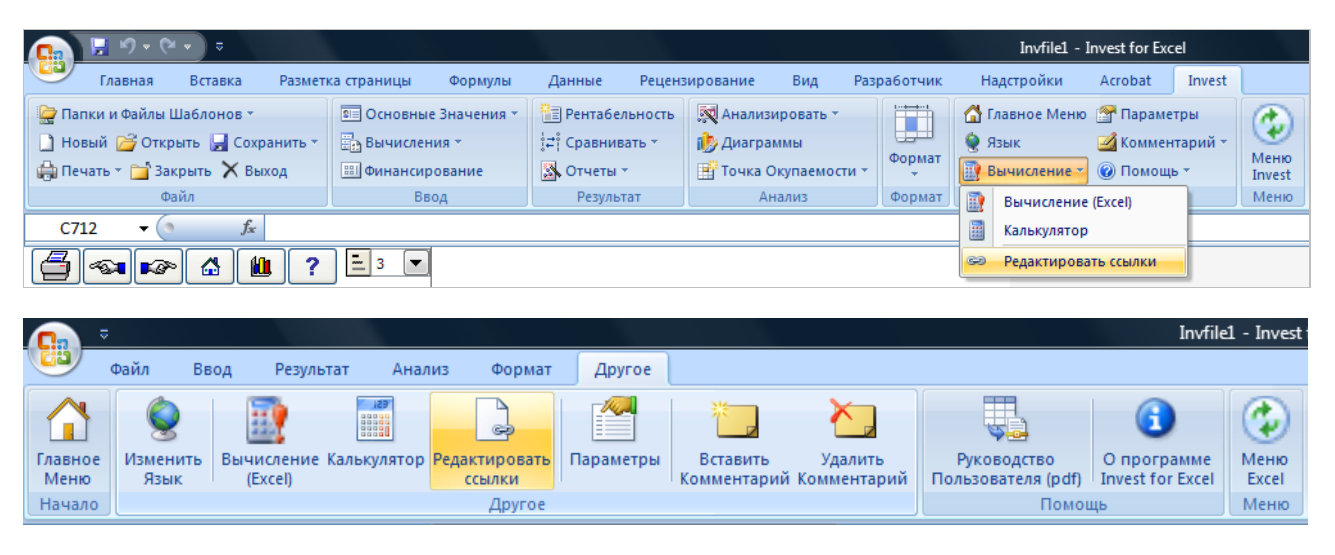

## *7.8 Калькулятор*

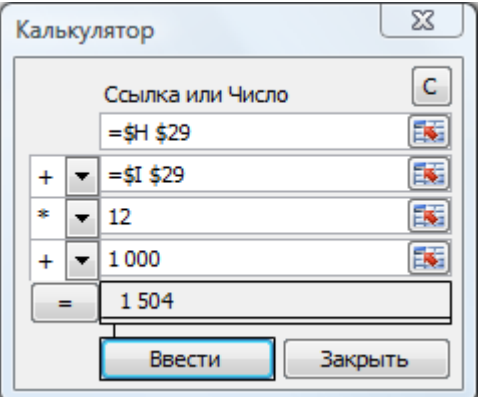

Как пользоваться калькулятором: щелкните по полю ввода калькулятора и введите число (см. пример выше). Вместо числа можно вставлять в калькулятор ссылки. Для этого перейдите в поле ввода с помощью мыши. Затем щелкните по ячейке в таблице вычислений, ссылку на которую нужно вставить (см. пример выше).

Выберите арифметическое действие (+ – \* /) левой кнопкой мыши из выпадающего меню. Нажмите кнопку **«Ввести»,** чтобы скопировать результат из окна результата в активную ячейку таблицы вычислений.

#### *7.9 Показать панель инструментов*

Эта функция меню позволяет показать панель инструментов\* **InvTools 3** (если она в данный момент скрыта). \*Панель инструментов присутствует только в Excel 2003 или более ранних версиях Excel.

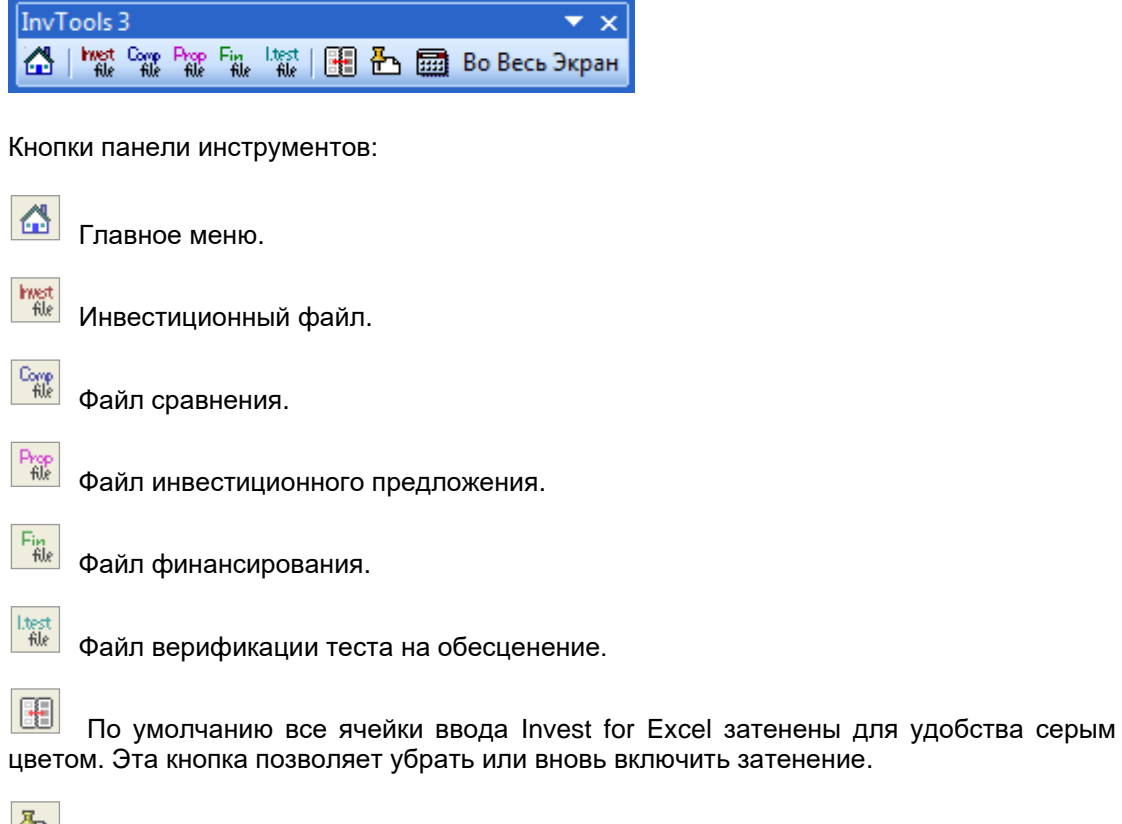

С помощью этой кнопки можно вставить комментарий к любой ячейке ввода. Рекомендуется делать это чаще, чтобы подстраховать собственную память или помочь другим пользователям программы. Текст комментария обычно скрыт. Ячейки с комментарием имеют в правом верхнем углу небольшой красный треугольник. Чтобы просмотреть комментарий, поместите курсор над ячейкой.

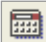

Калькулятор.

Во Весь Экран

Кнопка «Во весь экран» (таблица вычисления отображается во весь экран). Для возврата к отображению по умолчанию нажмите эту кнопку еще раз или кнопку Esc на клавиатуре, в зависимости от Вашей версии Excel.

Панель инструментов является «плавающей», ее можно свободно перетаскивать по экрану. В Excel 2007 (и новее) панель инструментов находится на ленте «Надстройки» (в редиме "Меню Excel").

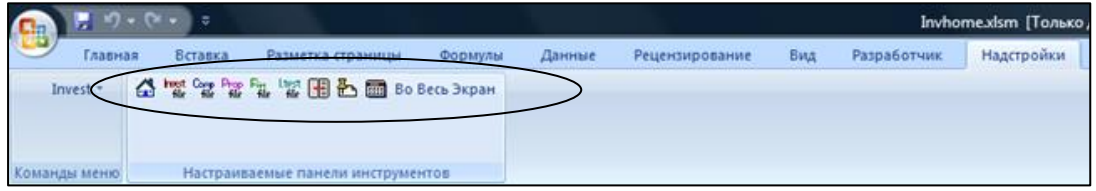

## *7.10 Меню Excel*

Эта команда позволяет перейти от меню Invest for Excel к стандартным меню Excel, чтобы более полно использовать функции Excel. Однако обратите внимание, что в меню Excel появится еще один столбец: Invest. В него включены наиболее распространенные команды Invest for Excel.

### *7.10.1 Меню Invest for Excel*

Эта функция позволяет вернуться к меню Invest for Excel.

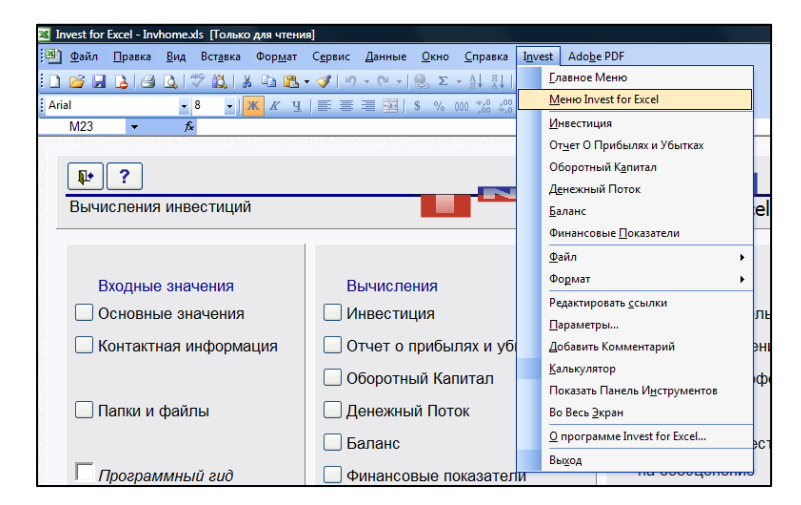

Лента меню Excel 2007 изменена и включает команды Invest for Excel. Развернутый вид меню Invest for Excel:

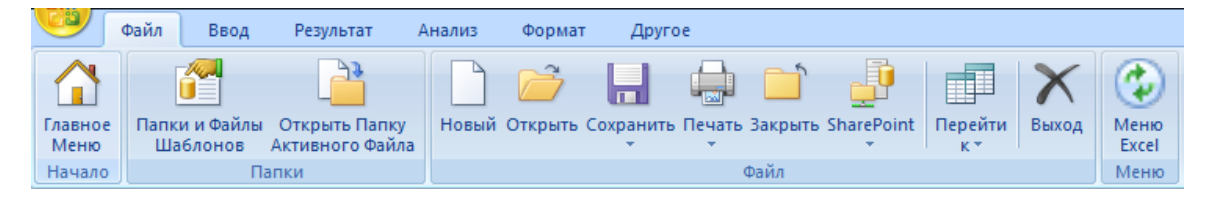

Краткое меню Invest как часть меню Excel:

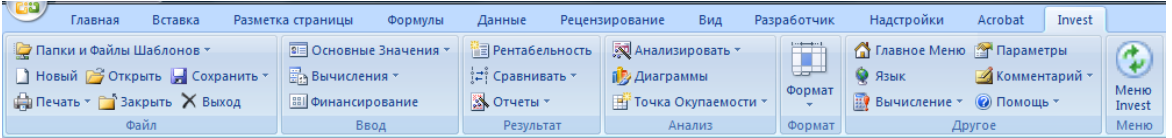

## *7.10.2 Настройка меню при запуске*

Invest for Excel запоминает, как было настроено меню; таким образом, если при последнем закрытии программы активным было меню Excel, оно будет активным и при следующем запуске Invest for Excel.

## **8 Помощь**

#### *8.1 Руководство пользователя*

Открывает руководство пользователя (в формате PDF).

## *8.2 О программе Invest for Excel*

В этом диалоговом окне отображается версия программы и информация о лицензии:

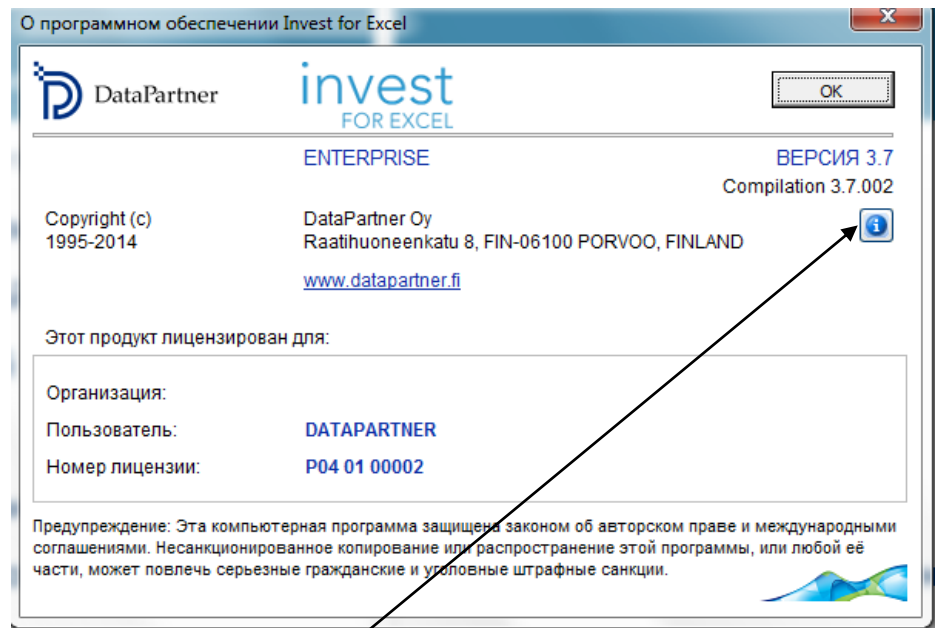

Номер компиляции обозначает точную версию вашего релиза Invest for Excel.

Нажав на кнопку  $\mathbf{G}$ , можно получить информацию о версиях файлов:

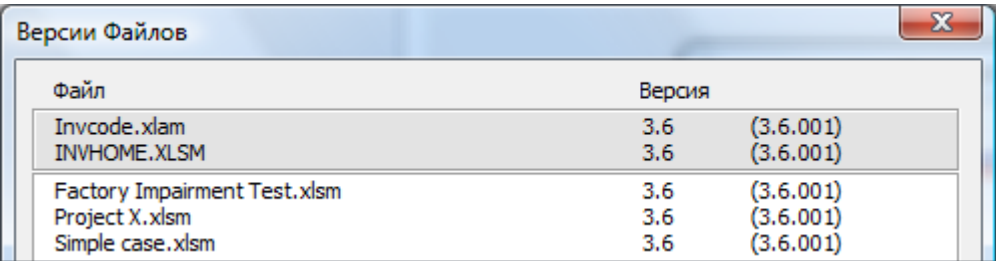

# **9 Балансовый отчет (издания Pro и Enterprise)**

Балансовый отчет – функция, позволяющая пользователю взглянуть на инвестиционные вычисления еще с одной точки зрения. Эта функция является дополнительной по отношению к вычислениям Invest for Excel; ее использование не является обязательным.

Как и другие таблицы, балансовый отчет составляется поинтервально. Таблица по умолчанию включает ссылки на значения и итоги из других таблиц. Чтобы показать (или снова скрыть) категории **Балансового отчета**, нажмите кнопки: **E**G.

### *9.1 Основные средства и прочие внеоборотные активы*

НЕМАТЕРИАЛЬНЫЕ АКТИВЫ, МАТЕРИАЛЬНЫЕ АКТИВЫ, ИНВЕСТИЦИИ

Если вы установили флажок «Включить исторические периоды» в диалоге «Срок вычисления», можно ввести баланс за исторические периоды в столбцах слева. Последний исторический период выступает в качестве начального сальдо для инвестиционного вычисления. Введенные в таблице инвестиций значения, относящиеся к этой группе, будут показаны по умолчанию.

#### *9.1.1 Нематериальные активы*

В этой группе четыре типа активов: **Нематериальные права, Капитализированные расходы на разработку, Гудвил** и **Прочие нематериальные активы.**

Для каждого типа основных средств имеется три подстроки. Первая подстрока, где в скобках написано «(указанные)», отображает инвестиции в активы, указанные в таблице инвестиций.

Во второй строке отображается балансовая стоимость, введенная в историческом периоде после амортизации.

В третьей строке показана амортизация исторической балансовой стоимости. Можно выбрать один из трех видов амортизации: линейную, по методу уменьшающегося остатка или ручной ввод – из выпадающего списка. Если выбрана линейная амортизация или амортизация по методу уменьшающегося остатка, введите ставку амортизации справа от выпадающего списка.

#### *9.1.2 Материальные активы*

В этой группе четыре типа активов: **Машины и оборудование, Здания и сооружения, Земля и вода** и **Прочие материальные активы.**

Для каждого типа основных средств имеется три подстроки. Первая подстрока, где в скобках написано «(указанные)», отображает инвестиции в активы, указанные в таблице инвестиций.

Во второй строке отображается балансовая стоимость, введенная в историческом периоде после амортизации.

В третьей строке показана амортизация исторической балансовой стоимости. Можно выбрать один из трех видов амортизации: линейную, по методу уменьшающегося остатка или ручной ввод – из выпадающего списка. Если выбрана линейная

амортизация или амортизация по методу уменьшающегося остатка, введите ставку амортизации справа от выпадающего списка.

#### *9.1.3 Инвестиции*

В этой группе три типа активов: **Инвестиции в дочерние компании, Активы по отложенным налогам, Долгосрочные кредиты к возмещению** и **Прочие инвестиции.**

Для каждого типа основных средств имеется три подстроки. Первая подстрока, где в скобках написано «(указанные)», отображает инвестиции в активы, указанные в таблице инвестиций.

Во второй строке отображается балансовая стоимость, введенная в историческом периоде после амортизации.

В третьей строке показана амортизация исторической балансовой стоимости. Можно выбрать один из трех видов амортизации: линейную, по методу уменьшающегося остатка или ручной ввод – из выпадающего списка. Если выбрана линейная амортизация или амортизация по методу уменьшающегося остатка, введите ставку амортизации справа от выпадающего списка.

#### *9.2 Запасы и оборотные активы*

ЗАПАСЫ, ДЕБИТОРСКАЯ ЗАДОЛЖЕННОСТЬ, БАНК И КАССА

Балансовые значения необходимо вводить только для исторических периодов. Значения, введенные в таблице «Оборотный капитал» или рассчитанные в Отчете о прибылях и убытках на основе оборачиваемости, отображаются автоматически.

#### *9.2.1 Запасы и незавершенное производство*

В этой строке отображается суммарное количество всех запасов из таблицы «Оборотный капитал». Обратите внимание, что ввод начального сальдо может привести к изменению оборотного капитала, а тем самым и результата инвестиционного вычисления.

#### *9.2.2 Дебиторская задолженность*

В этой строке отображается сальдо по дебиторской задолженности и прочим краткосрочным активам, введенным в таблице «Оборотный капитал». Обратите внимание, что ввод начального сальдо может привести к изменению оборотного капитала, а тем самым и результата инвестиционного вычисления.

#### *9.2.3 Банк и касса*

Здесь показано наличие денежных средств в заданный момент времени. Значение в этой строке должно быть равным общему кумулятивному денежному потоку из Отчета о движении денежных средств + минимальный остаток наличных денег (если он введен) из таблицы «Оборотный капитал».

## Пример балансового отчета:

#### БАЛАНСОВЫЙ ОТЧЕТ

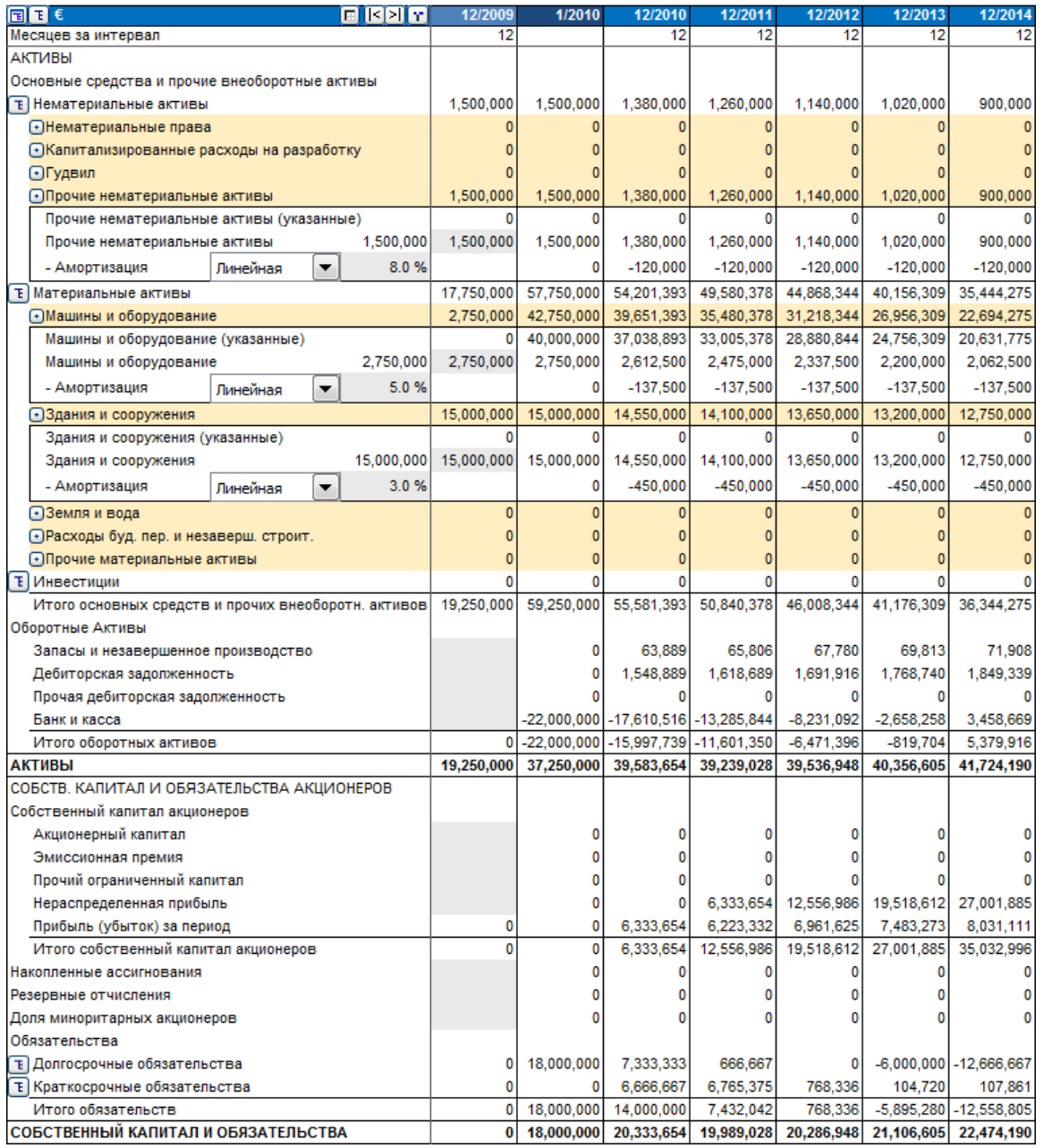

### *9.3 Собственный капитал и обязательства акционеров*

#### *9.3.1 Собственный капитал акционеров*

*Акционерный капитал, эмиссионная премия и прочий ограниченный капитал:*

Кроме начального сальдо, на эту строку влияет увеличение/уменьшение собственного капитала, введенное в таблице Отчета о движении денежных средств.

*Нераспределенная прибыль:* Нераспределенная прибыль (убыток) за финансовый период, за вычетом суммы дивидендов, введенных в Отчете о движении денежных средств.

*Прибыль (убыток) за период:* Прибыль (убыток) за период (кумулятивно, за финансовый год) из Отчета о прибылях и убытках.

#### *9.3.2 Накопленные ассигнования и доля миноритарных акционеров*

Эти строки позволяют учесть влияние данных факторов на балансовый отчет.

#### *9.3.3 Обязательства*

*Долгосрочные обязательства:*

Долгосрочные обязательства делятся на долгосрочную процентную задолженность и долгосрочную беспроцентную задолженность.

Кроме начального сальдо, на эту строку влияет увеличение/уменьшение обязательств, введенное в таблице Отчета о движении денежных средств.

Текущая часть по долгосрочным кредитам отображается отдельно в разделе «Краткосрочные обязательства».

#### *Краткосрочные обязательства:*

Краткосрочные обязательства делятся на краткосрочные процентные обязательства и краткосрочные беспроцентные обязательства.

Краткосрочные процентные обязательства включают краткосрочные кредиты, которые могут быть изменены в таблице Отчета о движении денежных средств, и текущую часть по долгосрочным кредитам, рассчитываемую исходя из изменений в долгосрочной задолженности, введенных в Отчете о движении денежных средств. Пример:

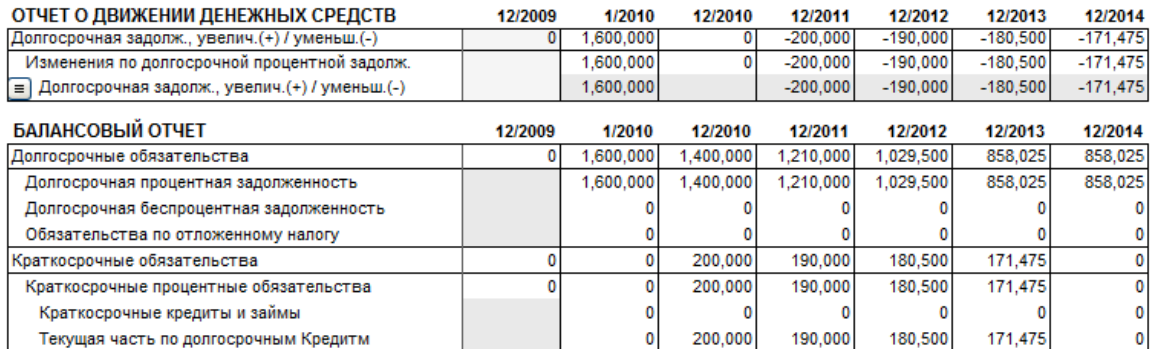

Кредиторскую задолженность и Прочие текущие обязательства можно изменить в разделе «Текущие обязательства» таблицы «Оборотный капитал».

# **10 Корпоративное приобретение (издание Enterprise)**

Инвестиция как понятие (и как инструмент в Invest for Excel) гораздо шире, чем просто вложение в материальные активы (оборудование, здания) с целью повысить производительность. Программа также может помочь провести анализ рентабельности приобретения какого-либо бизнеса или его части. Рентабельность можно определить, введя данные о доходах и расходах, связанных с приобретением бизнеса или его части, и ожидаемый денежный поток. При расчете на основе этой информации будет также определена рекомендованная максимальная покупная цена.

#### *10.1 Инвестиция*

Для начала вычисления по корпоративному приобретению выберите в меню Invest for Excel команду «Файл – Новый – Новый инвестиционный файл», а в качестве типа вычисления выберите «Корпоративное приобретение».

Тип вычисления «Корпоративное приобретение» выбирается только в том случае, если компания A (покупатель) оценивает рентабельность приобретения компании B (приобретаемого бизнеса или бизнес-функции). Вычисление Invest for Excel на основании данных о компании B рассчитывает эффект приобретения для компании A (гудвил). В окне «Метод амортизации» при вводе цены покупки выберите радиокнопку «Корпоративное приобретение».

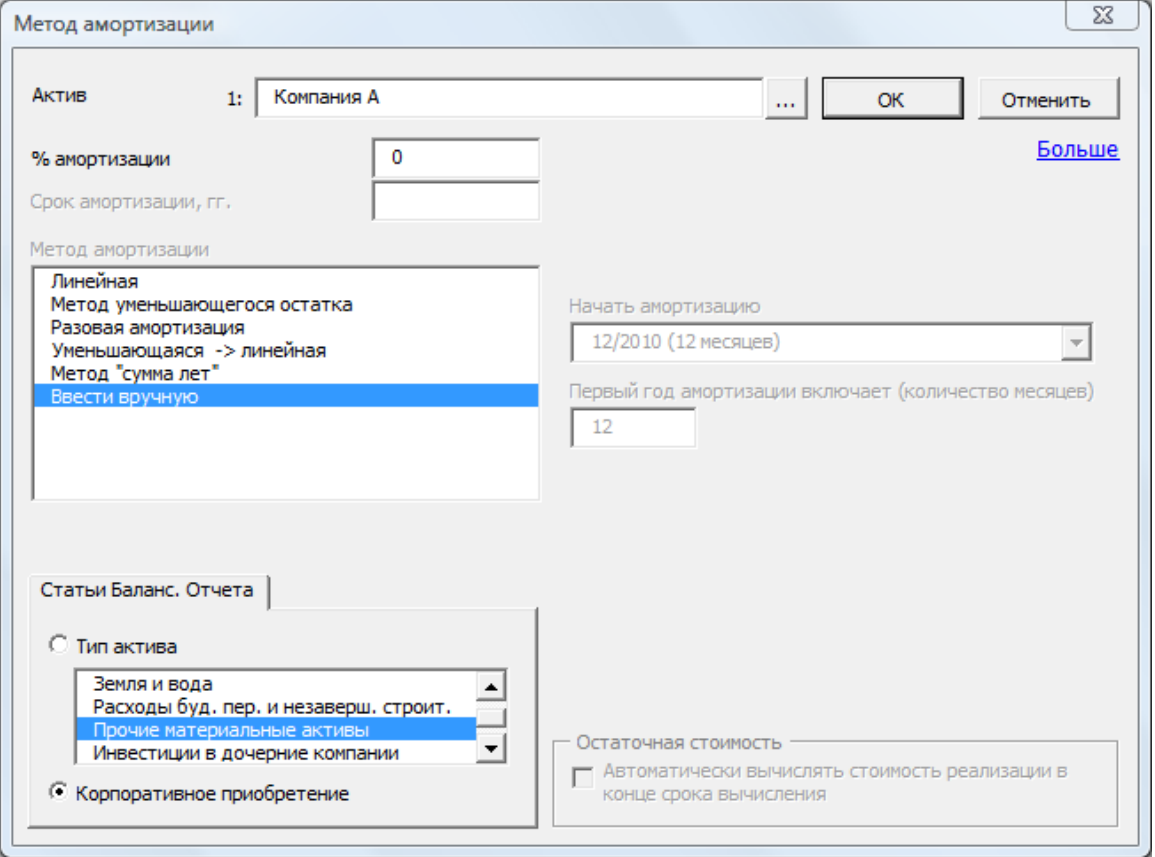

По умолчанию первая инвестиция в новом вычислении типа «Корпоративное приобретение» определяется как корпоративное приобретение.

Основные данные об инвестиции вводятся вне зависимости от того, к какой статье баланса она относится. В то же время вводить ставку амортизации для корпоративного приобретения не нужно. Количество столбцов для исторических данных задано на листе «Основные значения». Исторические столбцы можно скрыть или показать кнопкой  $[\mathbf{r}]$ 

Введите в первой строке ожидаемую цену покупки, которую компания A готова заплатить за компанию B. Другие строки таблицы инвестиций по умолчанию зарезервированы для будущих капитальных расходов компании B. Всего можно заполнить до 30 строк; ненужные строки могут быть скрыты.

#### ИНВЕСТИЦИИ (-) / ЛОХОЛЫ ОТ РЕАПИЗАЦИИ (+)

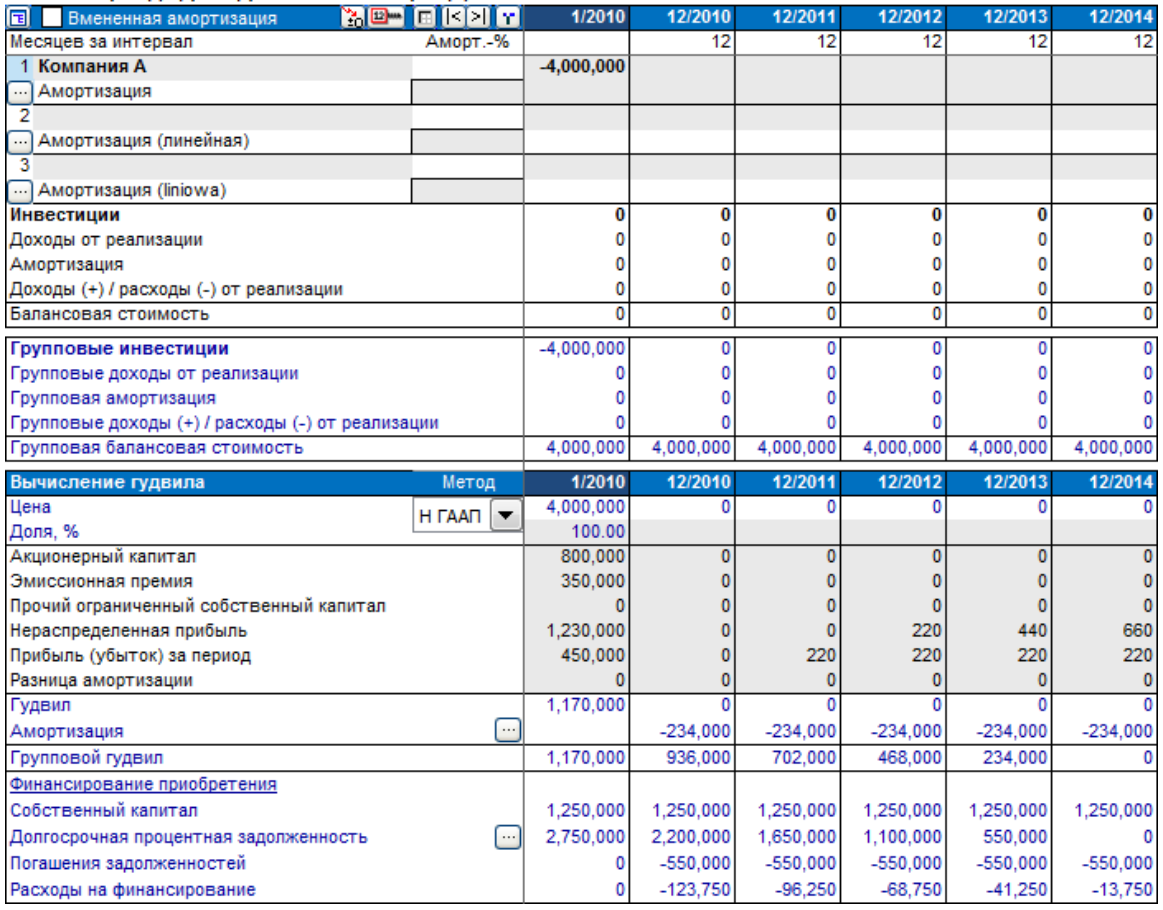

Строки, относящиеся к материнской компании (группе), отображаются синим цветом.

#### *10.1.1 Распределение переоценки по МСФО-3*

Переоценка приобретения может быть распределена по существующим активам и амортизирована с добавленными отложенными налоговыми обязательствами в соответствии с амортизацией актива. Убедитесь, что для расчета гудвила выбран стандарт МСФО-3:

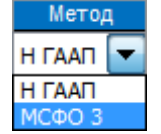

МСФО-3 – метод расчета гудвила по умолчанию. Н ГААП (Н ОПБУ) – альтернативный метод линейной амортизации гудвила без распределения.

Отложенное налоговое обязательство добавляется к переоценке:

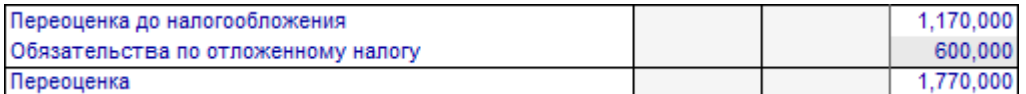

Обязательства по отложенным налогам по умолчанию рассчитываются так:

#### **( Переоценка до налогообложения / ( 1 – Налог-% ) ) \* Налог-%**

Иными словами, обязательства по отложенным налогам равны ставке налога, умноженной на суммарную переоценку. При необходимости измените значение обязательств по отложенным налогам. Переоценка может быть распределена по балансовым основным средствам приобретаемой компании:

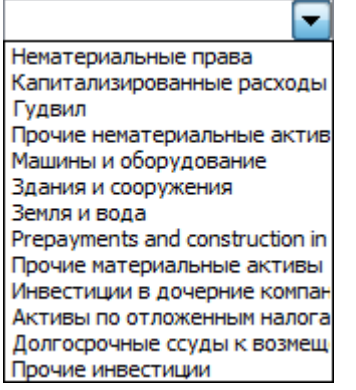

Если для балансового актива задан метод амортизации, то Invest for Excel по умолчанию использует тот же метод амортизации:

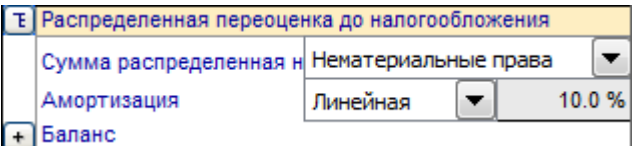

Введите значение для распределения:

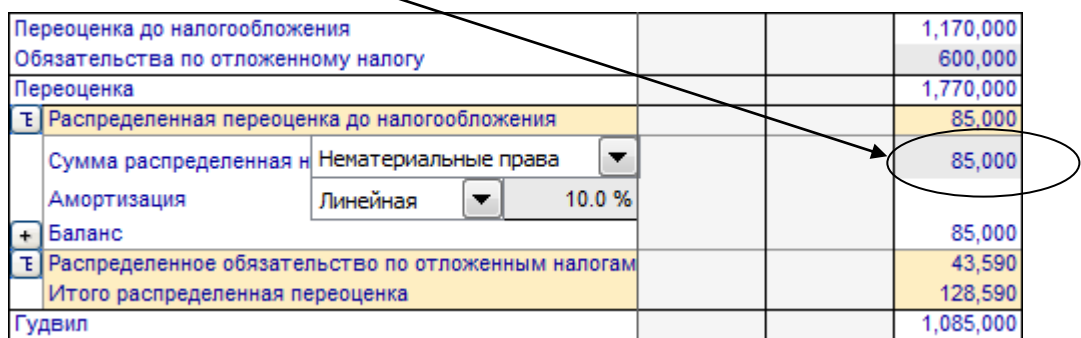

Обратите внимание, что введенное значение не может быть больше Переоценки до налогообложения. Соответствующая ему доля обязательств по отложенным налогам распределяется автоматически. Вся оставшаяся переоценка показывается как гудвил. Распределенная переоценка амортизируется в соответствии с выбранным методом амортизации. Возможные методы:

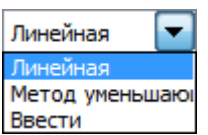

Как переоценка, так и соответствующие обязательства по отложенным налогам амортизируются по одному и тому же методу, в том числе и когда амортизация вводится вручную.

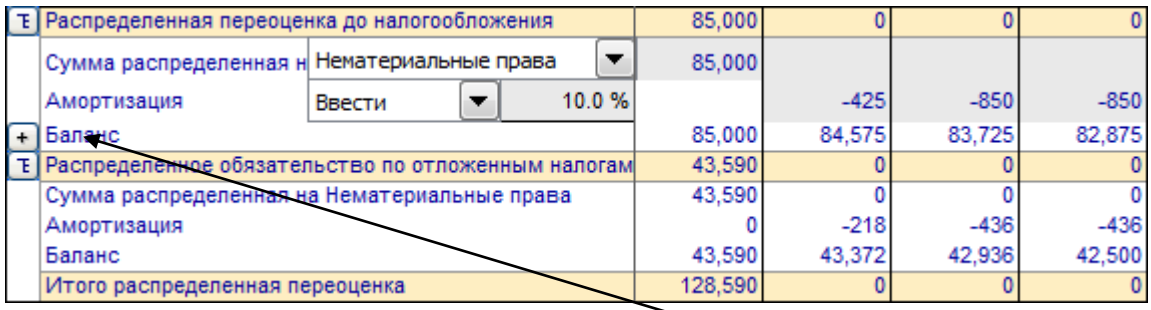

Для входа в новое распределение нажмите кнопку <sup>[+]</sup>. Появятся новые строки распределения и налоговых обязательств:

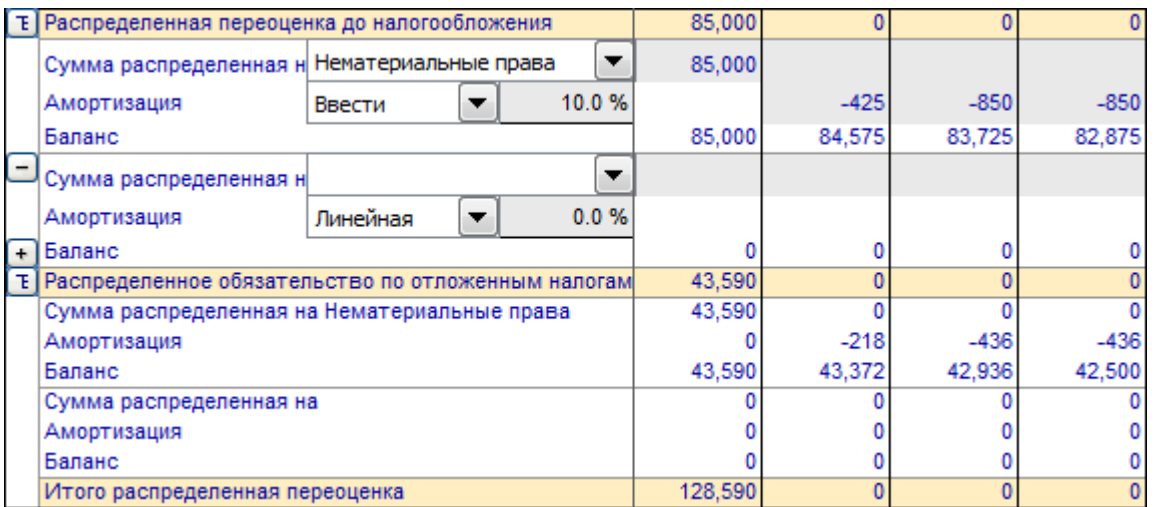

Чтобы удалить распределение, нажмите кнопку  $\Box$ . Чтобы скрыть или показать детали, нажмите кнопку  $E$ .

Может быть введено до 12 распределений переоценки. Вся оставшаяся после распределений переоценка показывается как гудвил и не амортизируется (в соответствии с МСФО-3).

**Внимание!** Для реализации этой функции необходим Invest for Excel издания Enterprise; версия инвестиционного файла должна быть не ниже 3.3.

#### *10.1.2 Амортизация гудвила*

Если в качестве метода расчета гудвила выбран «Н ГААП» («Н ОПБУ»), гудвил амортизируется. При нажатии на кнопку в строке «Амортизация» открывается диалоговое окно, где можно ввести срок амортизации в годах.

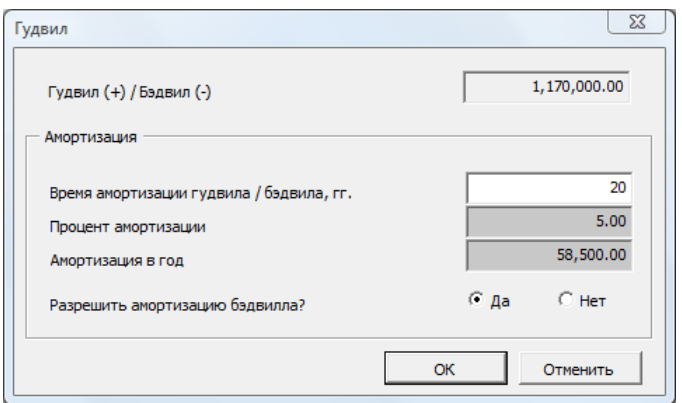

Обратите внимание, что можно разрешить или запретить амортизацию отрицательного гудвила (бэдвила).

#### *10.1.3 Финансирование*

При нажатии на кнопку  $\Box$  в строке «Долгосрочная процентная задолженность» можно задать структуру финансирования корпоративного приобретения. Введите сумму кредита, срок выплаты и стоимость кредита (процент годовых). Денежные потоки будут рассчитаны для кредита при нажатии кнопки «ОК». Задать параметры кредита можно также в файле финансирования.

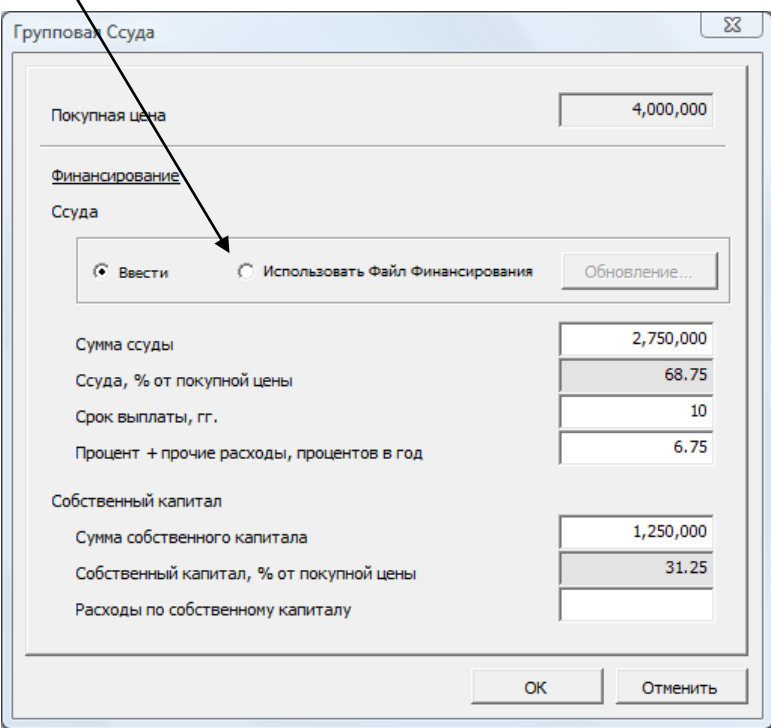

#### *10.2 Отчет о прибылях и убытках*

Ожидаемые прибыли и убытки будущих операций компании B (т.е. ожидаемый ОТЧЕТ О ПРИБЫЛЯХ И УБЫТКАХ), вводятся при расчете рентабельности. Дополнительные синие строки под вычислением отображают влияние на материнскую компанию A. Введите значения также в таблицу оборотного капитала. Начальный баланс вводится в балансовом отчете.

Данные, предшествующие году корпоративного приобретения, вводятся в исторические столбцы, количество которых вводится на листе «Основные значения». Эти сведения используются для оценки тенденций или преемственности.

Отчет о прибылях и убытках более подробно описан в гл. 3.6. При расчете рентабельности корпоративного приобретения по сравнению с обычной инвестицией разница будет видна внизу таблицы (как эффект результата на группу и как показатели уровня группы).

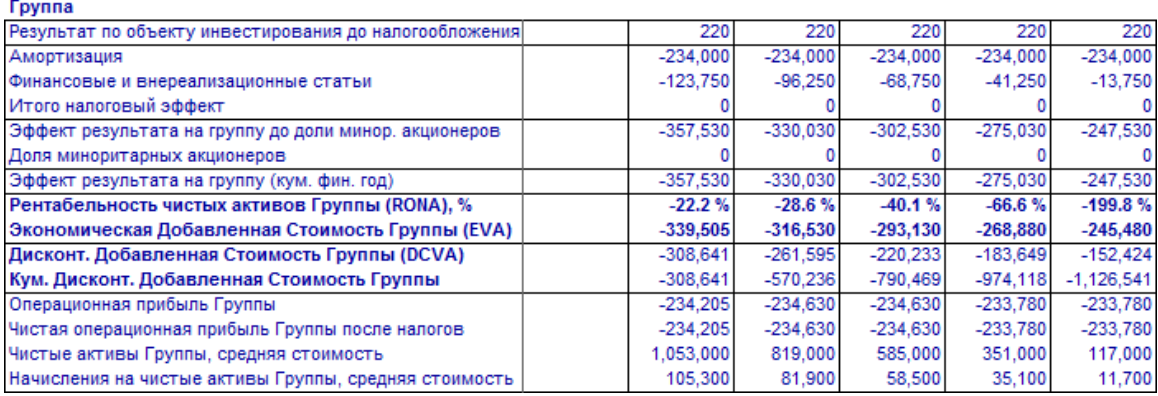

## *10.3 Движение денежных средств*

В синих строках вычисления показано, как корпоративное приобретение, возможные прибыли (убытки) от продаж и налоги влияют на движения денежных средств.

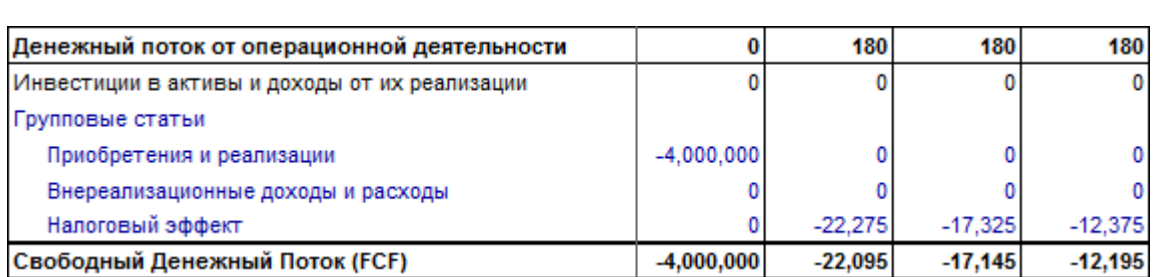

## *10.4 Балансовый отчет*

Гудвил корпоративного приобретения (за вычетом коррекции собственного капитала и процентной задолженности) отображается под активами в балансовом отчете.

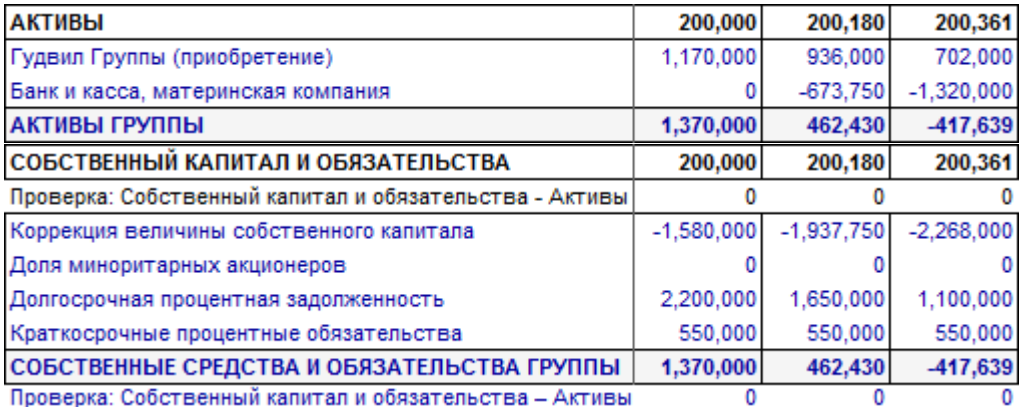

# **11 Тест на обесценивание и функциональность МСФО**

## *11.1 Тест на обесценение*

В отчет о движении денежных средств и балансовый отчет Invest for Excel включено значение *«Стоимость от использования»*.

*Стоимость от использования* означает, текущую стоимость от непрерывного использования прогнозируемого будущего денежного потока и от ликвидации актива по окончании срока его службы.

Область применения: *Стоимость от использования* инвестиции нужна при применении правил IAS 22, IAS 36 и IAS 38 по проведению ежегодного теста на обесценение.

Контрольная стоимость рассчитывается путем сравнения стоимости от использования и балансовой стоимости актива. При оценке корпоративного приобретения тесту подлежит также гудвил.

Подробную верификацию теста на обесценение можно вызвать, находясь в главном меню или на листе результатов.

#### *11.1.1 Если инвестиция представляет собой корпоративное приобретение*

При корпоративном приобретении разница между ценой приобретения и стоимостью чистых активов приобретаемой компании представляет собой гудвил на балансе приобретающей стороны. В соответствии с правилами IAS 22 активы, имеющие неопределенный возраст, не подлежат амортизации, однако в отношении них должен проводиться ежегодный тест на обесценение. Этот тест осуществляется путем сравнения *стоимости от использования* с суммарной стоимостью основных средств приобретаемой компании и гудвила.

#### **Контрольная стоимость = Стоимость от использования – основные средства – – групповой гудвил**

Контрольная стоимость должна иметь положительное значение.

#### *11.1.2 Инвестиция в материальные активы*

В соответствии с IAS 36 компания регистрирует убыток в связи с амортизацией стоимости, если при тестировании балансовая стоимость активов оказывается выше, чем возможная цена реализации. Возможная цена реализации есть наибольшее значение из двух стоимостей актива: чистой стоимости реализации и стоимости от использования.

#### **Контрольная стоимость = Стоимость от использования – основные средства**

Контрольная стоимость должна иметь положительное значение.

#### *11.1.3 Параметры балансовой стоимости активов*

Можно выбрать, включать ли оборотный капитал и финансовые активы в тестируемую балансовую стоимость.

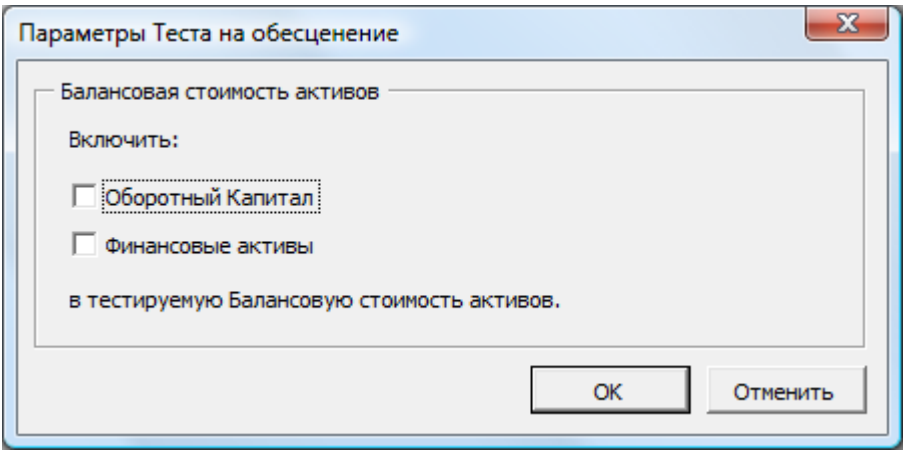

Диалоговое окно «Параметры теста на обесценение» можно открыть, нажав на кнопку в строке «Балансовая стоимость активов» в нижней части балансового отчета или на листе «Результат»:

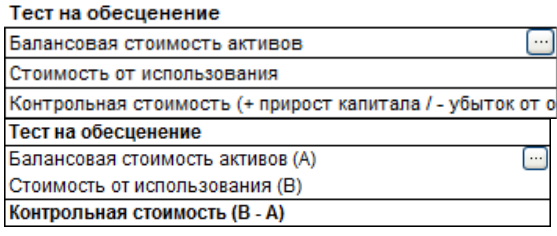

### <span id="page-204-0"></span>*11.2 Лист отчетов МСФО*

В издании Enterprise к инвестиционному файлу может быть добавлен лист отчетов МСФО, если его версия – 3.3 или выше:

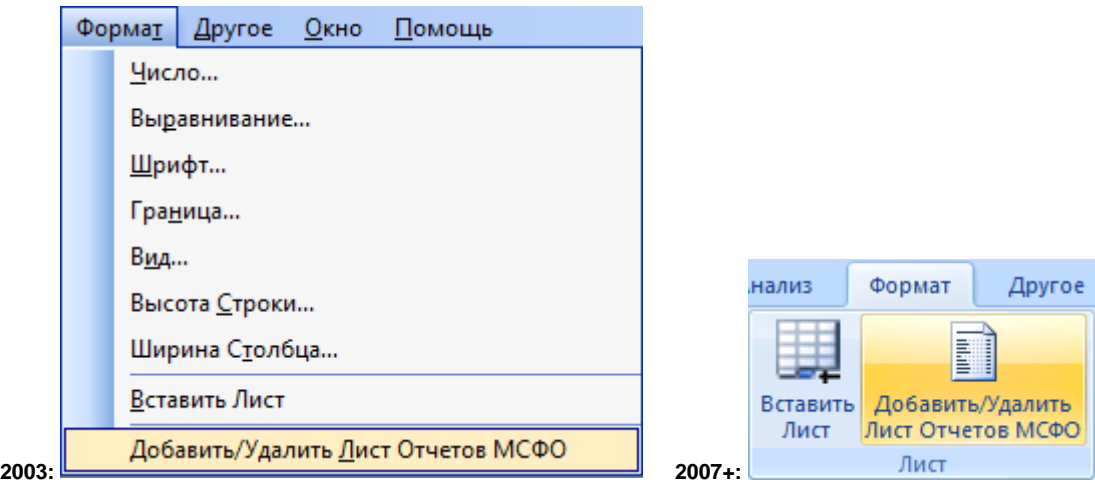

В отчетах МСФО используются введенные ожидаемые значения с листа вычислений. Новый лист содержит следующие отчеты:

- Консолидированный отчет о прибылях и убытках;
- Консолидированный балансовый отчет;
- Консолидированный отчет о движении денежных средств.

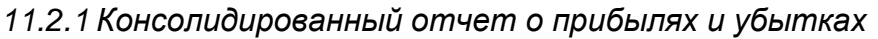

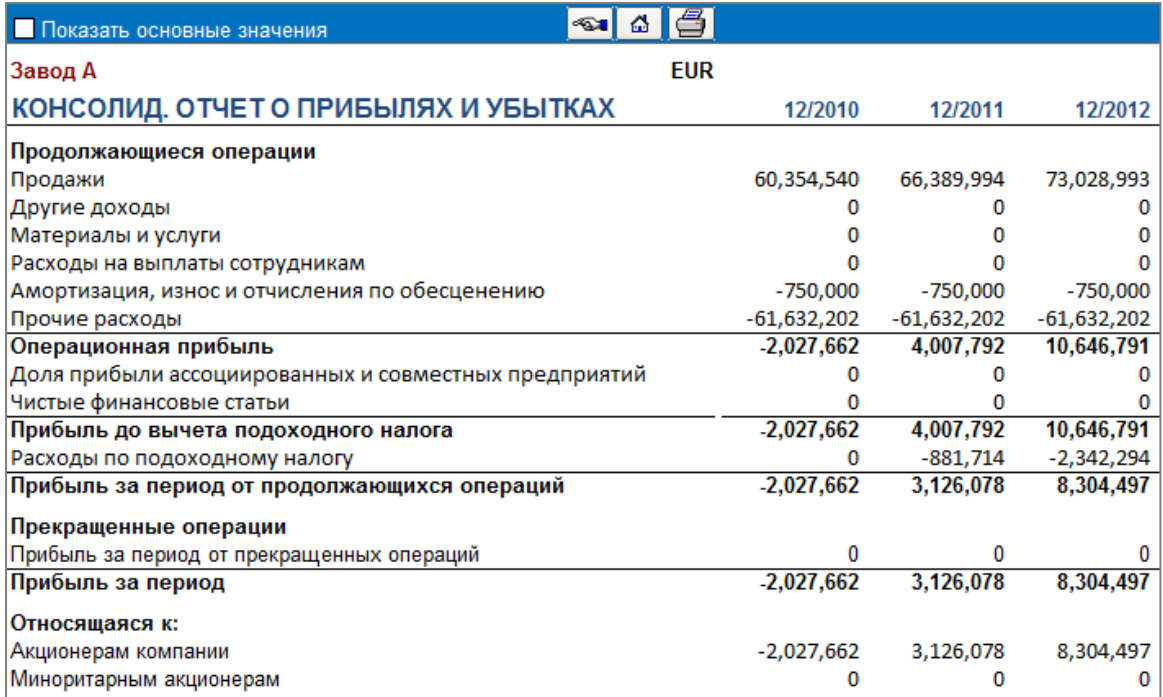

В отчет можно включить несколько показателей, не входящих в стандарт МСФО:

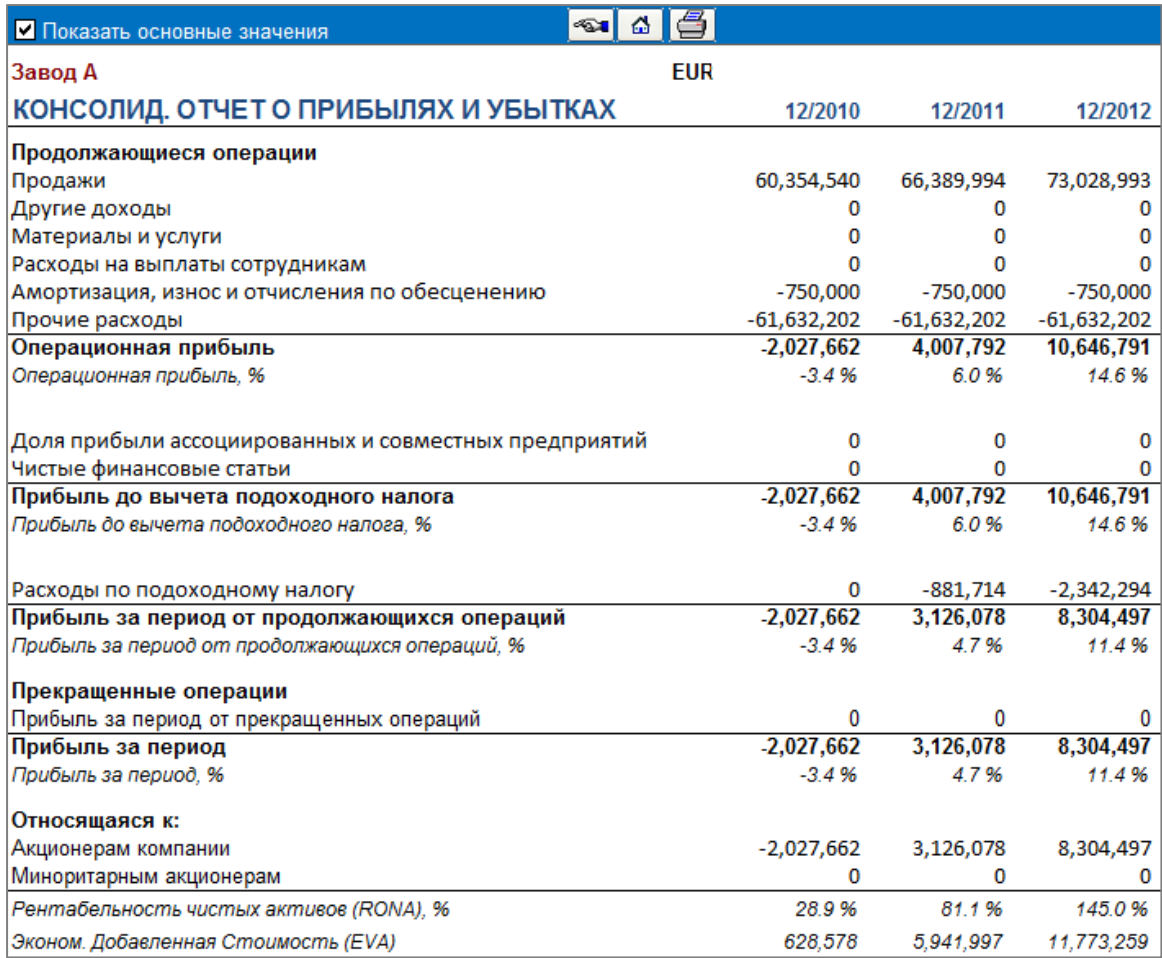

*11.2.2 Консолидированный балансовый отчет*

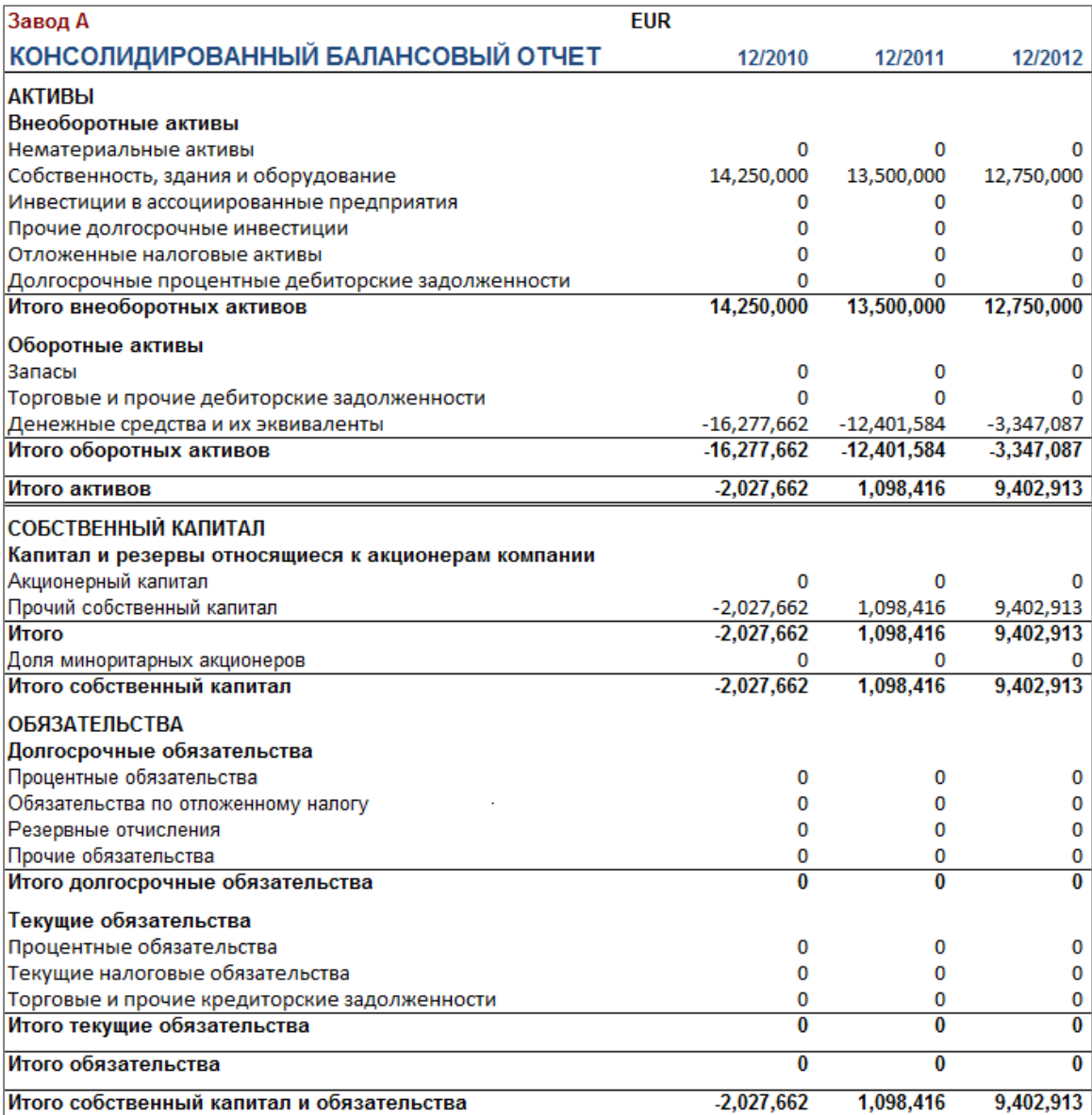

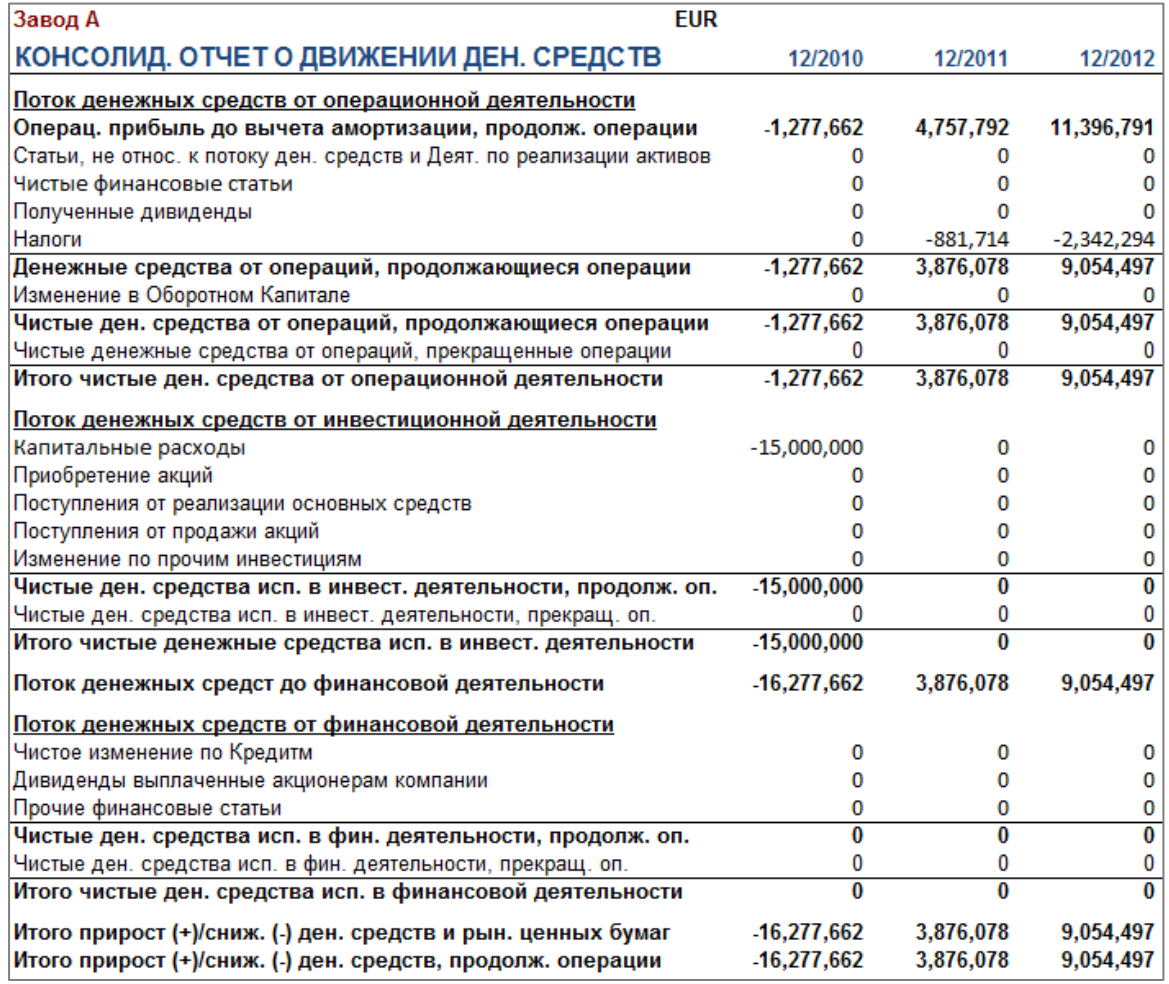

### *11.2.3 Консолидированный отчет о движении денежных средств*

Продолжающаяся и прекращенная деятельность

Статьи вычислений, включаемые в отчеты МСФО, можно при необходимости разделить на две группы: «Продолжающаяся деятельность» и «Прекращенная деятельность». По умолчанию все статьи относятся к продолжающейся деятельности.

Разделить инвестиции на группы «Продолжающаяся деятельность» и «Прекращенная деятельность» можно в диалоговом окне «Метод амортизации».

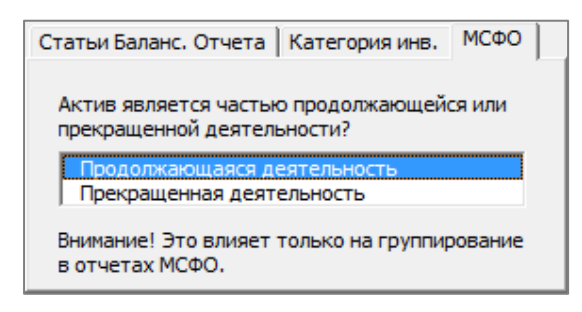

Ж Скрыть / Показать Строки Скрыть / Показать Строки | Редактировать Тексты Строк IFRS Строка Текст строки Продолжающаяся / прекращенная деятельность  $\blacktriangle$ 450 Прочий операционный доход Продолжающаяся деятельность  $\blacktriangledown$ 452 Сырье и расходные материалы Продолжающаяся деятельность  $\overline{\phantom{a}}$ 453 Внешние расходы Продолжающаяся деятельность  $\overline{\phantom{a}}$ 454 Расходы на персонал Продолжающаяся деятельность  $\overline{\phantom{a}}$ 455 Прочие переменные расходы Продолжающаяся деятельность  $\overline{\phantom{0}}$ 456 Продолжающаяся деятельность  $\overline{\phantom{0}}$ 

Продолжающаяся деятельность

Продолжающаяся деятельность

Продолжающаяся деятельность

Продолжающаяся деятельность

Продолжающаяся деятельность

Продолжающаяся деятельность

Продолжающаяся деятельность

Продолжающаяся деятельность

Продолжающаяся деятельность

Продолжающаяся деятельность

Продолжающаяся деятельность

OК

 $\overline{\phantom{0}}$ 

٠

٠

 $\overline{\phantom{0}}$ 

 $\overline{\phantom{0}}$ 

▼

 $\overline{\phantom{a}}$ 

 $\overline{\phantom{0}}$ 

 $\overline{\phantom{a}}$ 

 $\overline{\phantom{a}}$ 

 $\overline{\phantom{a}}$ 

Отменить

Строки отчета о прибылях и убытках можно разделить на группы «Продолжающаяся деятельность» и «Прекращенная деятельность» в диалоговом окне «Скрыть / показать строки»:

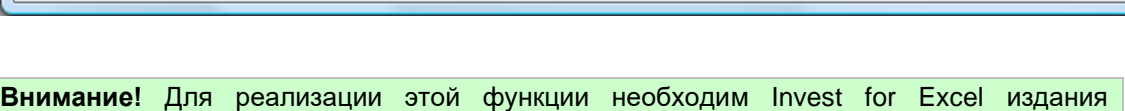

Enterprise; версия инвестиционного файла должна быть не ниже 3.3.

457

462

463

464

465

466

467

468

479

480

484

Расходы на персонал

Арендные платежи

Прочие фиксированные расходы

Финансовые доходы и расходы

Резервные отчисления, прирост (-) / снижение (+)

Финансовые доходы и расходы, Финансовый Файл

Прочие внереализационные доходы (-расходы)

# **12 Полезные советы**

#### *12.1 Создание ссылок на вычисления Excel.*

Если вы работаете над вычислением в Invest for Excel и хотите создать ссылку на ранее сохраненную таблицу Excel:

- 1) Выберите команду «Файл Открыть» и откройте файл, на который нужно создать ссылку.
- 2) Вернитесь к вычислению Invest for Excel, выбрав имя файла в меню «Окно».
- 3) В Invest for Excel перейдите к ячейке, куда нужно поместить ссылку, и введите в ней знак равенства (=).
- 4) Вернитесь в файл Excel, с помощью мыши встаньте на ячейку с исходным вычислением и нажмите клавишу Enter.

Теперь вы создали связь между вычислениями. Рекомендуется сохранить оба вычисления!

Позднее, когда вы снова откроете инвестиционный файл, Invest for Excel спросит, обновить ли существующие связи с вычислением Excel. При выборе ответа «Да» Invest for Excel обновит инвестиционный файл, включив туда все изменения, сделанные в файле Excel.

Разумеется, можно вставить в формулу ссылку и на лист, уже являющийся частью файла Invest for Excel (вставленный ранее через меню *«Формат – Вставить лист»*).

#### *12.2 Использование шаблонов*

Если вы постоянно работаете с одной и той же требуемой нормой доходности или другими повторяющимися основными значениями, целесообразно создать файл шаблона. Сохранить шаблон можно в любой выбранной папке (см. разд. 2.2 *«Папки и файлы шаблонов»*). Компания может ограничивать и направлять использование вычислений, связанных с определенными инвестициями, путем установки значений по умолчанию. Начиная новое инвестиционное вычисление, достаточно просто открыть файл шаблона и *ввести туда недостающие значения*. Для различных типов постоянно используемых инвестиций можно создать свои файлы шаблонов. В этом случае, если одни и те же типы инвестиций производятся постоянно, вам не придется вводить все данные с самого начало: достаточно будет изменить несколько значений.

#### *12.3 Учет положительного налогового эффекта*

См. левый нижний угол экрана «Основные значения» и гл. 3.2.3 «Ставка налога на прибыль» выше. Пример:

Инвестиция X в первом периоде приводит к убытку –100 000 USD. Результат деятельности компании, помимо инвестиции X, принес прибыль в размере 1 000 000 USD. Налог на прибыль для юридических лиц составляет 29%.

1) Без инвестиции X

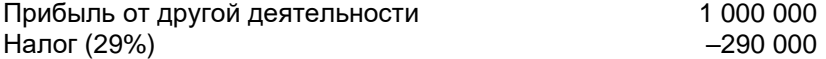

2) С инвестицией X

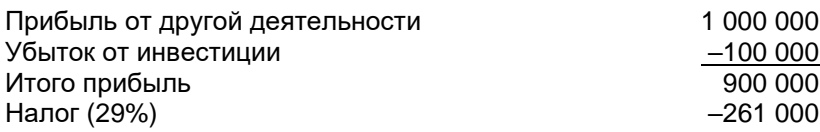

Если установить флажок «Учесть положительный налоговый эффект», денежный поток в первом периоде увеличится на 29 000 USD (т.е. 290 000 – 261 000 = 29 000).

### *12.4 Функция Excel «Подбор параметра»*

Пример:

Сколько продукта XY необходимо произвести, чтобы выручка достигла определенного уровня?

- 1) Сначала выберите пункт меню **«Другое»** и команду **«Меню Excel»**..
- 2) Переместите курсор на ячейку, для определенного значения которой будет подобран параметр.
- 3) Выберите команду Excel **«Сервис – Подбор параметра…»** («Данные» > «Анализ что-если» > «Подбор параметра» в Excel 2007+) и введите целевое значение в поле **«Значение»** диалогового окна.
- 4) Укажите переменную для анализа. Для этого встаньте на первую ячейку строки ввода таблицы вычислений.
- 5) Нажмите кнопку **«ОК»** в диалоговом окне **«Подбор параметра»**.

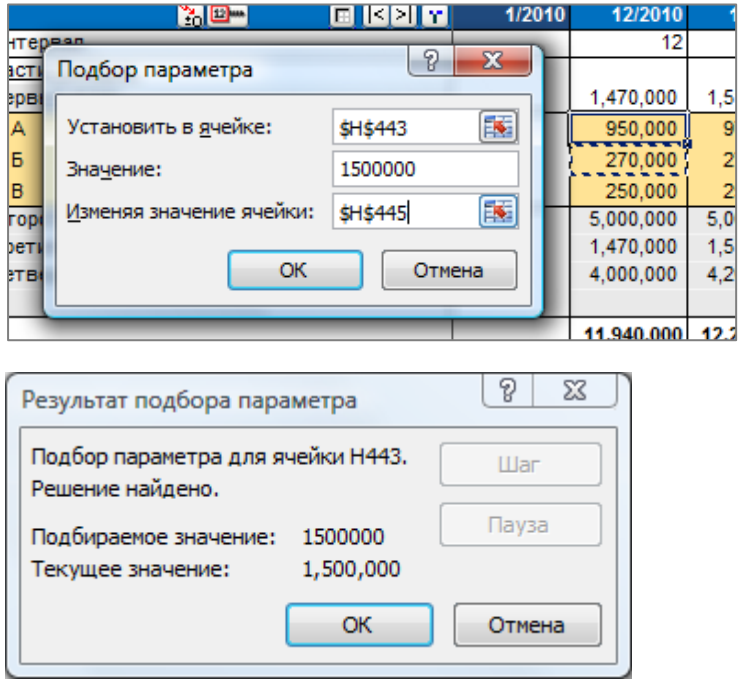

Результат отобразится в окне **«Результат подбора параметра»** и на листе.

# **13 Модуль Финансирования (издание Enterprise)**

H \ Project / Currency / InvSpec / 01Param / 01Spec / 01View / 02Param / 02Spec / 02View / TotalSpec / TotalView /

## *13.1 Общие сведения*

Файл финансирования (*InvFin*) состоит из следующих основных листов:

- **Project** общие сведения и синхронизация между файлом инвестиционного вычисления (*InvFile*) и файлом финансирования.
- **Currency** курсы валют для синхронизации между инвестиционным вычислением и файлом финансирования.
- **InvSpec** содержит денежные потоки из инвестиционного файла после обновления значений (с помощью кнопки с восклицательным знаком на листе «Project»).
- **01Param** здесь задаются параметры кредита № 1. Это основной лист для ввода.
- **01Spec** здесь отображается подробный график платежей по кредиту № 1.
- **01View** отчет о графике платежей и других расходах финансирования.
- **TotalSpec** здесь отображаются в консолидированном виде подробные графики всех платежей.
- **TotalView** сводный отчет обо всех графиках платежей.

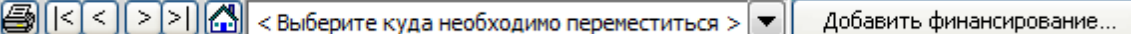

Вверху листа имеются панель кнопок и выпадающее меню. Назначение кнопок и меню (слева направо):

- Вывод на печать текущего листа;
- Переход к крайнему листу слева;
- Переход на один лист влево;
- Переход на один лист вправо;
- Переход к крайнему листу справа;
- Переход к главному меню;
- Переход к группе данных, выбираемой из выпадающего списка;
- Кнопка «Добавить финансирование» позволяет добавить листы для новых кредитов (например, 02Param, 02Spec и 02View).

## *13.2 Лист «Project»*

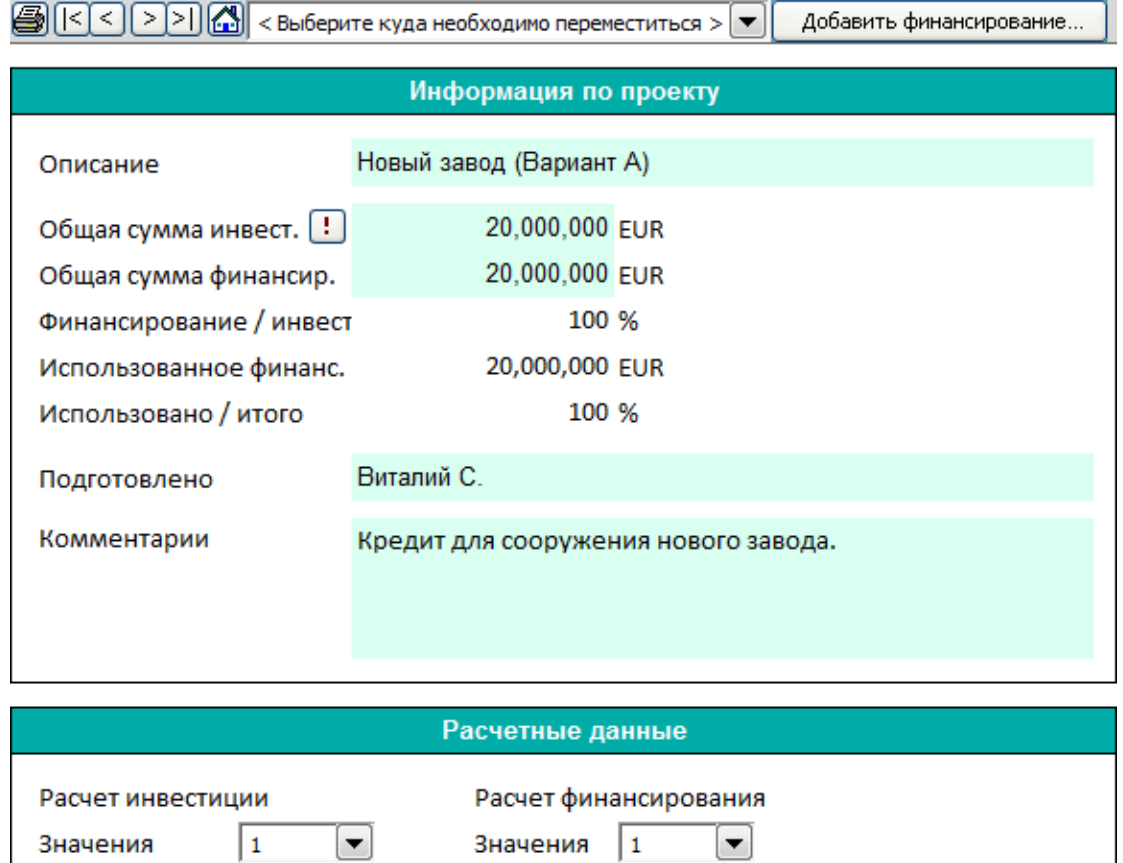

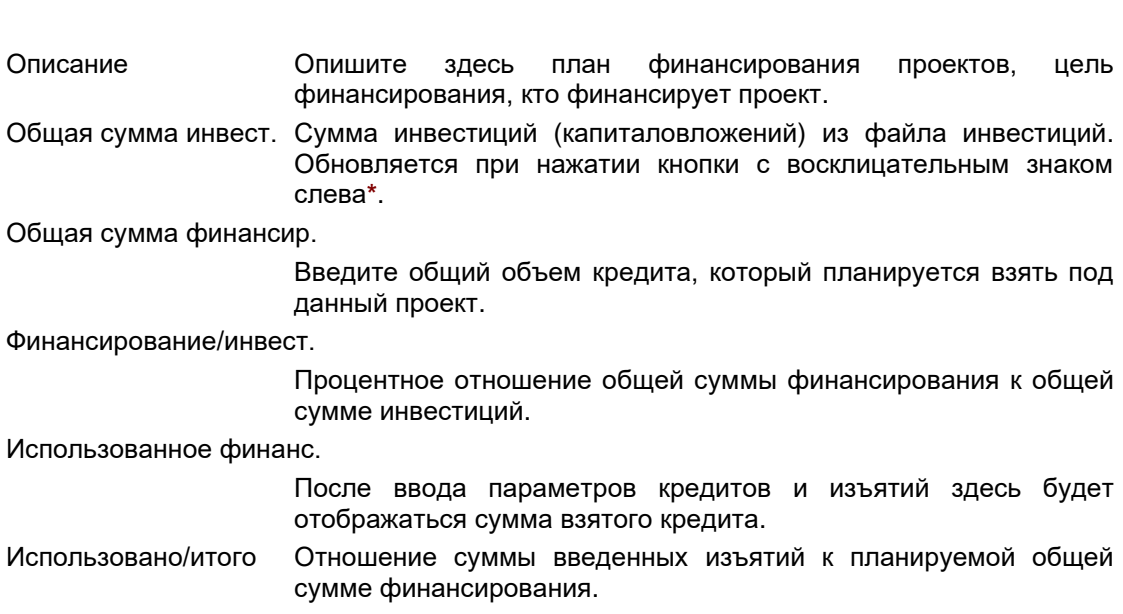

Валюта

EUR

<mark>●</mark> (валюта проекта)

 $\boxed{\blacksquare}$ 

EUR

Валюта

Расчетные данные Чтобы синхронизировать значения для обновления из инвестиционного файла, нужно выбрать единицы и валюту для файла инвестиционного вычисления и файла финансирования. В примере выше инвестиционное вычисление производилось в тысячах шведских крон, а план финансирования составляется в долларах США. При обмене данными в обе стороны происходит автоматическая конвертация.

Если нажать кнопку с восклицательным знаком, откроется диалоговое окно со списком открытых инвестиционных файлов. Выберите файл для импорта денежного потока.

Проверьте суммы, единицы, валюту и курс обмена. Нажмите «ОК» для обновления или «Отменить» для отмены.

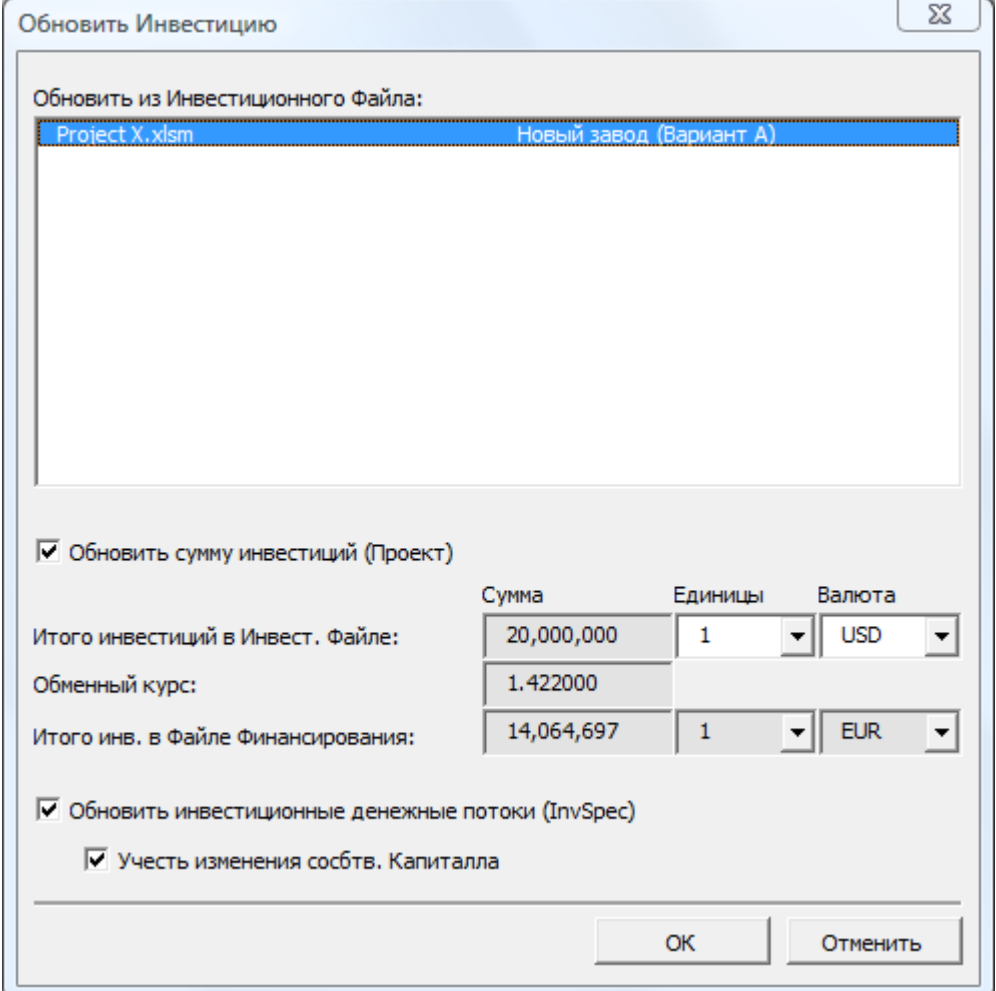

## *13.3 Лист «Currency»*

Этот лист предназначен только для ввода курсов обмена валют, используемых при обновлении значений между *инвестиционным файлом* и *файлом финансирования*. Вводить курс той или иной валюты нужно, только если он реально используется. Вводить курсы других валют нет необходимости.

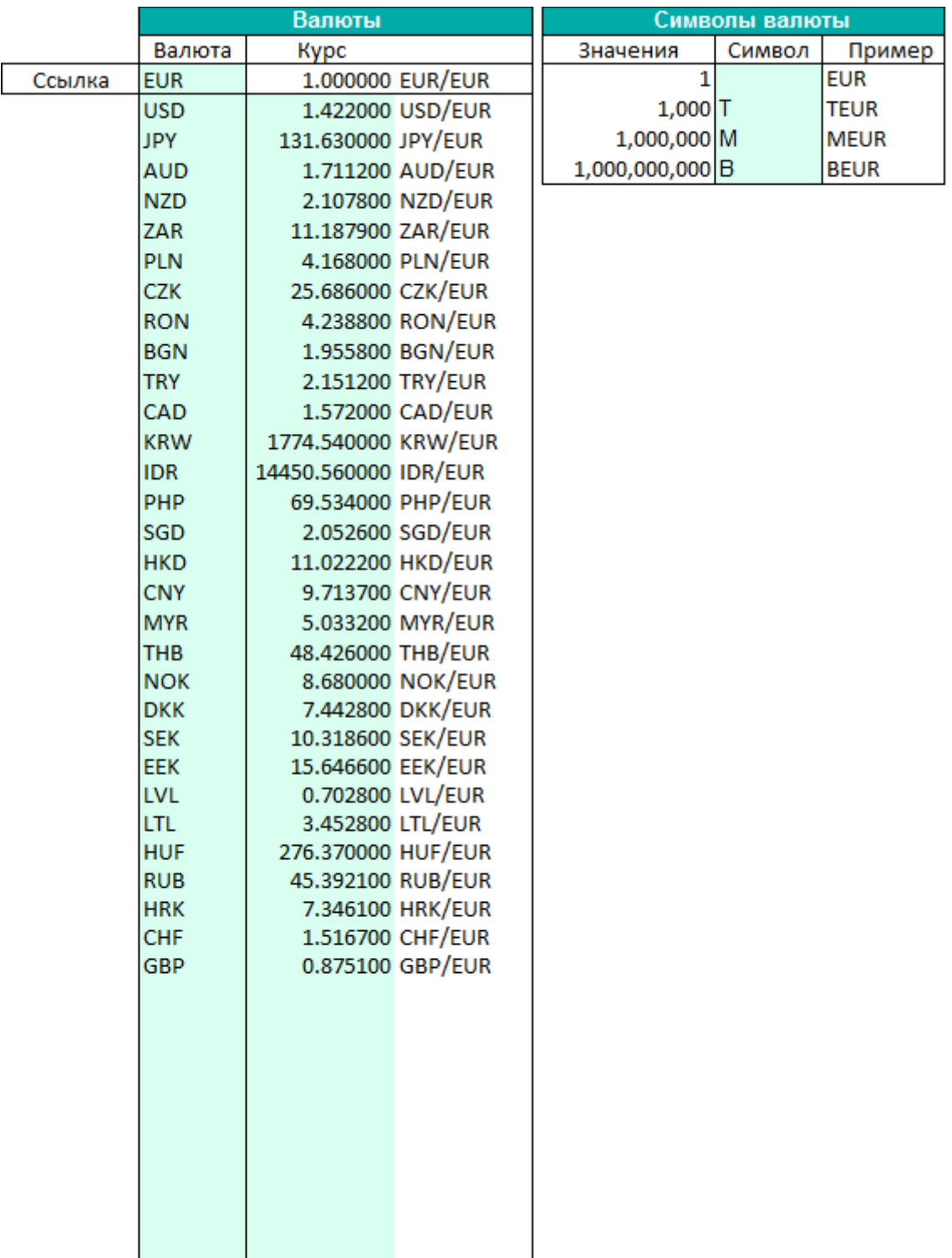
# *13.4 Лист «InvSpec»*

На этом листе отображаются денежные потоки из файла инвестиционного вычисления. Вне зависимости от периодизации инвестиционного вычисления файл финансирования всегда рассчитывается помесячно:

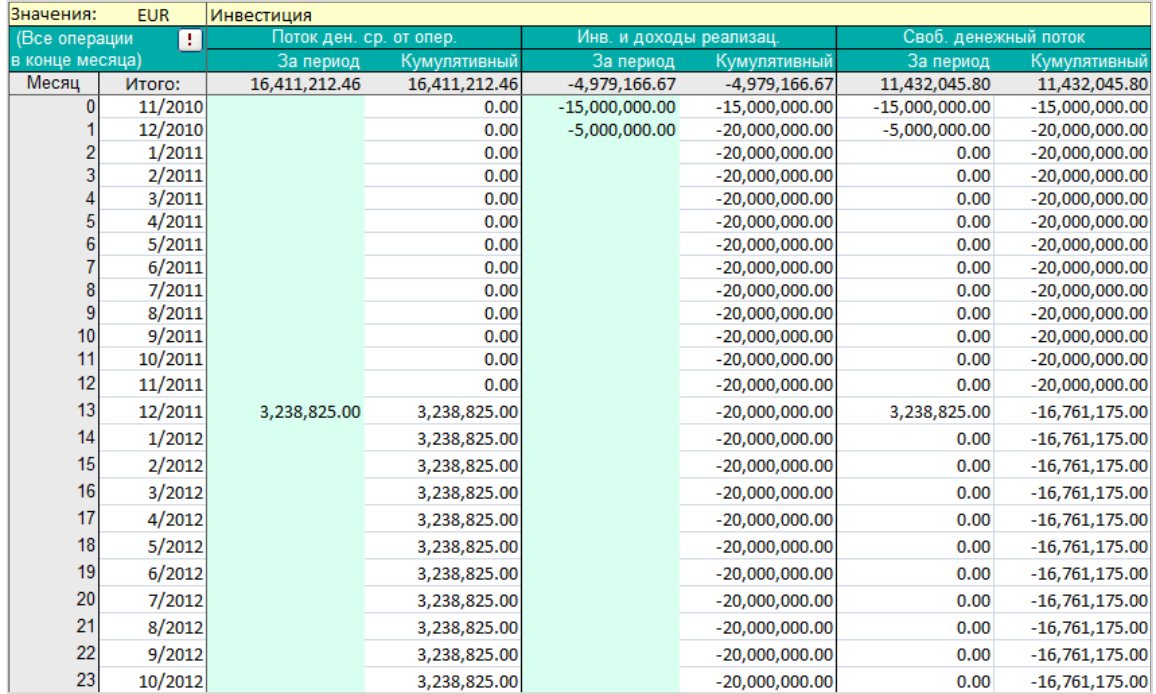

Отображаются три денежных потока:

- поток денежных средств от операций;
- инвестиции и доходы от реализации;
- свободный (чистый) денежный поток.

Все три потока отображаются за период и в кумулятивной форме. Денежные потоки импортируются из инвестиционного вычисления, чтобы получить лучшее представление о том, **сколько** кредитного финансирования необходимо, **когда** нужно произвести изъятие и **как скоро** задолженность можно будет выплатить. Наилучший показатель потребности в финансировании – это кумулятивный свободный (чистый) денежный поток. Его можно представить как необходимое сальдо по кредиту. Но помните, что для выплаты стоимости кредита (например, процентов) потребуется бóльшая сумма.

# *13.4.1 Учет изменения собственного капитала*

Изменения в собственном капитале могут быть включены при обновлении денежных потоков файла финансирования из файла вычисления. Таким образом, можно легко отобразить потребности в финансировании после собственного капитала для каждого периода.

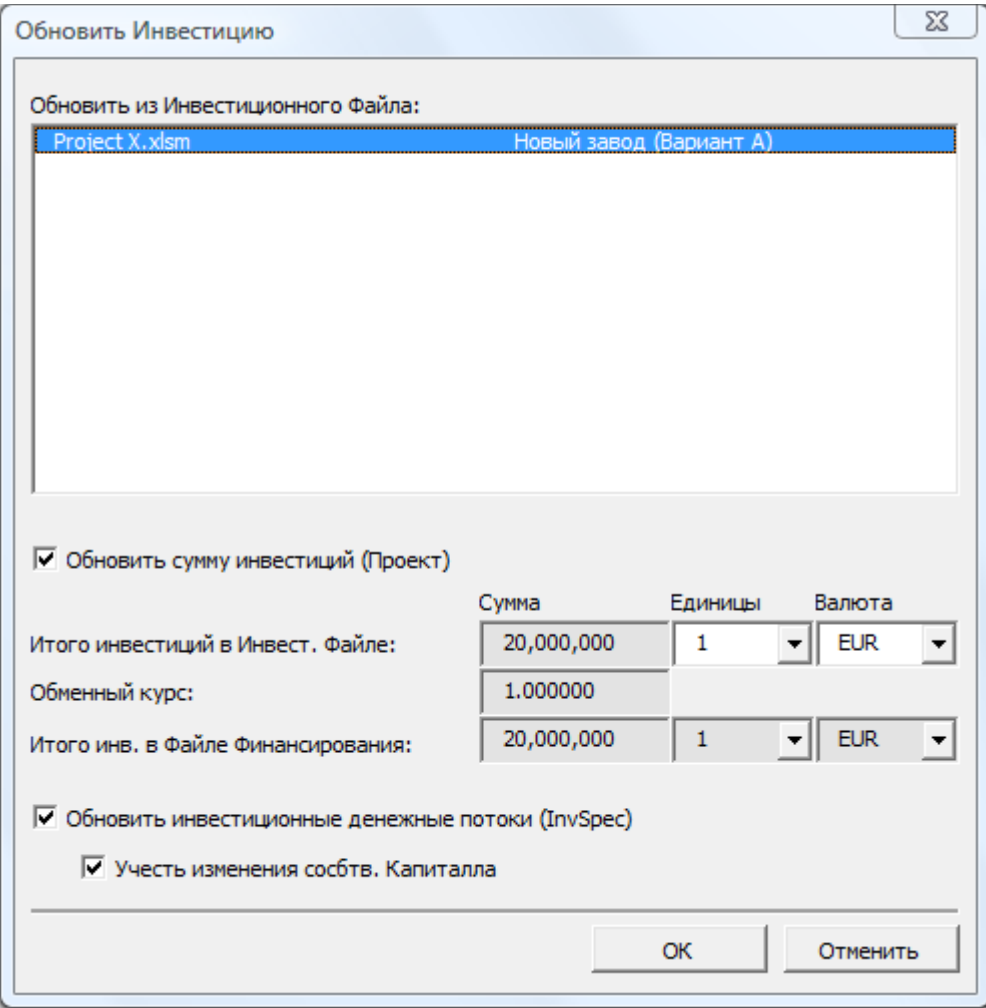

## *13.5 Лист «01Param»*

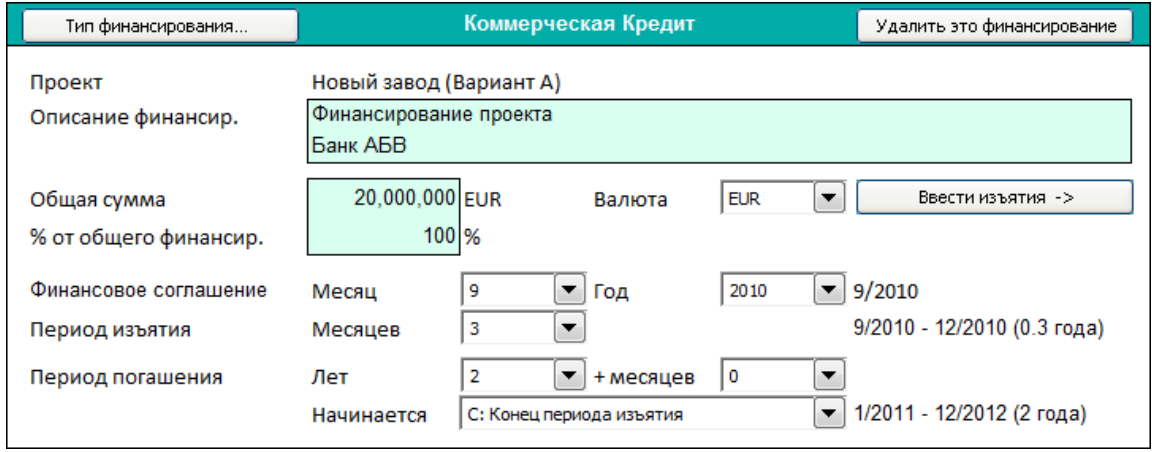

Введите здесь параметры кредитного финансирования.

На снимке выше показана верхняя часть листа *«01Param»*.

Тип финансирования…: Можно выбрать один из 2 типов: *коммерческий кредит* и *ECA*.

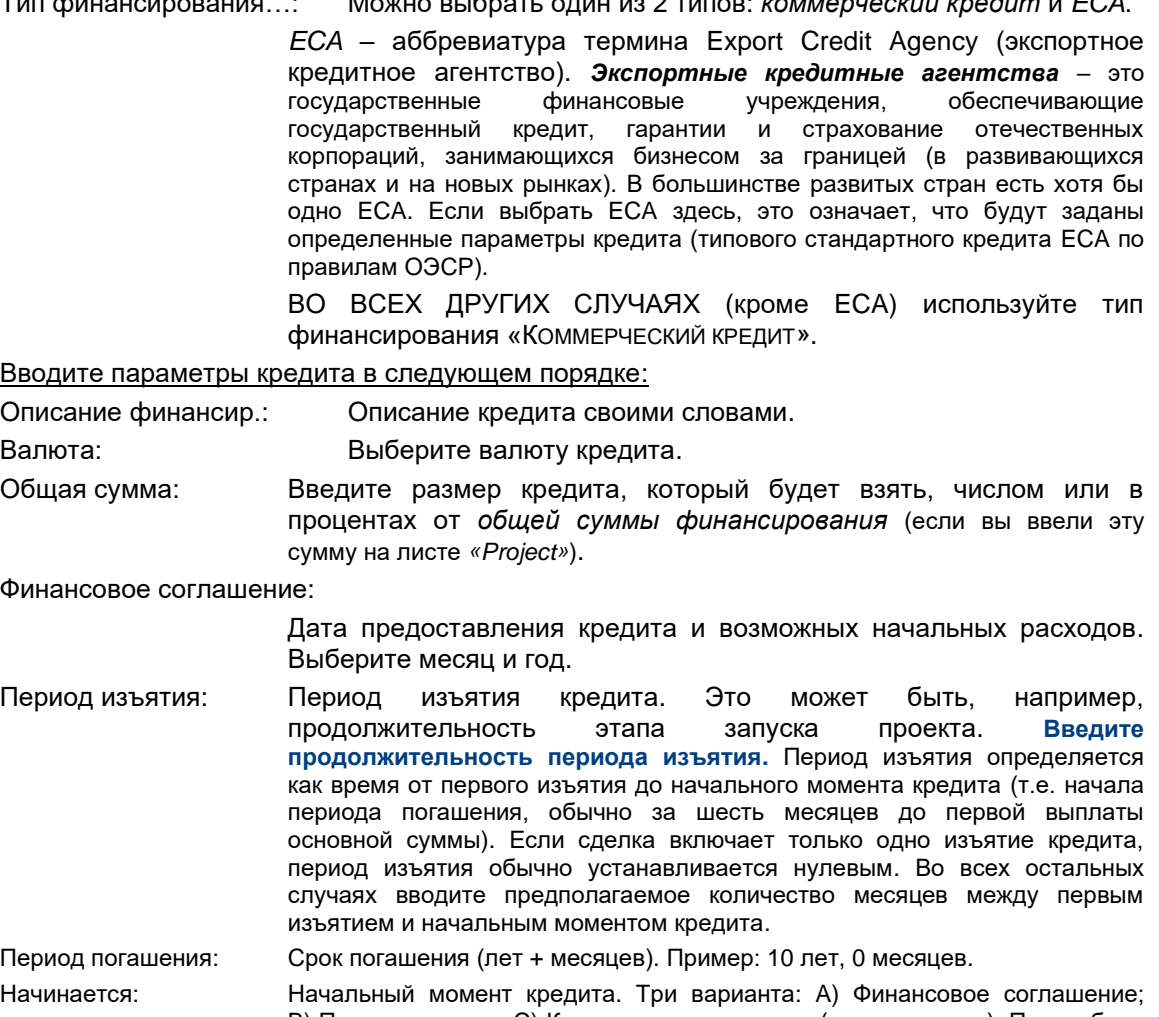

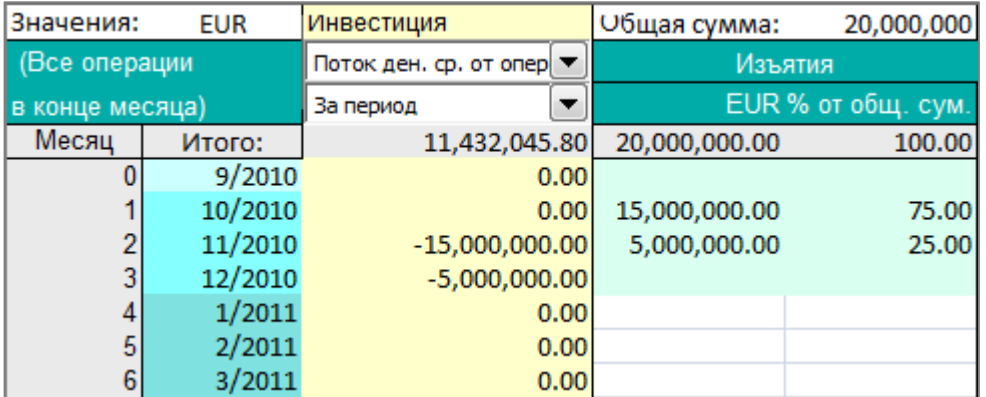

Теперь нажмите кнопку **«Ввести изъятия»**. Программа перейдет на лист «01Spec»; экран будет выглядеть следующим образом:

> Во 2-м столбце различные этапы отличаются заливкой: светло-бирюзовый – финансовое соглашение, <mark>бирюзовый – период изъятия, темно-</mark> бирюзовый – период погашения.

> > потоков: «поток

В желтом столбце отображаются денежные потоки, импортированные из инвестиционного вычисления. Это позволяет синхронизировать финансирование с потребностью в нем. Возможен

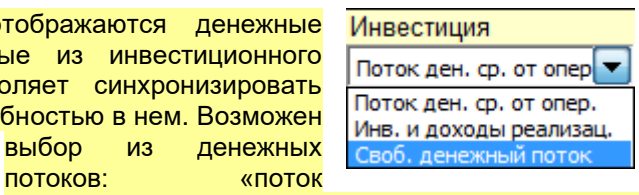

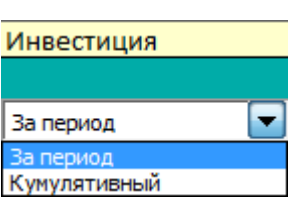

денежных средств от операций», «инвестиции и доходы от реализации», «свободный (чистый) денежный поток». Можно также выбрать, отображать ли денежный поток по периодам или кумулятивно.

В 4-м и 5-м столбцах под заголовком «Изъятия» нужно ввести изъятия кредита. Для каждого изъятия можно ввести абсолютное значение или процент. См. Пример выше.

Теперь вернитесь на лист *«01Param»*.

Выберите тип кредита:

Тип финансирования

Интервал амортизации

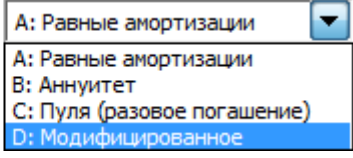

• **Равные** 

**амортизации**: каждая амортизация имеет один и тот же размер, величина оплаты и процент отличаются. Каждый платеж будет меньше предыдущего.

- **Аннуитет**: платежи одинаковые, амортизация и процент отличаются.
- **Пуля**: выплачиваются только проценты. Сам кредит погашается однократно в конце срока.
- **Модифицированное**: гибкая схема амортизации. Суммы амортизации вводятся после нажатия на кнопку «Ввести амортизационные платежи»:

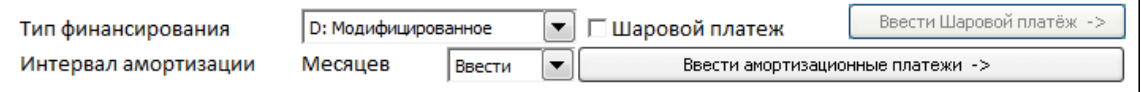

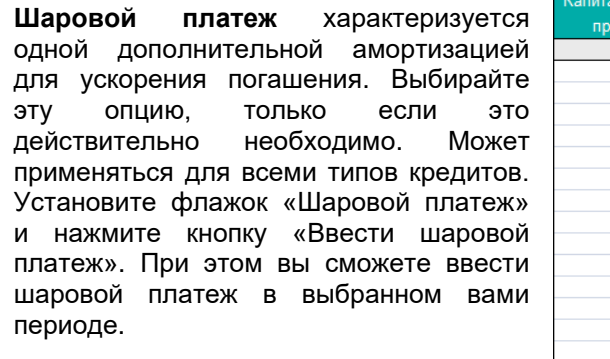

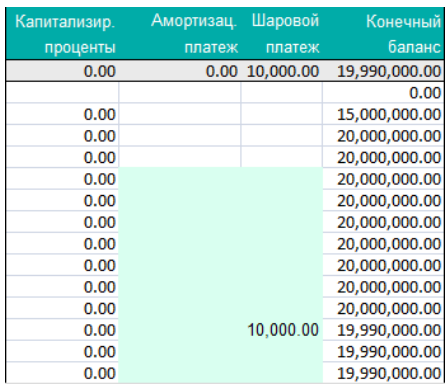

√ Шаровой платеж

Ввести Шаровой платёж ->

Выберите интервал амортизации кредита:

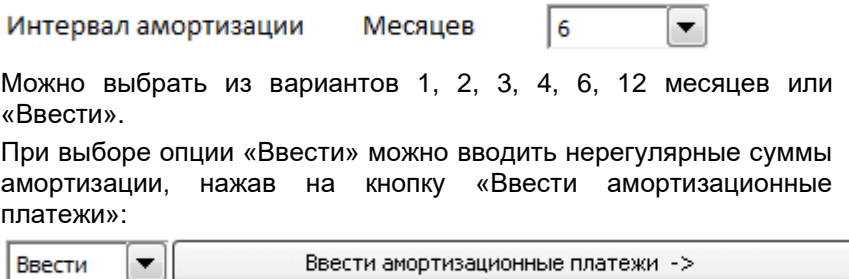

Следующий раздел посвящен процентным ставкам.

Первое поле предназначено только для информации:

Проценты основаны на

Euribor 6 месяцев

Следующее поле касается того, как будут выплачиваться проценты в период изъятия:

Проц. за период изъятия В: Выплачивается со времени первого изъятия в соотв. с интервалом выплаты процентов

Возможные варианты и их смысл:

- A. Выплачивается ежемесячно с момента финансирования:
	- процент рассчитывается из суммы кредита и выплачивается ежемесячно.
- B. Выплачивается со времени первого изъятия в соответствии с интервалом выплаты процентов:
	- процент выплачивается в соответствии с выбранным интервалом платежа, начиная с первого изъятия кредита.
- C. Выплачивается при первом амортизационном платеже после периода изъятия:

- проценты впервые уплачиваются при первом погашении основной суммы.

 $\blacktriangledown$ 

- D. Капитализируется в состав финансирования и выплачивается в соответствии с планом выплат:
	- в период изъятия проценты не уплачиваются, накопленные проценты добавляются к сумме кредита (она становится больше).

Введите процентную ставку.

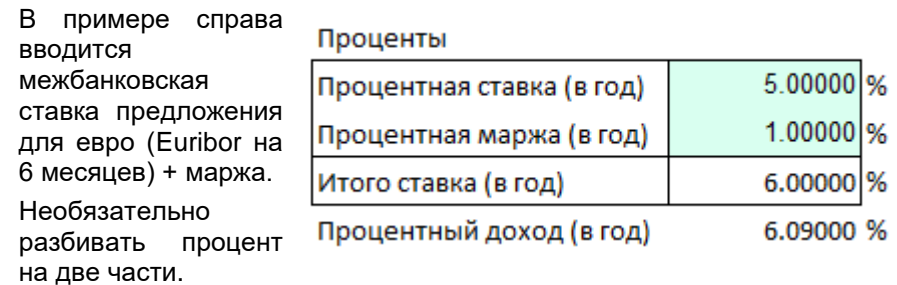

Фактическая годовая ставка отображается в строке «Процентный доход (в год)».

При плавающей процентной ставке можно ввести прогнозные значения ставки для будущих периодов, нажав на кнопку «Ввести изменен

Фиксированный/плавающий

процент Ввести изменения процентной ставки -> Плав. ▼

ставки». Если вы затрудняетесь с прогнозом, всегда можно установить фиксированную ставку.

Выберите интервал выплаты процентов.

ия

ной

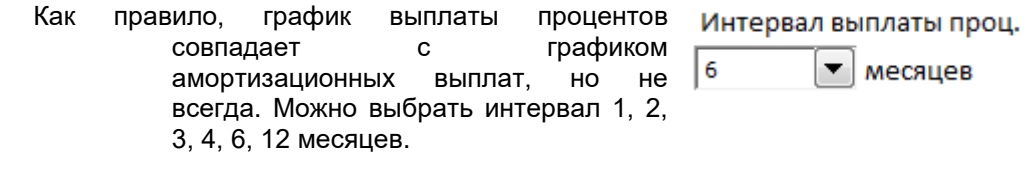

Для расчета процентов в году принимается либо 360 Процентный год дней, либо 365 дней. 360 дней – более 360 дней простая и более распространенная практика.

Введите другие расходы, связанные с финансированием задолженности.

В левом столбце «Сборы» можно ввести наименования сборов. Во 2-м столбце можно ввести процент или денежное значение. Пожалуйста, не используйте здесь знак процента! Затем выберите из выпадающего списка метод расчета сбора.

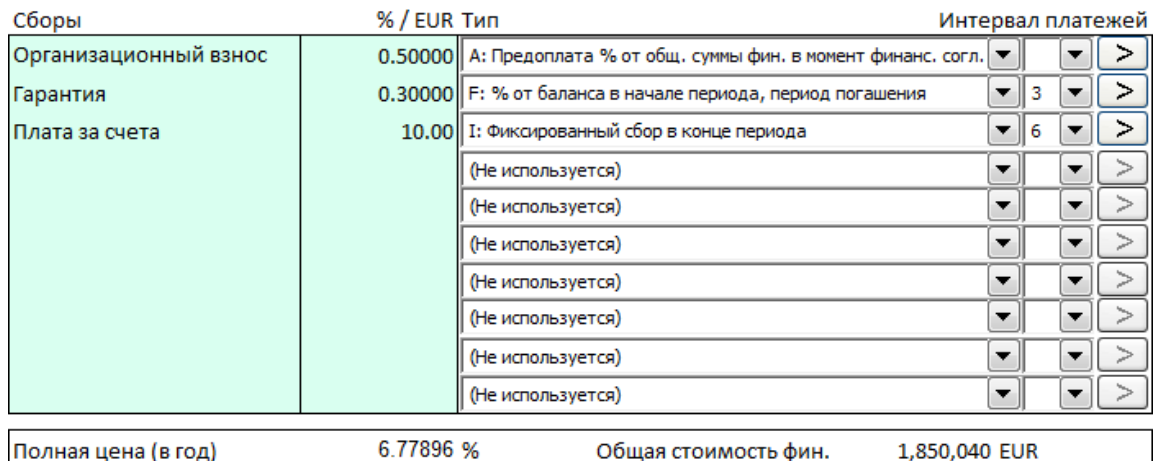

Можно выбрать один из следующих 15 вариантов:

(Не используется)

- Используйте эту опцию, если сбор рассчитывать не нужно.
- A: Предоплата % от общей суммы финансирования в момент финансового соглашения
	- Сбор вычисляется как процент от общей суммы кредита и выплачивается непосредственно в момент финансового соглашения.
- B: Сумма предоплаты в момент финансового соглашения
	- Сумма сбора вводится (а не вычисляется), выплачивается непосредственно в момент финансового соглашения.
- C: Твердый % на каждую выплату
	- Сбор является процентом от каждого изъятия и выплачивается в момент этого изъятия.
- D: % от суммы непогашенного остатка на каждую выплату
	- Сбор является процентом от суммы непогашенного остатка и выплачивается в каждом месяце, где есть изъятие
- E: % от выплаченных процентов
	- Процент от выплаченных процентов, выплачивается каждый раз при оплате процентов.
- F: % от баланса в начале периода, период погашения
	- Процент от непогашенного остатка, выплачивается в соответствии с графиком амортизации, но в начале соответствующего периода.
- G: % от баланса в конце периода, период погашения
	- Процент от непогашенного остатка, выплачивается в соответствии с графиком амортизации.
- H: Фиксированный сбор в начале периода
	- Вводится сумма сбора, уплачиваемая в соответствии с с графиком амортизации, но в начале соответствующего периода.
- I: Фиксированный сбор в конце периода
	- Вводится сумма сбора, уплачиваемая в соответствии с с графиком амортизации.
- J: % от погашенной суммы в начале периода

Как вариант F, но платежи начинаются в момент<br>финансового соглашения и продолжаются в и продолжаются в соответствии с графиком выплат (но в начале периода).

K: % от погашенной суммы в конце периода

- Как вариант G, но платежи начинаются в момент финансового соглашения и продолжаются в соответствии с графиком выплат.
- L: % от непогашенного остатка в начале периода, период изъятия
	- Сбор является процентом от суммы непогашенного остатка и выплачивается авансом в выбранном периоде платежа, но только в периоде изъятия.
- M: % от непогашенного остатка в конце периода, период изъятия
	- Сбор является процентом от суммы непогашенного остатка и выплачивается в выбранном периоде платежа, но только в периоде изъятия.
- N: Введенный
	- При выборе этого варианта нажмите кнопку со стрелкой справа и введите сборы вручную.

#### *13.6 Лист «01Spec»*

Этот лист представляет собой подробный отчет об одном введенном кредите.

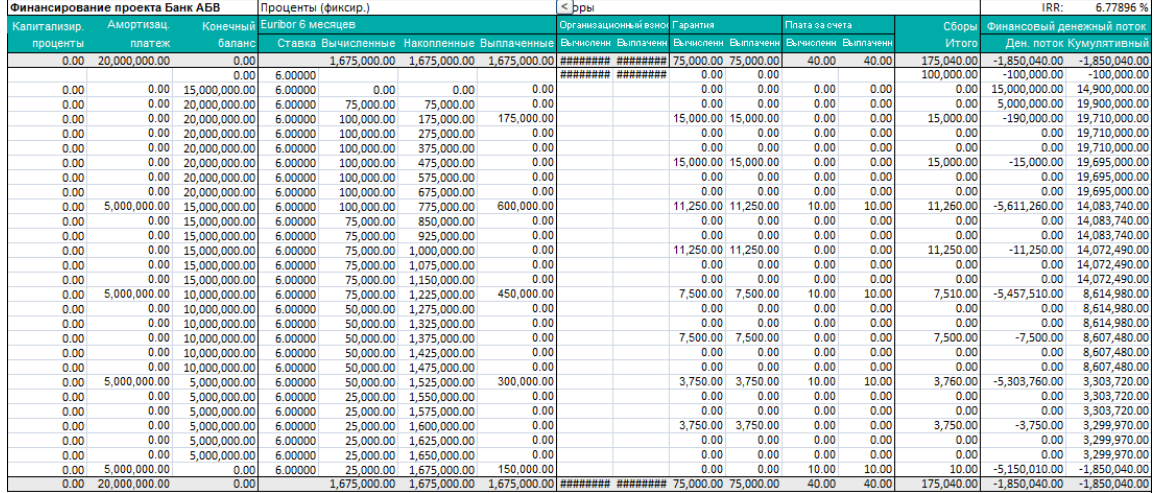

Столбцы слева направо (см. снимок выше):

- **1. Капитализированные проценты.** Если в поле «Проценты за период изъятия» выбрано значение «D: Капитализируется в состав финансирования и выплачивается в соответствии с планом выплат», здесь отображаются капитализированные проценты.
- **2. Амортизационный платеж.** Амортизация кредита.
- **3. Конечный баланс.** Кредит после амортизации.
- **4. Проценты (фиксир.): Ставка.** Процентная ставка на данный месяц.
- **5. Вычисленные.** Вмененный процент на данный месяц.
- **6. Накопленные.** Кумулятивные невыплаченные проценты.
- **7. Выплаченные.** Процентные платежи по графику выплаты процентов.
- **8. Сборы: Вычисленные.** Здесь рассчитывается 1-й сбор, указанный на листе «01Param».
- **9. Выплаченные.** Платеж 1-го сбора, указанного на листе «01Param».
- **10. Сборы: Вычисленные.** 2-й сбор, указанный на листе «01Param».

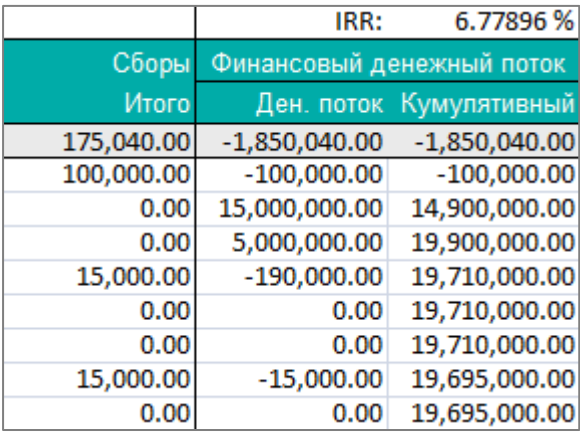

**IRR.** Эффективная стоимость финансирования, включая все сборы и проценты, рассчитанная по методу внутренней нормы доходности.

**Сборы Итого.** Сумма сборов, выплаченных за месяц в соответствии с данными на листе «01Param».

**Ден. поток.** Месячный денежный поток по данному кредиту, включая изъятия, погашение, выплату процентов и сборов.

**Кумулятивный.** Общий кумулятивный денежный поток по данному кредиту.

### *13.7 Лист «01View»*

Просмотр данных о текущем кредите в форме отчета. Хорошая возможность общего обзора. Нажав кнопку\*, можно изменить перечень отображаемых строк и периоды.

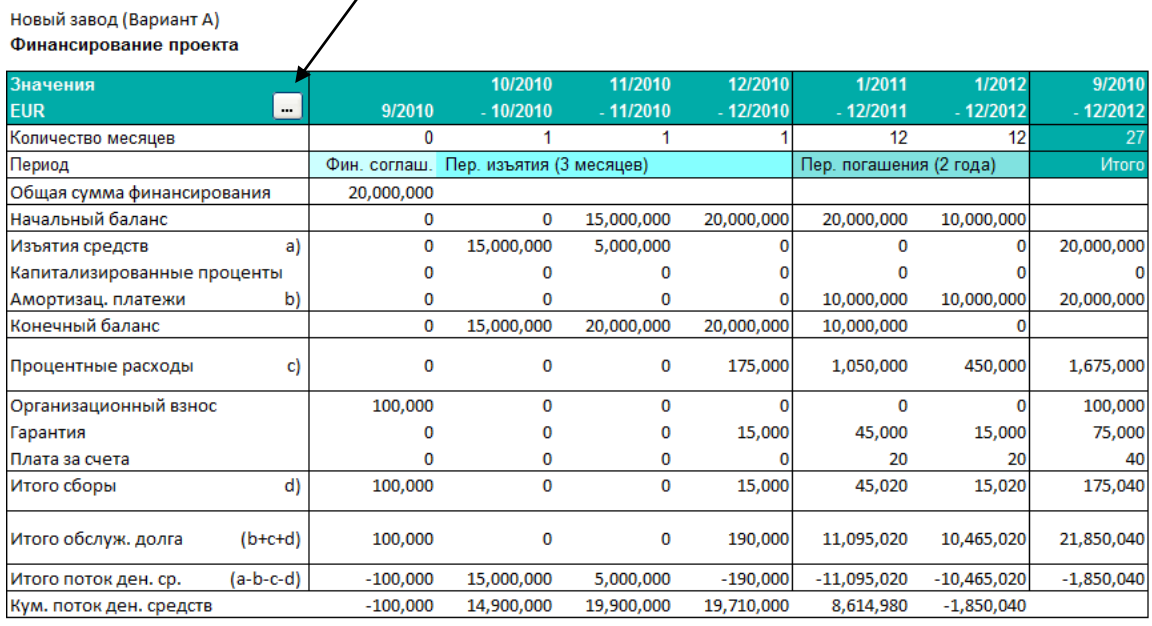

Полная цена (в год) | 6.779 %

Общ. стоимость фин. 1,850,040

(Общ. сумма выпл. проц. и сборов)

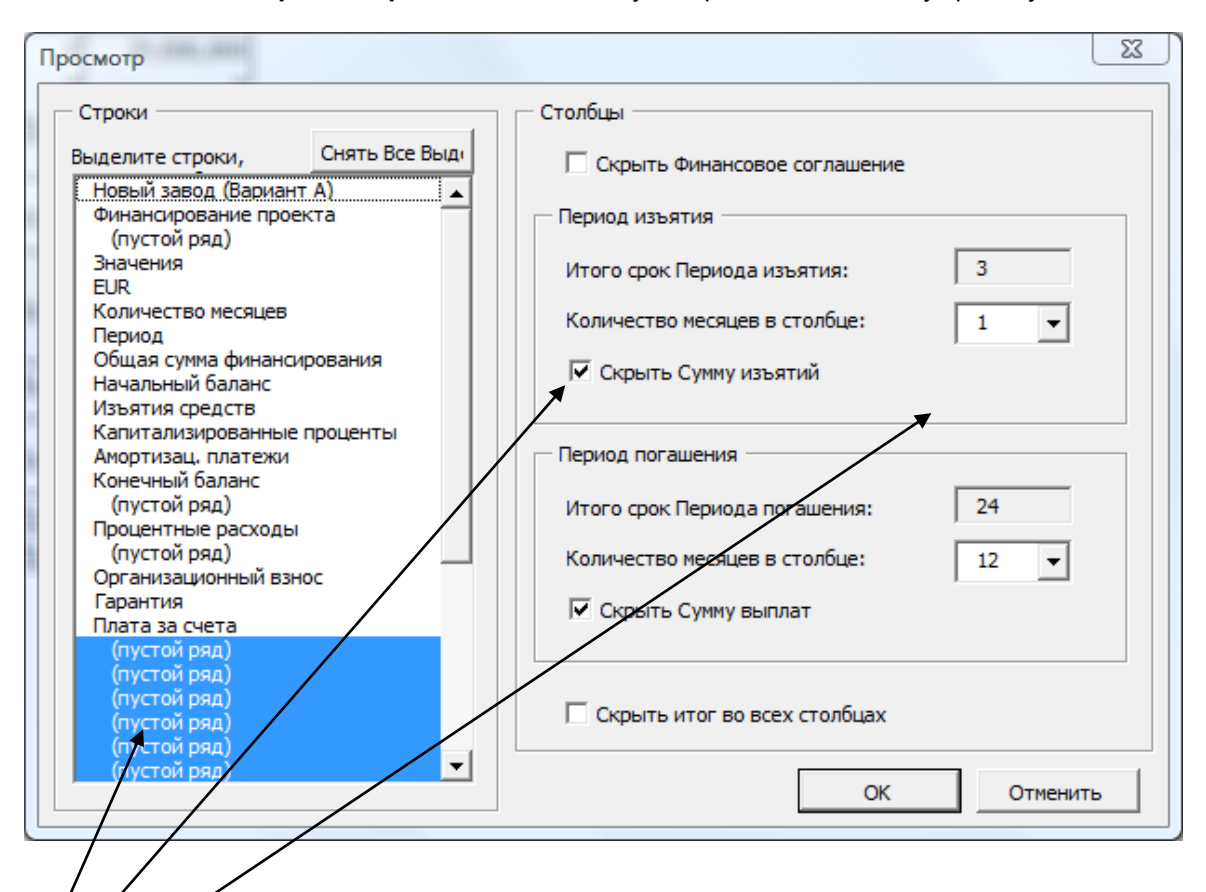

**Полная цена (в год)** – это полная стоимость финансирования в виде годовых процентов. **Общая стоимость финансирования –** общая сумма расходов по этому кредиту.

\* Используя мышь, в диалоговом окне можно:

1) выделить строки для скрытия;

2) выделить столбцы для скрытия;

3) выбрать по отдельности интервалы столбцов для периода изъятия и периода погашения.

#### *13.8 Управление несколькими кредитами*

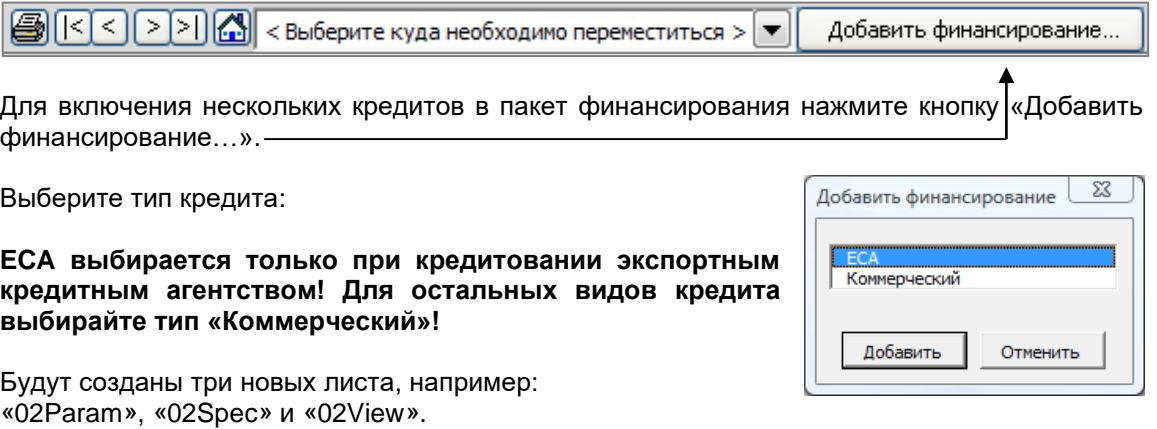

Работа с ними происходит точно так же, как и с первым кредитом.

Обратите внимание, что на листах *«TotalSpec»* и *«TotalView»* будут отображаться итоговые значения по всем введенным кредитам в виде консолидированных отчетов.

Сохраните файл финансирования.

#### *13.9 Обновление инвестиционного файла из файла финансирования*

Теперь можно вернуться в инвестиционный файл для импорта в него данных финансирования.

В Отчете о прибылях и убытках и в Отчете о движении денежных средств кнопки с восклицательными знаками предназначены для импорта данных финансирования:

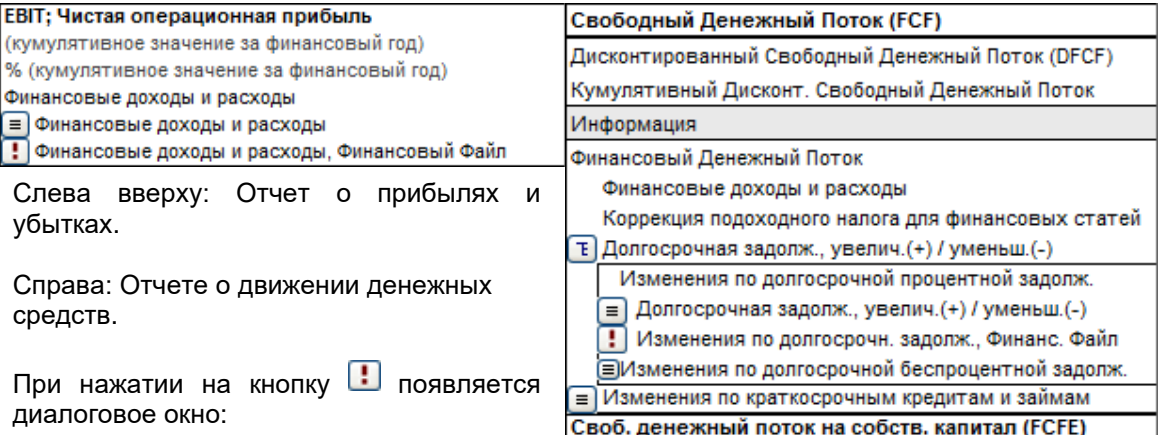

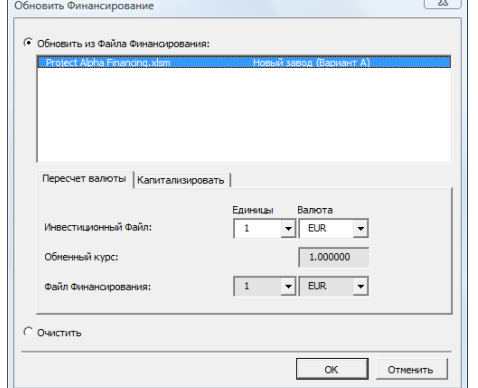

В окне перечислены открытые *файлы финансирования*. Выберите файл, из которого вы хотите произвести импорт. Если не открыт ни один файл, откройте нужный файл. В окне указаны единицы и валюты для обоих файлов. При импорте Invest for Excel автоматически производит конвертацию.

Для удаления импортированных значений воспользуйтесь радиокнопкой «Очистить».

Нажмите кнопку «ОК». Теперь обновленные расходы на финансирование включены в Отчет о прибылях и убытках и в Отчет о движении денежных средств. Изъятия и погашения кредита также обновлены в анализе движения денежных средств. В балансовом отчете обновлены данные о задолженности.

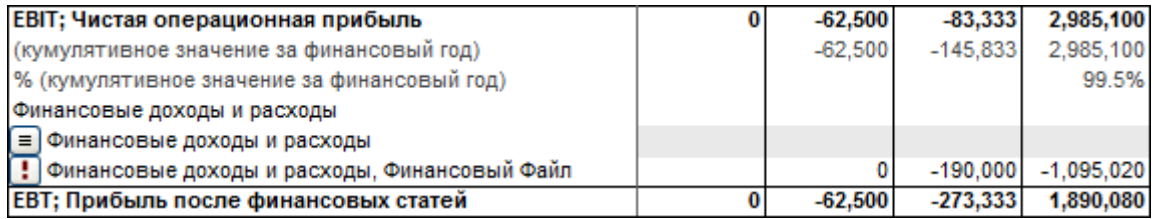

Обновленный отчет о прибылях и убытках

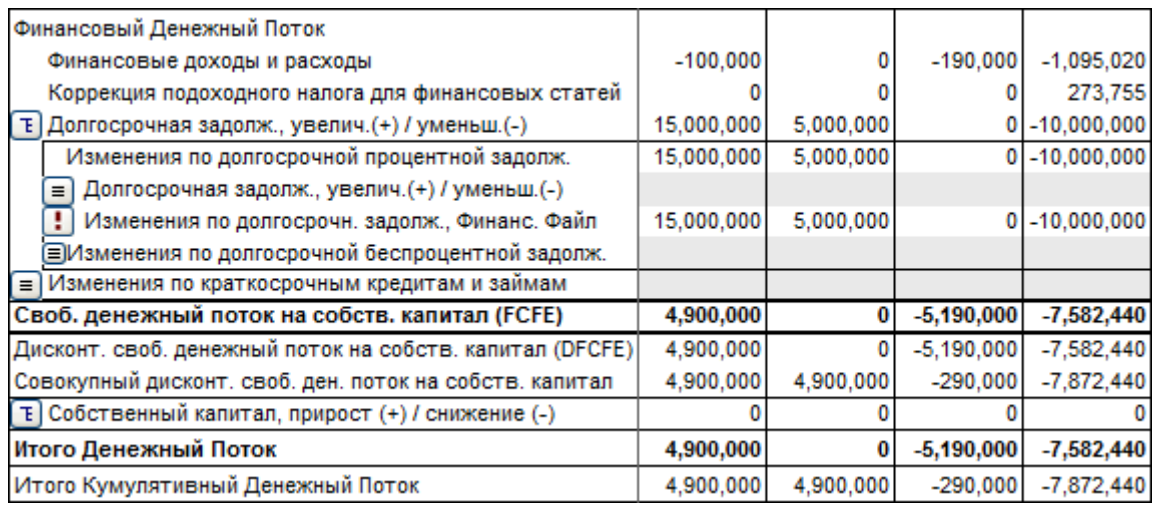

Обновленный отчет о движении денежных средств

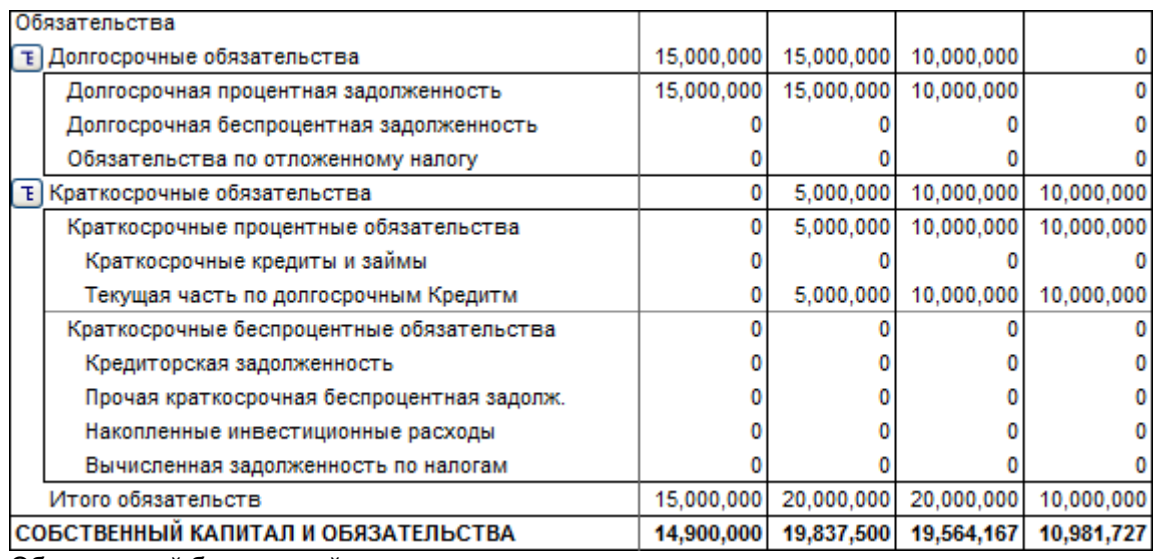

Обновленный балансовый отчет

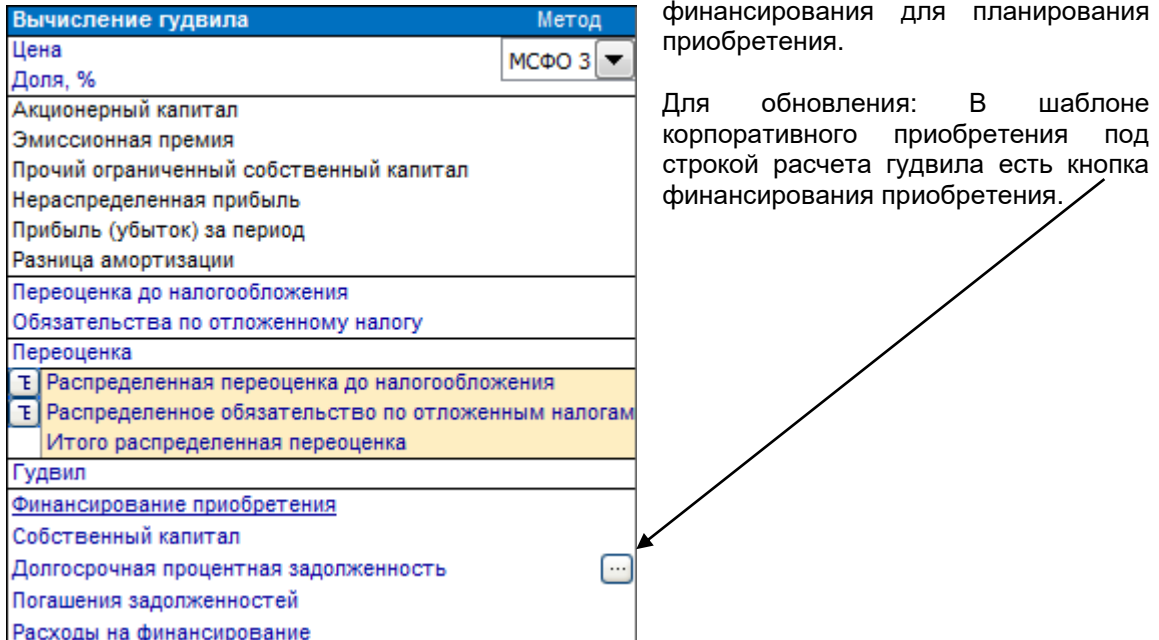

При работе с корпоративным приобретением также можно использовать файл

Нажмите кнопку. Появится диалоговое окно:

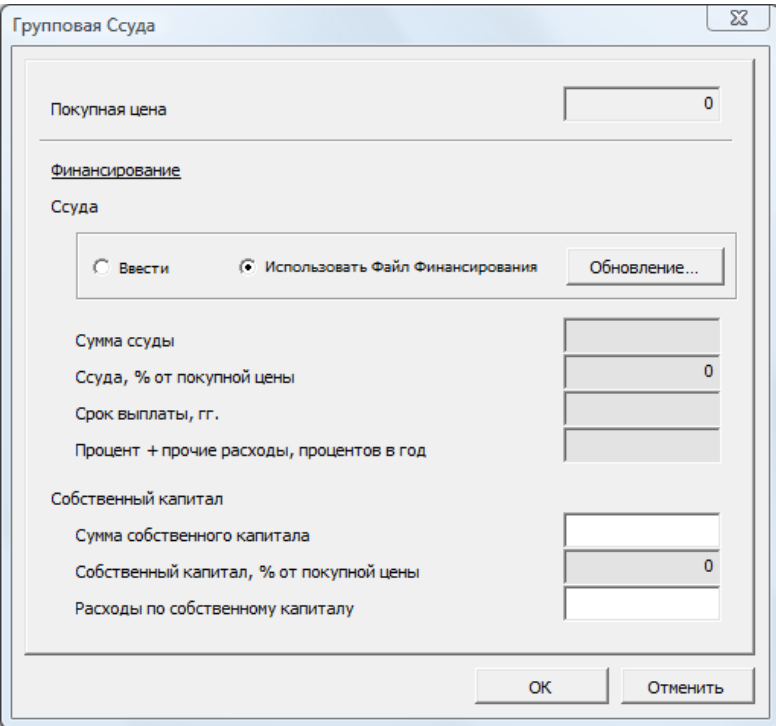

Выберите радиокнопку «Использовать файл финансирования» и нажмите кнопку «Обновление…».

# **14 Пользовательские макросы**

Для использования макросов с инвестиционным файлом используйте лист макроопределений.

Просмотреть лист макроопределений можно, нажав на кнопку «Показать лист макроопределений» в диалоговом окне «Параметры блокирования файла»:

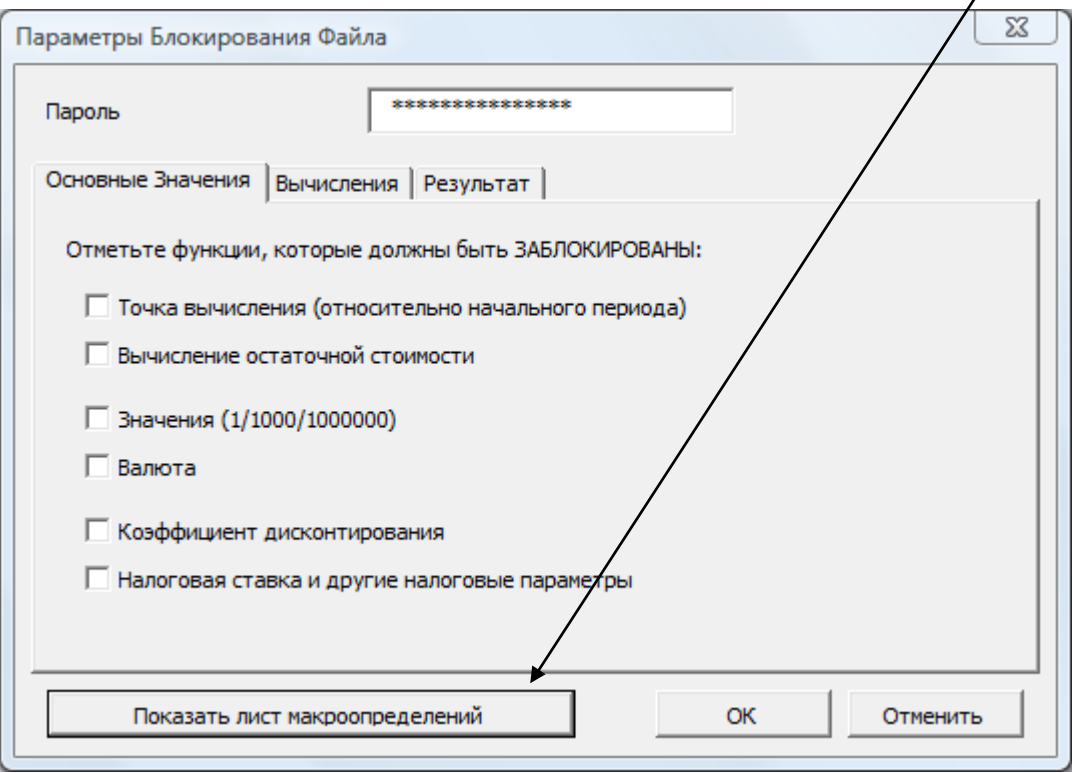

Это диалоговое окно вызывается при нажатии кнопки На листе «Основные значения» и выборе опции «Частичное блокирование…»:

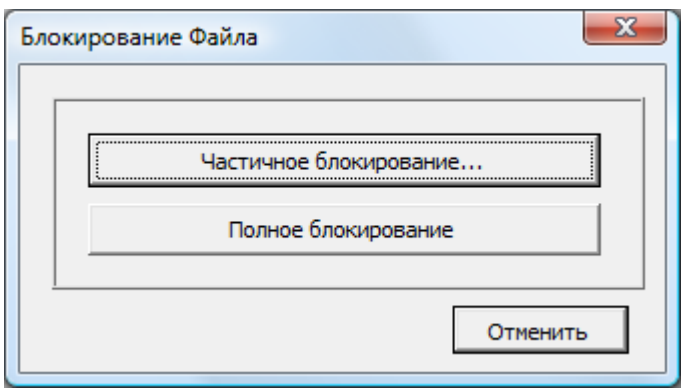

Если для блокирования файла введен пароль, то для просмотра окна параметров блокирования необходимо снова ввести его.

Макроопределения можно скрыть, нажав на кнопку  $\boxed{x}$  в верхнем правом углу листа макроопределений.

Пользовательские макросы могут быть назначены кнопкам и другим элементам управления на созданном вами листе посредством листа макроопределений:

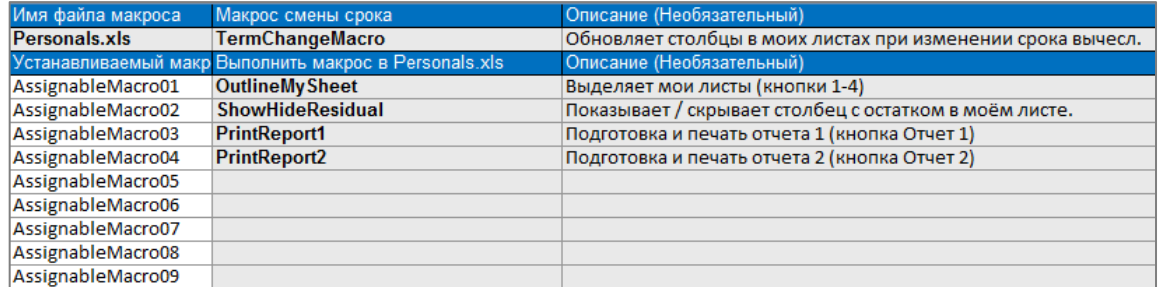

Введите имя файла с пользовательскими макросами в поле ввода «Имя файла макроса»:

Имя файла макроса

**Personals.xls** 

Обратите внимание: при запуске макроса предполагается, что файл открыт.

Если вы хотите автоматически запускать пользовательский макрос после изменения срока вычисления в Invest for Excel, введите имя этого макроса в поле ввода «Макрос смены срока»:

Макрос смены срока **TermChangeMacro** 

Этот макрос должен находиться в указанном файле макроса:

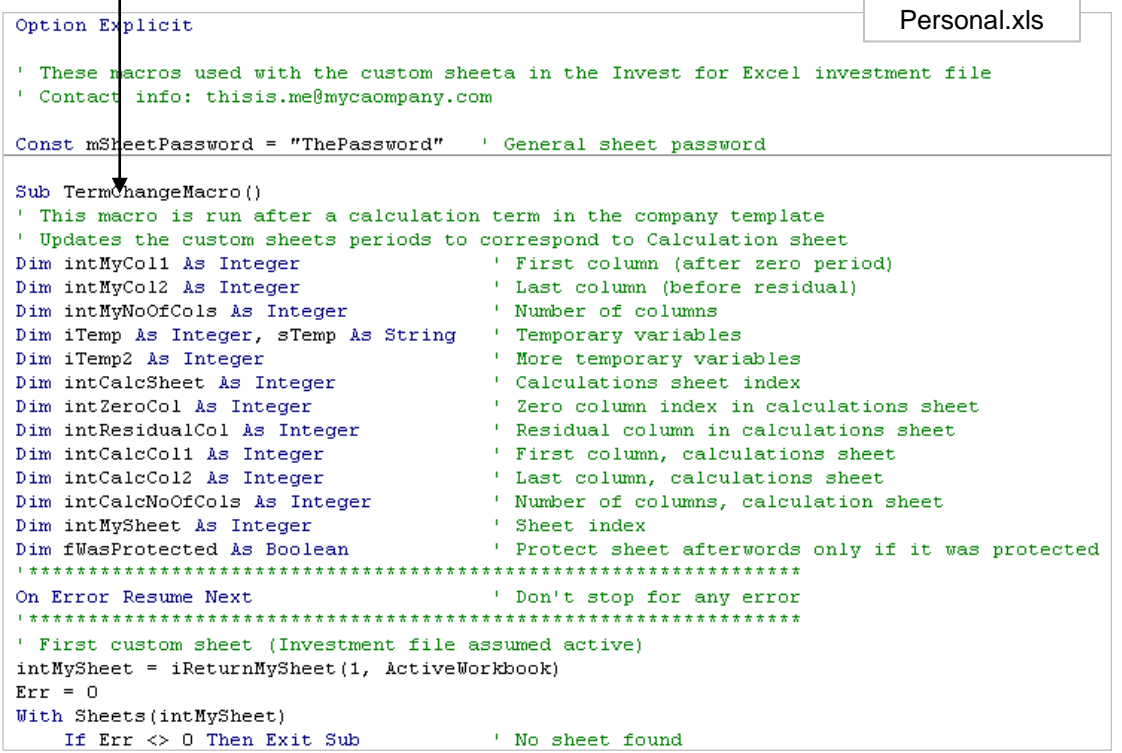

**Внимание!** Макрос смены срока следует программировать с большой осторожностью, чтобы не нарушить алгоритмы Invest for Excel.

Всего пользователь может задействовать и присвоить кнопкам и другим элементам управления до 99 макросов на пользовательском листе инвестиционного файла. Для использования назначаемого макроса выполните следующие действия:

Введите имя макроса:

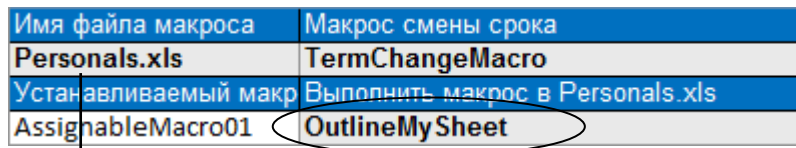

Макрфс должен находиться в указанном файле макроса:

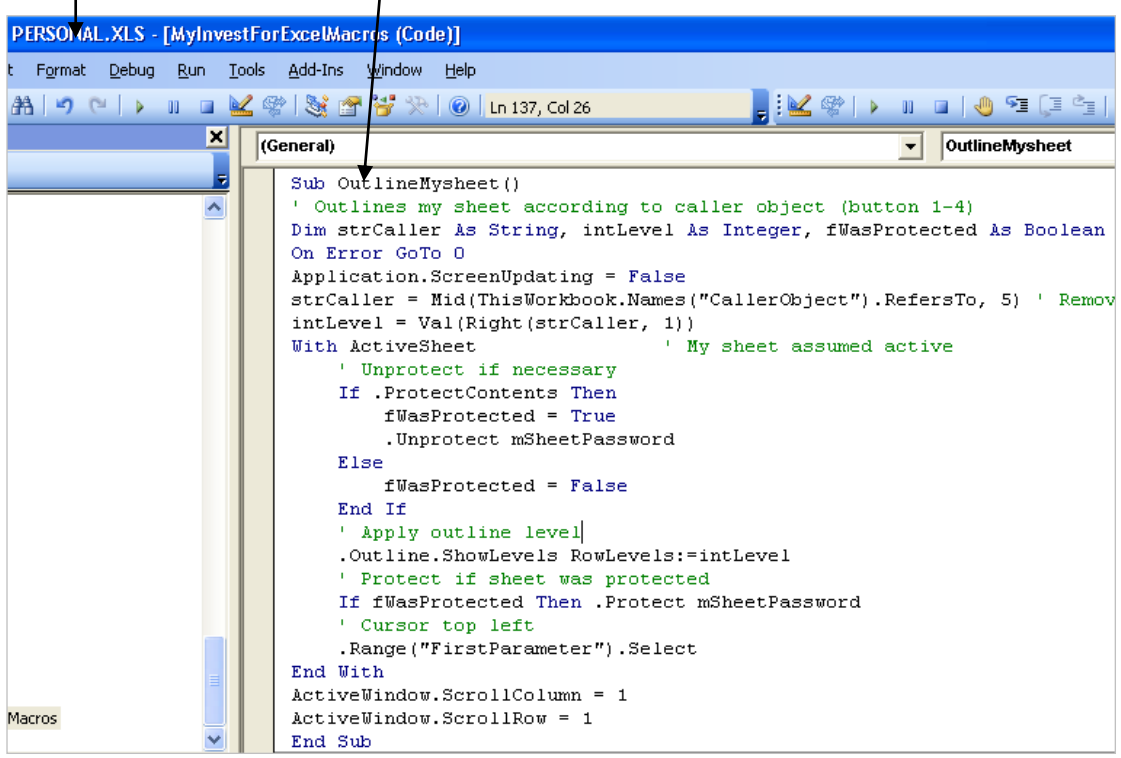

Создайте на вашем собственном листе одну или несколько кнопок: (пример)

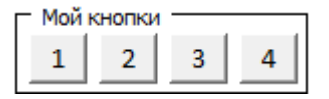

Назначьте макрос для кнопки (кнопок):

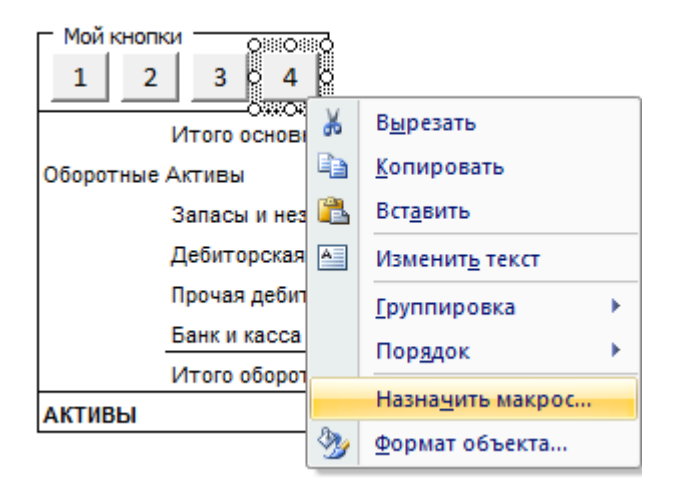

Выберите назначаемый макрос:

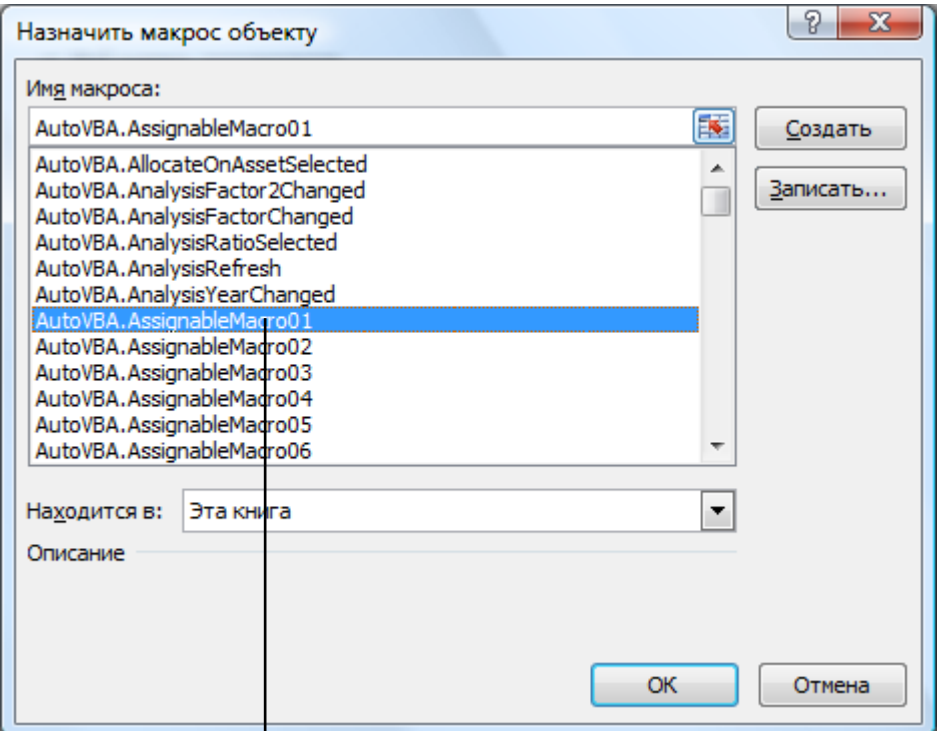

Назначаемый макроф должен соответствовать указанному на листе макроопределений:

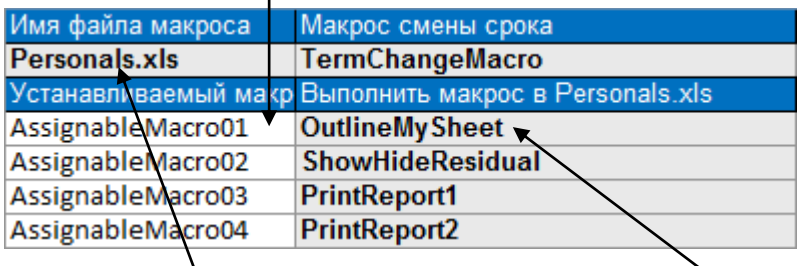

Если в данном примере нажать на кнопку, будет выполнен макрос OutlineMySheet из файла Personal.xls.

Преимущество назначения пользовательских макросов с помощью листа макроопределений состоит в том, что не требуется настраивать связь между файлами.

# **15 Функции Invest for Excel**

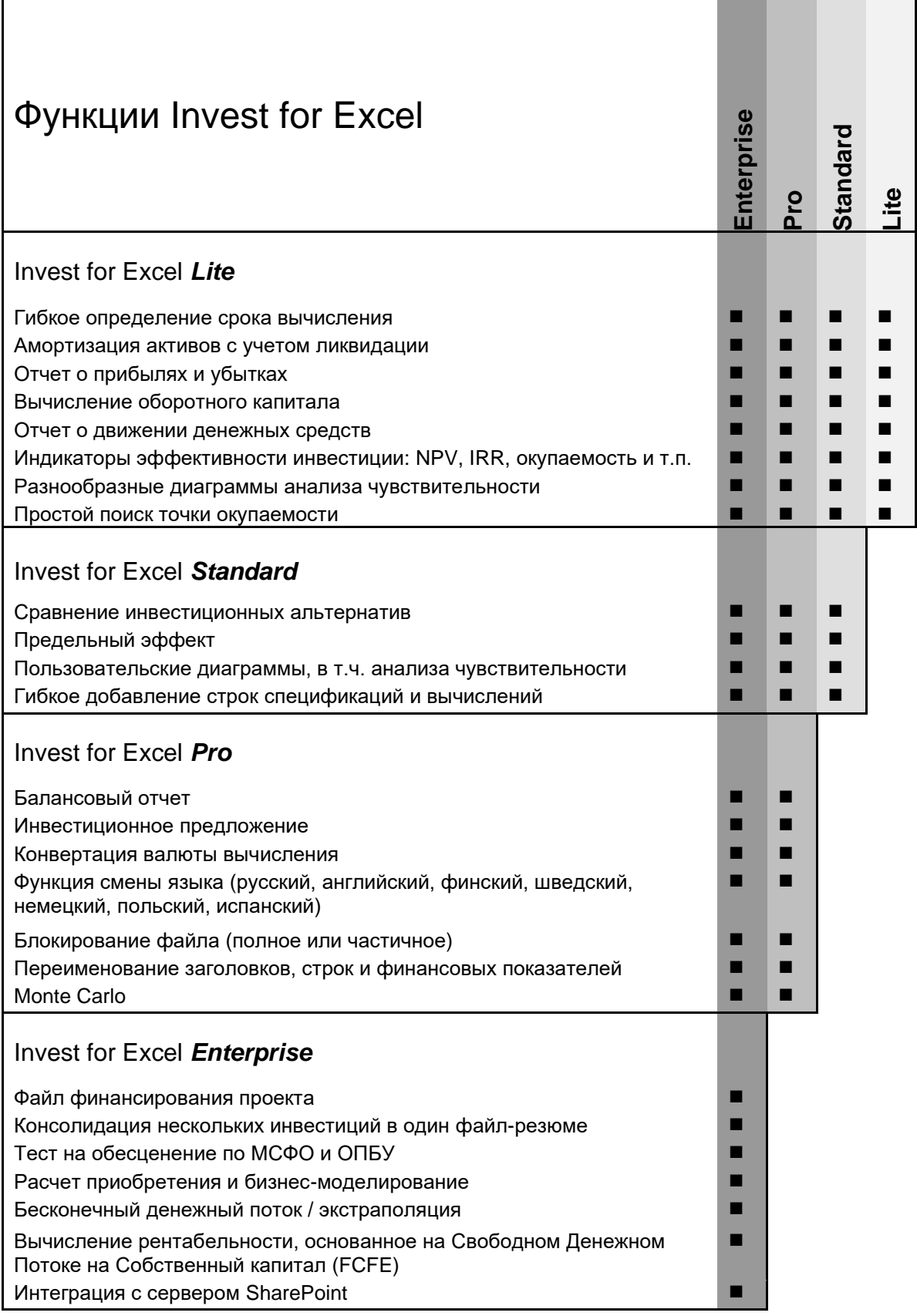